# CipherLab **User Guide**

2504MR/SR/DP 條碼掃描器

(內含設定條碼)

版本 1.071

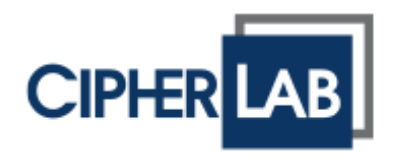

Copyright © 2017~2020 CIPHERLAB CO., LTD. 版權所有,翻印必究。

本手冊及相關應用軟體之著作權為欣技資訊股份有限公司所有,並受中華民國及國際著作權法保護。

本產品的所有部份,包括軟體與配件等之所有權皆屬於欣技資訊股份有限公司,未經過本公司書面同意, 嚴禁以任何形式重製、傳輸、散佈或儲存全部或部分的內容。

本手冊中所使用之商標名稱礙於編排並無特意加註註冊商標符號,惟此使用並無任何侵犯商標之意圖, 在此聲明尊重各該商標所有人之相關權利。

欣技資訊股份有限公司保留對本手冊所提供之產品規格及描述進行變更或改進的權利,所揭露之資訊係 僅供參考,恕不另行通知。本手冊之所有部份,包括硬體及軟體,已於撰寫中善盡注意其說明正確性之 職責,惟本公司並不保證毫無訛誤,特此聲明。在任何情況下,對資料遺失、收益損失或因此所造成任 何特別、意外、重要、直接或非直接的損害,恕不負責。

若您需要更多產品資訊及支援,請與我們的銷售代表聯繫,或是直接到我們的網站上查詢。

欣技資訊股份有限公司 106 台北市大安區敦化南路二段 333 號 12 樓 電話:(02)8647-1166 傳真:(02)8732-2255

Website: [http://www.cipherlab.com](http://www.cipherlab.com/)

## <span id="page-2-0"></span>使用須知

## <span id="page-2-1"></span>安全注意事項

- ▶ 請勿擅自隨意拆裝機器,或是將異物置入機器造成短路或電路毀損。
- 請勿使機器接近火源。

### <span id="page-2-2"></span>維護注意事項

- 機器本體可以乾淨的濕布擦拭。
- ▶ 若長時間不使用本產品,請將機器包裝後貯存。
- 請勿將本產品靠近任何磁性物體以免雷射讀頭功能受到影響或故障。
- ▶ 若發現機器故障,請記下發生狀況與訊息後與維修人員聯繫。

<span id="page-3-0"></span>文件發行紀錄

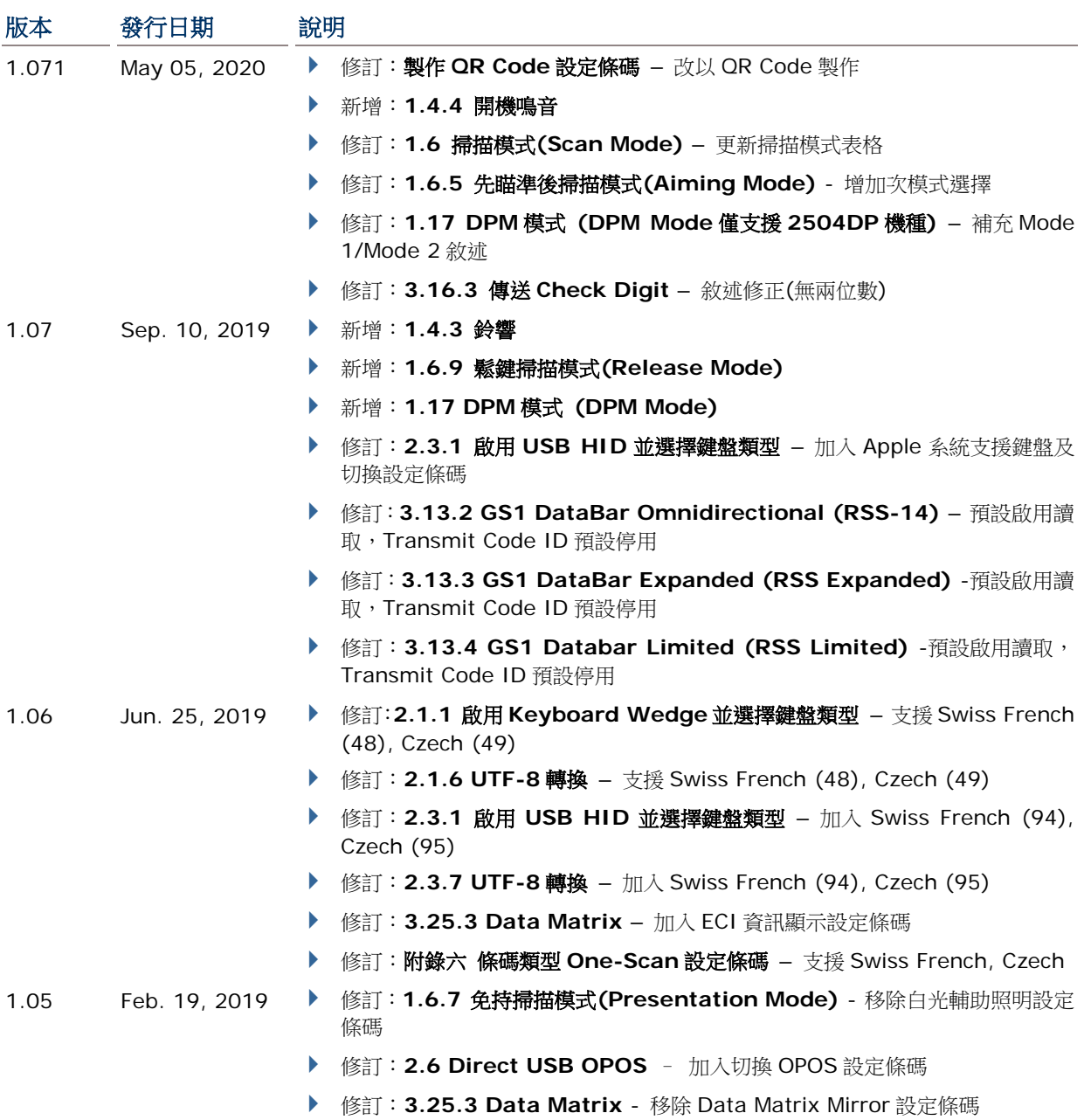

- 1.04 Aug. 30, 2018 修訂:**1.2.1** 持續讀取 預設改為 Enable
	- ▶ 修訂: 2.1.1 啟用 Keyboard Wedge 並選擇鍵盤類型 支援 Greek(35), Slovenian (45), Mexican Spanish(46)
	- 修訂:**2.1.5 Special Keyboard Feature** 加入 Bypass with Control Character Output 設定條碼
	- ▶ 移除: 2.1.6 控制字元輸出(僅限於 WINDOWS)
	- ▶ 新增: 2.1.6 UTF-8 轉換
	- ▶ 修訂: 2.3.1 啟用 USB HID 並選擇鍵盤類型 加入 Greek(81), Slovenian (91), Mexican Spanish(92)
	- ▶ 修訂: 2.3.2 鍵盤設定 加入 Alt Composing 編輯
	- ▶ 新增: 2.3.7 UTF-8 轉換
	- ▶ 修訂: 2.3.8 USB Polling 間隔時間 預設改為 4ms
	- ▶ 移除: 2.3.9 控制字元輸出(僅限於 WINDOWS)
	- ▶ 新增: 2.6 Direct USB OPOS
	- ▶ 修訂: 4.2.1 單一字元置換 變更章節名稱 (原標題為"選取字元置換的組別  $(SET 1 - 3)$ ")
	- ▶ 新增: 4.2.2 字串置換
	- ▶ 新增: 附錄三 Keyboard Wedge 設定表 Bypass Special Keyboard with Control Character Output
	- ▶ 修訂:附錄六 條碼類型 One-Scan 設定條碼 更新支援設定條碼
- 1.03 Apr. 20, 2018 ▶ 修訂: 產品規格 防水、防塵測試可達 IP 65
- 1.02 Feb. 22, 2018 新增:1.2.1 持續讀取
	- ▶ 新增: 1.6.8 多條碼模式
	- ▶ 修訂: 1.8 重複讀取的間隔時間 支援 Laser mode
	- ▶ 修訂: 2.1.1 啟用 Keyboard Wedge 並選擇鍵盤類型 支援 Russian (37), Cyrillic (42), Armenian (43), Thai (44)
	- ▶ 修訂: 2.1.5 Special Keyboard Feature 預設改為 Bypass
	- ▶ 新增: 2.1.6 控制字元輸出(僅限於 WINDOWS)
	- ▶ 修訂: 2.3.1 啟用 USB HID 並選擇鍵盤類型 支援 Russian (83), Cyrillic (88), Armenian (89), Thai (90)
	- ▶ 修訂: 2.3.5 HID 字元傳送模式 預設改為 by character
	- ▶ 修訂: 2.3.6 Special Keyboard Feature 預設改為 Bypass
	- ▶ 新增: 2.3.8 USB Polling 間隔時間
	- ▶ 新增: 2.3.9 控制字元輸出(僅限於 WINDOWS)
- 1.00 Apr. 13, 2017 完整中文版

## 目次

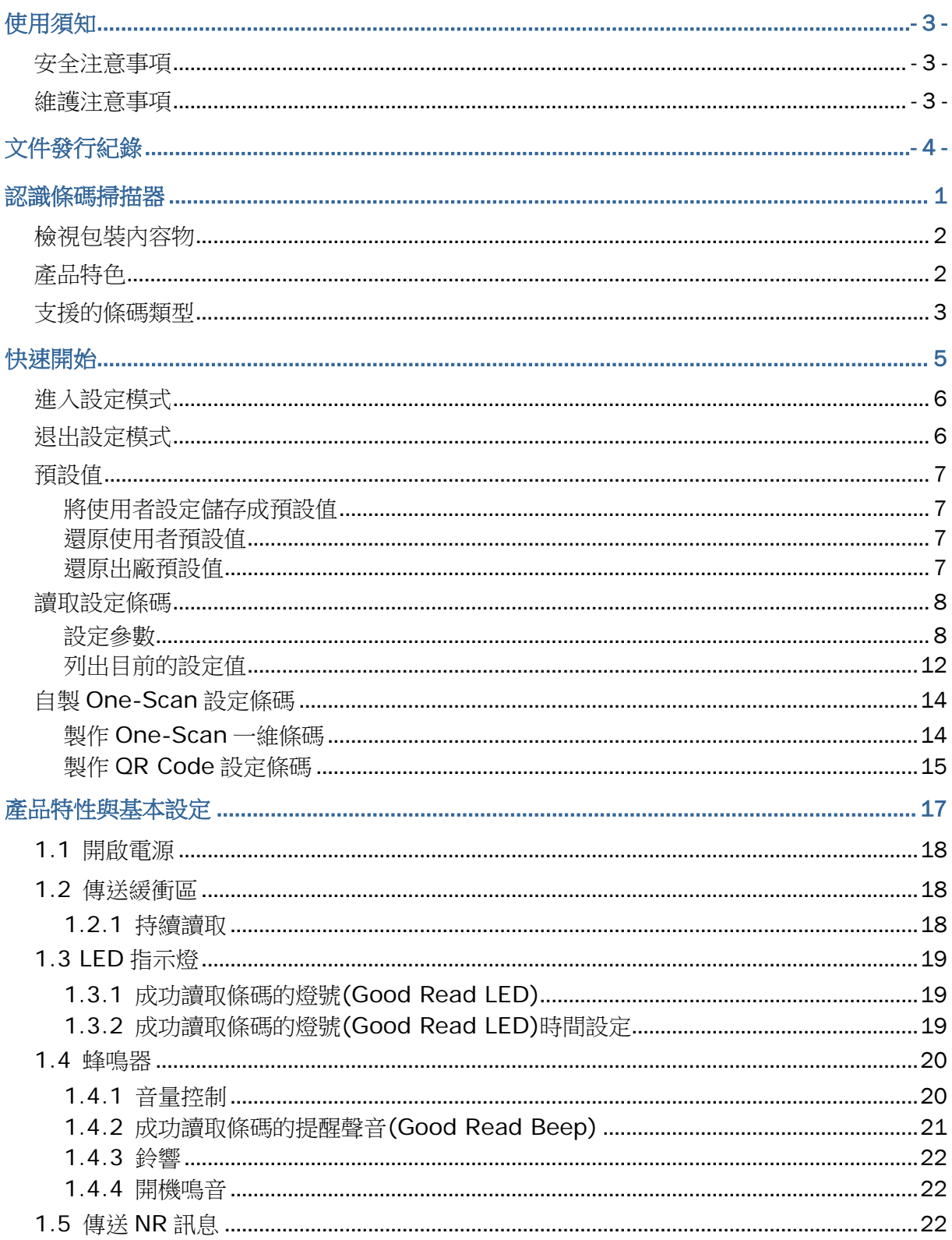

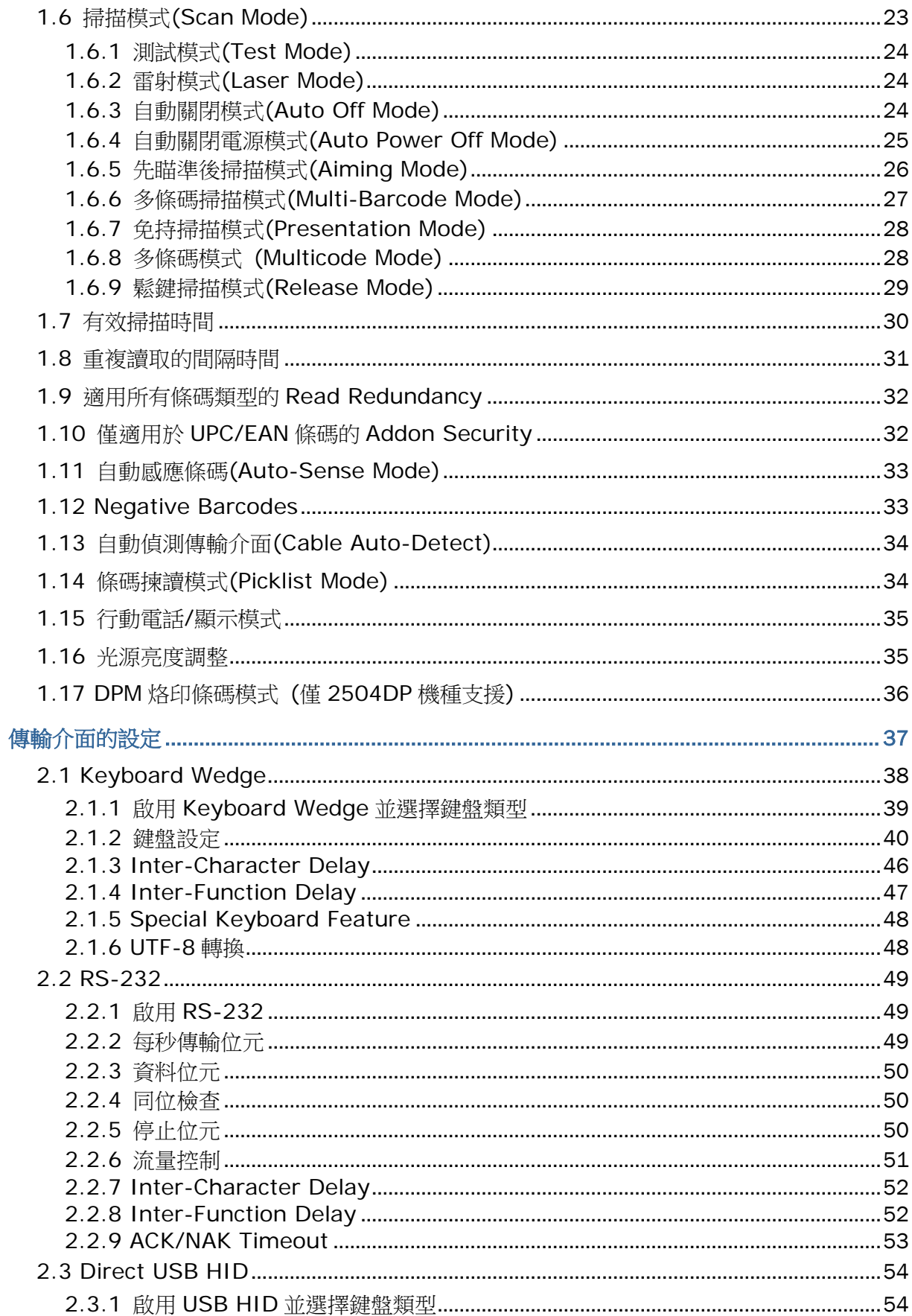

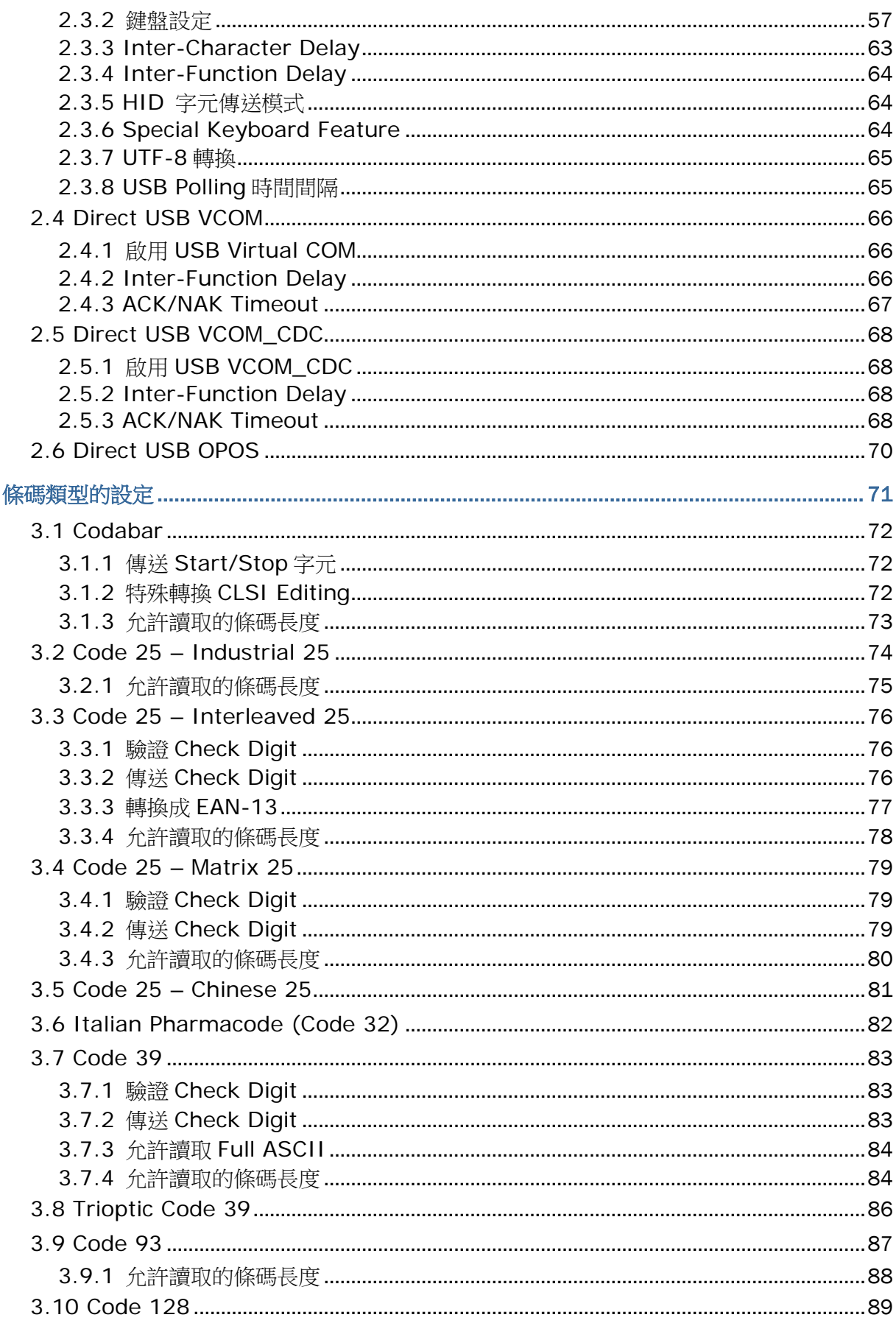

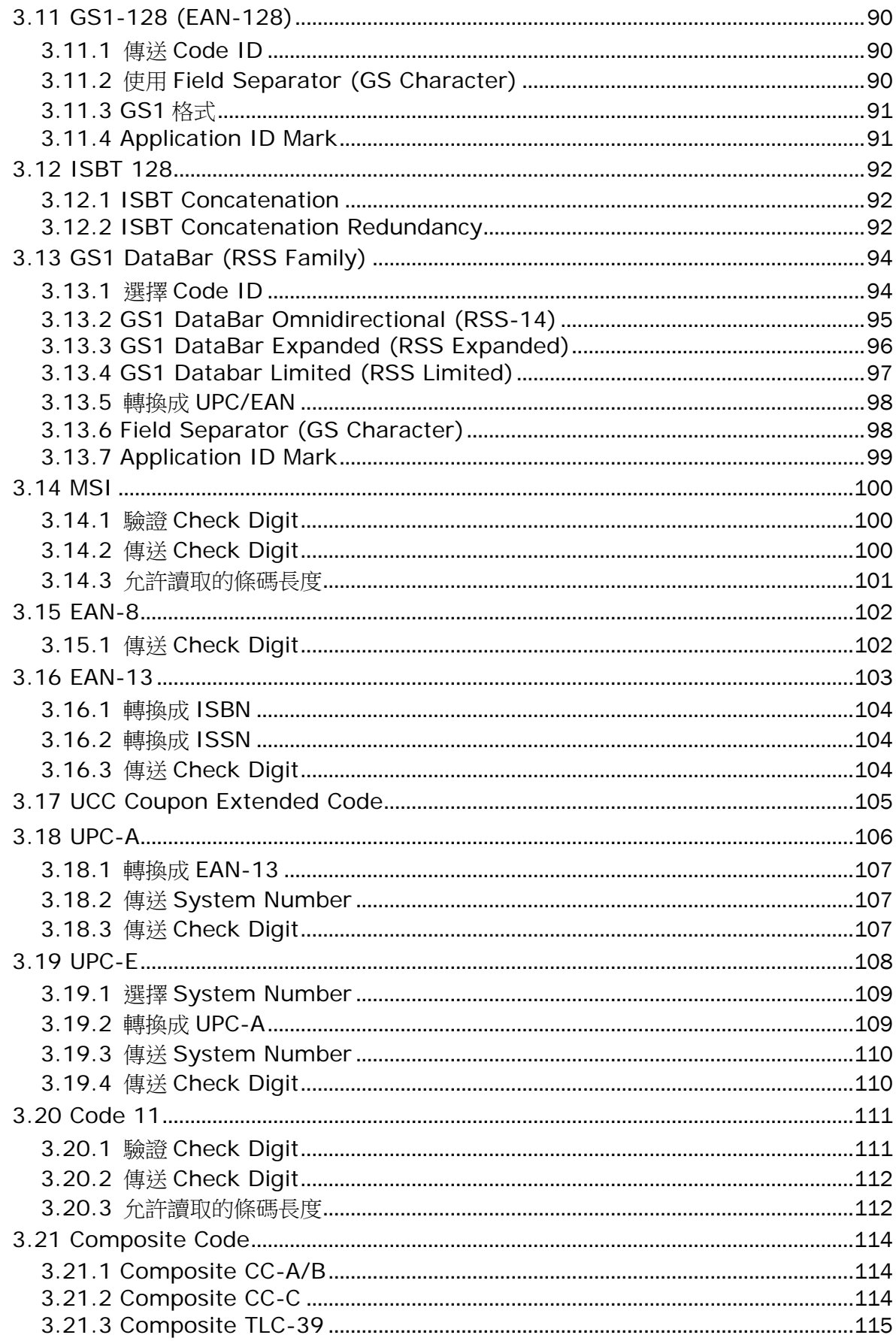

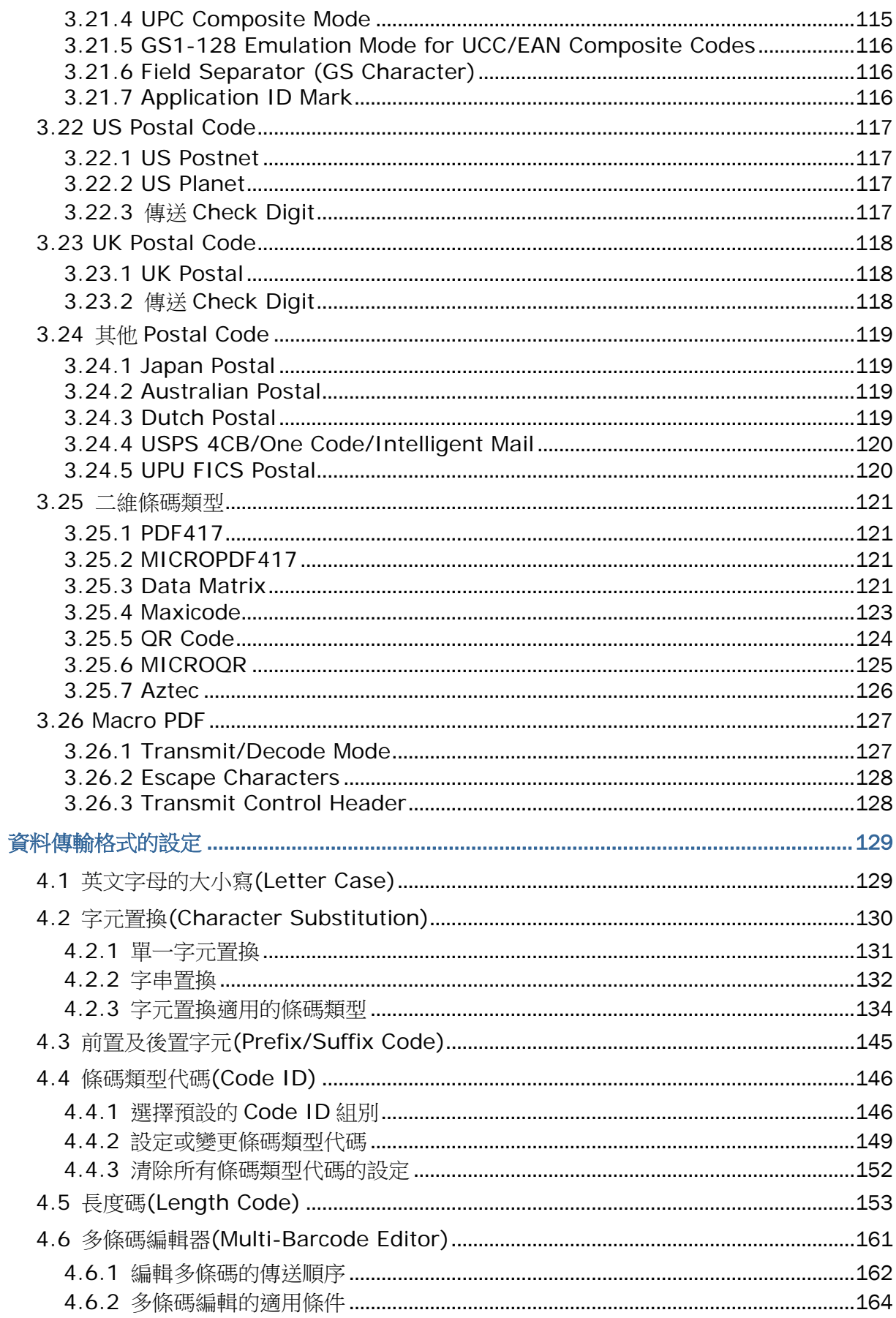

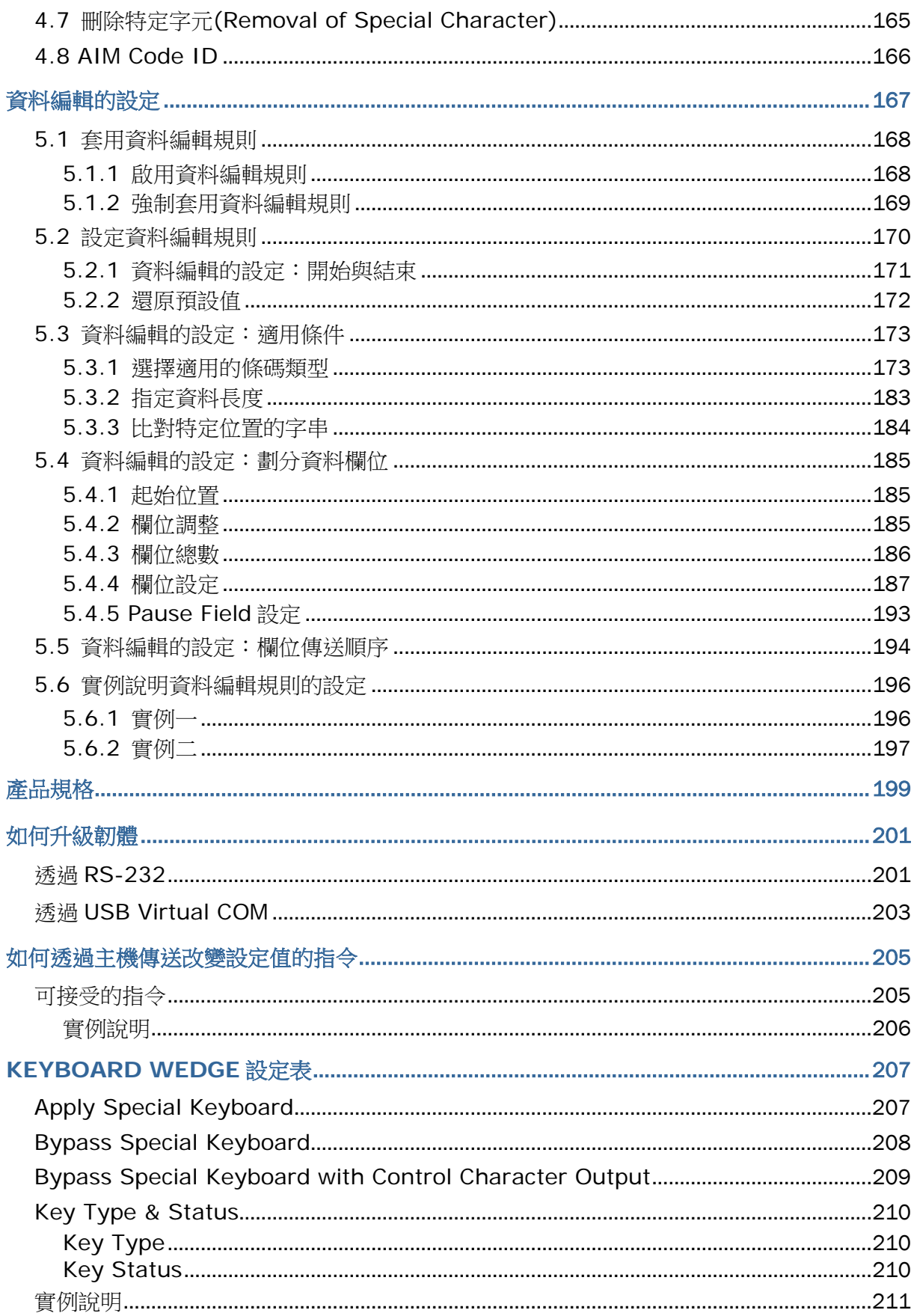

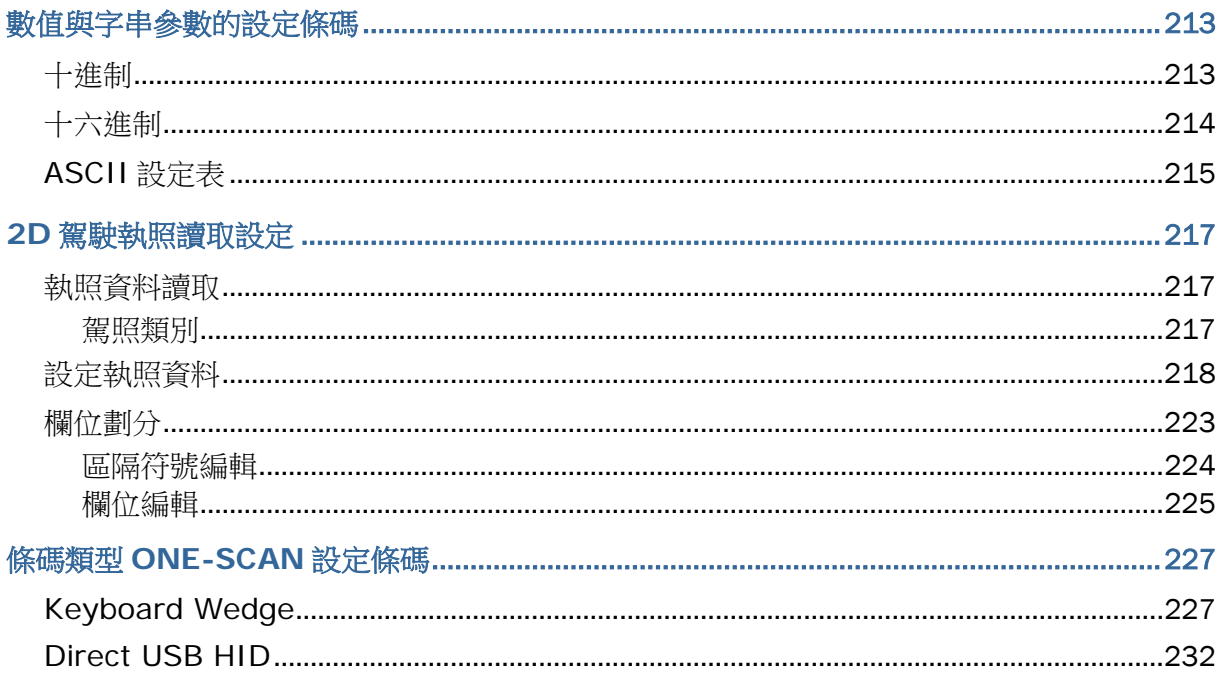

## <span id="page-12-0"></span>認識條碼掃描器

本條碼掃描器為體積輕巧的手持式裝置,特色為攜帶方便、安裝容易、超低耗電,符合行動應用的需求。 此有線條碼掃描器允許讀取多種二維條碼,不但有助於提升生產效率、降低採購成本,操作使用上多用 途,條碼讀取也更為快速準確,適合各種工作場所,尤其是小企業的最佳選擇。。

本使用手冊目的在於協助使用者安裝、設定、使用條碼掃描器,在開始使用之前,請詳細閱讀相關章節 並且確實了解使用須知。我們建議您妥為保存此使用手冊以備日後參考之需,為避免不當處置及操作, 務必於使用前充分閱讀此文件。

感謝您選購欣技資訊的產品!

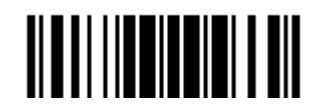

## <span id="page-13-0"></span>檢視包裝內容物

出貨包裝內品項依訂單需求而有所不同,請參照規格表比對可用附件及多種傳輸線。原包裝盒及包材請 保留,以便日後需要運回送修或是貯存機器時使用。

## <span id="page-13-1"></span>產品特色

- ▶ 符合人體工學的流線型設計,堅固耐用,體積輕巧方便攜帶使用
- 超低耗電機制
- 韌體可升級
- ▶ 支援常用的一維條碼類型,包含 GS1-128 (EAN-128)、GS1 DataBar (RSS)等等
- ▶ 支援 Negative barcode
- 支援多種二維條碼
- ▶ 支援多種掃描模式,包含 Aiming Mode 及 Multi-Barcode Mode 等等\*
- ▶ 透過 LED 燈號、蜂鳴器提供反饋機制
- ▶ 蜂鳴器的頻率及鳴響時間可透過軟體編程(或讀取設定條碼)做為 Good Read 的聲音提醒
- ▶ 提供多種傳輸介面選項,包含 RS-232、Keyboard Wedge 以及 USB 等等
- ▶ 透過 ScanMaster 軟體或直接讀取設定條碼可設定資料傳輸格式、資料編輯、條碼類型等等

注意: 在 Multi-Barcode Mode 以外的掃描模式下,可接受的條碼資料長度最大為 7 KB。

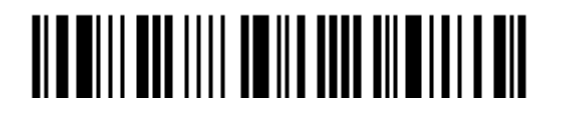

## <span id="page-14-0"></span>支援的條碼類型

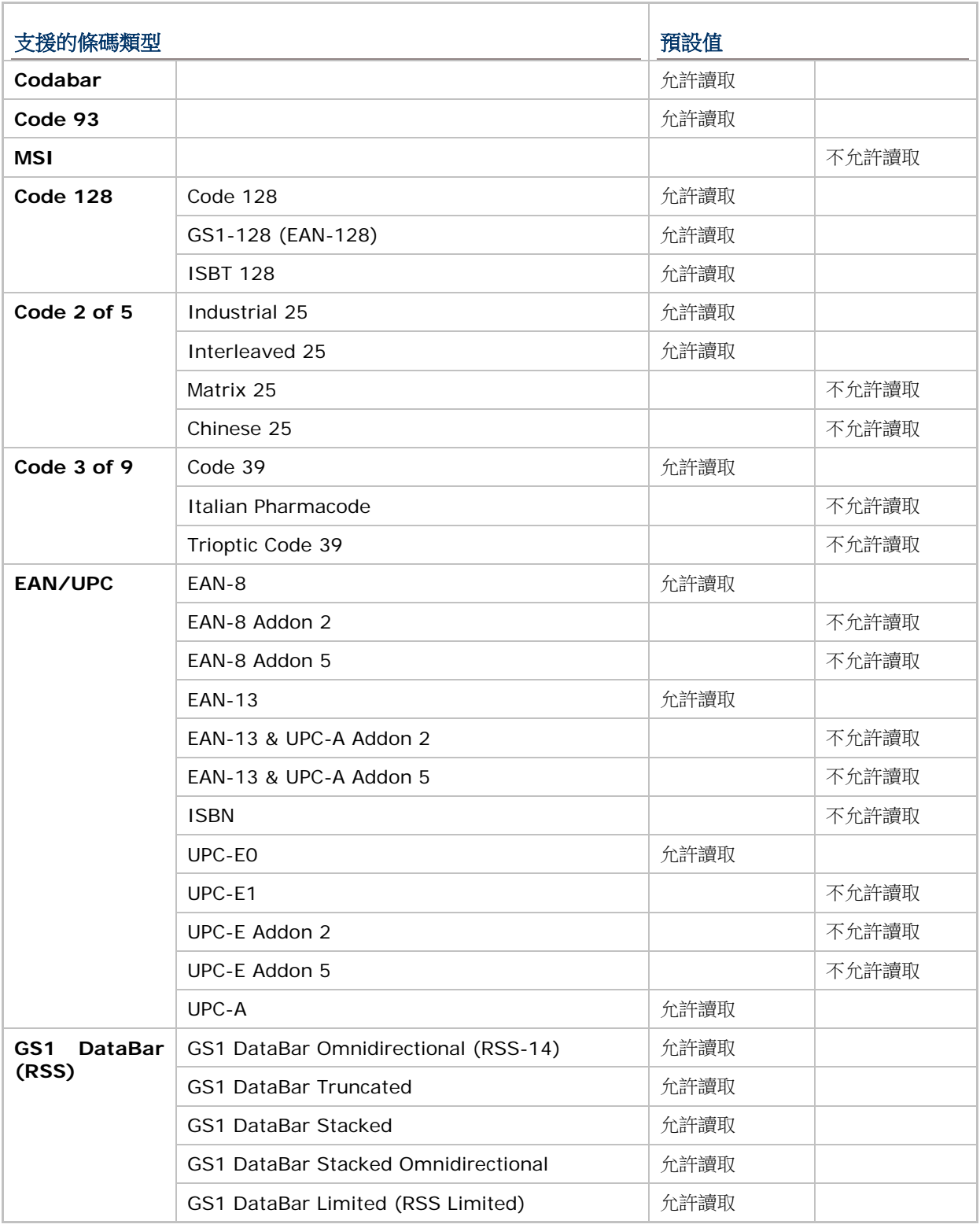

所支援的條碼類型如下表所列,詳見 Chapter 3 [條碼類型的設定。](#page-82-0)

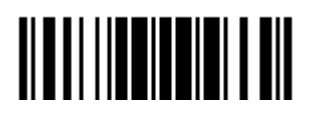

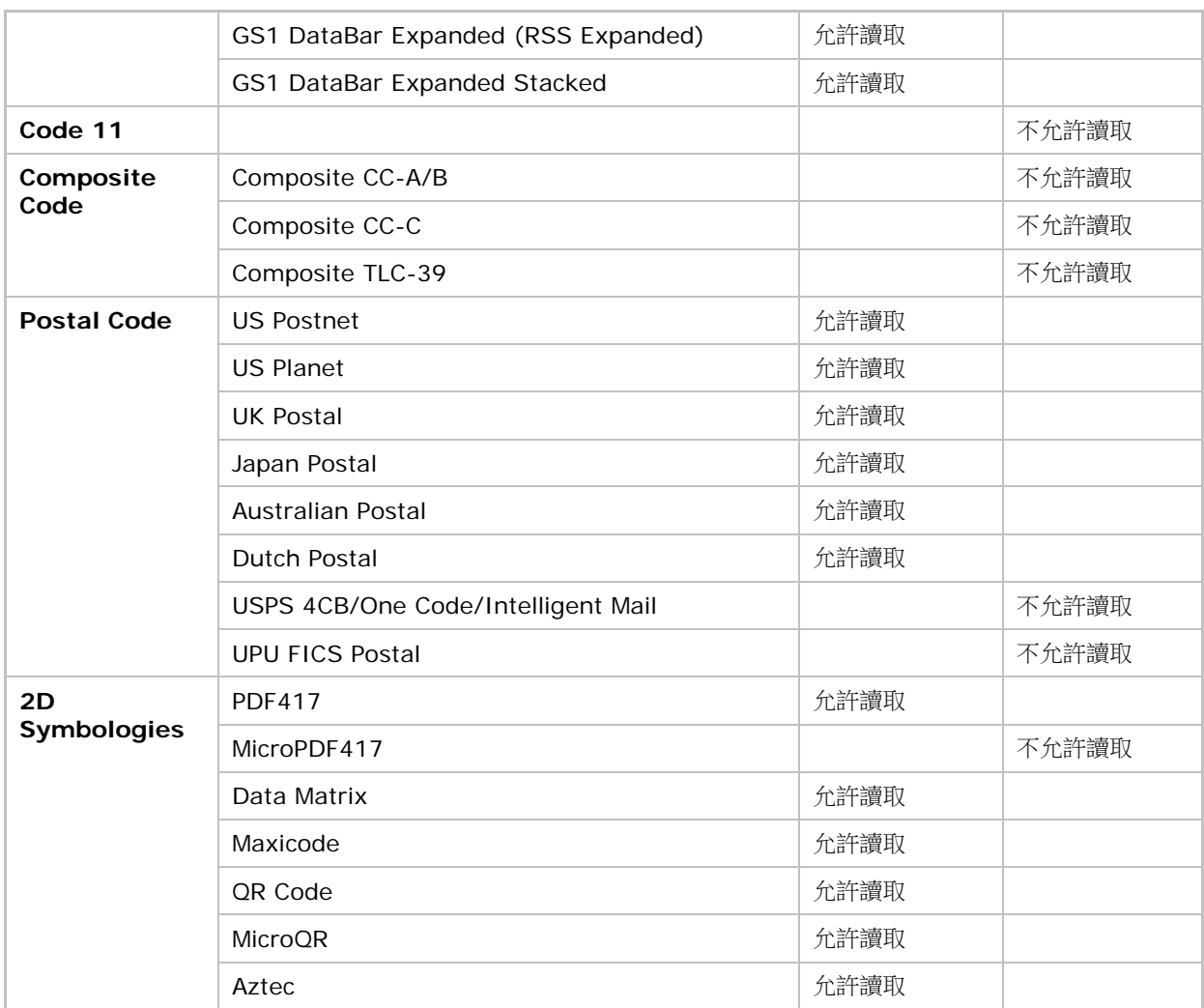

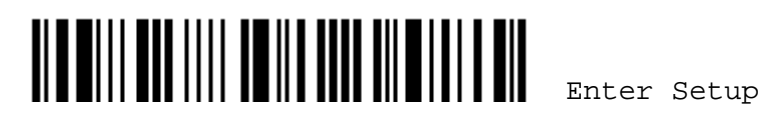

## <span id="page-16-0"></span>快速開始

條碼掃描器的使用設定可以透過讀取本手冊內的設定條碼或是透過專屬軟體 *ScanMaster* 進行變更。以 下舉例說明如何透過讀取設定條碼的方式改變條碼掃描器的使用設定:

注意: 如果您使用的是 RS-232 或 USB Virtual COM 傳輸介面, 也可以在主機上執行 HyperTerminal.exe 直接鍵入指令(參閱附錄二)。這裡的指令是一組六位數設定參數,位於每 一個設定條碼的下方!

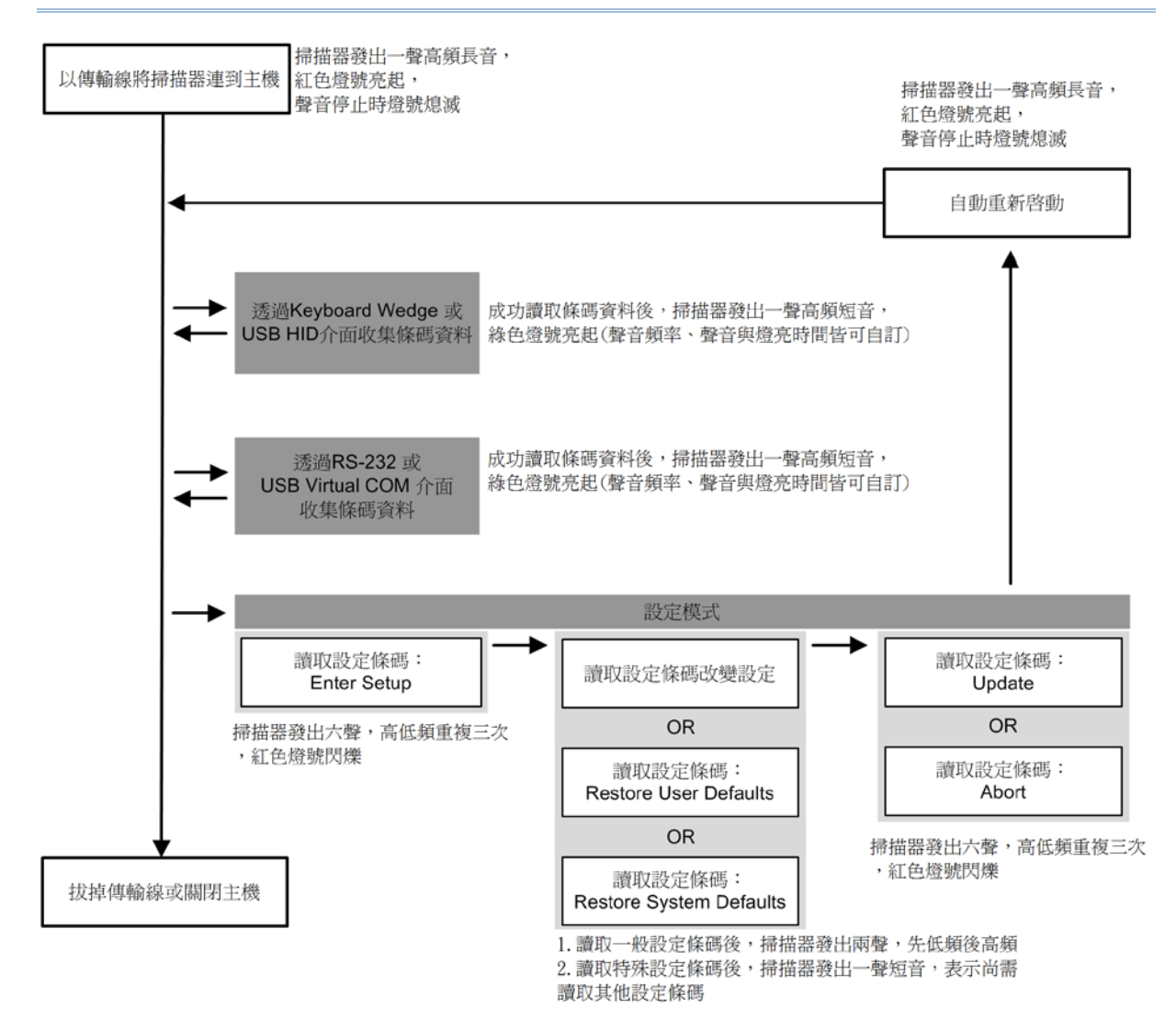

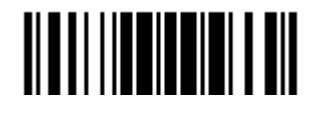

#### <span id="page-17-0"></span>進入設定模式

Enter Setup 條碼出現在手冊每一雙數頁頁碼旁邊,條碼掃描器在成功讀取這個條碼後隨即進入設定模 式。

▶ 在成功讀取這個條碼後,條碼掃描器會發出六聲(高、低頻重複三次),同時 LED 燈號為閃爍的紅燈。

**Enter Setup**

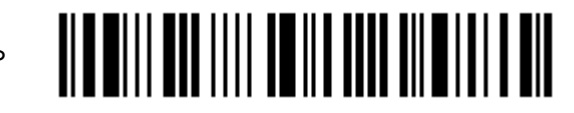

接著依照下面"讀取設定條碼"的說明改變條碼掃描器的使用設定。

#### <span id="page-17-1"></span>退出設定模式

Update 條碼出現在手冊每一單數頁頁碼旁邊,條碼掃描器在成功讀取這個條碼後,隨即儲存目前的設定 並退出設定模式。如果您想要不儲存目前的設定而直接退出設定模式,則條碼掃描器必須讀取 Abort 條 碼。

▶ 同上述的<進入設定模式>,條碼掃描器會發出六聲(高、低頻重複三次),同時 LED 燈號為閃爍的紅 燈。稍候數秒鐘,條碼掃描器會自動重新啟動。

**Update**

**Abort**

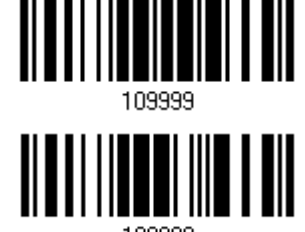

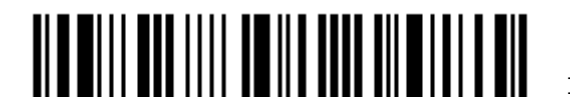

### <span id="page-18-0"></span>預設值

#### <span id="page-18-1"></span>將使用者設定儲存成預設值

Save as User Defaults 條碼是一般設定條碼,在成功讀取這個條碼後,條碼掃描器會發出兩聲(先低頻 後高頻)。接著,在成功讀取 Update 條碼後,條碼掃描器會將目前的使用者設定儲存成使用者預設值。

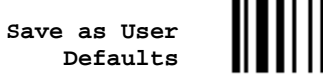

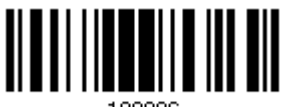

<span id="page-18-2"></span>還原使用者預設值

Restore User Defaults 條碼是一般設定條碼,在成功讀取這個條碼後,條碼掃描器會發出兩聲(先低頻 後高頻)。接著,在成功讀取 Update 條碼後,條碼掃描器會將所有設定值回復到之前儲存的使用者設定 值。

> **Restore User Defaults**

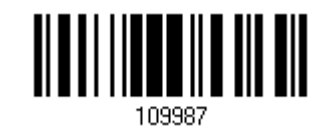

<span id="page-18-3"></span>還原出廠預設值

Restore System Defaults 條碼是一般設定條碼,在成功讀取這個條碼後,條碼掃描器會發出兩聲(先 低頻後高頻)。接著,在成功讀取 Update 條碼後,條碼掃描器會將所有設定值回復到出廠設定值。

> **Restore System Defaults**

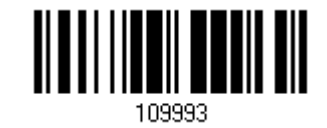

注意: 多數設定都會有一個出廠預設值,如果設定條碼上方文字的前面出現星號(\*)表示為出廠預設值。

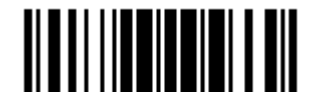

Update

#### <span id="page-19-0"></span>讀取設定條碼

#### <span id="page-19-1"></span>設定參數

一般而言,大部分的條碼掃描器參數僅需讀取一個設定條碼就可以改變設定值,在成功讀取設定條碼後, 條碼掃描器會發出兩聲(先低頻後高頻)表示該參數設定成功。

然而,有一些特殊設定條碼需要一次成功讀取數個設定條碼才能設定該參數,在成功讀取設定條碼後, 條碼掃描器會發出一聲短音表示尚需讀取其他設定條碼,直到成功讀取 Validate 條碼,條碼掃描器會發 出兩聲(先低頻後高頻)表示該參數設定成功。這一類的特殊設定條碼包含:

- ▶ 十進制數值設定條碼(Numeric), 例如設定鍵盤類型、字元送出的時間間距、可允許的條碼長度等 等。
- ▶ 十六進制數值設定條碼(Hexadecimal), 例如設定字串做為前置或後置字元等等。
- ▶ 如果傳輸介面是 Keyboard Wedge 或 USB HID, 在 Key Type 設定為 Normal (Key)的時候可以 設定 Key Status。

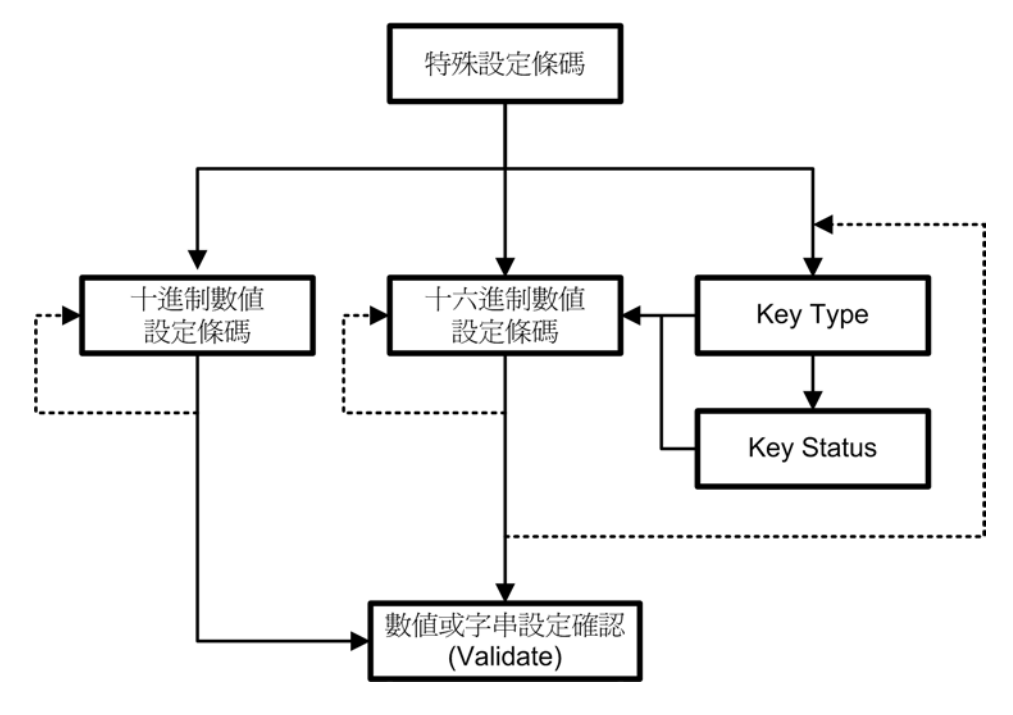

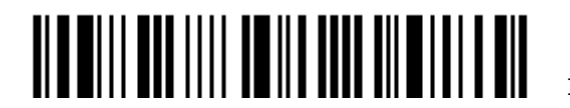

#### 以下舉例說明如何將自訂值儲存成 **User Defaults** 以便日後可以還原使用者預設值:

步驟 動作 動作成功時條碼掃描器的反饋 1 啟動條碼掃描器… <br>1 啟動條碼掃描器… 條碼掃描器會發出一聲長音(高頻),同時 LED 燈 號為紅燈,聲音停止時紅燈熄滅。 2 進入設定模式… まちゃん インスコン 修碼掃描器會發出六聲(高、低頻重複三次),同時 LED 燈號為閃爍的紅燈。 Enter Setup 3 讀取設定條碼… 如果讀取的是一般設定條碼,條碼掃描器會發出兩 聲(先低頻後高頻)。 例如: \*Enable Industrial 25 100307 Saye as User Default 109996 4 退出設定模式… 同上述的<進入設定模式>。

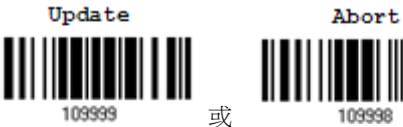

- 5 條碼掃描器會自動重新啟動... 同上述的<啟動條碼掃描器>。
- 

\* 在出現設定錯誤的時候... 條碼掃描器會發出一聲長音(低頻)。

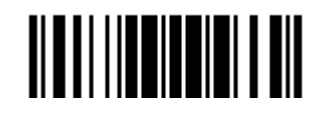

#### 以下舉例說明如何設定數值參數:

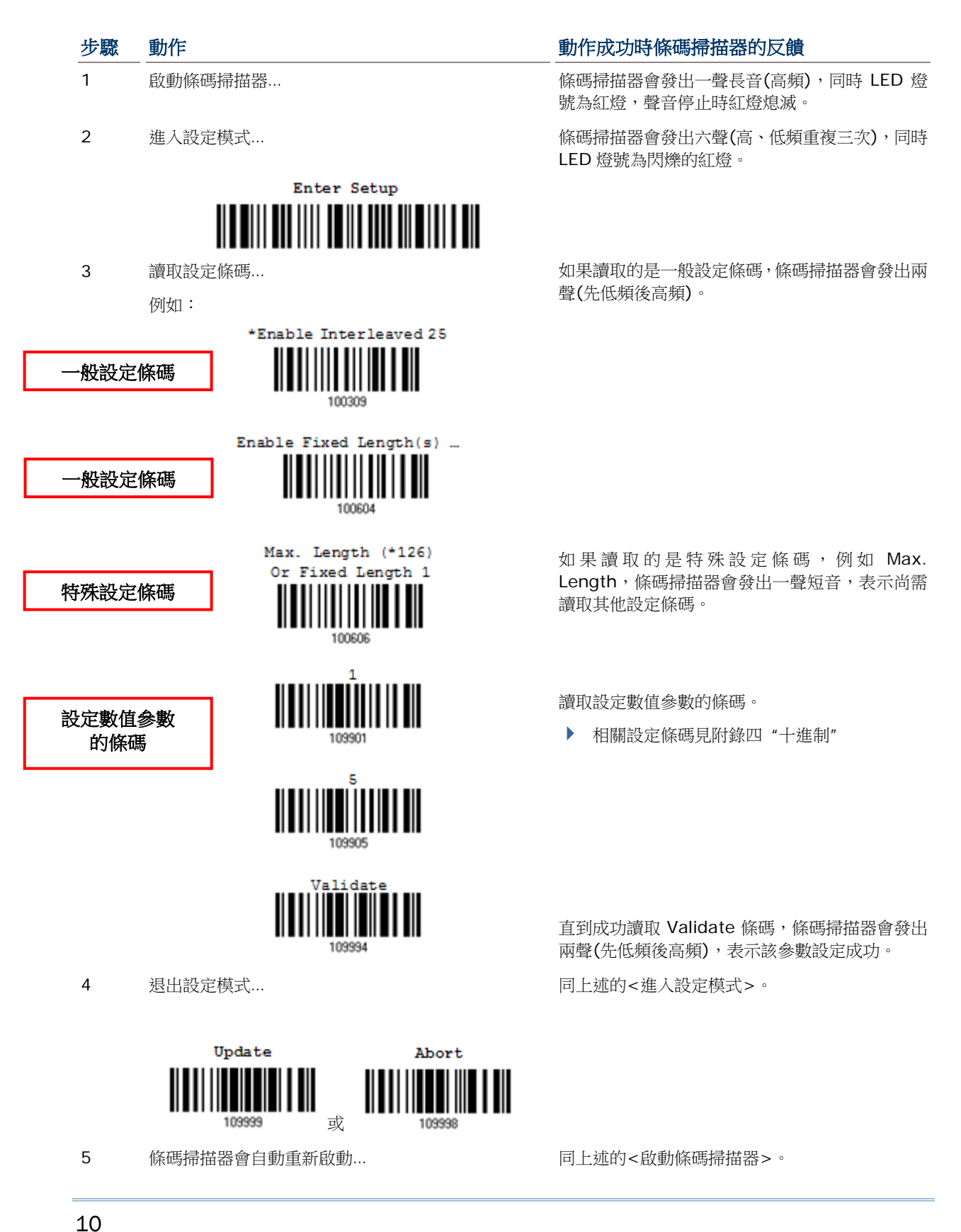

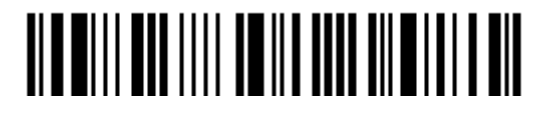

Enter Setup

#### 以下舉例說明如何設定字串參數:

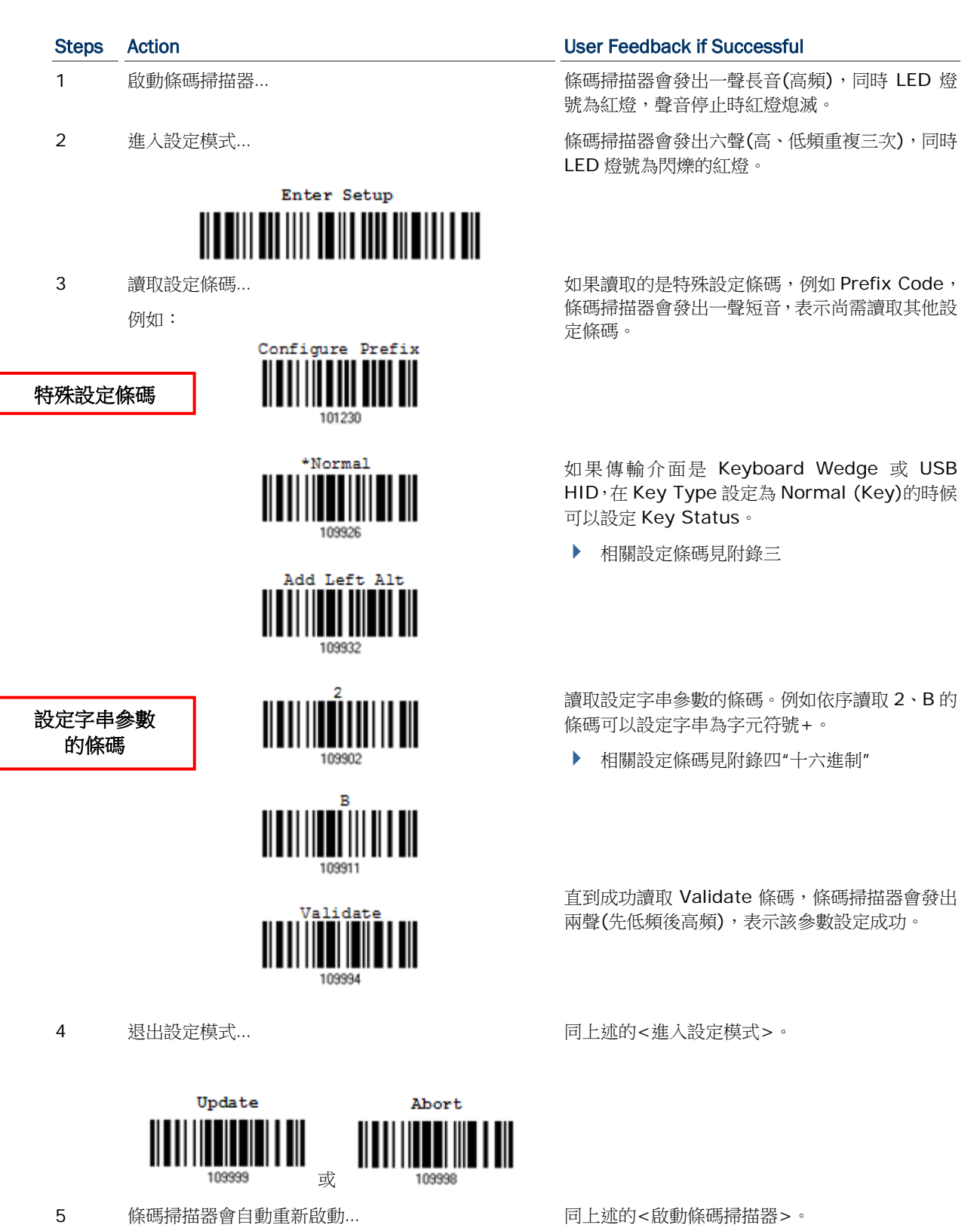

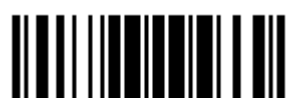

Update

#### <span id="page-23-0"></span>列出目前的設定值

使用者可以將目前所有參數的設定值傳送到主機端,所列出的參數項目共計二十頁。如下表所列,每一 個條碼都是一般設定條碼,在成功讀取 List Page x 條碼後,條碼掃描器會發出兩聲(先低頻後高頻), 並隨即將該頁的設定值傳送到主機端。

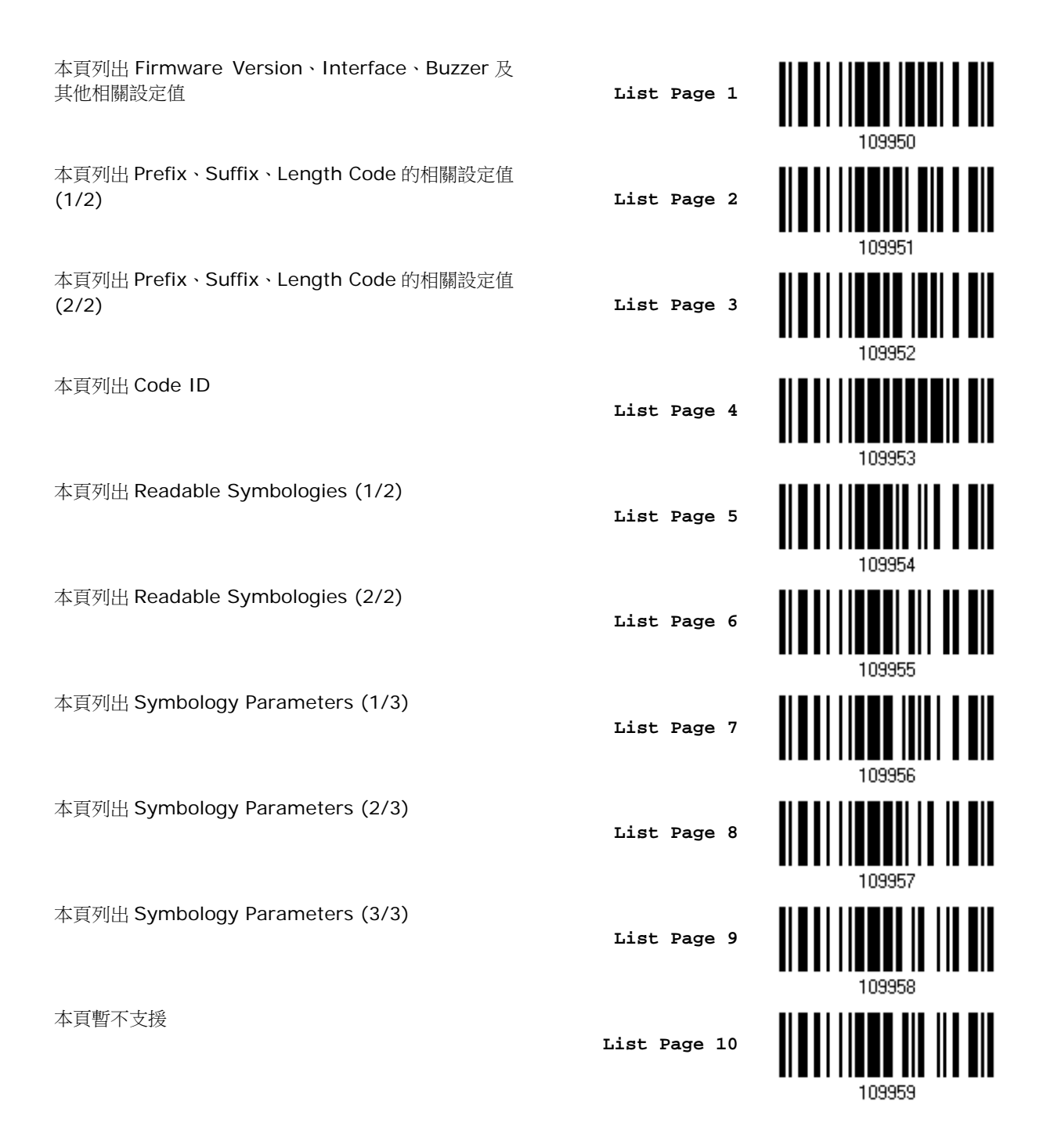

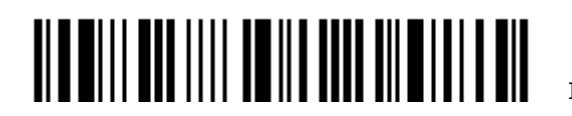

Enter Setup

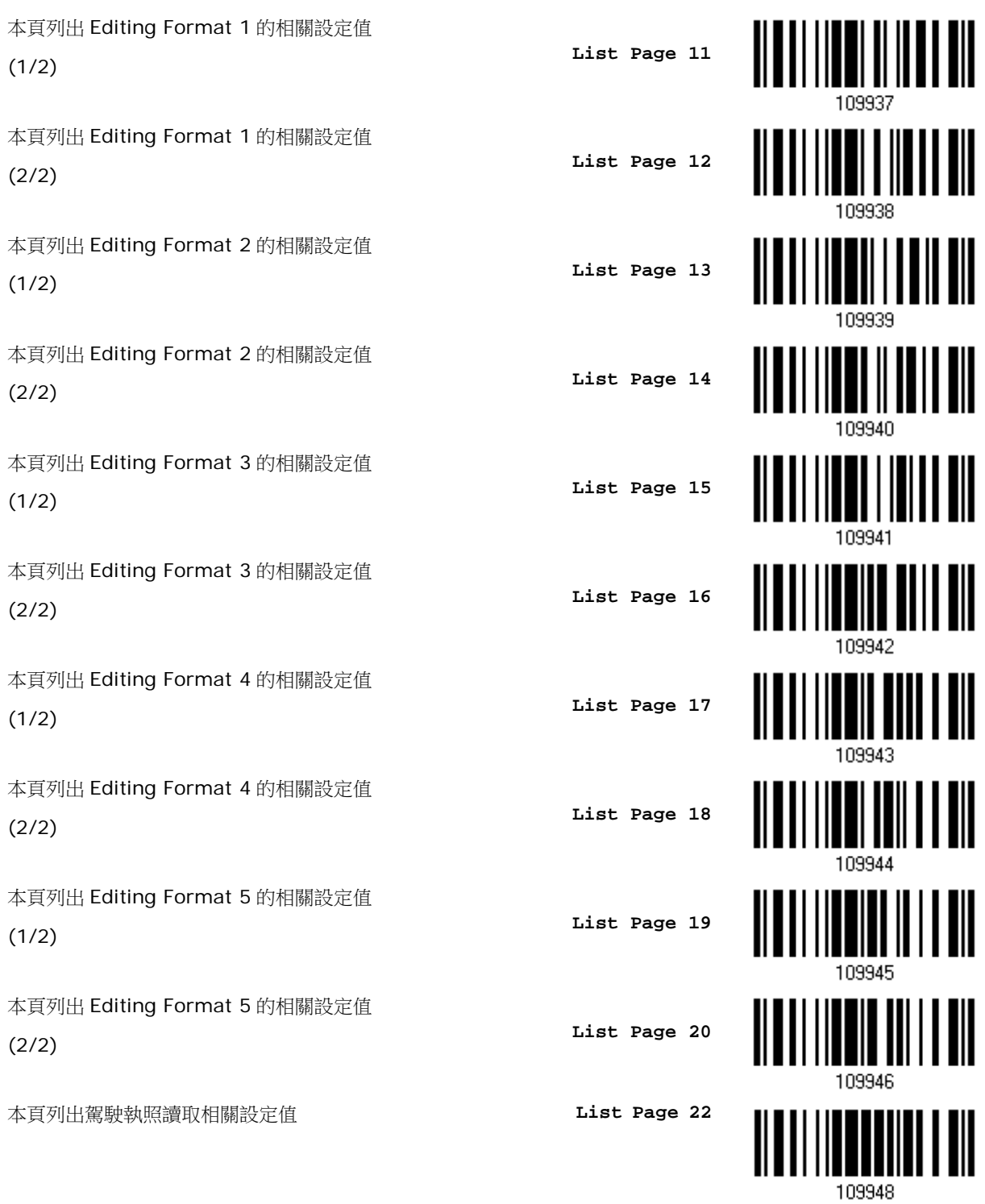

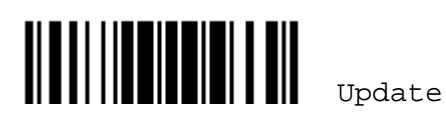

#### <span id="page-25-0"></span>自製 One-Scan 設定條碼

由於大部分的條碼掃描器參數僅需讀取一個設定條碼就可以改變設定值,您可以自行製作 One-Scan 設 定條碼以加快設定的流程。

#### <span id="page-25-1"></span>製作One-Scan 一維條碼

製作一個 One-Scan 設定條碼有三個要素:

- ▶ 前置字元必須為#@
- ▶ 中間必須為一組六位數的設定參數,位於每一個設定條碼的下方
- 後置字元必須為#

例如,條碼掃描器原本必須讀取下面三個設定條碼才能使設定參數 109952 生效:

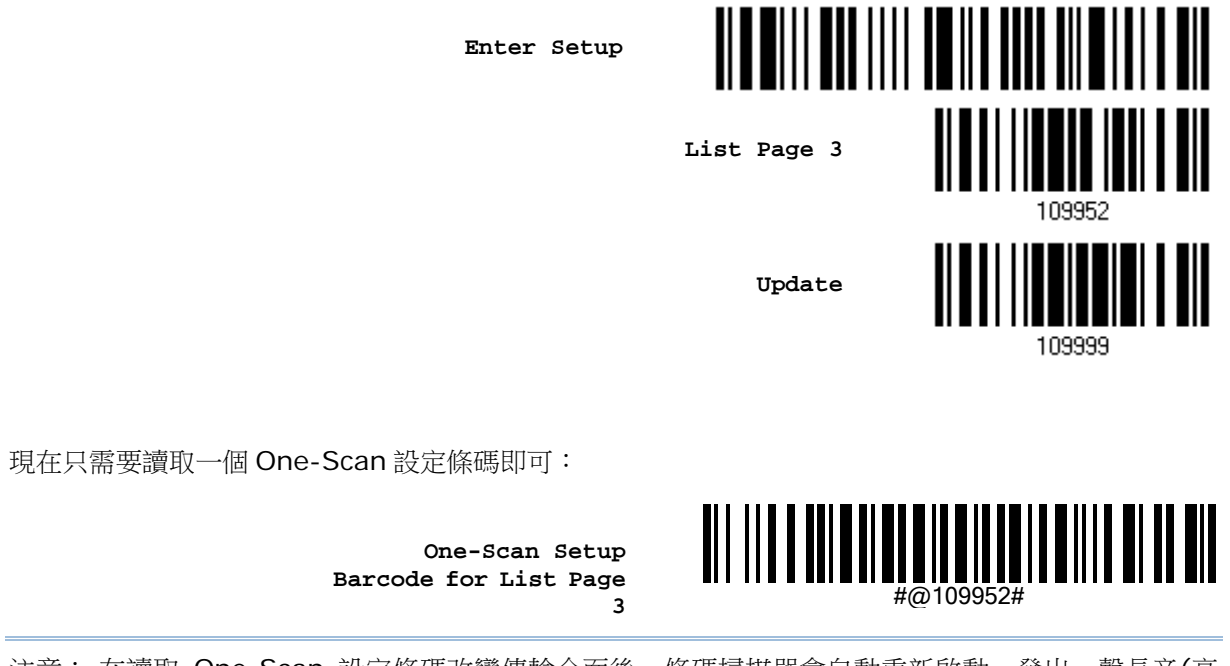

注意: 在讀取 One-Scan 設定條碼改變傳輸介面後,條碼掃描器會自動重新啟動,發出一聲長音(高 頻),同時 LED 燈號為紅燈,聲音停止時紅燈熄滅。

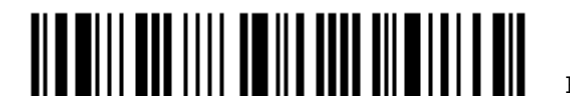

## <span id="page-26-0"></span>製作QR Code 設定條碼

使用者也可以將一連串的串列命令組合起來,以 QR Code 製作 One-Scan 設定條碼。例如,若要把後 置碼改為'#'字元,一般需要輸入如下所示的串列命令(命令字串中的底線僅為標示清楚用,與命令內文無 關):

#### #@CipherLab101231109902109903109994

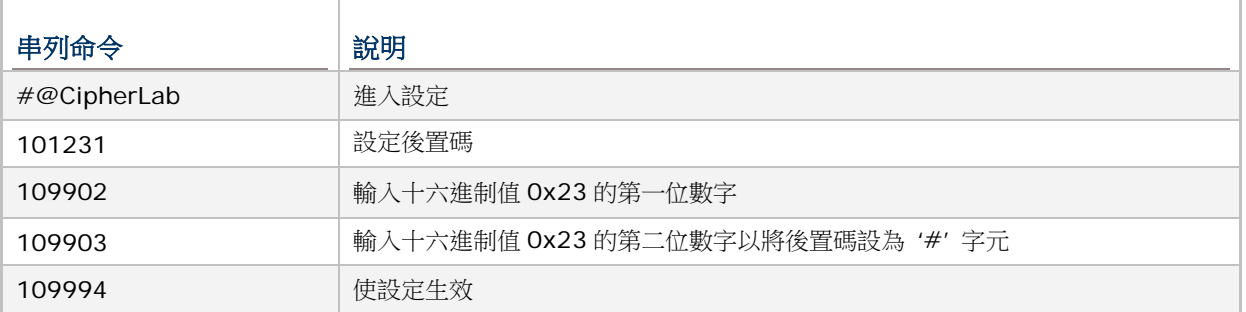

上述串列命令可製作成 QR code 如下:

**Setup QR Code for configuring suffix**

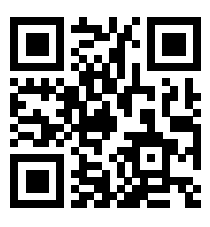

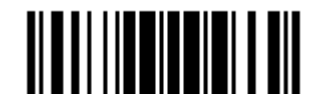

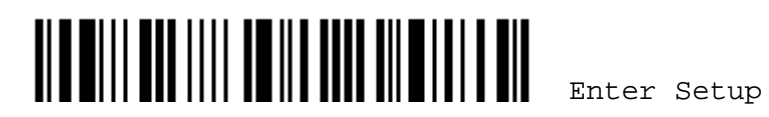

16

## **Chapter 1**

## <span id="page-28-0"></span>產品特性與基本設定

本章節介紹條碼掃描器的產品特色及使用方法。

### 本章内容

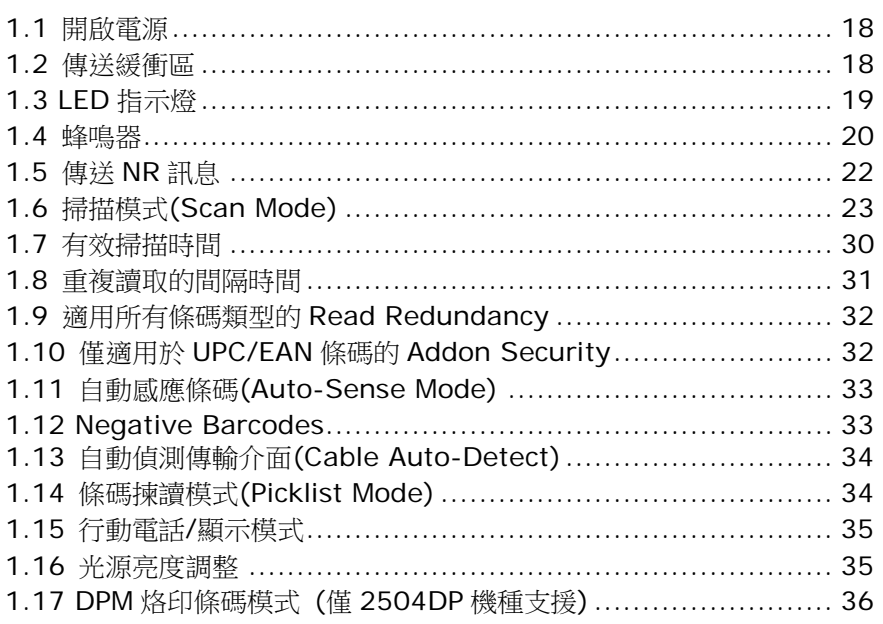

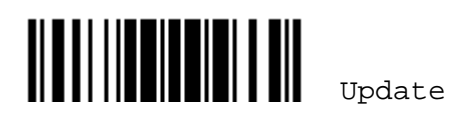

#### <span id="page-29-0"></span>1.1 開啟電源

將傳輸線的一端接到條碼掃描器底部,另一端接到電腦。

- ▶ 如果是 RS-232 傳輸線, 您必須另外接上電源線。
- <span id="page-29-1"></span>▶ 條碼掃描器開啟時會發出一聲長音(高頻),同時 LED 燈號為紅燈,聲音停止時紅燈熄滅。

#### 1.2 傳送緩衝區

透過內建的傳送緩衝區(SRAM),條碼掃描器會將成功讀取到的資料一筆接著一筆傳送到主機。一旦成功 讀取條碼,條碼掃描器會發出一聲短音(高頻),同時 LED 燈號為綠燈,聲音停止時綠燈熄滅。但是這並 不代表主機會立即收到資料,可能的狀況是使用低 baud rate 造成傳輸速度過慢或等候 handshake 訊 號(flow control)所以無法即時送出資料。在這個情況下,條碼掃描器會先將資料儲存在 10 KB 的傳送 緩衝區,並繼續資料收集的工作直到傳送緩衝區記憶體佔滿。一旦佔滿,條碼掃描器會發出一聲長音(低 頻),同時 LED 燈號為紅燈,聲音停止時紅燈熄滅。此為提醒使用者傳送緩衝區記憶體不足並且暫時無 法讀取條碼,必須等待資料順利傳回主機並釋放記憶體後才能再讀取條碼。

注意: 10 KB 的傳送緩衝區可以暫時儲存最多 640 筆左右的 EAN-13 條碼資料,而暫存的資料在移除 RS-232 傳輸線的電源線或其他傳輸線後會自動清除!

傳送緩衝區預設為可用。使用者可讀取以下條碼以決定啟用或停用此功能。

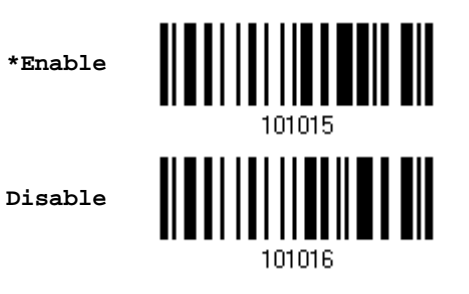

#### <span id="page-29-2"></span>1.2.1 持續讀取

原則上,接收資料的電腦端成功收到一筆資料後,掃描器才能繼續對下一筆資料作解讀。然而在傳送具 大量資料的二維條碼時,使用者可能遇到無法持續掃描條碼的問題。開啟此功能讓掃描器無需等待電腦 完成資料接收,便可進行下一筆資料解讀。

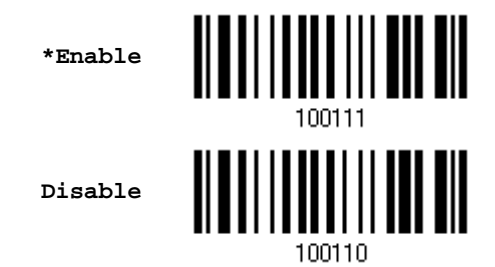

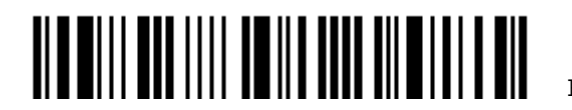

## <span id="page-30-0"></span>1.3 LED 指示燈

條碼掃描器上方的雙色 LED 指示燈可以協助使用者了解目前的操作狀態。

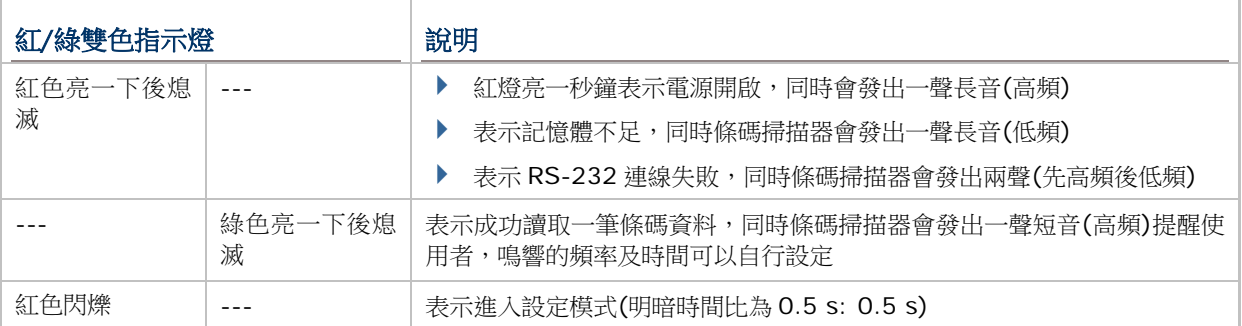

<span id="page-30-1"></span>1.3.1 成功讀取條碼的燈號(Good Read LED)

**\*Enable Good Read LED**

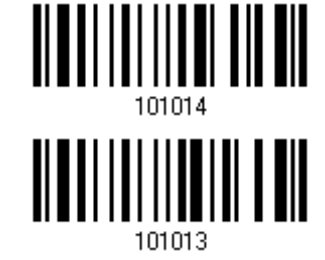

**Disable Good Read LED**

#### <span id="page-30-2"></span>1.3.2 成功讀取條碼的燈號(Good Read LED)時間設定

成功讀取條碼的綠色燈號預設為在 40 毫秒後熄滅,指定一個符合實際應用需要的數值(1~254;單位為 0.01 秒)。

> **Good Read LED Time-out after 0.01~2.54 sec. (\*40 ms)**

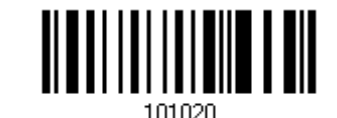

- 1) 讀取上方條碼設定有效時間。(預設為 40 毫秒)
- 2) 讀[取附錄四的十進制數值參數設](#page-224-1)定條碼。例如,依序讀取1、5 的設定條碼,成功讀取條碼的綠色燈 號會在 150 毫秒後熄滅。
- 3) 讀取 Validate 設定條碼確認設定無誤。

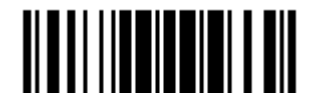

## <span id="page-31-0"></span>1.4 蜂鳴器

條碼掃描器內建的蜂鳴器可以協助使用者了解目前的操作狀態。

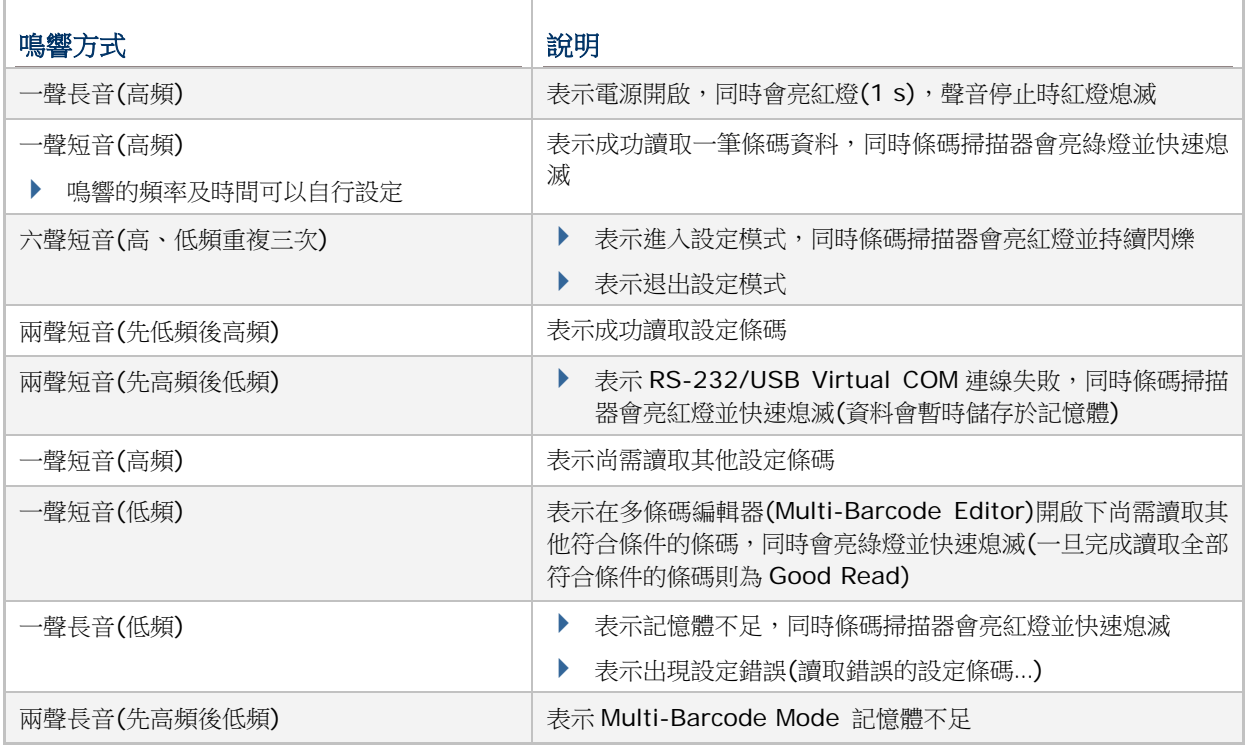

## <span id="page-31-1"></span>1.4.1 音量控制

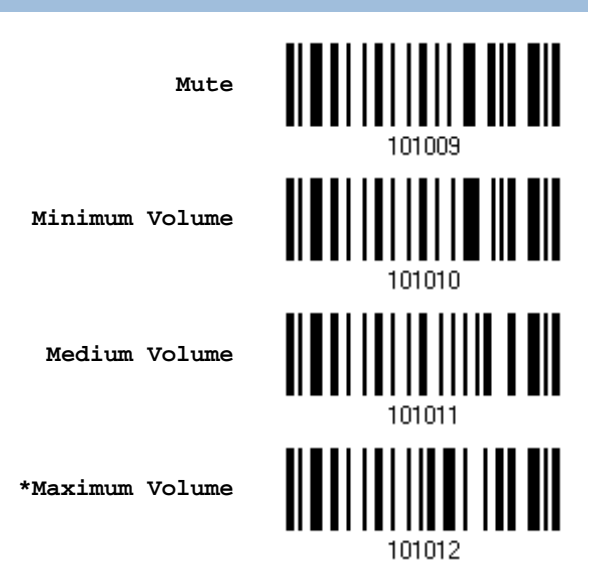

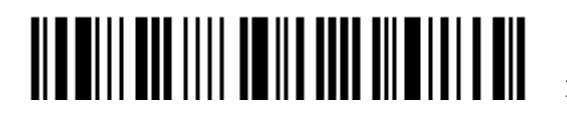

<span id="page-32-0"></span>1.4.2 成功讀取條碼的提醒聲音(Good Read Beep)

#### 鳴響頻率設定(Frequency)

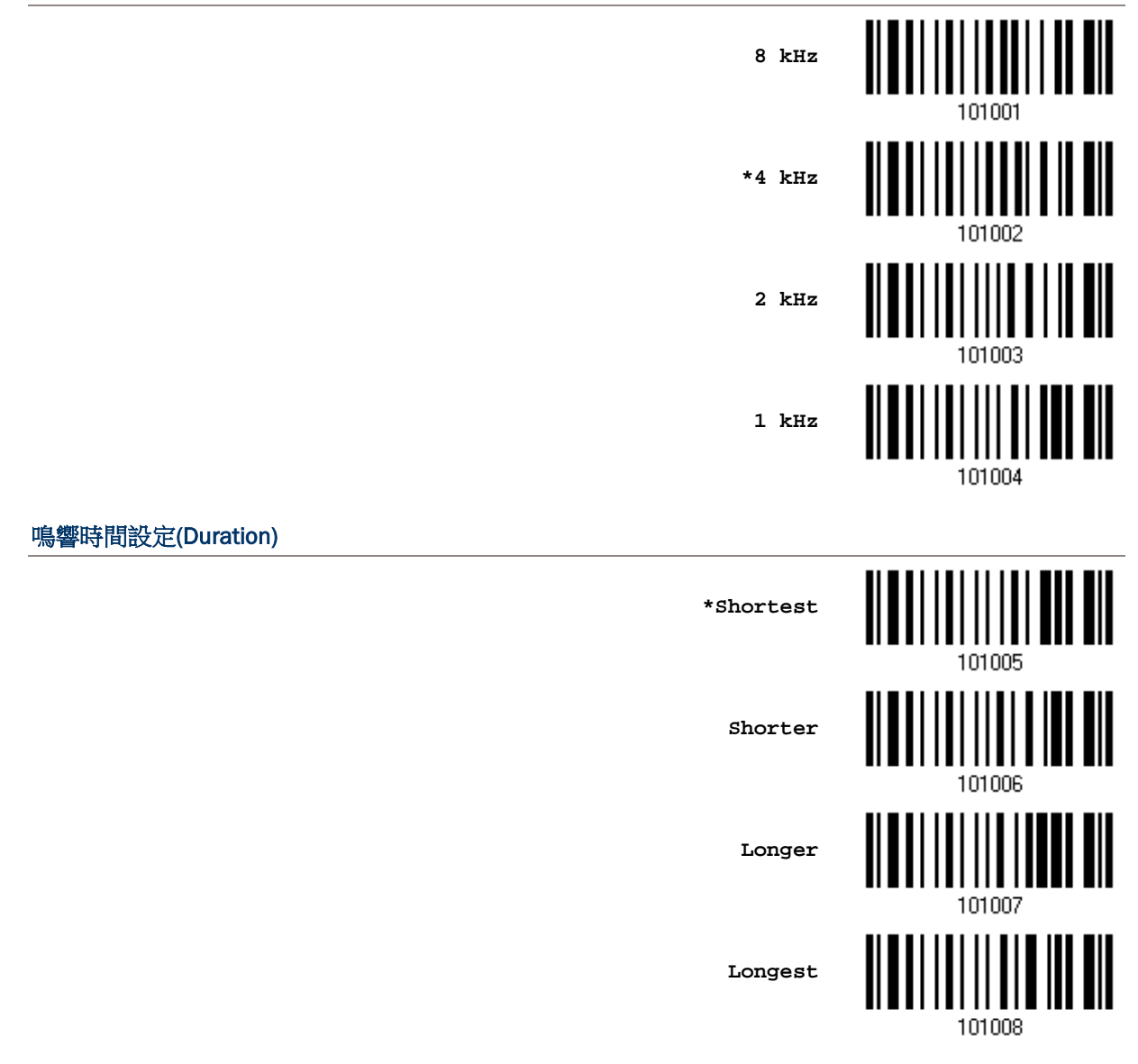

<span id="page-32-1"></span>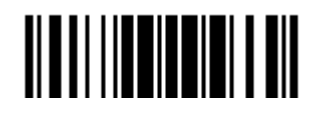

Update

#### <span id="page-33-0"></span>1.4.3 鈴響

收到經由 RS-232、VCOM、VCOM CDC 等介面送來的『0x07』ASCII 字元時,條碼掃描器會發出一 聲鈴響,此功能預設為停用。

<span id="page-33-1"></span>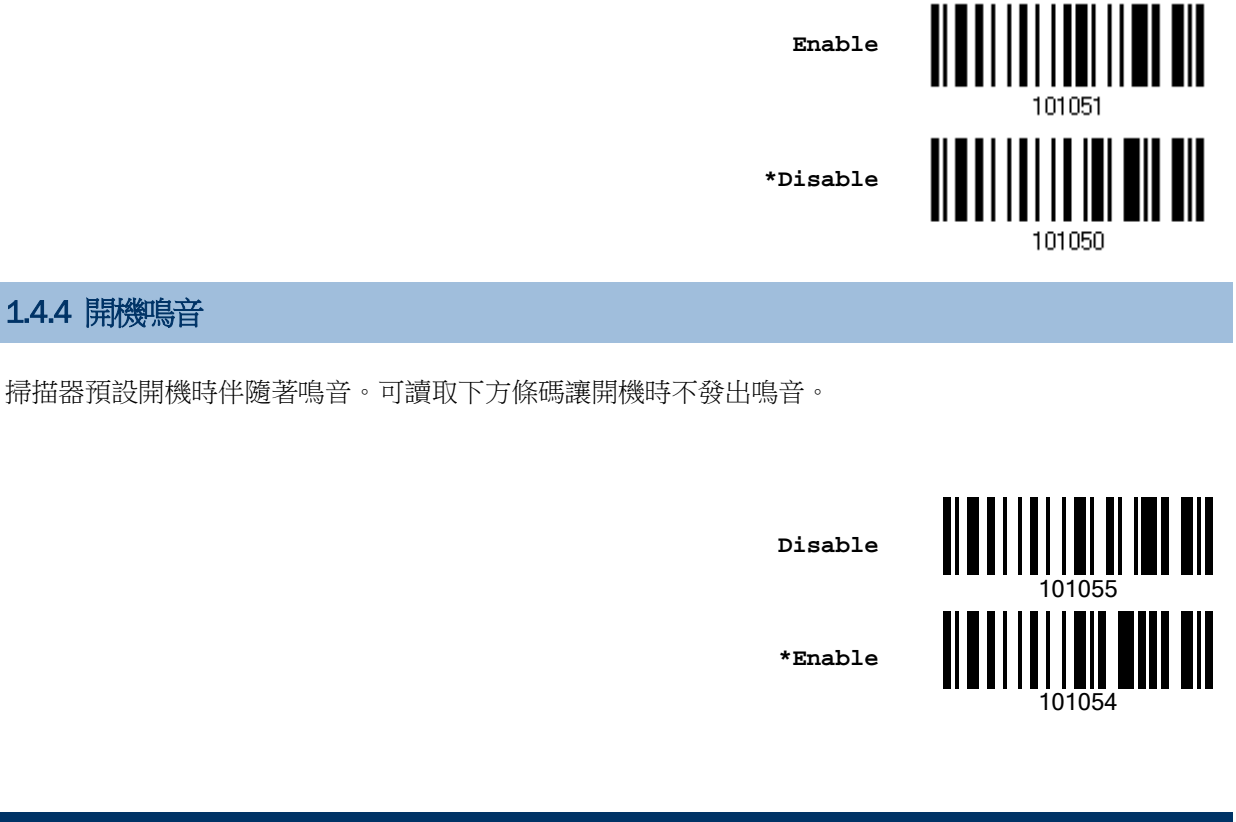

<span id="page-33-2"></span>1.5 傳送 NR 訊息

啟用這項功能,條碼掃描器在無法讀取條碼資料的時候,可以傳送 NR 訊息到主機表示讀取失敗(No Read)。

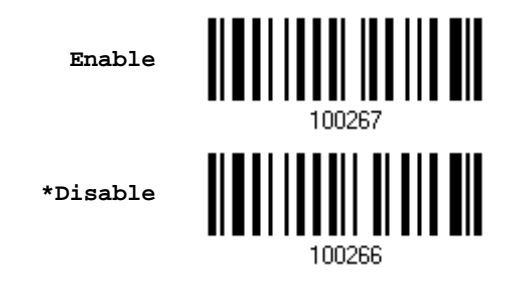

<span id="page-33-3"></span>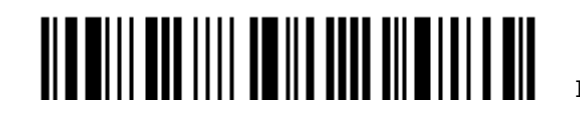

## <span id="page-34-0"></span>1.6 掃描模式(Scan Mode)

條碼掃描器支援各種不同的工作模式,如下表所示:

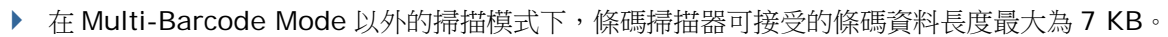

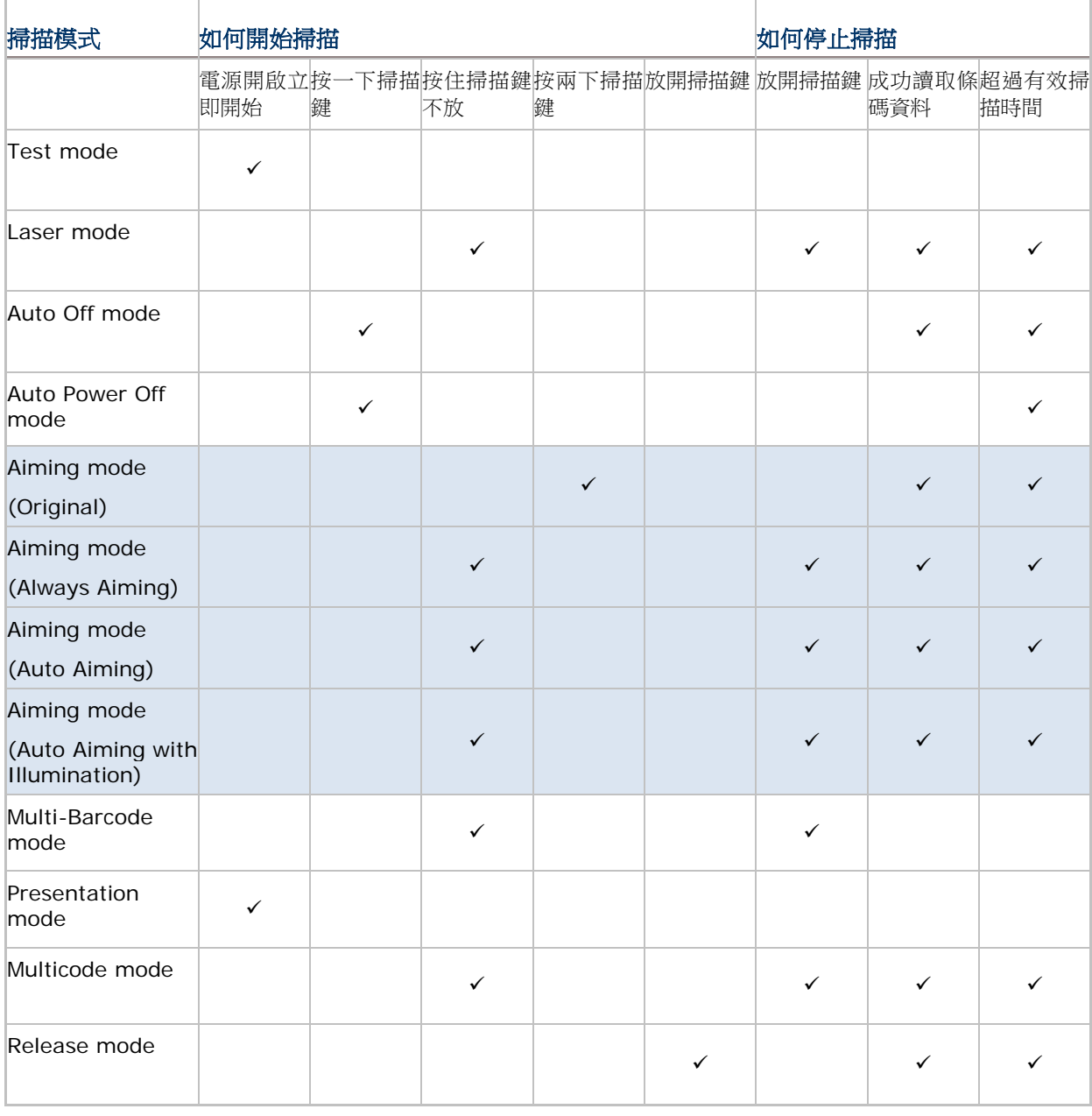

注意: 出廠預設的掃描模式為 Laser mode。

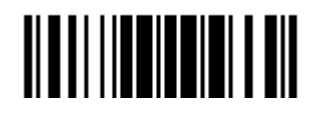

#### <span id="page-35-0"></span>1.6.1 測試模式(Test Mode)

在這個工作模式下,可以一直掃描。

基於測試需求,允許自動重複讀取同一筆條碼資料。

**Test Mode**

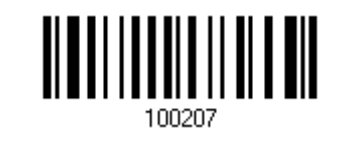

#### <span id="page-35-1"></span>1.6.2 雷射模式(Laser Mode)

在這個工作模式下,按住掃描鍵不放就可以掃描。這個掃描動作在遇到下列情況才會結束:

- ▶ 成功讀取條碼
- 超過預設的有效掃描時間
- ▶ 放開掃描鍵

注意: 透過1.7 [有效掃描時間可](#page-41-0)以限制在超過一定時間後結束掃描動作。

**\*Laser Mode**

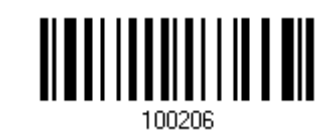

### <span id="page-35-2"></span>1.6.3 自動關閉模式(Auto Off Mode)

在這個工作模式下,按一下掃描鍵就可以掃描。這個掃描動作在遇到下列情況才會結束:

- ▶ 成功讀取條碼
- 超過預設的有效掃描時間

注意: 透過1.7 [有效掃描時間可](#page-41-0)以限制在超過一定時間後結束掃描動作。

**Auto Off Mode**

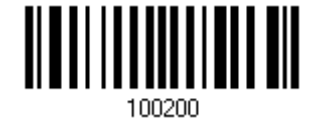

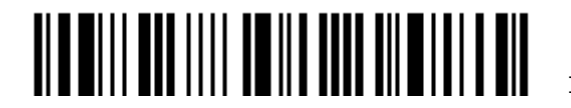
# 1.6.4 自動關閉電源模式(Auto Power Off Mode)

在這個工作模式下,按一下掃描鍵就可以掃描。這個掃描動作在遇到下列情況才會結束:

- ▶ 超過預設的有效掃描時間 (每一次成功讀取一筆資料都會重新計算預設的有效掃描時間)
- 注意: (1) 透過1.7 [有效掃描時間可](#page-41-0)以限制在超過一定時間後結束掃描動作。 (2) 透過1.8 [重複讀取的間隔時間可](#page-42-0)以限制在一定時間內不得重複讀取同一條碼資料。

**Auto Power Off Mode**

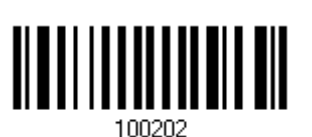

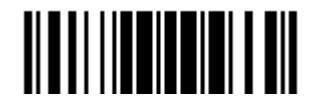

# 1.6.5 先瞄準後掃描模式(Aiming Mode)

讀取下方 Aiming Mode 條碼切換至先瞄準後掃描模式。

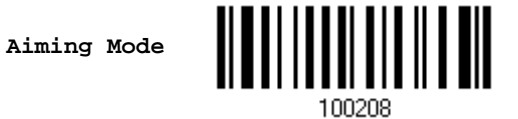

#### 瞄準有效時間

設定適當的瞄準有效時間(1~15秒),一旦超過設定的時間,用以瞄準的白色光帶就會消失。

**Aiming Time-out after 1~15 sec. (\*1)**

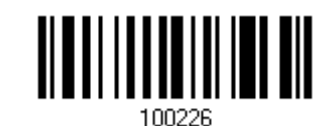

- 1. 讀取上方條碼設定瞄準有效時間。(預設的瞄準有效時間為一秒鐘)
- 2. 讀[取附錄四的十進制數值參數設](#page-224-0)定條碼。例如,依序讀取 1、0 的設定條碼可以將瞄準有效時間設為十秒鐘。
- 3. 讀取 Validate 設定條碼確認設定無誤。

# 次瞄準模式

於瞄準模式下,可進一步設定以何種次瞄準模式運作:

# 原模式:

在這個工作模式下,按一下掃描鍵就可以瞄準,在瞄準有效時間內再按一下掃描鍵就會掃描。這個掃描 動作在遇到下列情況才會結束:

- ▶ 成功讀取條碼
- 超過預設的有效掃描時間

注意:透過1.7 [有效掃描時間可](#page-41-0)以限制在超過一定時間後結束掃描動作。

**\*Original Mode**

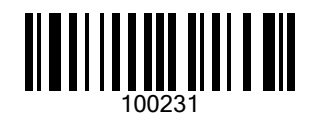

# 持續瞄準:

掃描器全時皆處於瞄準運作。只待使用者按一下掃描鍵即可讀取條碼。

**Always Aiming**

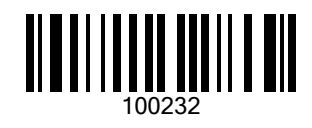

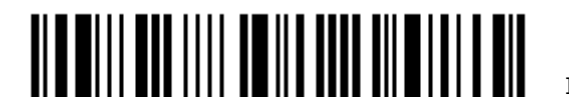

# 自動瞄準:

只要有條碼出現掃瞄範圍,掃描器便會自動瞄準條碼。只待使用者按一下掃描鍵即可讀取條碼。

**Auto Aiming**

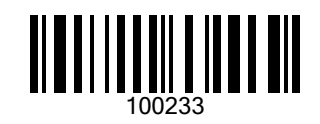

# 伴隨可見光自動瞄準:

只要有條碼出現掃瞄範圍,掃描器便會自動瞄準條碼,並且發出可見光輔助對準。只待使用者按一下掃 描鍵即可讀取條碼。

**Auto Aiming with Illumination**

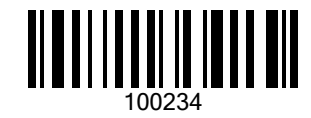

# 1.6.6 多條碼掃描模式(Multi-Barcode Mode)

多條碼掃描模式啟用時,允許的最大條碼資料總長度為 10 KB,超過該長度限制時,多條碼掃描模式將 自動失效。

在這個工作模式下,按住掃描鍵不放就可以掃描一個或一個以上的不同條碼。在讀取多個不同的條碼時, 一旦重複讀取同一條碼,該筆重複的條碼資料將會被自動清除,條碼掃描器在此一模式下可繼續讀取不 同條碼。這個掃描動作在遇到下列情況才會結束:

▶ 放開掃描鍵

**Multi-Barcode Mode**

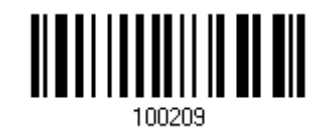

注意: (1) 所謂一個以上的不同條碼指的是 Code Type 或條碼內容不得重複出現。 (2) Multi-Barcode Mode 與4.6 多條碼編輯器[\(Multi-Barcode Editor\)](#page-172-0)為不同的功能。

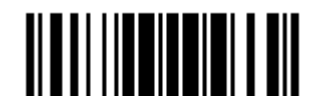

#### 1.6.7 免持掃描模式(Presentation Mode)

在這個工作模式下,與自動感應條碼的功能相似,只要有條碼出現,就會打出白光,表示可以掃描。惟 自動感應條碼的功能必須搭配使用固定底座(Auto-Sense Stand),這個工作模式並無此限制。

**Presentation Mode**

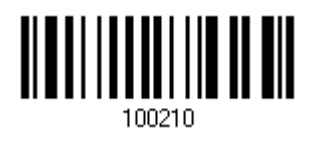

### 1.6.8 多條碼模式 (Multicode Mode)

此模式用於一次讀取多個條碼。只要按下掃描鍵,掃描器即可依照多條碼掃描設定(請參照 ScanMaster 使用者手冊)對多個條碼解讀。

多條碼掃描設定,定義了掃描器可於一影像檔中讀取的條碼。唯有多條碼掃描設定所定義的條碼完全被 解讀成功,掃描器才回報解讀成功,否則便是失敗。條碼資料依照多條碼掃描設定中的順序傳送。

▶ 掃描動作停止於(1)條碼解碼完成、(2)超過讀取限制時間、或者(3)放開掃描鍵時。

注意: 透過1.7 [有效掃描時間可](#page-41-0)以限制在超過一定時間後結束掃描動作。

使用掃描器讀取下方設定條碼進入多條碼模式。

**Multicode Mode**

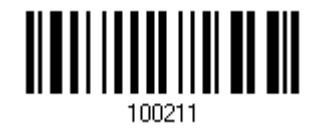

注意:處於多條碼模式下,您可於 1.5 秒內連按掃描鍵 5 次切換到雷射模式。若切換不成功,請等待 3 秒後再嘗試切換。要回到多條碼模式,可掃描 Enter Setup 設定條碼或將掃描器重新啟動。

使用掃描器讀取下方設定條碼設定讀取安全性,例如:

- ▶ 若設定為"No Redundancy",則只要一次的解讀成功,便可視為有效讀取並引發"READER Event"。
- ▶ 若設定為"Three Times",則實際上對同一條碼共進行連續 4 次的成功解讀,方視為有效讀取。解 讀的次數越多表示安全性越高,但解讀速度相對的較慢。

顯然越多重複的讀取有越高的讀取安全性,卻有越慢的讀取速度。您須於安全性與速度兩者間作出選擇。

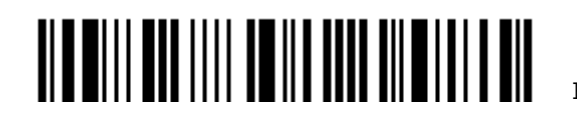

Enter Setup

28

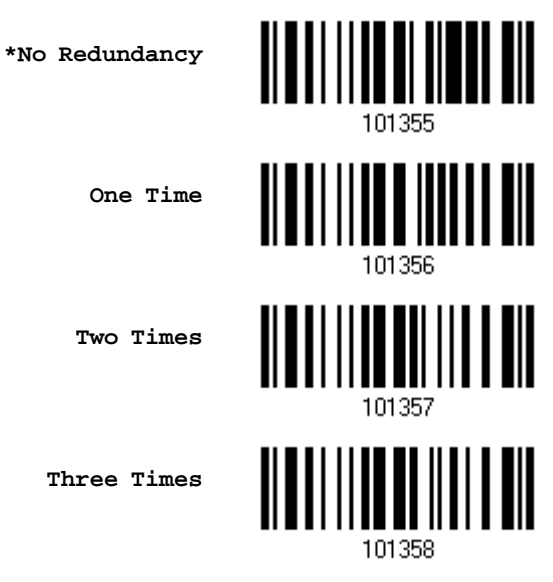

使用掃描器讀取下方設定條碼,若讀取 Enable Same Barcode Allowance,則讀取同一條碼的次數會 再多一次。

**Enable Same Barcode Allowance**

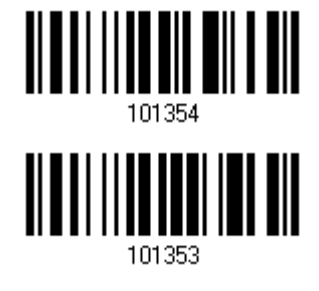

**\*Disable Same Barcode Allowance**

1.6.9 鬆鍵掃描模式(Release Mode)

在這個工作模式下,按住掃描鍵不放,可以打光瞄準,放開掃描鍵就會掃描。

注意:透過1.7 [有效掃描時間可](#page-41-0)以限制在超過一定時間後結束掃描動作。

**Release Mode**

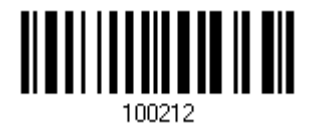

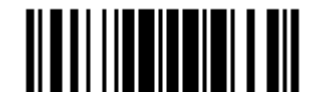

Update

# <span id="page-41-0"></span>1.7 有效掃描時間

設定適當的有效掃描時間(1~254 秒、O= Disable),一旦超過設定的時間,就無法掃描。這項設定僅 適用於下列掃描模式:

- ▶ Laser mode 雷射模式
- ▶ Auto Off mode 自動關閉模式
- ▶ Auto Power Off mode 自動關閉電源模式
- ▶ Aiming mode 先瞄準後掃描模式
- ▶ Multicode mode 多條碼模式
- ▶ Release mode 素鍵掃描模式

**Scanner Time-out after 0~254 sec. (\*10)**

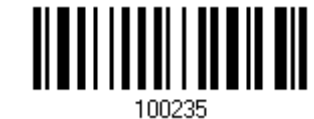

- 1) 讀取上方條碼設定有效掃描時間。(預設的有效掃描時間為十秒鐘)
- 2) 讀[取附錄四的十進制數值參數設](#page-224-0)定條碼。例如,依序讀取1、5的設定條碼可以將有效掃描時間設為 十五秒鐘。
- 3) 讀取 Validate 設定條碼確認設定無誤。

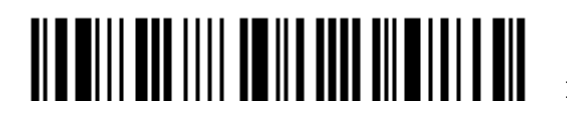

# <span id="page-42-0"></span>1.8 重複讀取的間隔時間

當條碼掃描器設定在下列任一種掃描模式時,Delay between Re-read 可以用來防止使用者在不注意 的情況下重複讀取到同一個條碼資料。

- ▶ Auto Power Off mode 自動關閉電源模式
- ▶ Presentation Mode 免持掃描模式
- ▶ Laser mode <br>■ 雷射模式 (自動感應條碼功能須有作用狀態下)

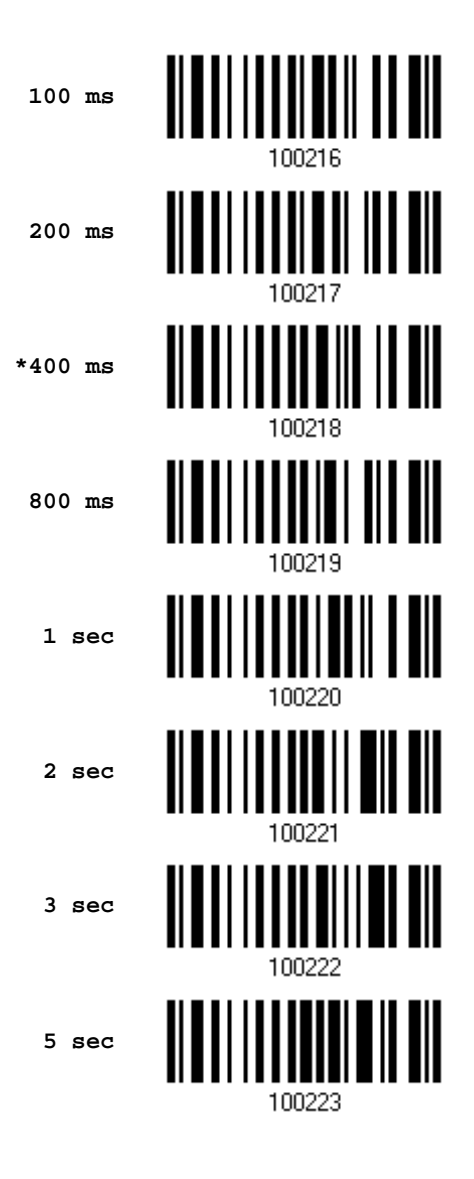

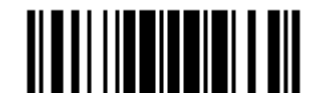

# 1.9 適用所有條碼類型的 Read Redundancy

選擇符合需求的 Read Redundancy 等級(0~2次、預設的次數為 0):

- ▶ No read redundancy 意思是只要成功讀取條碼資料一次,就算是有效讀取並引發"READER Event"。
- ▶ 讀取安全性的設定數值(1~2)越高,代表讀取速度越慢,這是因為要重複讀取確認資料正確性,例如 設定 2 表示同一筆條碼資料必須連續成功讀取三次才算是有效讀取。

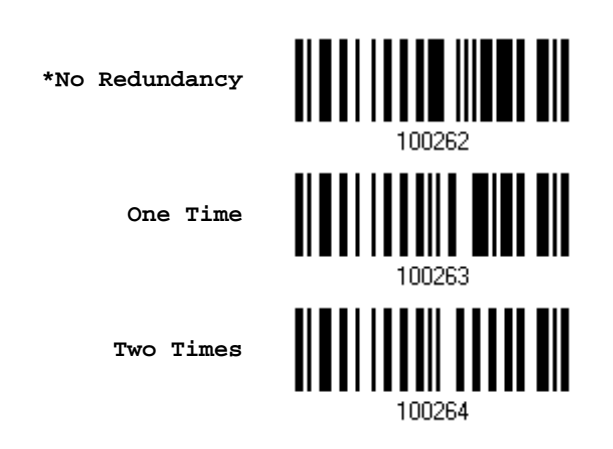

# 1.10 僅適用於 UPC/EAN 條碼的 Addon Security

UPC/EAN 條碼可能帶有附屬條碼(Addon 2、Addon 5),選擇符合需求的 Read Redundancy 等級  $(2 - 16 \n\ddot{\n} )$ :

▶ 讀取安全性的設定數值越高,代表讀取速度越慢,這是因為要重複讀取確認資料正確性。

注意: UPC/EAN Addon 2、Addon 5 必須先設定為可以讀取。

**Addon Security Level (2~16; default:10)**

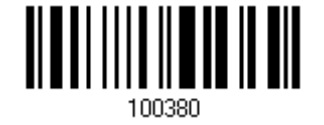

- 1) 讀取上方條碼設定 Addons Read Redundancy。(預設的次數為 10)
- 2) 讀[取附錄四的十進制數值參數設](#page-224-0)定條碼。例如,依序讀取 1、2 的設定條碼可以將 Addons Read Redundancy 設為十二次。
- 3) 讀取 Validate 設定條碼確認設定無誤。

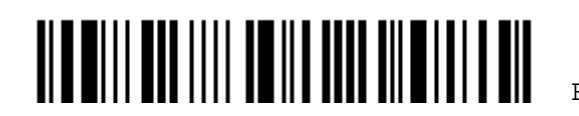

# 1.11 自動感應條碼(Auto-Sense Mode)

此功能僅在雷射模式(Laser Mode)下有效。將條碼掃描器置掛於固定底座(Auto-sense stand)上,每 當有條碼進入掃描範圍,掃描器就會啟動掃描解碼。

當您將條碼掃描器自固定底座移開後,自動感應條碼的功能會無效。

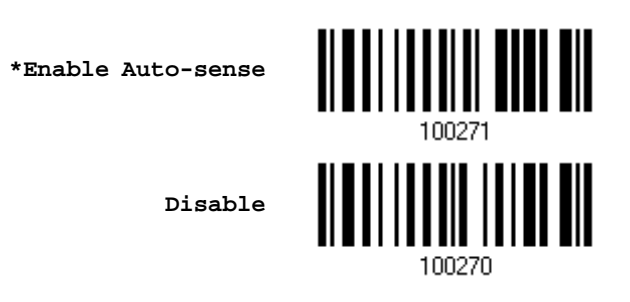

# 1.12 Negative Barcodes

一般而言,條碼是白底黑線條的印刷圖案,也就是線條(Bar)的顏色比空白(Space)的顏色深。Negative Barcode 指的是空白(Space)的顏色比線條(Bar)的顏色深的條碼,條碼掃描器支援讀取這種印刷方式 的條碼:

- 所有一維條碼
- ▶ 二維條碼 Data Matrix
- ▶ 二維條碼 QR Code
- ▶ 二維條碼 Aztec

**Enable**

**\*Disable**

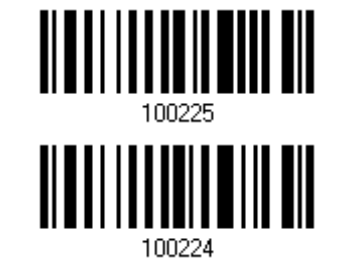

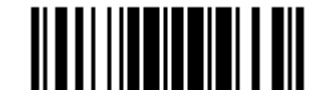

Update

# 1.13 自動偵測傳輸介面(Cable Auto-Detect)

條碼掃描器在使用隨附的傳輸線時,可以自動偵測傳輸介面。將包裝盒內附的傳輸線一端接到條碼掃描 器底部,另一端接到電腦。參閱 Chapter 2 [傳輸介面的設定。](#page-48-0)

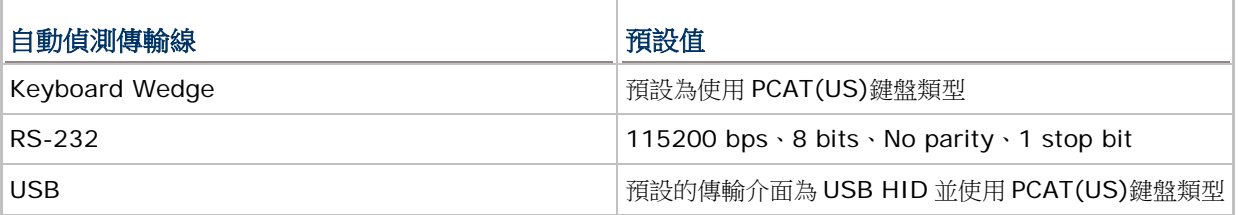

注意: 如果需要使用 USB Virtual COM, 請讀取設定條碼。

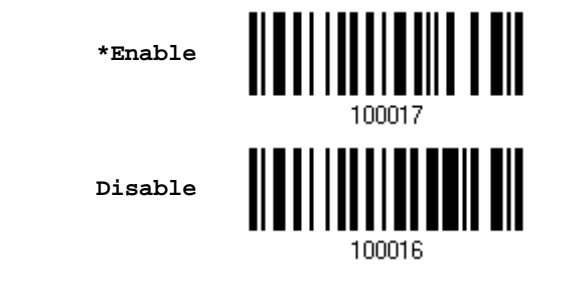

# <span id="page-45-0"></span>1.14 條碼揀讀模式(Picklist Mode)

一旦啟用條碼揀讀模式,只有在瞄準時出現在準心下的條碼才會被讀取。

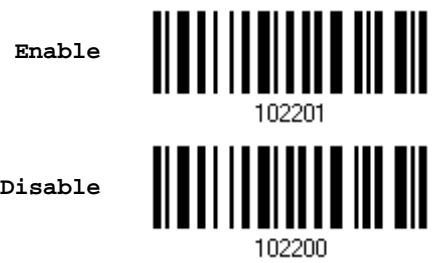

**\*Disable**

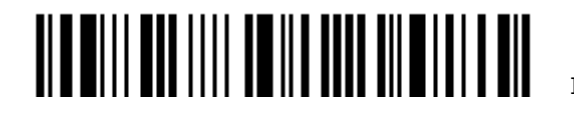

# <span id="page-46-0"></span>1.15 行動電話/顯示模式

此模式預設為停用。在啟用後,於讀取顯示在行動電話及電子顯示器上條碼的效能將大為改善。

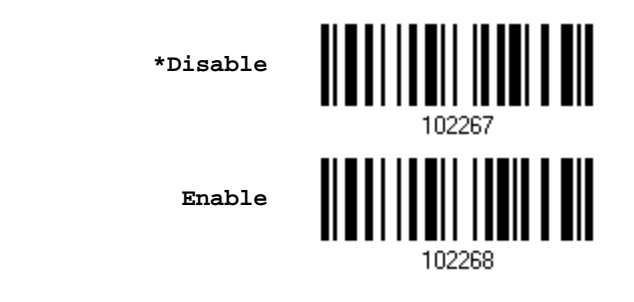

# 1.16 光源亮度調整

使用者可設定 2D 讀頭的 LED 照明光源亮度。亮度可設定值介於 1~10 之間,預設值為 10 代表 100% 亮度。

> **Illumination Brightness (1~\*10)**

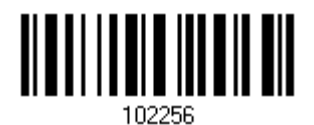

- 1) 讀取上方條碼進行光源亮度調整設定。
- 2) 讀取<u>附錄四的十進制數值參數</u>設定條碼。例如,讀取 9 的設定條碼可以將光源亮度調整為 90%。
- 3) 讀取 Validate 設定條碼確認設定無誤。

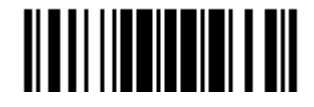

## 1.17 DPM 烙印條碼模式 (僅 2504DP 機種支援)

選用 DPM(烙印條碼)模式,掃描器可讀取各種部件材質上的 2D 烙印條碼。請注意啟用後,[1.14](#page-45-0) 條碼 揀讀模式[\(Picklist Mode\)](#page-45-0)以及1.15 行動電話/[顯示模式等](#page-46-0)功能會自動關閉。

模式 1 (Mode 1): 在讀取相對較小的 DPM 條碼時, 特別是製作於平坦表面上, 例如醫療器材、電子裝 置等,可選擇此模式改善讀取效能。此類條碼通常以印刷或雷射蝕刻製作。

模式 2 (Mode 2):相較於平坦表面上較小的 DPM 條碼,在讀取相對較大(通常製作於粗糙表面上)的 DPM 條碼時,例如零組件,可選擇此模式改善讀取效能。此類條碼通常以點鎚或雷射蝕刻製作。

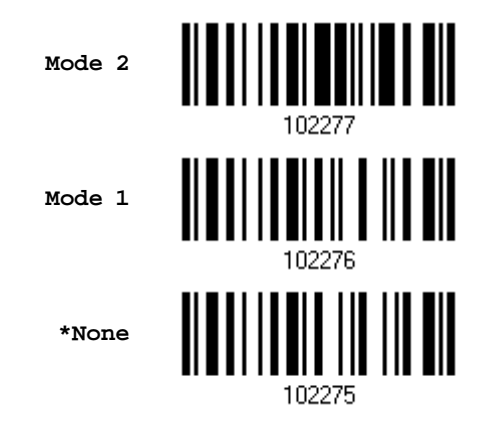

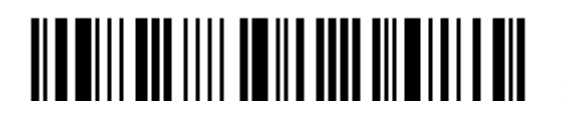

# Chapter 2

# <span id="page-48-0"></span>傳輸介面的設定

建議您依照下列步驟,將傳輸線的一端接到條碼掃描器底部,另一端接到電腦。

- 1) 條碼掃描器在使用隨附的傳輸線時,可以自動偵測傳輸介面。將包裝盒內附的傳輸線一端接到條碼掃 描器底部,另一端接到電腦。
	- ▶ 如果是 RS-232 傳輸線, 您必須另外接上電源線。
	- ▶ 如果是 USB 傳輸線, 預設的傳輸介面為 USB HID。

如果需要使用 USB Virtual COM, 請讀取設定條碼。

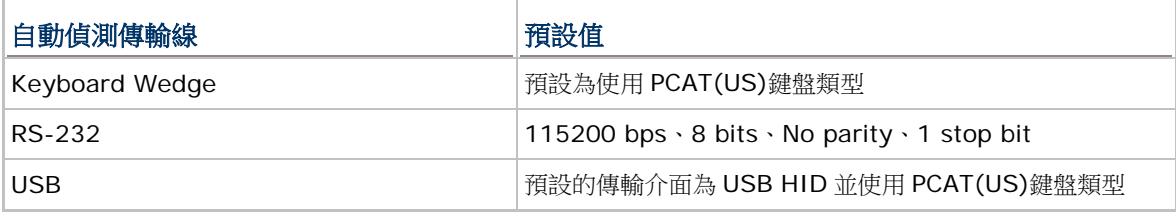

注意: 請務必使用有支援自動偵測傳輸介面的傳輸線;檢查傳輸線上是否貼有 Cable Detection

- 2) 讀取 Enter Setup 條碼進入設定模式。
- 3) 讀取傳輸介面設定條碼。
- 4) 讀取其他設定條碼。
- 5) 讀取 Update 條碼以儲存目前的設定並退出設定模式。

#### 本章內容

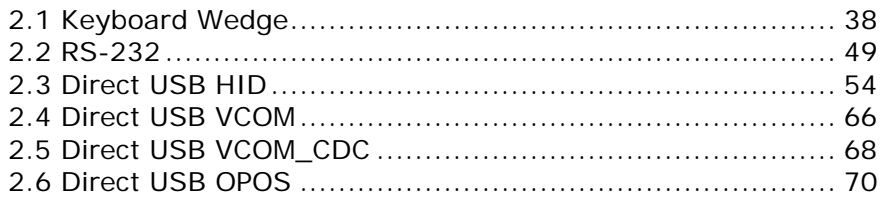

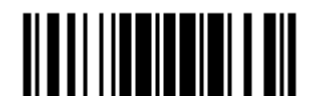

# <span id="page-49-0"></span>2.1 Keyboard Wedge

Y 型 Keyboard Wedge 傳輸線有三端:一端連接到條碼掃描器底部、一端直接接到電腦上的鍵盤輸入 埠,還有一端可以與原來的鍵盤連接使用。條碼掃描器在讀取條碼資料傳送到電腦的時候將未解碼的 TTL 信號轉成鍵盤輸入信號,所以電腦會將接收到的資料視同從鍵盤端手動鍵入的資料。

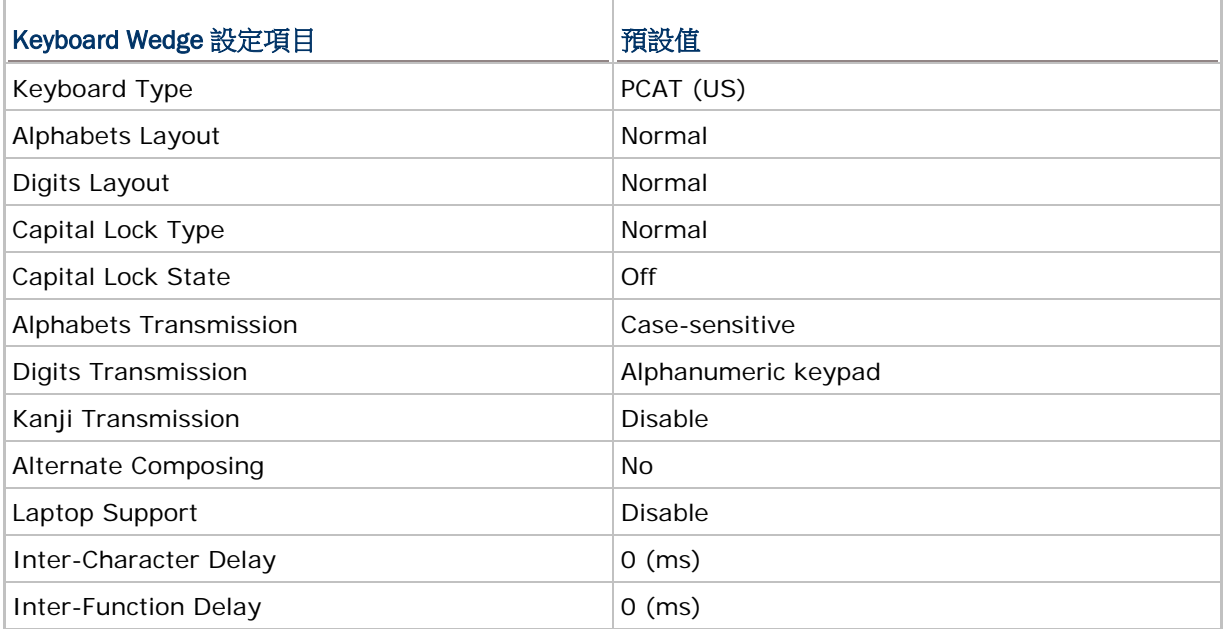

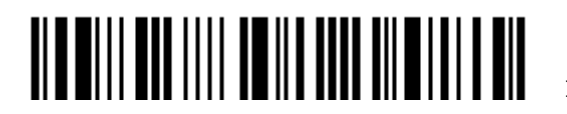

# 2.1.1 啟用 Keyboard Wedge 並選擇鍵盤類型

條碼掃描器預設為使用 Keyboard Wedge 傳輸介面 PCAT(US)鍵盤類型,如果從其他傳輸介面切換回 來,必須重新啟用並選擇鍵盤類型。

> **Activate Keyboard Wedge & Select Keyboard Type…**

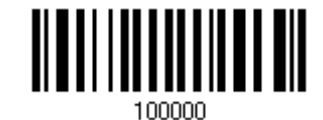

- 1) 讀取上方條碼設定 Keyboard Wedge 並選擇鍵盤類型。
- 2) 讀[取附錄四的十進制數值參數設](#page-224-0)定條碼。例如,讀取1的設定條碼可以將鍵盤類型設為 PCAT(US)。 鍵盤類型代號詳見下表。
- 3) 讀取 Validate 設定條碼確認設定無誤。

#### 鍵盤類型

預設為 PCAT(US), 支援下列鍵盤類型:

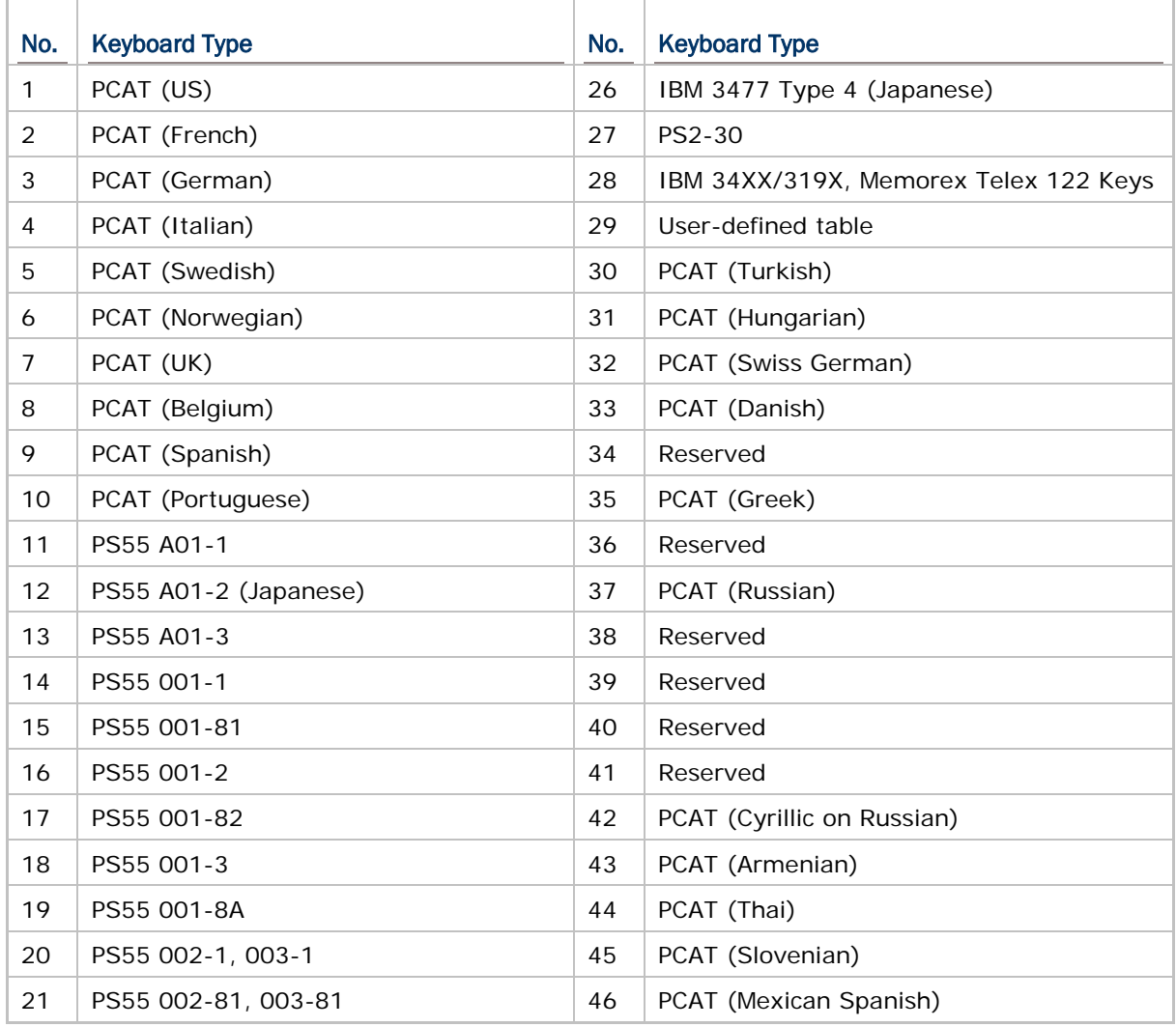

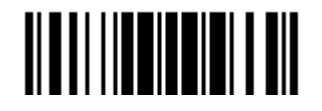

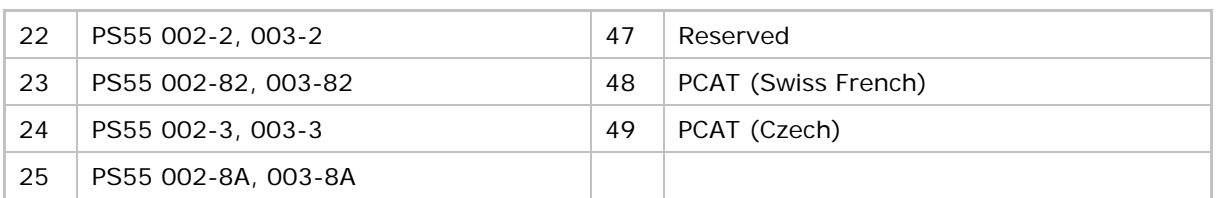

## 2.1.2 鍵盤設定

- ▶ 英文字母鍵的配置 **Alphabets Layout**
- ▶ 數字鍵的配置 **Digits Layout** ▶ Capital Lock 類型及設定 Capital Lock Type & Capital Lock Setting ▶ 英文字母的傳送 **Alphabets Transmission** ▶ 數字的傳送 **Digits Transmission** ▶ 日文書寫字體傳送 Kanji Transmission ▶ ALT Composing 編輯 **Alternate Composing**
- ▶ 支援筆記型電腦 **Laptop Support**

#### 英文字母鍵的配置 (Alphabets Layout)

Alphabets Layout 預設為一般鍵盤配置,也就是標準英文鍵盤配置。使用者可以視需要選擇法文或是德文鍵盤配 置,鍵盤上的 A、Q、W、Z、Y、M 字母的位置將會隨之不同。

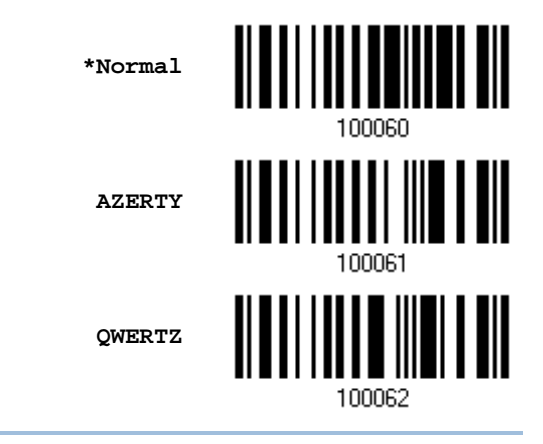

注意: 鍵盤配置的設定僅適用於美式鍵盤如 PCAT (US), Alphabets Layout 與 Digits Layout 的設 定必須與使用中的鍵盤相符。

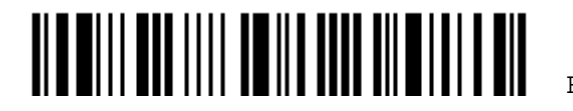

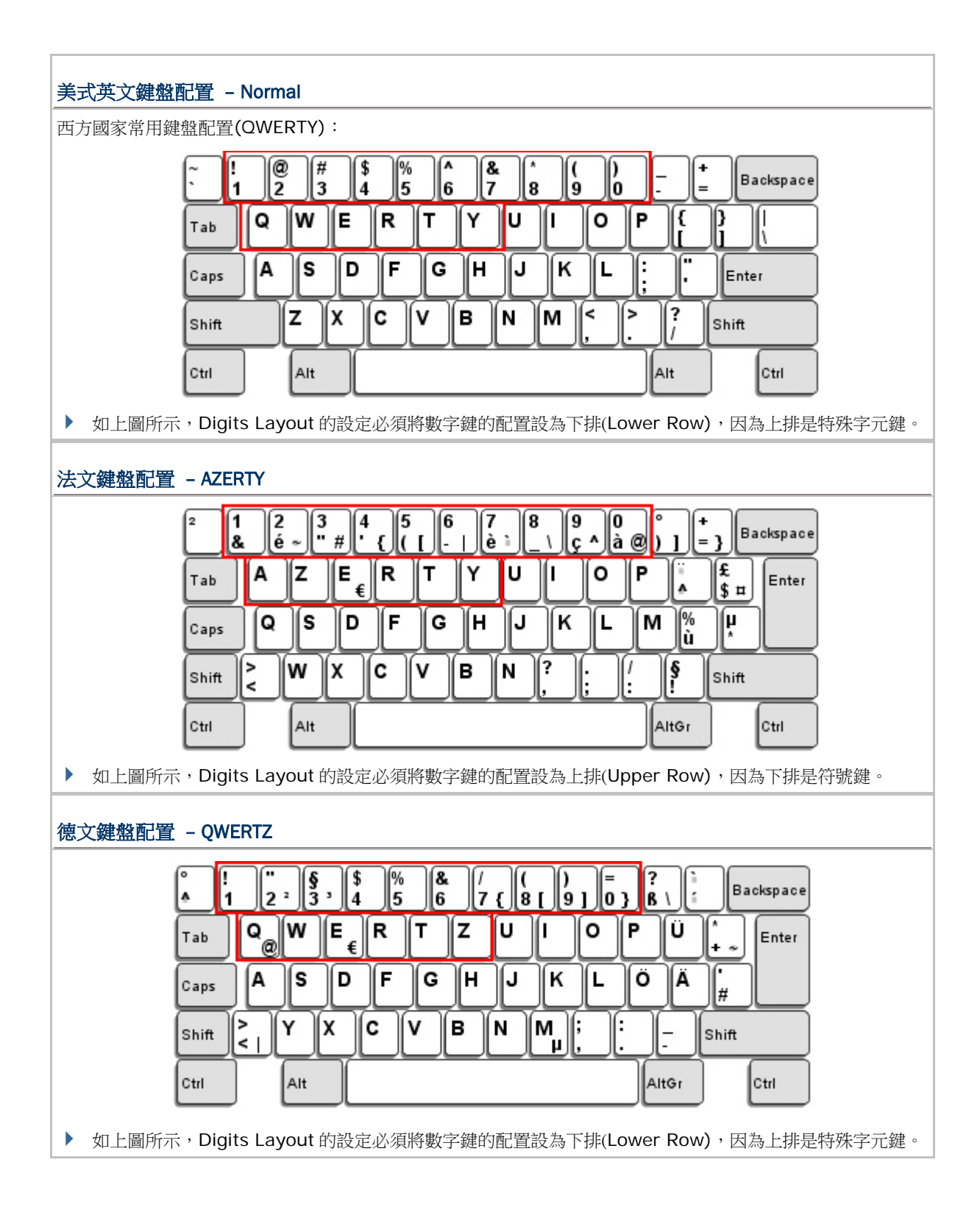

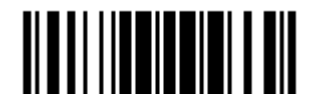

Update

#### 數字鍵的配置 (Digits Layout)

數字鍵預設為一般鍵盤配置,也就是標準英文鍵盤配置的下排。使用者必須依照 Alphabets Layout 選擇符合的數 字鍵配置。

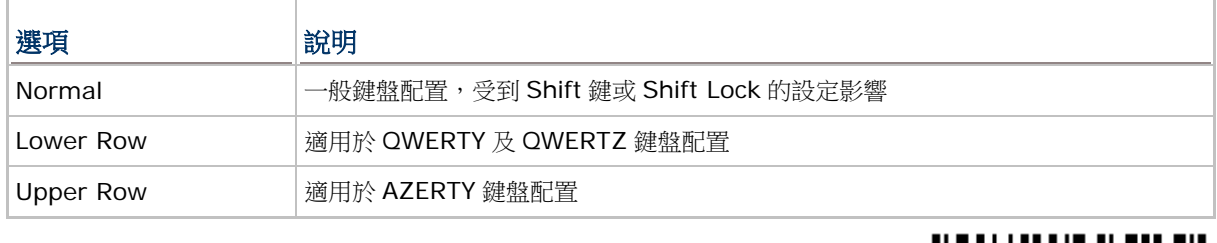

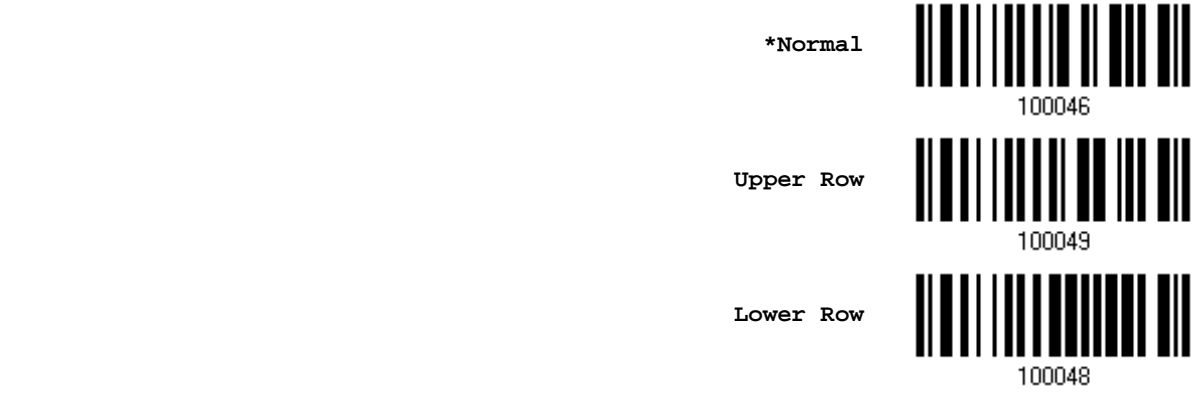

注意: 在需要使用到不支援的鍵盤類型(語系)時, Digits Layout 可以與字元置換(Character Substitution)配合使用。

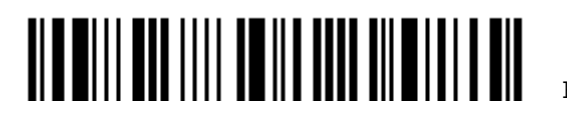

#### Capital Lock 類型及設定

為了要能正確地傳送字母,條碼掃描器需要知道實際鍵盤上大寫鍵(Caps/Shift Lock)的狀態。如果設定不正確,則 大寫字母會被當成小寫字母傳送;反之亦然。

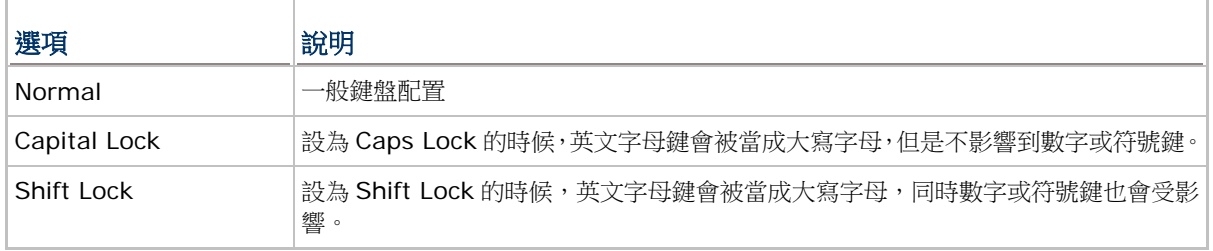

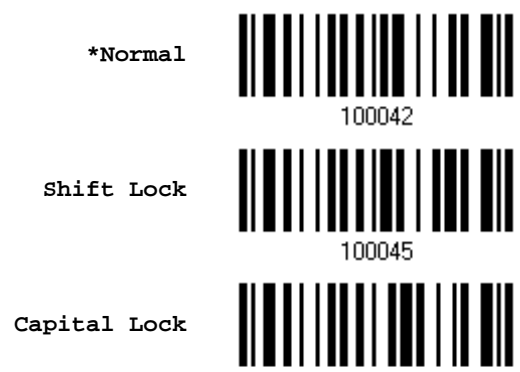

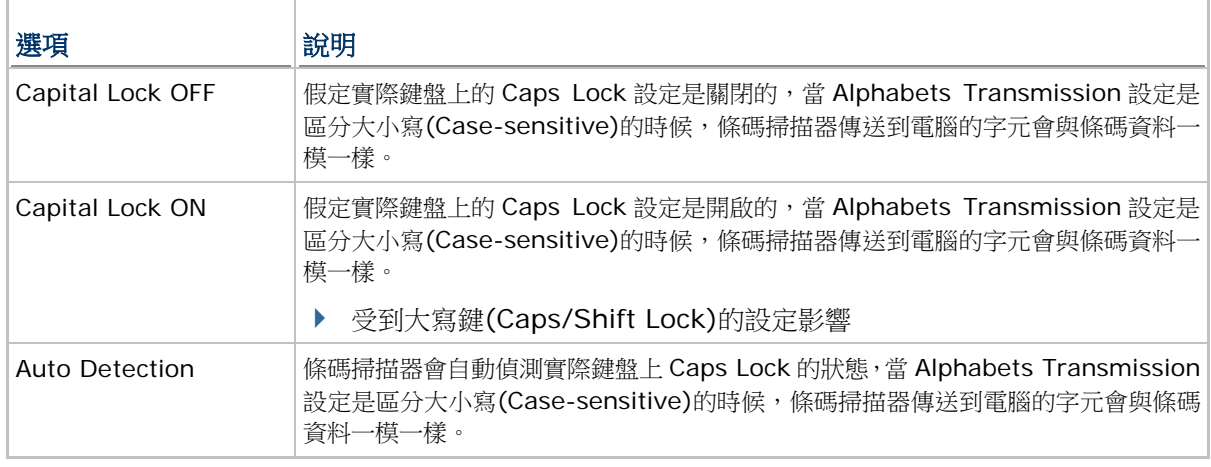

**Auto Detect**

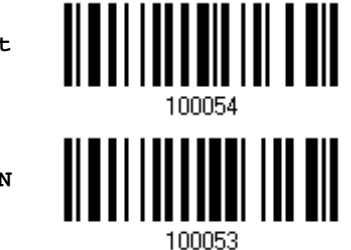

100044

**Capital Lock ON**

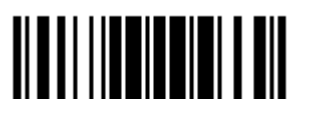

**\*Capital Lock OFF**

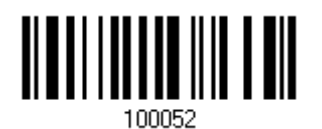

#### 英文字母的傳送

Alphabets Transmission 預設為區分大小寫(Case-sensitive),也就是條碼掃描器傳送到電腦的英文字母或字元 會受到原有的大寫或小寫狀態、實際鍵盤上 Caps Lock 的狀態、大寫鍵(Caps/Shift Lock)的設定影響。如果是選 擇忽略大小寫(Ignore Case)的話,傳送到電腦的英文字母或字元僅會受到實際鍵盤上 Caps Lock 的狀態所影響。

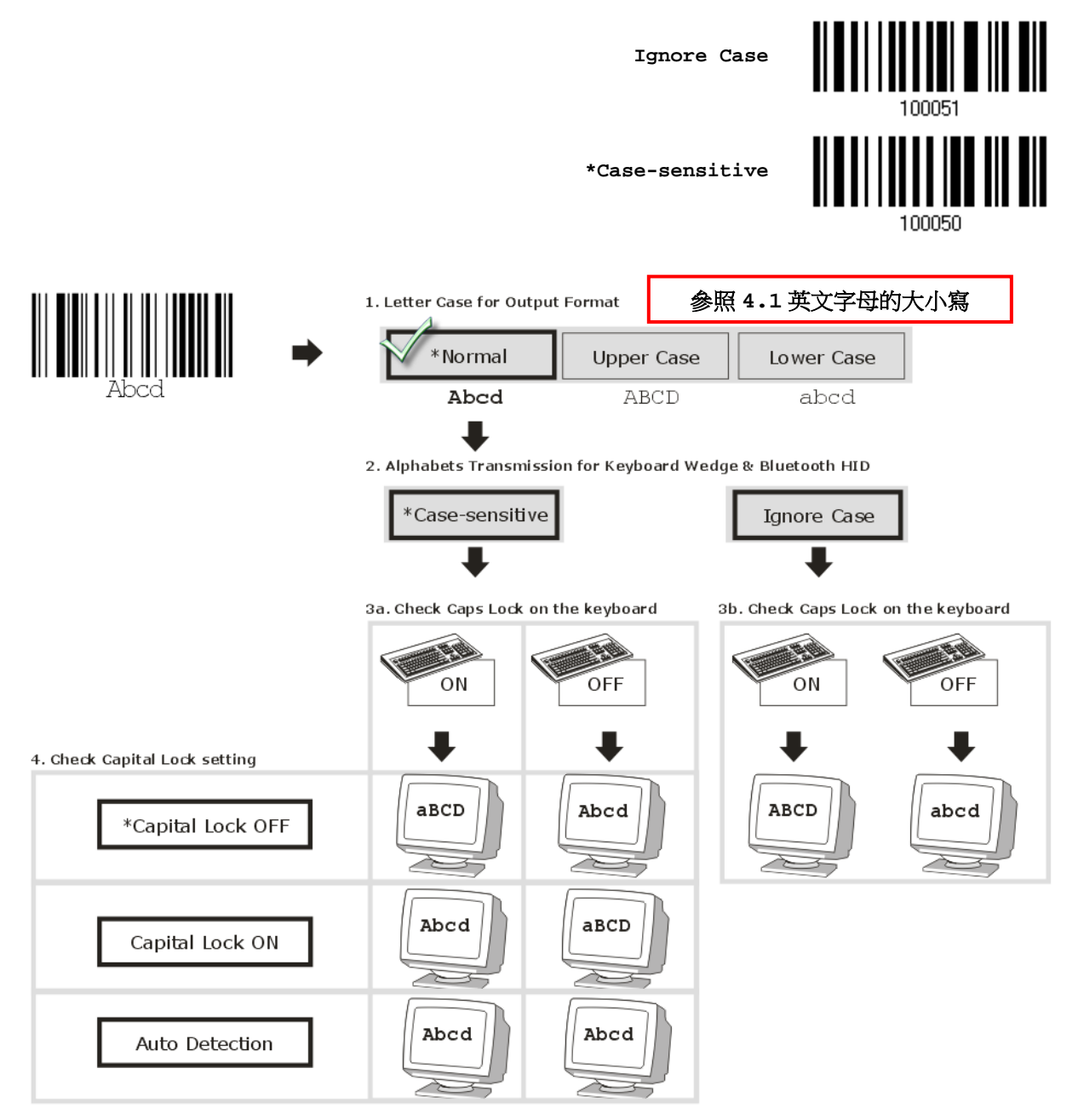

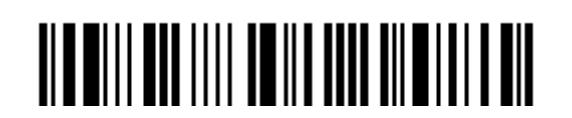

44

#### 數字的傳送

Digits Transmission 預設為使用鍵盤上的英數鍵傳送數字。如果是選擇 Numeric Keypad 的話,將使用鍵盤右側 的數字鍵盤。

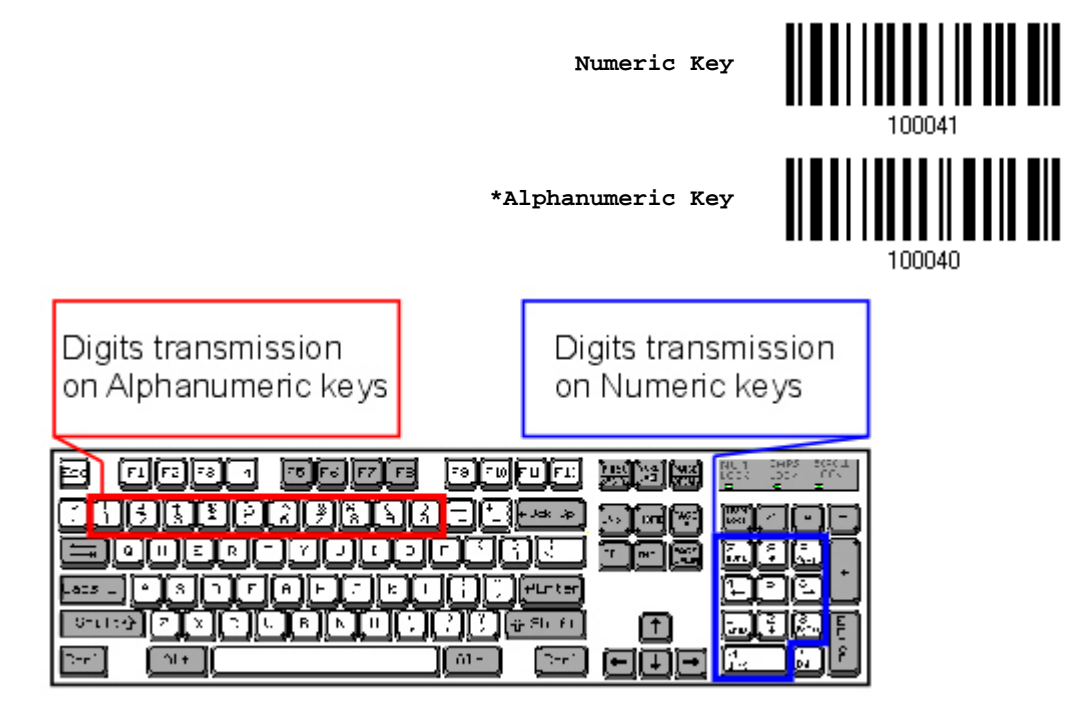

注意: 如果是選擇 Numeric Keypad 的話,應該要先開啟實際鍵盤上 Num Lock 的狀態。

#### 日文書寫字體傳送

當您採取Keyboard Wedge或Direct USB HID為輸出介面時,條碼掃描器支援日文書寫字體之傳送。在Windows 日文作業系統中,可將 2D 條碼中的日文字輸出。

日文書寫字體之傳送在預設的情況下為關閉。請讀取下列條碼以啟用/關閉日文字傳送功能。

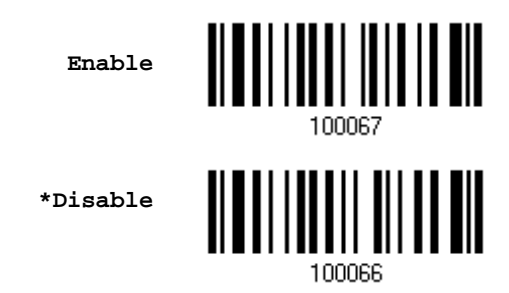

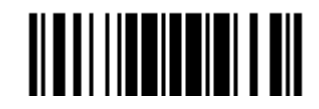

Update

#### ALT Composing 編輯

ALT Composing 預設為關閉的。如果選擇開啟的話,條碼掃描器在傳送鍵盤上的字元時會使用 Alternate key code。例如,條碼掃描器送出代表字元 A 的[Alt] + [065], 在這個功能啟用的狀況下無論使用何種鍵盤類型都能 正確地將字元 A 傳送到電腦。

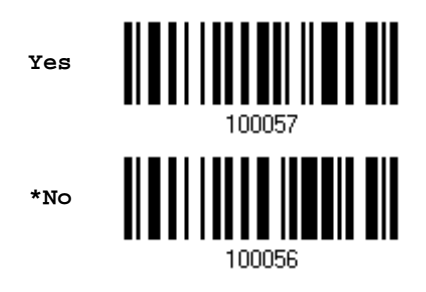

#### 支援筆記型電腦(Laptop Support)

Laptop Support 預設為關閉的。如果是透過 Keyboard Wedge 傳輸線連接到筆記型電腦,同時不再外接鍵盤的 話,建議開啟這項功能。

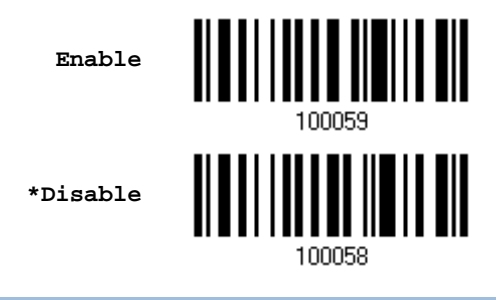

#### 2.1.3 Inter-Character Delay

Inter-Character Delay 預設為關閉的。指定一個與電腦反應時間相當的數值(0~254 毫秒),做為條碼 掃描器傳送到電腦的每一個字元的間隔時間,間隔時間越長,代表傳送的速度越慢。

> **Inter-Character Delay… (\*0~254)**

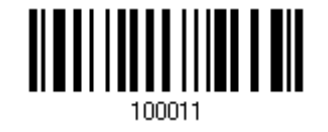

- 1) 讀取上方條碼設定字元間隔時間。
- 2) 讀[取附錄四的十進制數值參數設](#page-224-0)定條碼。例如,依序讀取 1、2 的設定條碼可以將 Inter-Character Delay 設為 12 毫秒。
- 3) 讀取 Validate 設定條碼確認設定無誤。

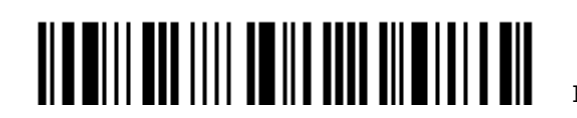

Enter Setup

46

#### 2.1.4 Inter-Function Delay

Inter-Function Delay 預設為關閉的。指定一個與電腦反應時間相當的數值(0~254 毫秒),做為條碼 掃描器傳送到電腦的每一個 function code (OxO1 ~ Ox1F)的間隔時間, 間隔時間越長, 代表傳送的速 度越慢。

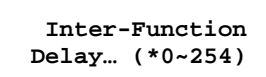

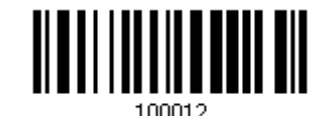

- 1) 讀取上方條碼設定 function code 間隔時間。
- 2) 讀[取附錄四的十進制數值參數設](#page-224-0)定條碼。例如,依序讀取 3、0 的設定條碼可以將 Inter-Function Delay 設為 30 毫秒。
- 3) 讀取 Validate 設定條碼確認設定無誤。

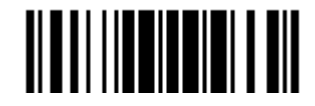

#### 2.1.5 Special Keyboard Feature

Special Keyboard Feature 預設為"Bypass",即不使用原廠定義的設定值以避免資料輸出的錯誤。

使用者可決定將 Special Keyboard Feature 設定為 "Bypass" 、 "Apply" 或 "Bypass with Control Character Output"。請參照 [Keyboard Wedge](#page-218-0) 設定表。

當設定為 Bypass with Control Character Output"時,無論使用何種鍵盤類型,都可將 0x01 到 *0x1F* 範圍間的控制字元輸出到 Windows 平台的主機端。例如按下 Alt 鍵+"018" 則可將 *Cancel* 控制 字元送到主機端。

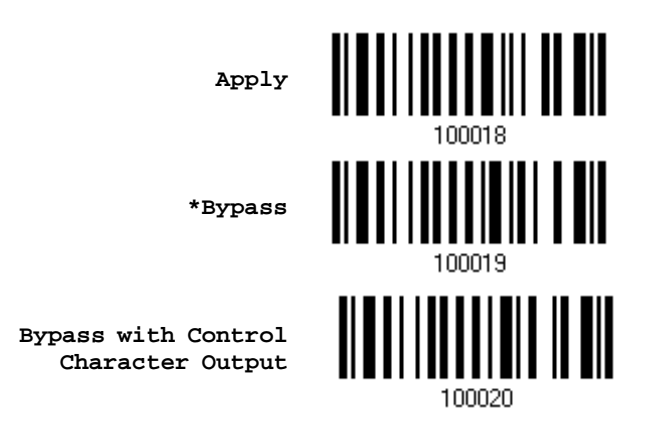

# 2.1.6 UTF-8 轉換

預設為停用,目前僅適用的鍵盤類型如下表所列。啟用此功能可以讀取 UTF-8 編碼的資料。

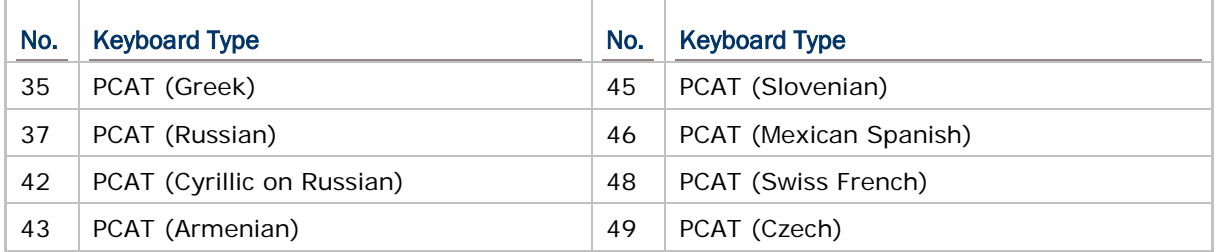

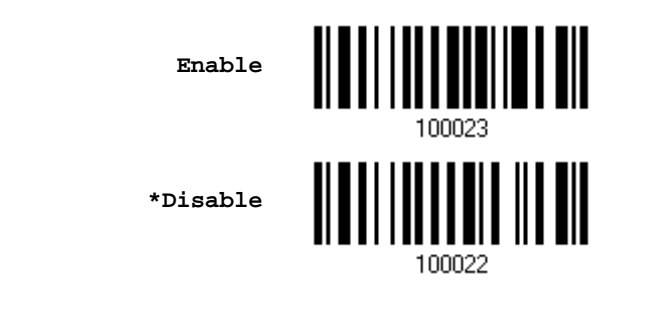

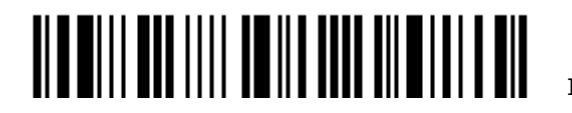

Enter Setup

# <span id="page-60-0"></span>2.2 RS-232

將 RS-232 傳輸線的一端接到條碼掃描器底部,另一端接到電腦。接著,必須另外接上 5V 電源線。下 列各項相關設定必須與電腦端的連接埠設定一致:

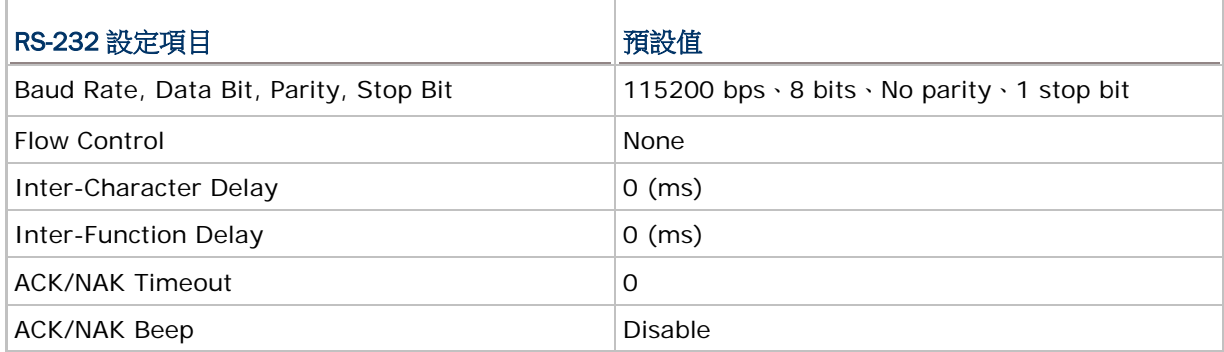

2.2.1 啟用RS-232

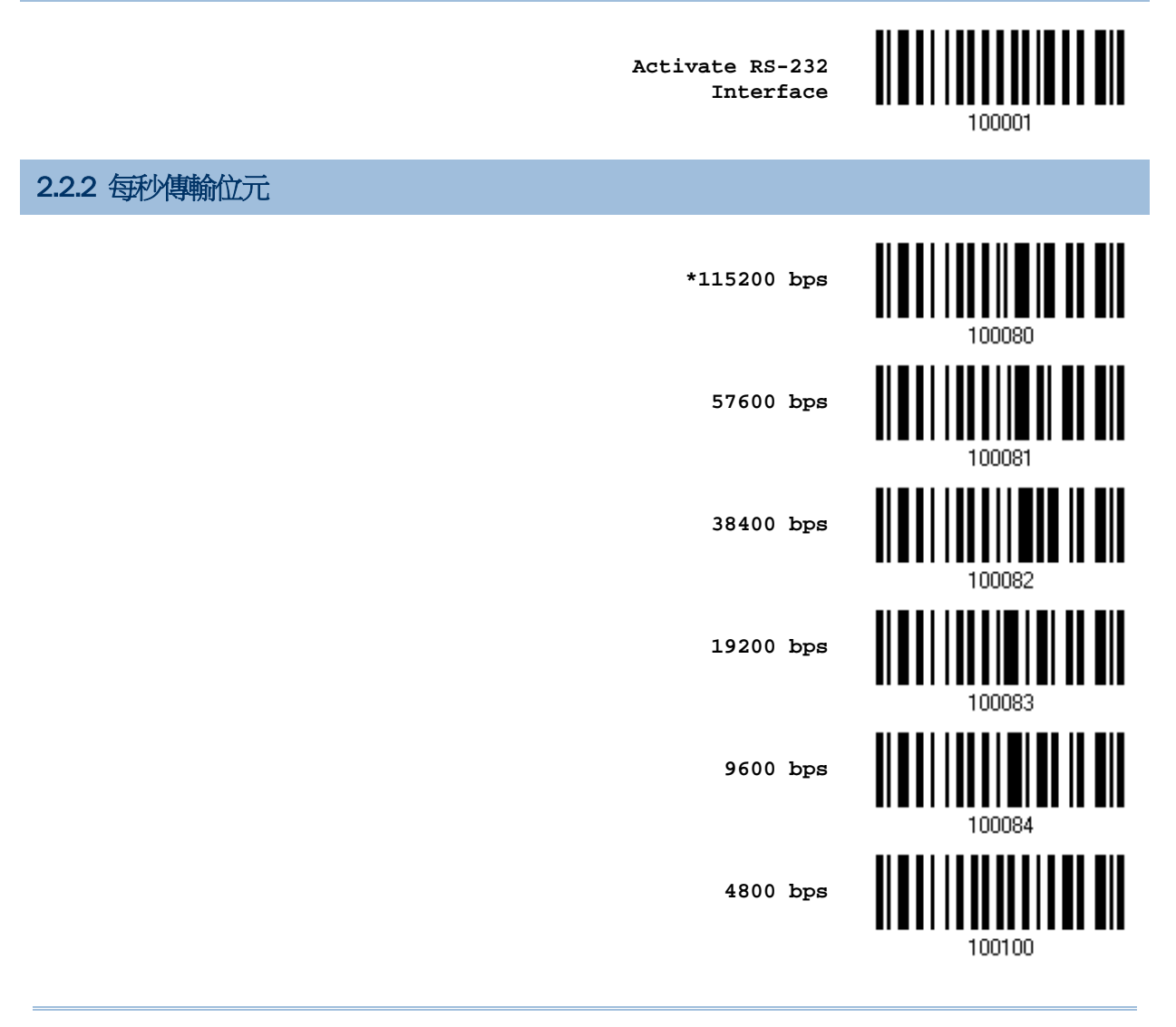

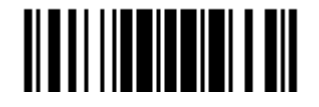

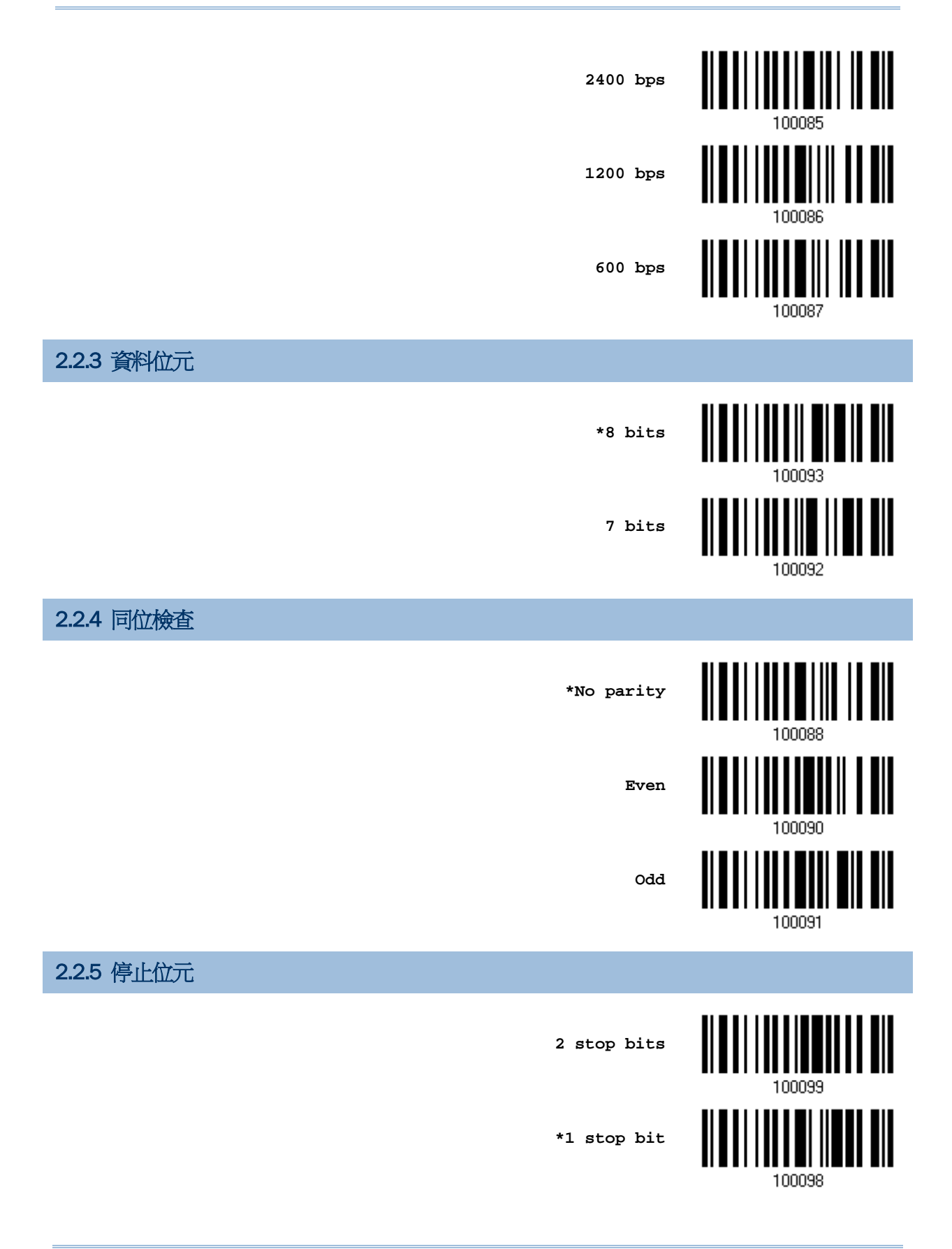

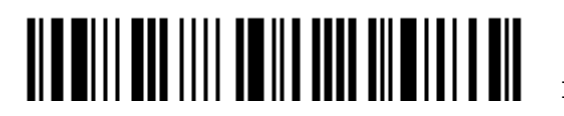

Enter Setup

# 2.2.6 流量控制

Flow Control 預設為關閉。

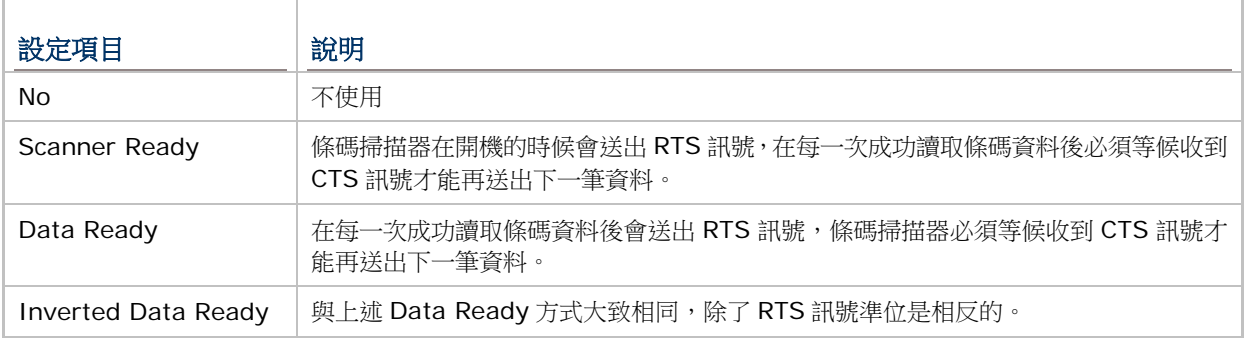

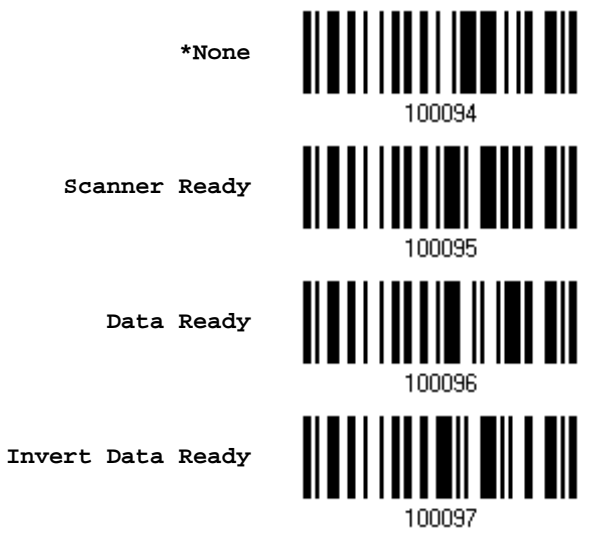

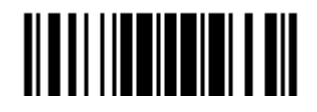

#### 2.2.7 Inter-Character Delay

Inter-Character Delay 預設為關閉的。指定一個與電腦反應時間相當的數值(0~254 毫秒),做為條碼 掃描器傳送到電腦的每一個字元的間隔時間,間隔時間越長,代表傳送的速度越慢。

> **Inter-Character Delay… (\*0~254)**

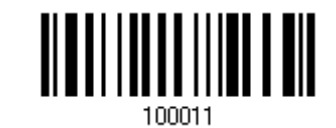

- 1) 讀取上方條碼設定字元間隔時間。
- 2) 讀[取附錄四的十進制數值參數設](#page-224-0)定條碼。例如,依序讀取 1、2 的設定條碼可以將 Inter-Character Delay 設為 12 毫秒。
- 3) 讀取 Validate 設定條碼確認設定無誤。

2.2.8 Inter-Function Delay

Inter-Function Delay 預設為關閉的。指定一個與電腦反應時間相當的數值(0~254 毫秒),做為條碼 掃描器傳送到電腦的每一個 function code (OxO1 ~ Ox1F)的間隔時間, 間隔時間越長, 代表傳送的速 度越慢。

> **Inter-Function Delay… (\*0~254)**

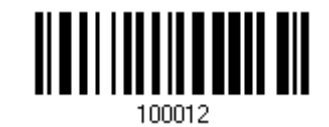

- 1) 讀取上方條碼設定 function code 間隔時間。
- 2) 讀[取附錄四的十進制數值參數設](#page-224-0)定條碼。例如,依序讀取 3、O 的設定條碼可以將 Inter-Function Delay 設為 30 毫秒。
- 3) 讀取 Validate 設定條碼確認設定無誤。

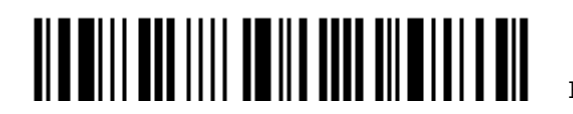

#### 2.2.9 ACK/NAK Timeout

條碼掃描器在傳送資料到電腦的時候,預設為不需等候電腦回應 ACK/NAK,就可以接著送出後面的資 料。指定一個數值(0~99;單位為 0.1 秒),做為條碼掃描器等候電腦回應的時間,如果在這段時間內一 直沒有等到 ACK/NAK,條碼掃描器會嘗試重新傳送並等候電腦回應 ACK/NAK,如果連續三次都沒有收 到回應,在 ACK/NAK Error Beep 警示功能關閉的狀況下,使用者可能沒有注意到這筆資料並沒有傳 送成功。

> **ACK/NAK Time-out after … (\*0~99)**

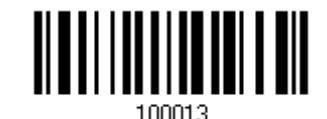

- 1) 讀取上方條碼設定等候電腦回應 ACK/NAK 的時間。(單位為 0.1 秒)
- 2) 讀[取附錄四的十進制數值參數設](#page-224-0)定條碼。例如,依序讀取 1、0 的設定條碼可以將 ACK/NAK Timeout 設為 1 秒。
- 3) 讀取 Validate 設定條碼確認設定無誤。

#### ACK/NAK Error Beep

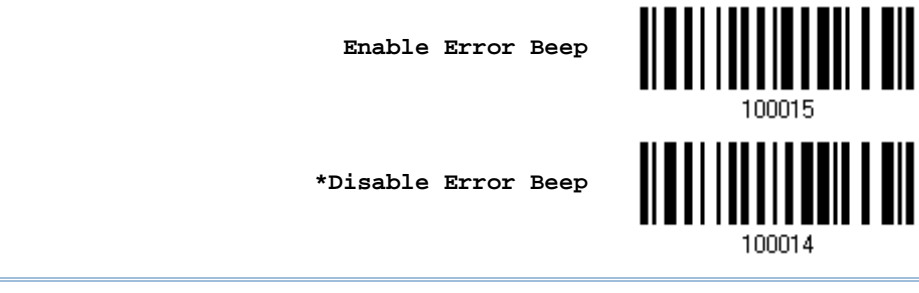

注意: 建議您開啟警示功能,在收到警示時可以重新讀取資料。

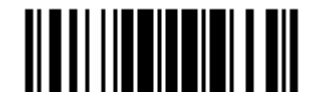

## <span id="page-65-0"></span>2.3 Direct USB HID

將 USB 傳輸線的一端接到條碼掃描器底部,另一端接到電腦。執行 Notepad.exe 可以接收傳送到 PC 端的資料。

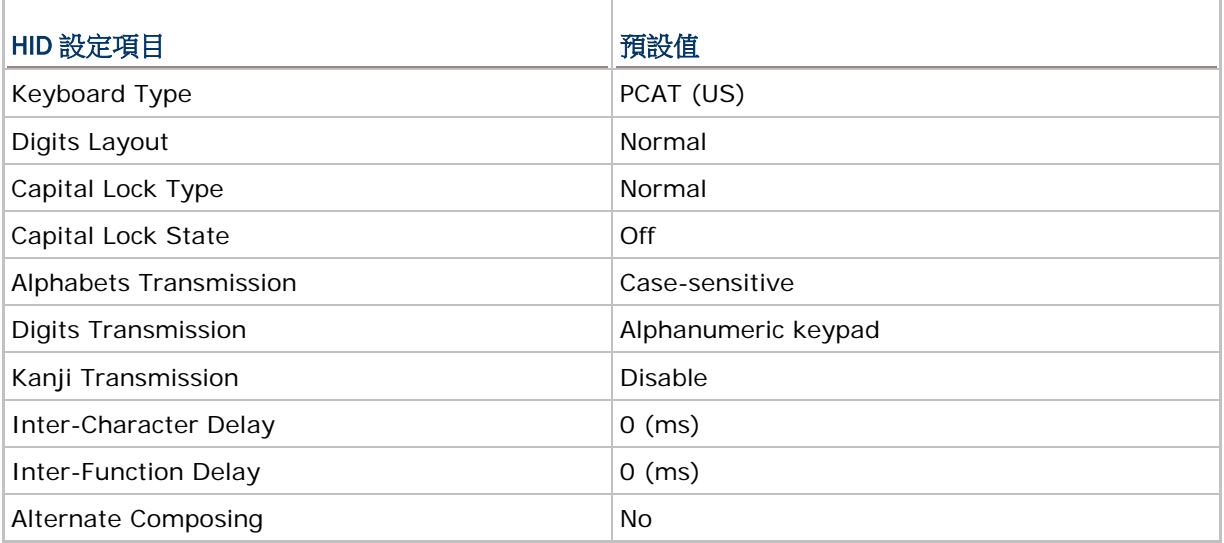

# 2.3.1 啟用USB HID 並選擇鍵盤類型

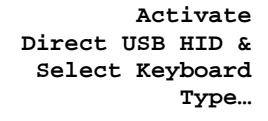

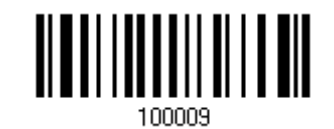

- 1) 讀取上方條碼設定 USB HID 並選擇鍵盤類型。
- 2) 讀[取附錄四的十進制數值參數設](#page-224-0)定條碼。例如,讀取 6、4 的設定條碼可以將鍵盤類型設為 PCAT(US)。鍵盤類型代號詳見下表。
- 3) 讀取 Validate 設定條碼確認設定無誤。

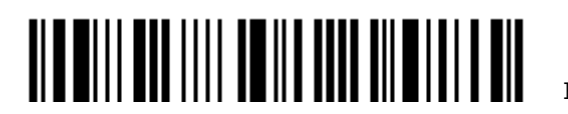

#### USB HID 鍵盤類型

預設為 PCAT(US), 支援下列鍵盤類型:

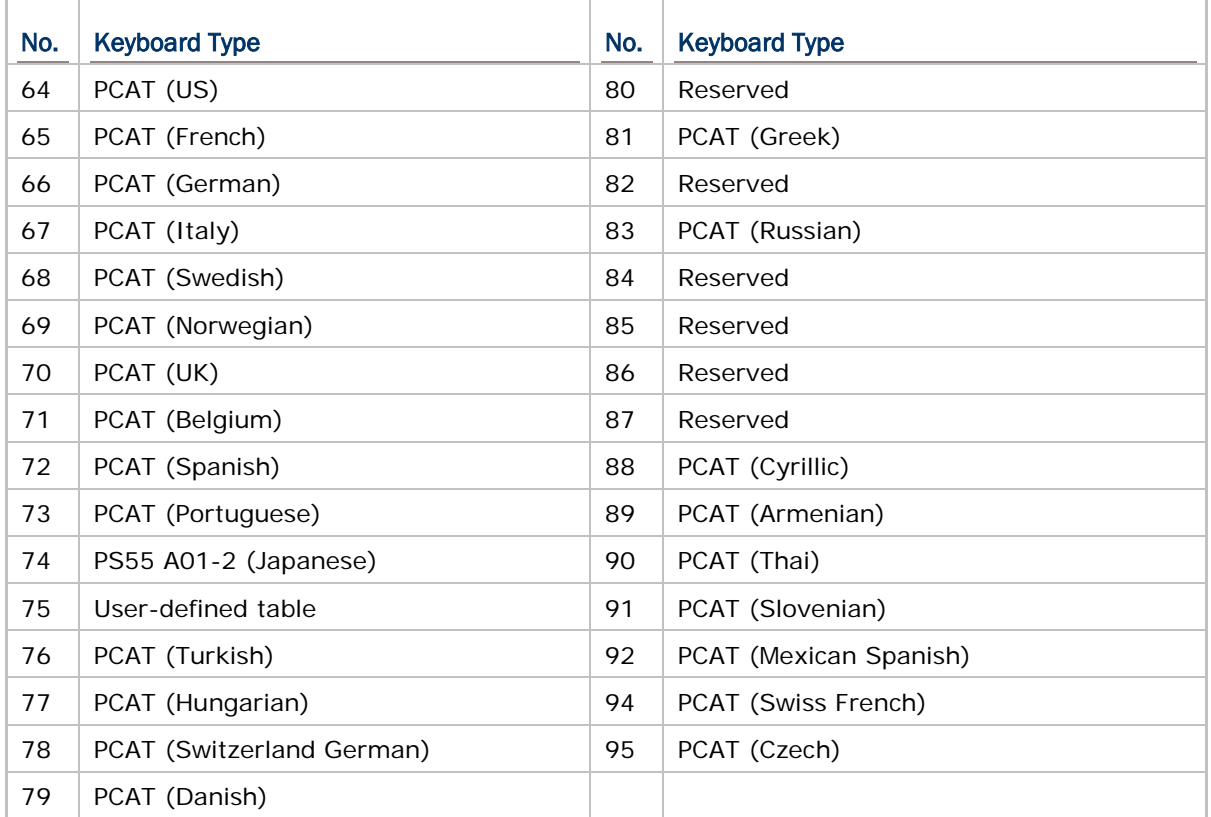

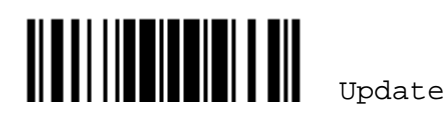

Apple 系統支援下列鍵盤類型:

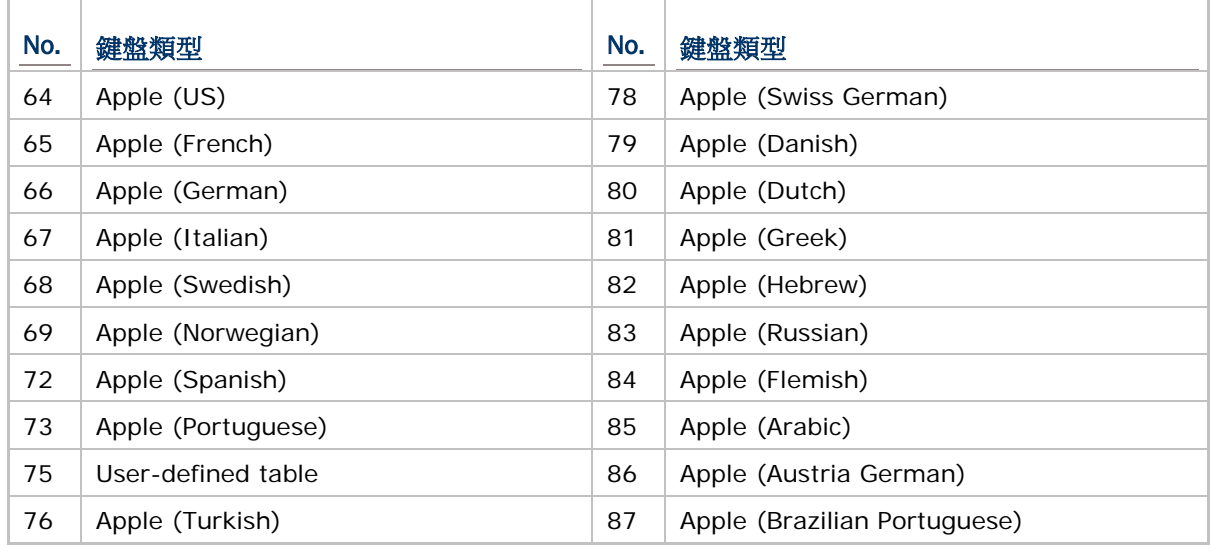

注意:81/82/83/85 等鍵盤類型不支援英文輸入。

條碼掃描器預設為接收非 Apple 裝置上的鍵盤輸入。讀取下列條碼,可於 Apple 與 Windows 系統間切 換鍵盤輸入。

> **Toggle to Apple Keyboard Layout**

**\*Non-Apple Keyboard**

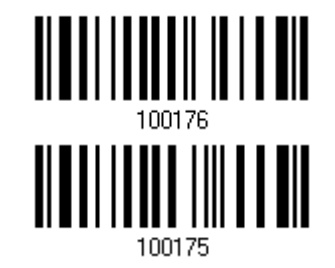

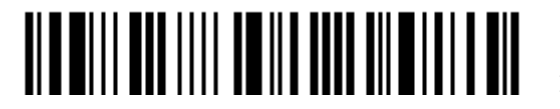

# 2.3.2 鍵盤設定

- ▶ 英文字母鍵的配置 **Alphabets Layout**
- ▶ 數字鍵的配置 **Digits Layout**
- 
- 
- 
- 
- 
- 
- Capital Lock 類型及設定 Capital Lock Type & Capital Lock Setting
- ▶ 英文字母的傳送 **Alphabets Transmission**
- ▶ 數字的傳送 **Digits Transmission**
- ▶ 日文書寫字體傳送 Kanji Transmission
- ▶ ALT Composing 編輯 Alternate Composing

### 英文字母鍵的配置

Alphabets Layout 預設為一般鍵盤配置,也就是標準英文鍵盤配置。使用者可以視需要選擇法文或是德文鍵盤配 置,鍵盤上的 A、Q、W、Z、Y、M 字母的位置將會隨之不同。

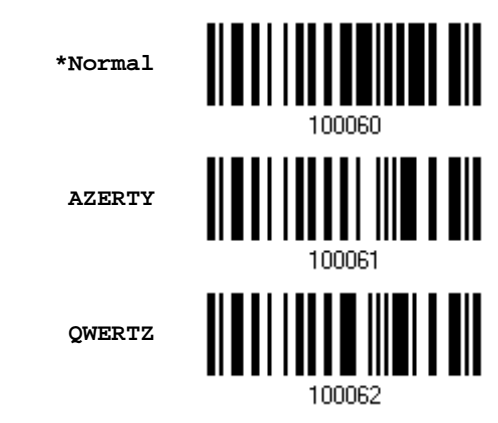

注意: 鍵盤配置的設定僅適用於美式鍵盤如 PCAT (US), Alphabets Layout 與 Digits Layout 的設 定必須與使用中的鍵盤相符。

# 日文書寫字體傳送

當您採取Keyboard Wedge或Direct USB HID為輸出介面時,條碼掃描器支援日文書寫字體之傳送。在Windows 日文作業系統中,可將 2D 條碼中的日文字輸出。

日文書寫字體之傳送在預設的情況下為關閉。請讀取下列條碼以啟用/關閉日文字傳送功能。

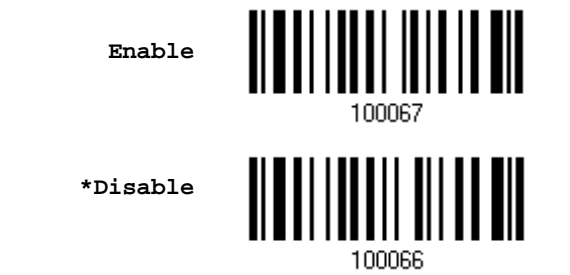

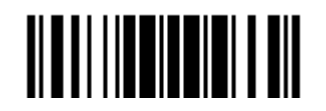

Update

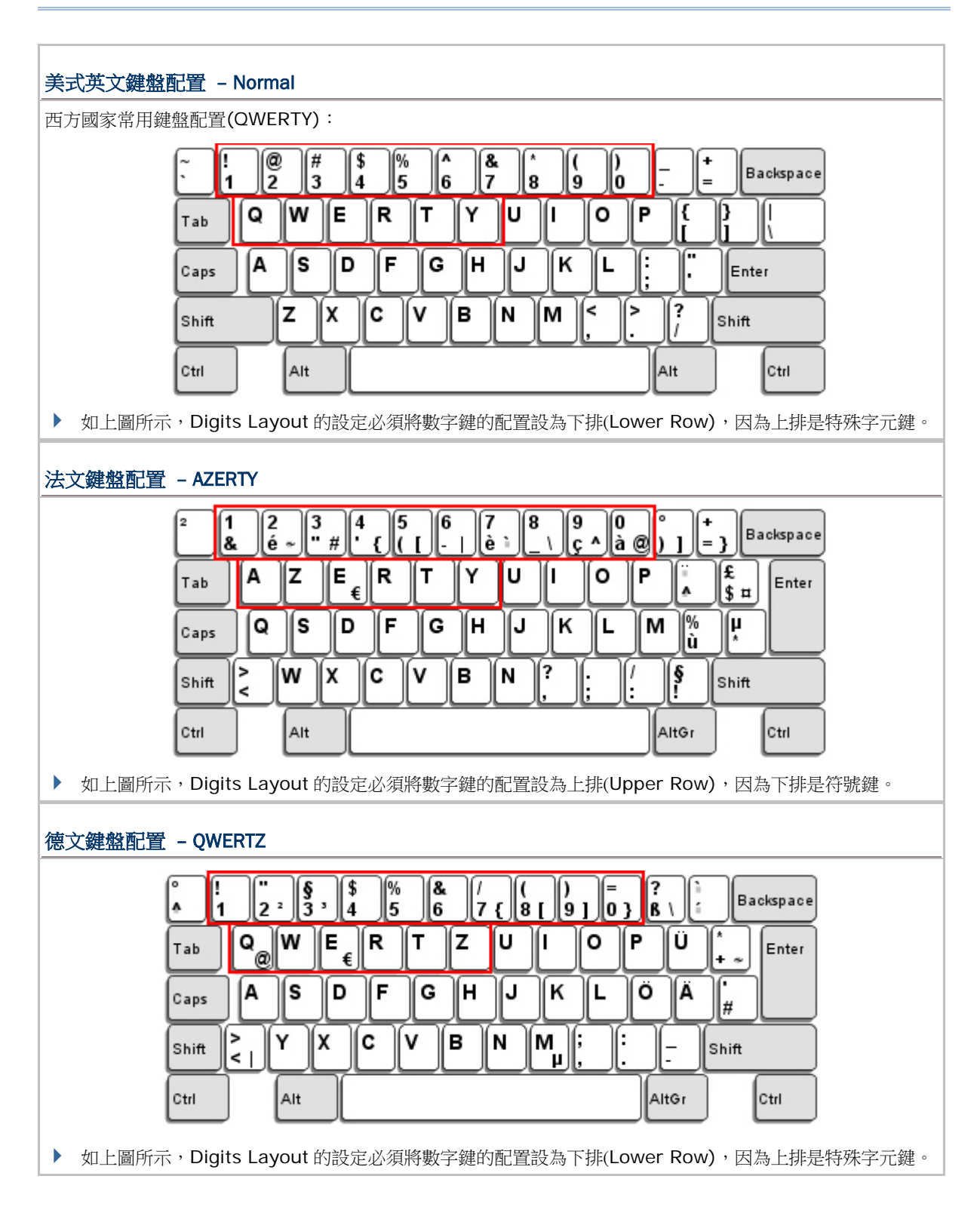

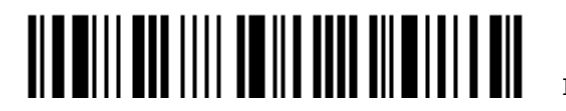

#### 數字鍵的配置

Digits Layout 預設為一般鍵盤配置,也就是標準英文鍵盤配置的下排。使用者必須依照 Alphabets Layout 選擇 符合的數字鍵配置。

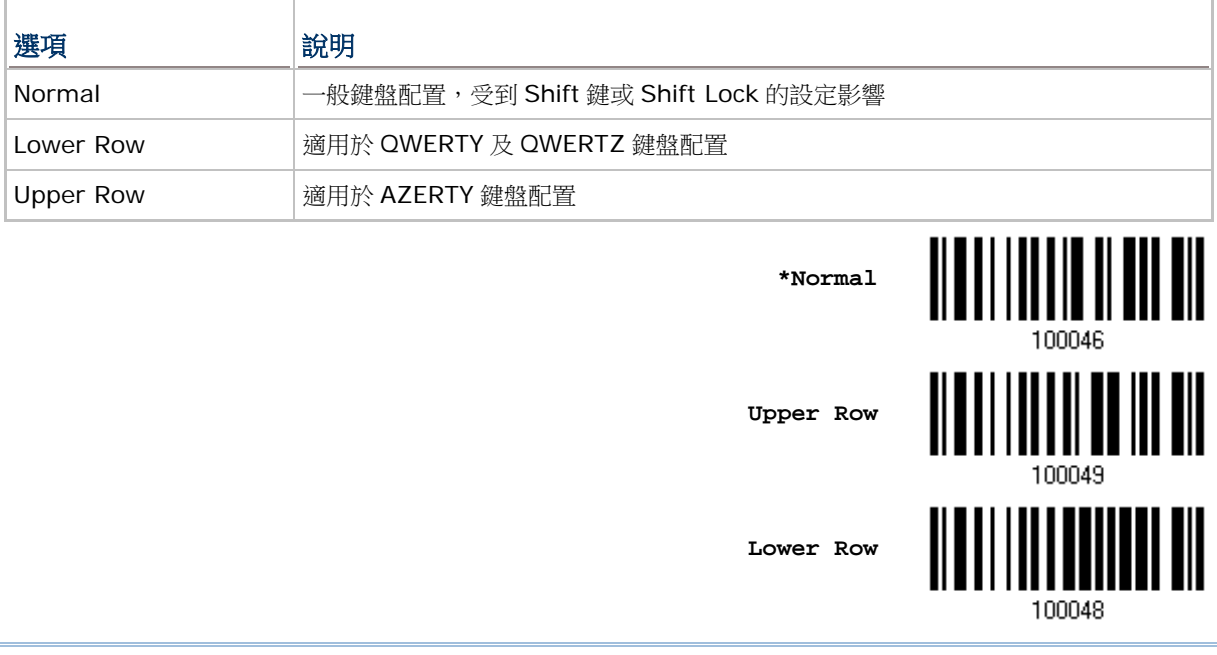

注意: 在需要使用到不支援的鍵盤類型(語系)時, Digits Layout 可以與字元置換(Character Substitution)配合使用。

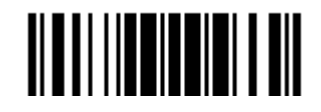

#### Capital Lock 類型及設定

為了要能正確地傳送字母,條碼掃描器需要知道實際鍵盤上大寫鍵(Caps/Shift Lock)的狀態。如果設定不正確,則 大寫字母會被當成小寫字母傳送;反之亦然。

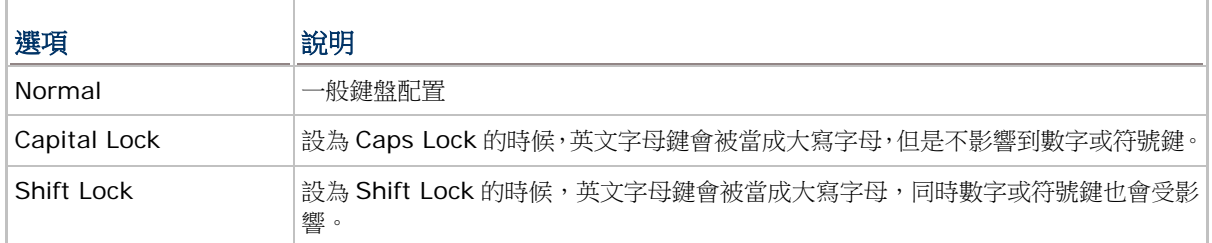

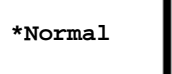

**Shift Lock**

**Capital Lock**

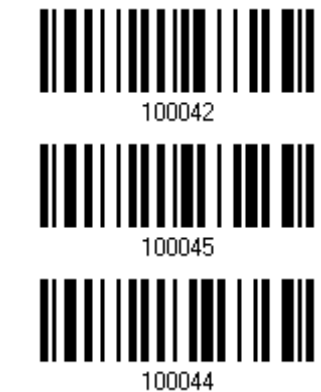

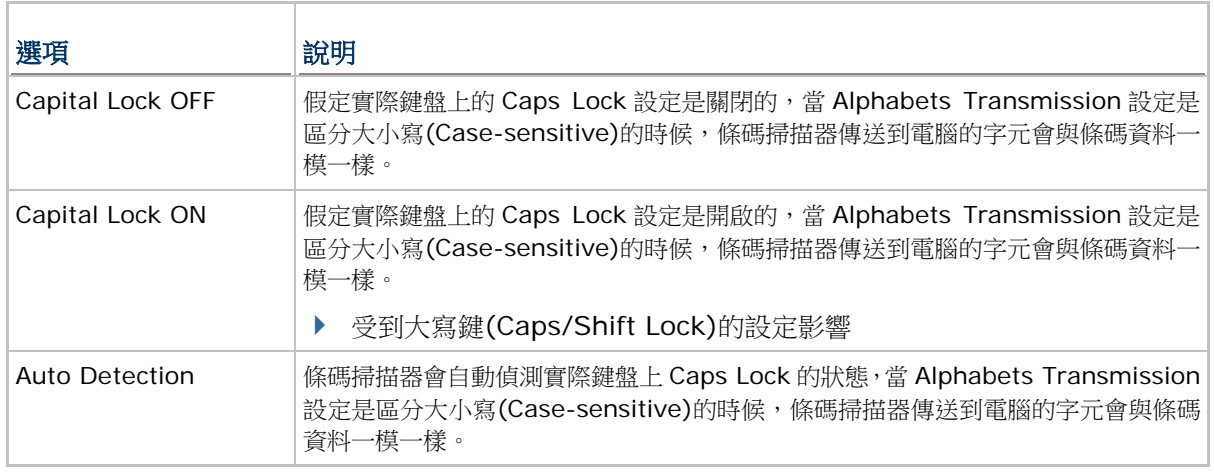

**Auto Detect**

**Capital Lock ON**

**\*Capital Lock OFF**

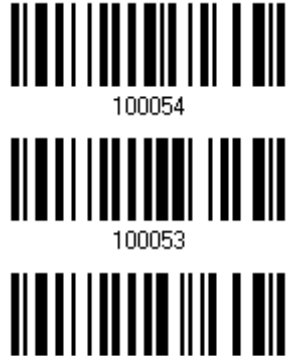

100052

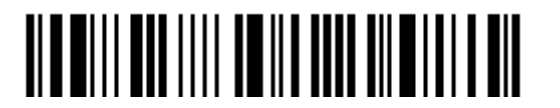

Enter Setup
### 英文字母的傳送

Alphabets Transmission 預設為區分大小寫(Case-sensitive),也就是條碼掃描器傳送到電腦的英文字母或字元 會受到原有的大寫或小寫狀態、實際鍵盤上 Caps Lock 的狀態、大寫鍵(Caps/Shift Lock)的設定影響。如果是選 擇忽略大小寫(Ignore Case)的話,傳送到電腦的英文字母或字元僅會受到實際鍵盤上 Caps Lock 的狀態所影響

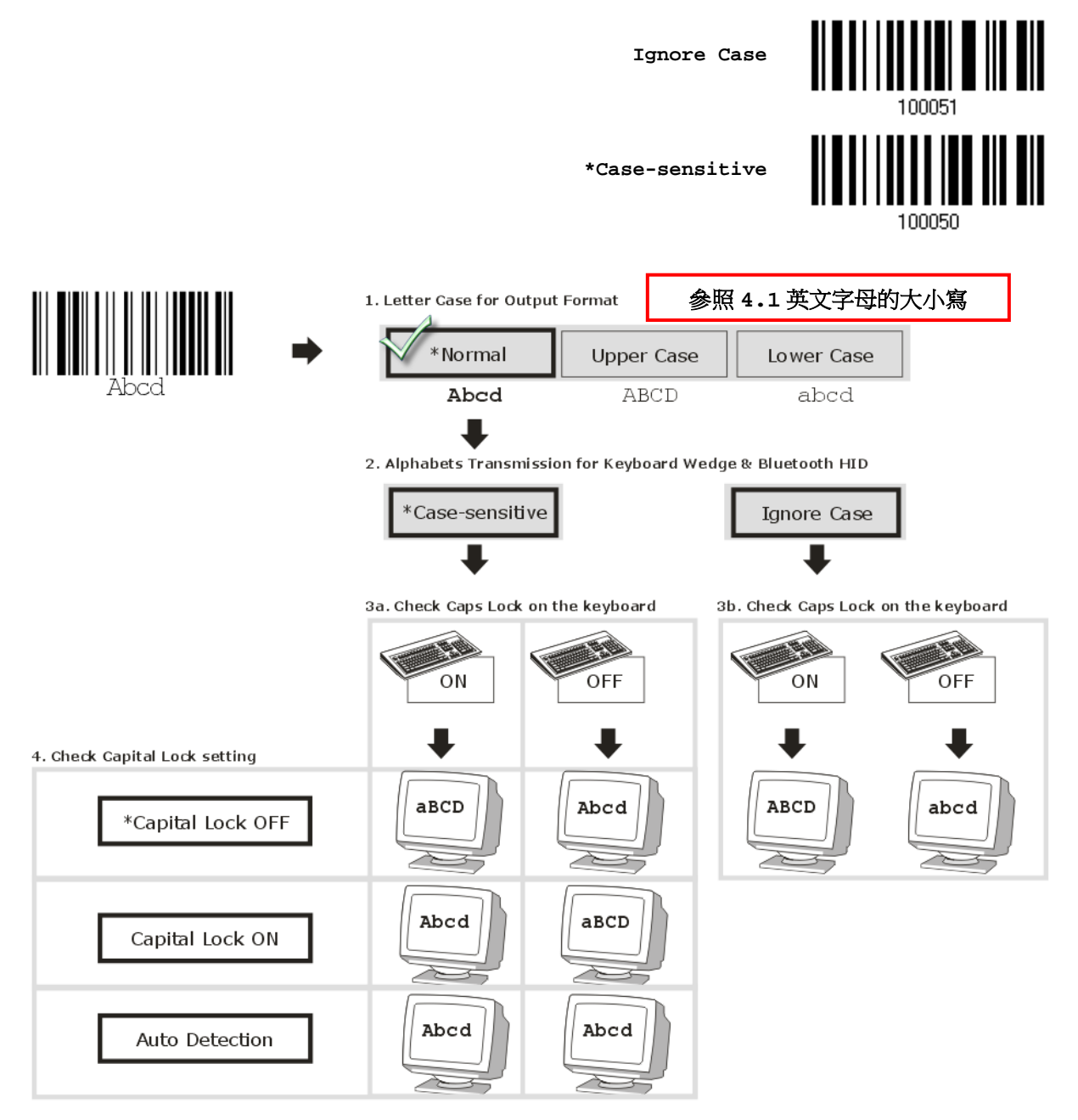

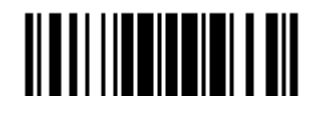

Update

#### 數字的傳送

Digits Transmission 預設為使用鍵盤上的英數鍵傳送數字。如果是選擇 Numeric Keypad 的話,將使用鍵盤右側 的數字鍵盤。

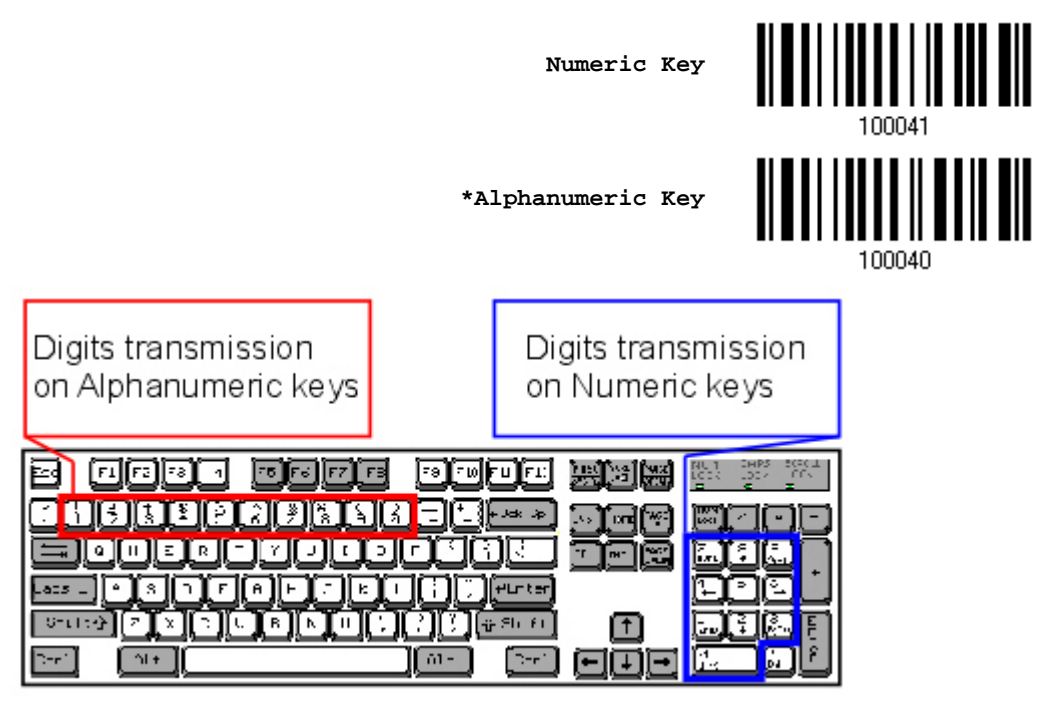

注意: 如果是選擇 Numeric Keypad 的話,應該要先開啟實際鍵盤上 Num Lock 的狀態。

#### ALT Composing 編輯

ALT Composing 預設為關閉的。如果選擇開啟的話,條碼掃描器在傳送鍵盤上的字元時會使用 Alternate key code。例如,條碼掃描器送出代表字元 A 的[Alt] + [065], 在這個功能啟用的狀況下無論使用何種鍵盤類型都能 正確地將字元 A 傳送到電腦。

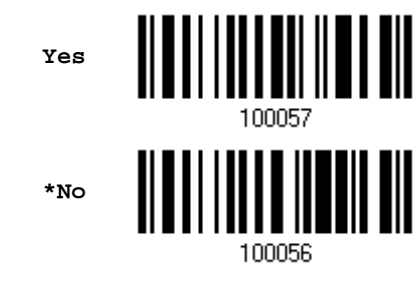

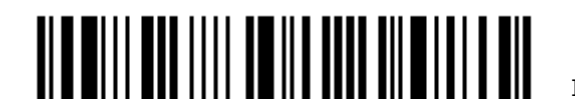

#### 2.3.3 Inter-Character Delay

Inter-Character Delay 預設為關閉的。指定一個與電腦反應時間相當的數值(0~254 毫秒),做為條碼 掃描器傳送到電腦的每一個字元的間隔時間,間隔時間越長,代表傳送的速度越慢。

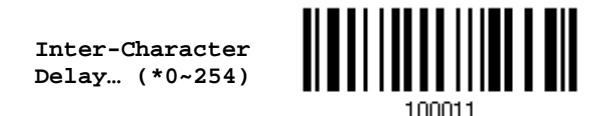

- 1) 讀取上方條碼設定字元間隔時間。
- 2) 讀[取附錄四的十進制數值參數設](#page-224-0)定條碼。例如,依序讀取 1、2 的設定條碼可以將 Inter-Character Delay 設為 12 毫秒。
- 3) 讀取 Validate 設定條碼確認設定無誤。

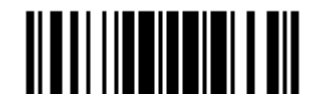

#### 2.3.4 Inter-Function Delay

Inter-Function Delay 預設為關閉的。指定一個與電腦反應時間相當的數值(0~254 毫秒), 做為條碼 掃描器傳送到電腦的每一個 function code (OxO1 ~ Ox1F)的間隔時間, 間隔時間越長, 代表傳送的速 度越慢。

> **Inter-Function Delay… (\*0~254)**

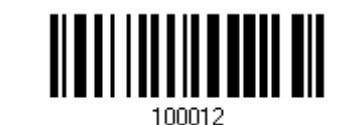

- 1) 讀取上方條碼設定 function code 間隔時間。
- 2) 讀[取附錄四的十進制數值參數設](#page-224-0)定條碼。例如,依序讀取 3、0 的設定條碼可以將 Inter-Function Delay 設為 30 毫秒。
- 3) 讀取 Validate 設定條碼確認設定無誤。

2.3.5 HID 字元傳送模式

HID 預設為一次僅傳送一個字元。讀取下方 Batch Processing 設定條碼可以批次傳送每一筆資料。

**Batch Processing**

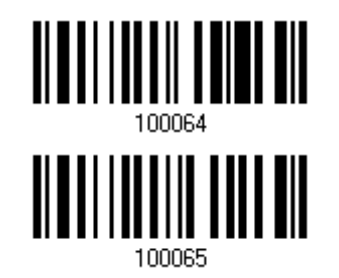

**\*By Character**

#### 2.3.6 Special Keyboard Feature

請參照[2.1.5 Special Keyboard Feature](#page-59-0)。

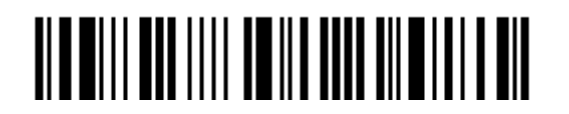

# 2.3.7 UTF-8 轉換

預設為停用,目前僅適用的鍵盤類型如下表所列。啟用此功能可以讀取 UTF-8 編碼的資料。

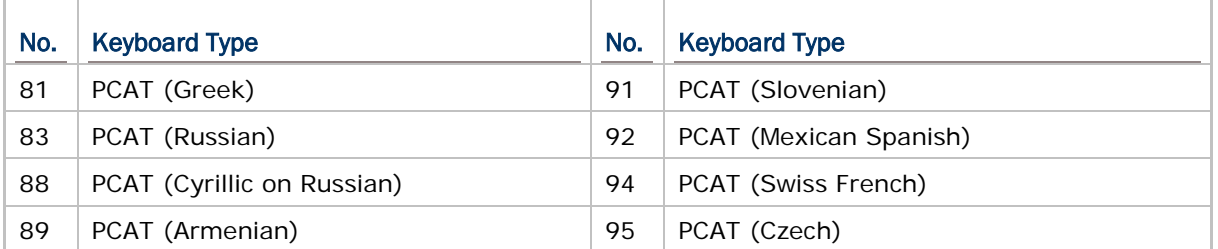

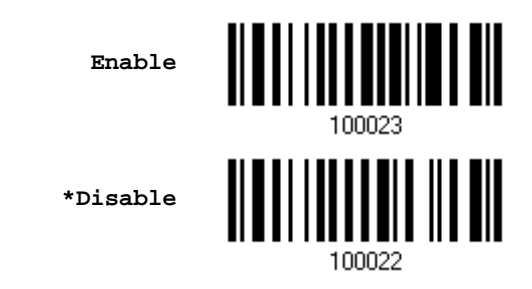

# 2.3.8 USB Polling 時間間隔

讀取下方條碼可指定 USB 的 polling 間隔時間,範圍從 1 到 15 毫秒。

**Set USB polling interval 1~15 ms (\*4)**

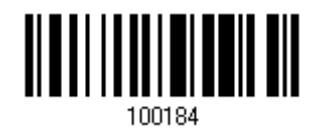

- 1) 讀取上方條碼設定 USB 的 polling 間隔時間。
- 2) 讀[取附錄四的十進制數值參數設](#page-224-0)定條碼。
- 3) 讀取 Validate 設定條碼確認設定無誤。

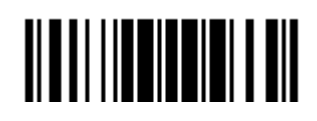

Update

#### 2.4 Direct USB VCOM

將 USB 傳輸線的一端接到條碼掃描器底部,另一端接到電腦。執行 HyperTerminal.exe 可以接收傳送 到 PC 端的資料。

注意: 如果是第一次使用 USB Virtual COM, 您必須先安裝驅動程式(程式版本必須為 5.4 或其後更新 的版本)。如已安裝舊版本,請務必先移除後重新安裝。使用者也可選擇使用 USB Communication Device Class (CDC) 驅動程式,則傳輸介面必須為 Direct USB VCOM\_CDC,參閱[2.5 Direct USB VCOM\\_CDC](#page-79-0)。

#### 2.4.1 啟用 USB Virtual COM

**Activate Direct USB Virtual COM**

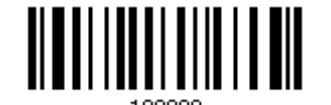

2.4.2 Inter-Function Delay

Inter-Function Delay 預設為關閉的。指定一個與電腦反應時間相當的數值(0~254 毫秒), 做為條碼 掃描器傳送到電腦的每一個 function code (OxO1 ~ Ox1F)的間隔時間, 間隔時間越長, 代表傳送的速 度越慢。

> **Inter-Function Delay… (\*0~254)**

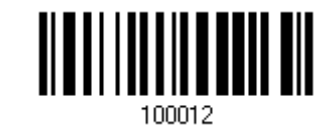

- 1) 讀取上方條碼設定 function code 間隔時間。
- 2) 讀[取附錄四的十進制數值參數設](#page-224-0)定條碼。例如,依序讀取 3、0 的設定條碼可以將 Inter-Function Delay 設為 30 毫秒。
- 3) 讀取 Validate 設定條碼確認設定無誤。

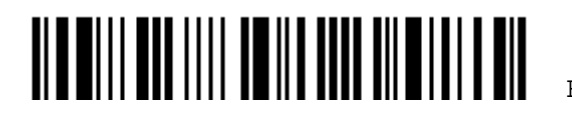

#### 2.4.3 ACK/NAK Timeout

條碼掃描器在傳送資料到電腦的時候,預設為不需等候電腦回應 ACK/NAK,就可以接著送出後面的資 料。指定一個數值(0~99;單位為 0.1 秒),做為條碼掃描器等候電腦回應的時間,如果在這段時間內一 直沒有等到 ACK/NAK,條碼掃描器會嘗試重新傳送並等候電腦回應 ACK/NAK,如果連續三次都沒有收 到回應,在 ACK/NAK Error Beep 警示功能關閉的狀況下,使用者可能沒有注意到這筆資料並沒有傳 送成功。

> **ACK/NAK Time-out after … (\*0~99)**

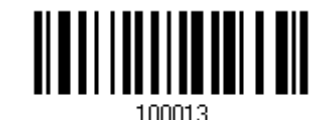

- 1) 讀取上方條碼設定等候電腦回應 ACK/NAK 的時間。(單位為 0.1 秒)
- 2) 讀[取附錄四的十進制數值參數設](#page-224-0)定條碼。例如,依序讀取 1、0 的設定條碼可以將 ACK/NAK Timeout 設為 1 秒。
- 3) 讀取 Validate 設定條碼確認設定無誤。

#### ACK/NAK Error Beep

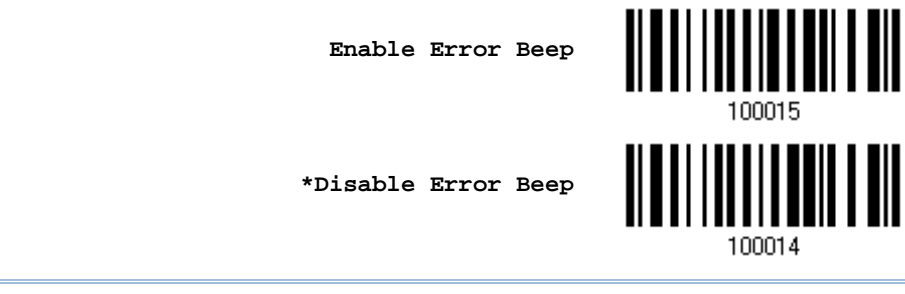

注意: 建議您開啟警示功能,在收到警示時可以重新讀取資料。

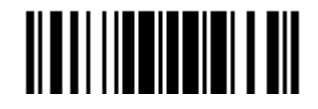

#### <span id="page-79-0"></span>2.5 Direct USB VCOM\_CDC

將 USB 傳輸線的另一端接到電腦。選擇使用 USB Virtual COM 後,執行 HyperTerminal.exe 可以接 收傳送到 PC 端的資料。

注意: 如果是第一次使用 USB Virtual COM, 您必須先安裝產品所附的 USB VCOM\_CDC 驅動程式。

#### 2.5.1 啟用USB VCOM\_CDC

**Activate Direct USB VCOM\_CDC**

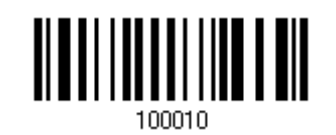

#### 2.5.2 Inter-Function Delay

Inter-Function Delay 預設為關閉的。指定一個與電腦反應時間相當的數值(0~254 毫秒), 做為條碼 掃描器傳送到電腦的每一個 function code (OxO1 ~ Ox1F)的間隔時間,間隔時間越長,代表傳送的速 度越慢。

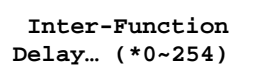

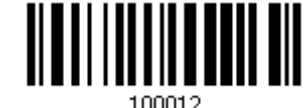

- 1) 讀取上方條碼設定 function code 間隔時間。
- 2) 讀[取附錄四的十進制數值參數設](#page-224-0)定條碼。例如,依序讀取 3、0 的設定條碼可以將 Inter-Function Delay 設為 30 毫秒。
- 3) 讀取 Validate 設定條碼確認設定無誤。

#### 2.5.3 ACK/NAK Timeout

條碼掃描器在傳送資料到電腦的時候,預設為不需等候電腦回應 ACK/NAK,就可以接著送出後面的資 料。指定一個數值(0~99;單位為 0.1 秒),做為條碼掃描器等候電腦回應的時間,如果在這段時間內− 直沒有等到 ACK/NAK,條碼掃描器會嘗試重新傳送並等候電腦回應 ACK/NAK,如果連續三次都沒有收 到回應,在 ACK/NAK Error Beep 警示功能關閉的狀況下,使用者可能沒有注意到這筆資料並沒有傳 送成功。

> **ACK/NAK Time-out after … (\*0~99)**

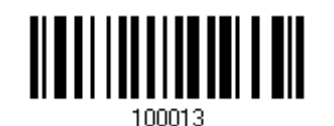

1) 讀取上方條碼設定等候電腦回應 ACK/NAK 的時間。(單位為 0.1 秒)

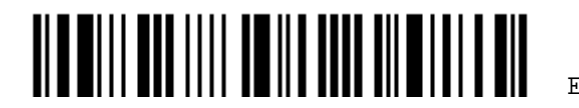

Enter Setup

68

- 2) 讀[取附錄四的十進制數值參數設](#page-224-0)定條碼。例如,依序讀取 1、0 的設定條碼可以將 ACK/NAK Timeout 設為 1 秒。
- 3) 讀取 Validate 設定條碼確認設定無誤。

#### ACK/NAK Error Beep

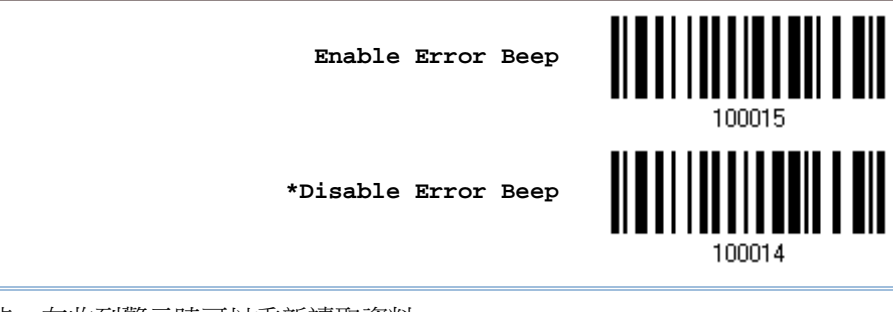

注意: 建議您開啟警示功能,在收到警示時可以重新讀取資料。

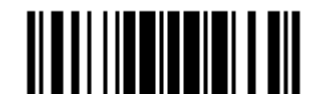

## 2.6 Direct USB OPOS

在切換使用 USB OPOS 介面之前,使用者必須於 Windows 32/64 位元或 Windows Embedded 等作 業系統上,安裝 CipherLab 條碼掃描器的 OPOS 驅動程式。此外,該條碼掃描器之韌體也需更新至可 支援 OPOS 的版本。

**Change to OPOS**

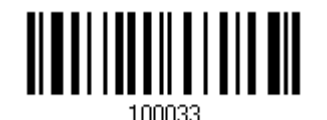

請透過下列網址取得 OPOS Kit (內含 OPOS 驅動程式及 CipherLab OPOS User Guide):

<http://scanmaster.cipherlab.com/download/opos/CipherLabOPOSKit-latest.exe>

詳細資訊,請參照 CipherLab OPOS User Guide。

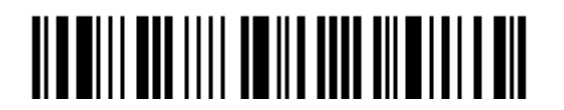

# **Chapter 3**

# <span id="page-82-0"></span>條碼類型的設定

本章介紹各項條碼類型的設定。

# 本章内容

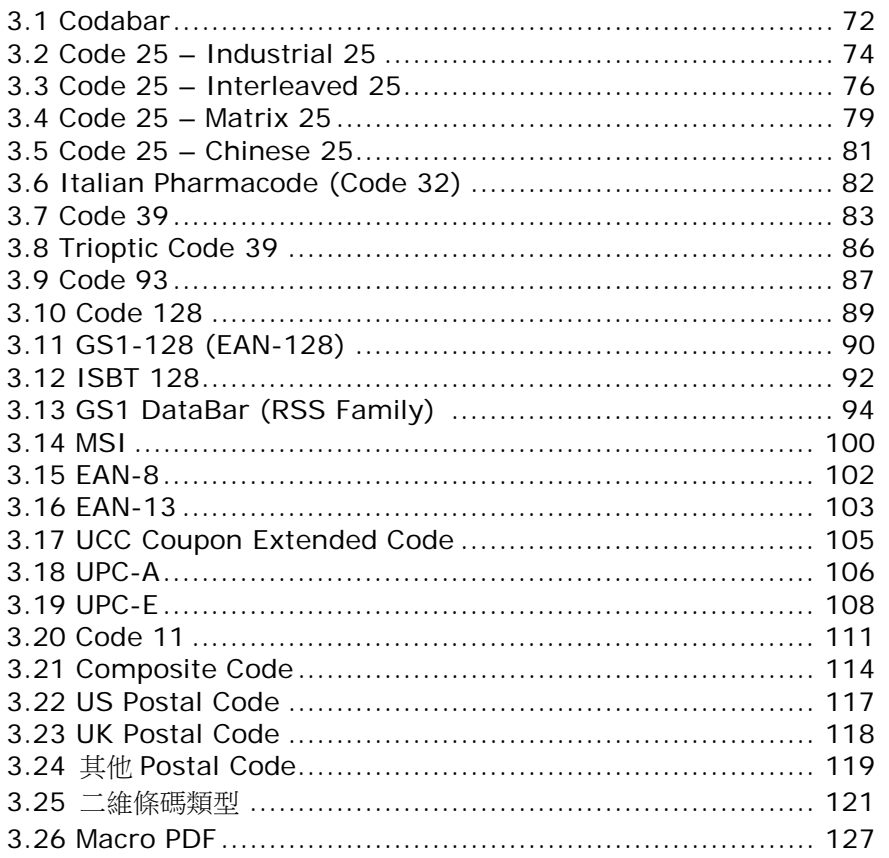

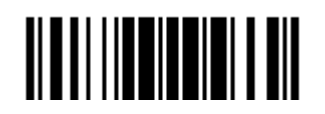

## <span id="page-83-0"></span>3.1 Codabar

決定是否允許讀取 Codabar。

3.1.1 傳送Start/Stop 字元

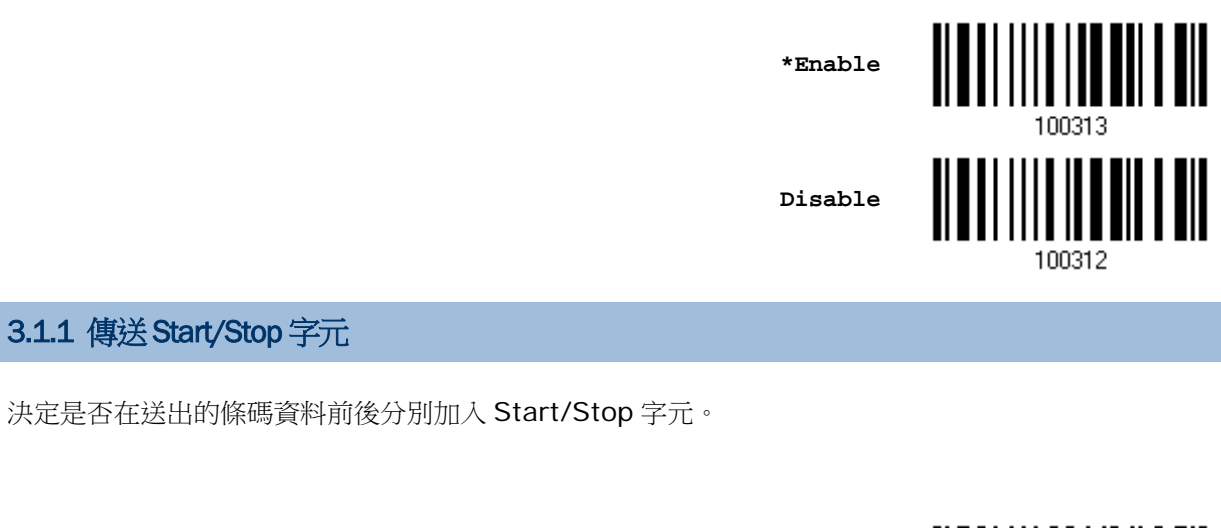

**Transmit Start/Stop Characters**

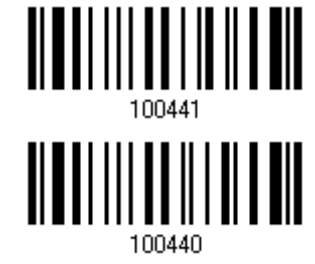

# **\*Do Not Transmit**

## 3.1.2 特殊轉換CLSI Editing

CLSI Editing 指的是將條碼長度為 14 個字元的 Codabar 在移除 start/stop 字元後,在第一、第五、 第十的位置後面加入空白字元。

**Apply CLSI Editing**

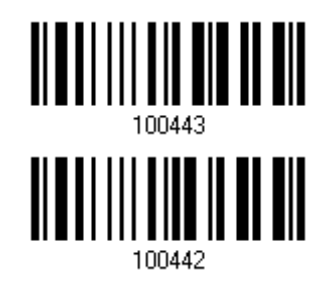

**\*Do Not Apply**

注意: 14 個字元的條碼長度並不包含 start/stop 字元。

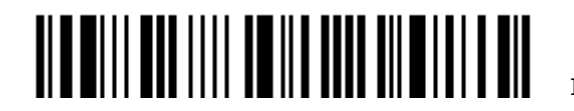

Enter Setup

72

# 3.1.3 允許讀取的條碼長度

決定允許讀取的條碼長度:

1) 讀取 Enable Max./Min. 設定條碼可以指定一個特定範圍內的長度; 讀取 Enable Fixed Length(s)設定條碼可以指定一個或是兩個特定長度。

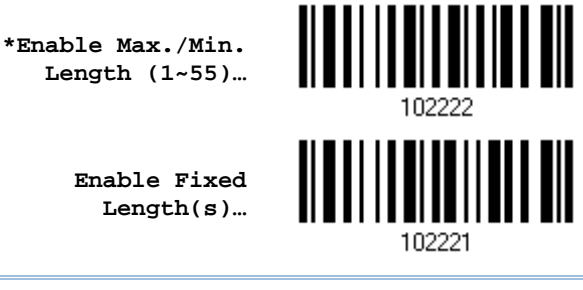

注意: 該條碼若含 Check Digit,則條碼長度必須包含 Check Digit。

2) 讀取 Max. Length 或 Fixed Length 1 設定條碼並且依照步驟 3~4 完成設定值,接著, 讀取 Min. Length 或 Fixed Length 2 設定條碼並且依照步驟 3~4 完成設定值。

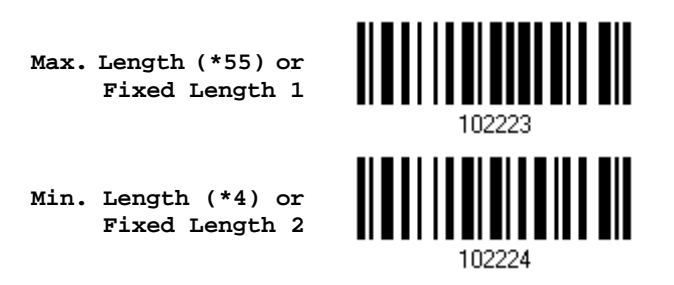

- 3) 讀[取附錄四的十進制數值參數設](#page-224-0)定條碼。例如,依序讀取 1、0 的設定條碼可以將條碼長度限制設為 10。
- 4) 讀取 Validate 設定條碼確認設定無誤。

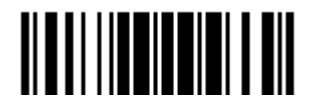

# <span id="page-85-0"></span>3.2 Code 25 – Industrial 25

決定是否允許讀取 Industrial 25。

**\*Enable** 100307 **Disable**100306

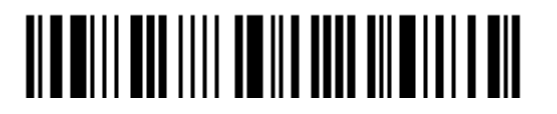

# 3.2.1 允許讀取的條碼長度

決定允許讀取的條碼長度:

1) 讀取 Enable Max./Min. 設定條碼可以指定一個特定範圍內的長度; 讀取 Enable Fixed Length(s)設定條碼可以指定一個或是兩個特定長度。

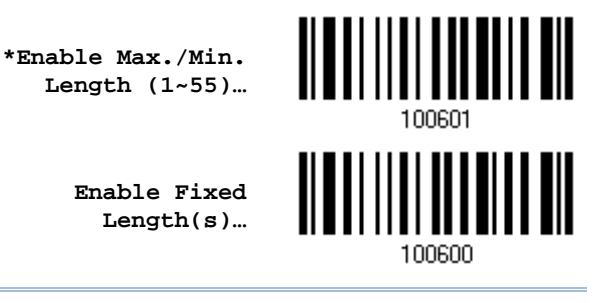

注意: 該條碼若含 Check Digit,則條碼長度必須包含 Check Digit。

2) 讀取 Max. Length 或 Fixed Length 1 設定條碼並且依照步驟 3~4 完成設定值,接著, 讀取 Min. Length 或 Fixed Length 2 設定條碼並且依照步驟 3~4 完成設定值。

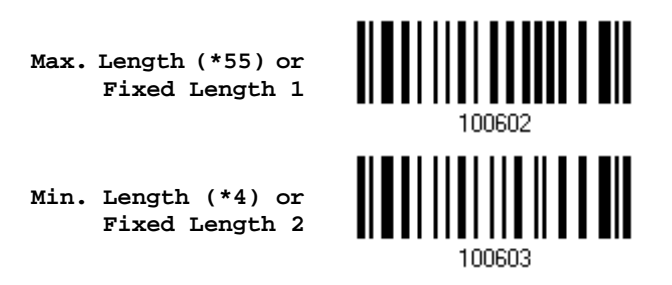

- 3) 讀[取附錄四的十進制數值參數設](#page-224-0)定條碼。例如,依序讀取 1、0 的設定條碼可以將條碼長度限制設為 10。
- 4) 讀取 Validate 設定條碼確認設定無誤。

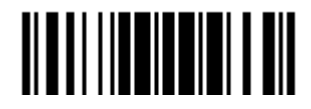

## <span id="page-87-0"></span>3.3 Code 25 – Interleaved 25

決定是否允許讀取 Interleaved 25。

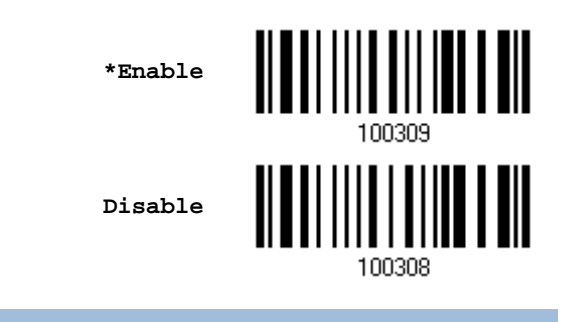

# 3.3.1 驗證Check Digit

決定是否驗證 Check Digit;如需驗證(USS 或 OPCC 運算), Check Digit 必須正確才能成功讀取條碼 資料。

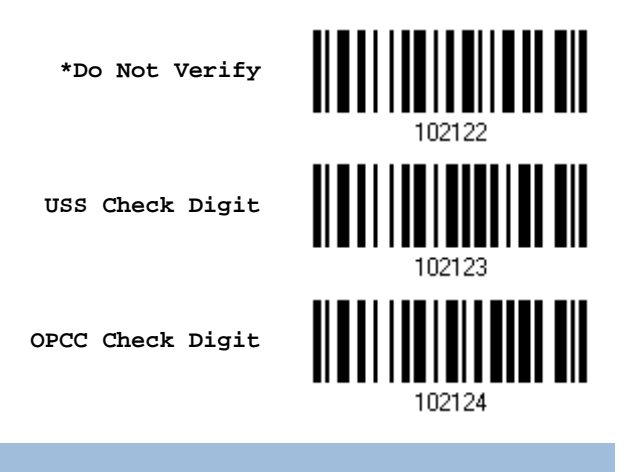

# 3.3.2 傳送Check Digit

決定是否在送出的條碼資料中加入 Check Digit。

**\*Transmit Interleaved 25 Check Digit**

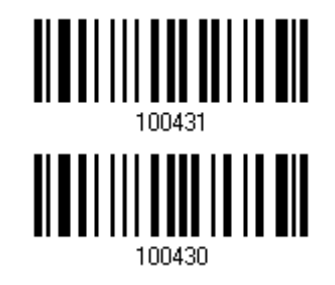

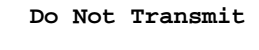

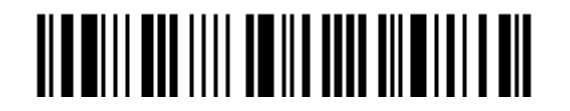

Enter Setup

# 3.3.3 轉換成EAN-13

決定是否將符合下列條件且長度為 14 個字元的條碼轉換成 EAN-13:

- ▶ 第1個字元必須為 0 且末碼的 Check Digit 符合 EAN-13
- ▶ 不驗證 Check Digit

**Convert to EAN-13**

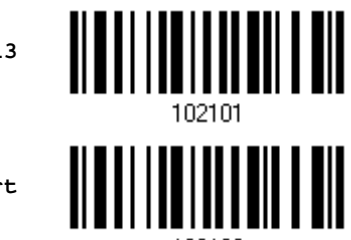

102100

**\*Do Not Convert**

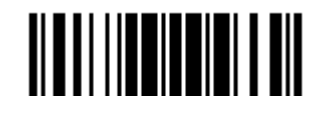

# 3.3.4 允許讀取的條碼長度

決定允許讀取的條碼長度:

1) 讀取 Enable Max./Min. 設定條碼可以指定一個特定範圍內的長度; 讀取 Enable Fixed Length(s)設定條碼可以指定一個或是兩個特定長度。

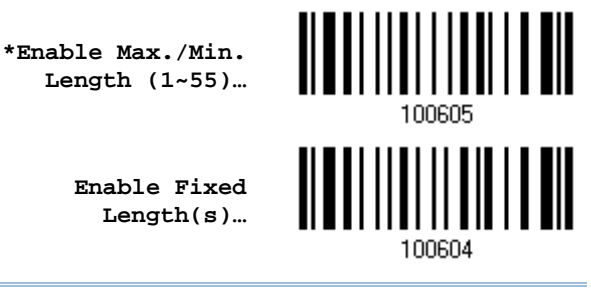

注意: 該條碼若含 Check Digit,則條碼長度必須包含 Check Digit。

2) 讀取 Max. Length 或 Fixed Length 1 設定條碼並且依照步驟 3~4 完成設定值,接著, 讀取 Min. Length 或 Fixed Length 2 設定條碼並且依照步驟 3~4 完成設定值。

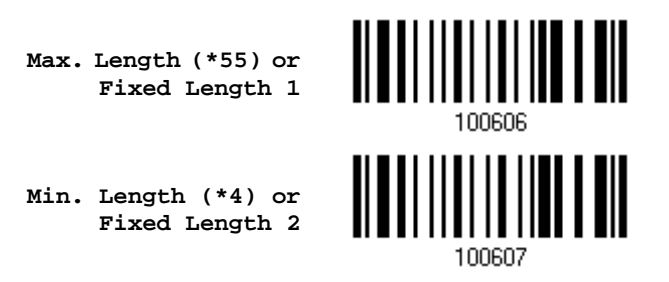

- 3) 讀[取附錄四的十進制數值參數設](#page-224-0)定條碼。例如,依序讀取 1、0 的設定條碼可以將條碼長度限制設為 10。
- 4) 讀取 Validate 設定條碼確認設定無誤。

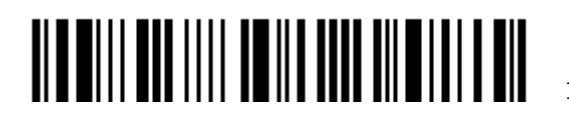

### <span id="page-90-0"></span>3.4 Code 25 – Matrix 25

決定是否允許讀取 Matrix 25。

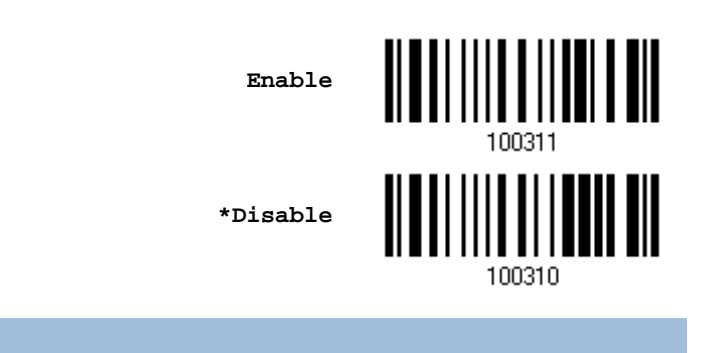

# 3.4.1 驗證Check Digit

決定是否驗證 Check Digit;如需驗證, Check Digit 必須正確才能成功讀取條碼資料。

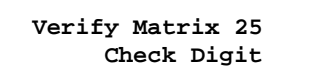

**\*Do Not Verify**

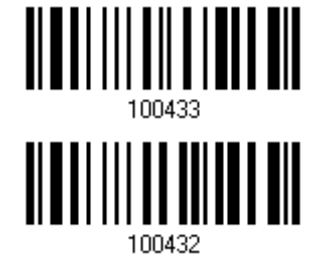

#### 3.4.2 傳送Check Digit

決定是否在送出的條碼資料中加入 Check Digit。

**\*Transmit Matrix 25 Check Digit**

**Do Not Transmit**

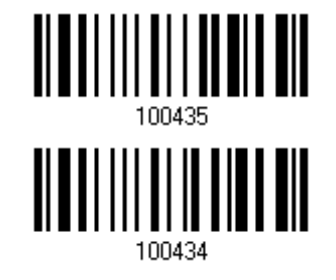

Update

# 3.4.3 允許讀取的條碼長度

決定允許讀取的條碼長度:

1) 讀取 Enable Max./Min. 設定條碼可以指定一個特定範圍內的長度; 讀取 Enable Fixed Length(s)設定條碼可以指定一個或是兩個特定長度。

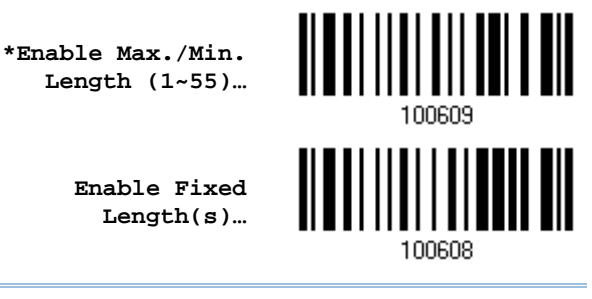

注意: 該條碼若含 Check Digit,則條碼長度必須包含 Check Digit。

2) 讀取 Max. Length 或 Fixed Length 1 設定條碼並且依照步驟 3~4 完成設定值,接著, 讀取 Min. Length 或 Fixed Length 2 設定條碼並且依照步驟 3~4 完成設定值。

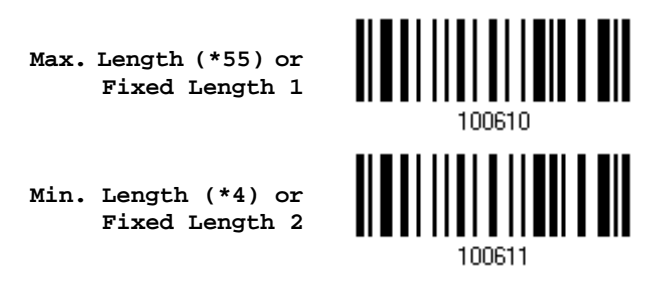

- 3) 讀[取附錄四的十進制數值參數設](#page-224-0)定條碼。例如,依序讀取 1、0 的設定條碼可以將條碼長度限制設為 10。
- 4) 讀取 Validate 設定條碼確認設定無誤。

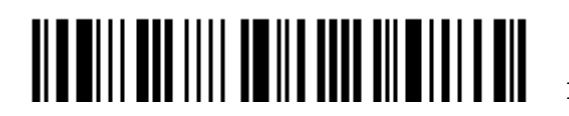

# <span id="page-92-0"></span>3.5 Code 25 – Chinese 25

決定是否允許讀取 Chinese 25。

**Enable**

**\*Disable**

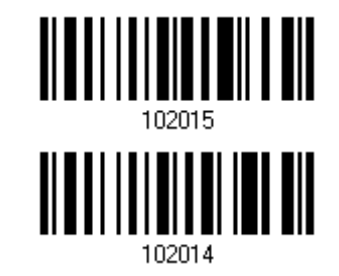

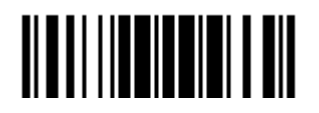

#### <span id="page-93-0"></span>3.6 Italian Pharmacode (Code 32)

決定是否允許讀取 Italian Pharmacode。

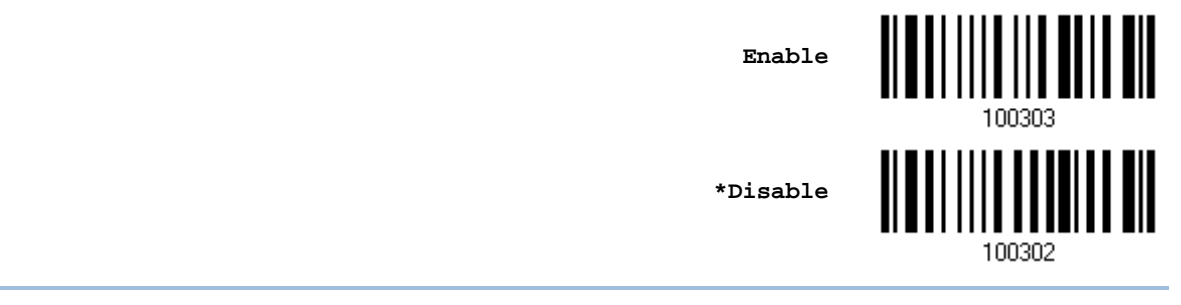

#### 注意: Code 39 必須啟用。

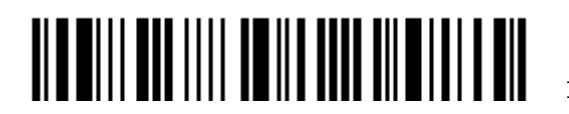

## <span id="page-94-0"></span>3.7 Code 39

決定是否允許讀取 Code 39。

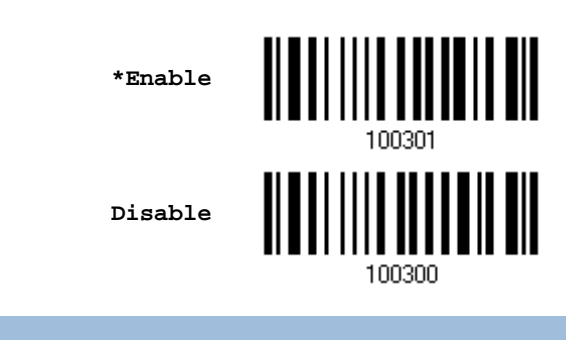

# 3.7.1 驗證Check Digit

決定是否驗證 Check Digit;如需驗證, Check Digit 必須正確才能成功讀取條碼資料。

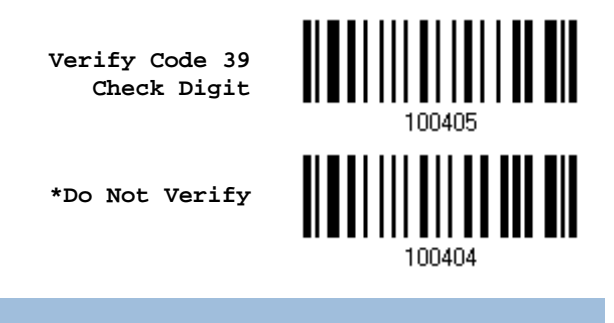

## 3.7.2 傳送Check Digit

決定是否在送出的條碼資料中加入 Check Digit。

**\*Transmit Code 39 Check Digit**

**Do Not Transmit**

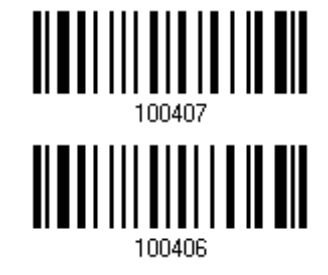

Update

# 3.7.3 允許讀取Full ASCII

決定是否讀取內含英數字元及特殊字元的 Code 39 Full ASCII。

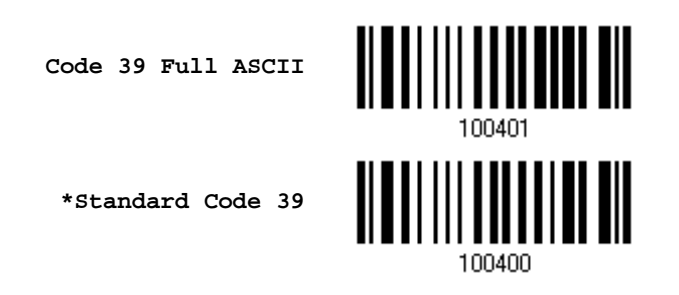

注意: Trioptic Code 39 與 Code 39 Full ASCII 不能同時啟用。

# 3.7.4 允許讀取的條碼長度

決定允許讀取的條碼長度:

1) 讀取 Enable Max./Min. 設定條碼可以指定一個特定範圍內的長度; 讀取 Enable Fixed Length(s)設定條碼可以指定一個或是兩個特定長度。

> **\*Enable Max./Min. Length (1~55)…**

> > **Enable Fixed Length(s)…**

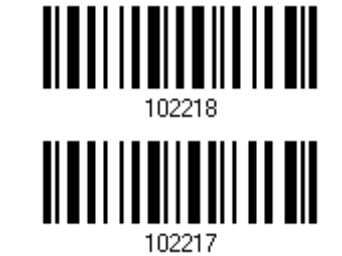

注意:該條碼若含 Check Digit,則條碼長度必須包含 Check Digit。

2) 讀取 Max. Length 或 Fixed Length 1 設定條碼並且依照步驟 3~4 完成設定值,接著, 讀取 Min. Length 或 Fixed Length 2 設定條碼並且依照步驟 3~4 完成設定值。

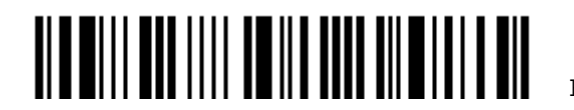

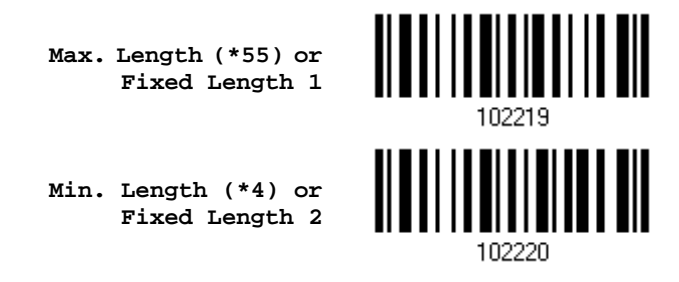

- 3) 讀[取附錄四的十進制數值參數設](#page-224-0)定條碼。例如,依序讀取 1、O 的設定條碼可以將條碼長度限制設為 10。
- 4) 讀取 Validate 設定條碼確認設定無誤。

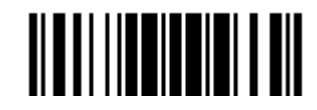

#### <span id="page-97-0"></span>3.8 Trioptic Code 39

決定是否允許讀取 Trioptic Code 39。

▶ Trioptic Code 39 為 Code 39 的變種條碼,使用於電腦卡匣的標示,通常為六碼。

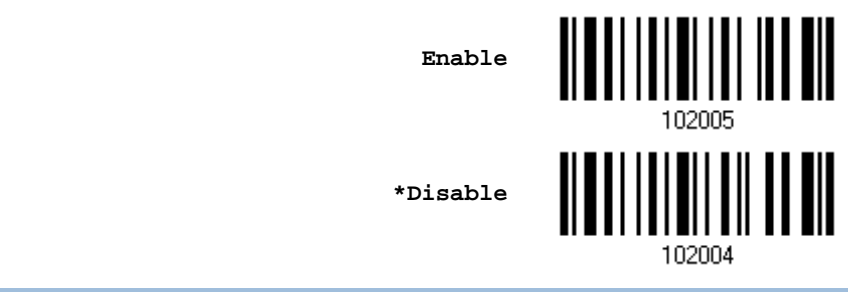

注意: Trioptic Code 39 與 Code 39 Full ASCII 不能同時啟用。

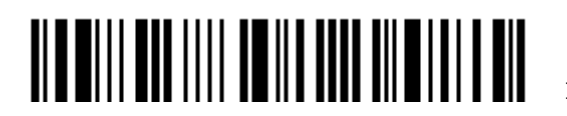

# <span id="page-98-0"></span>3.9 Code 93

決定是否允許讀取 Code 93。

**\*Enable** 100315 **Disable**

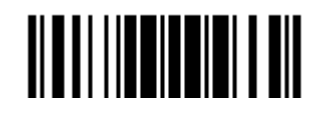

Update

# 3.9.1 允許讀取的條碼長度

決定允許讀取的條碼長度:

1) 讀取 Enable Max./Min. 設定條碼可以指定一個特定範圍內的長度; 讀取 Enable Fixed Length(s)設定條碼可以指定一個或是兩個特定長度。

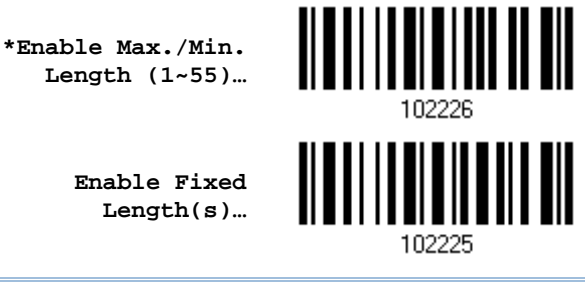

注意: 該條碼若含 Check Digit,則條碼長度必須包含 Check Digit。

2) 讀取 Max. Length 或 Fixed Length 1 設定條碼並且依照步驟 3~4 完成設定值,接著, 讀取 Min. Length 或 Fixed Length 2 設定條碼並且依照步驟 3~4 完成設定值。

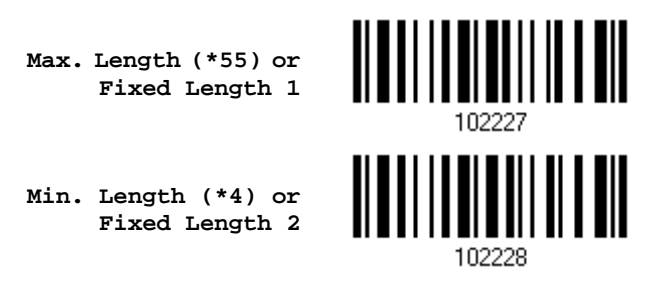

- 3) 讀[取附錄四的十進制數值參數設](#page-224-0)定條碼。例如,依序讀取 1、0 的設定條碼可以將條碼長度限制設為 10。
- 4) 讀取 Validate 設定條碼確認設定無誤。

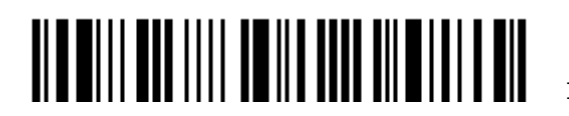

# <span id="page-100-0"></span>3.10 Code 128

決定是否允許讀取 Code 128。

**\*Enable**

**Disable**

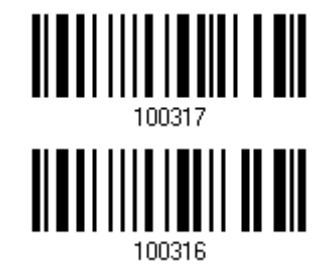

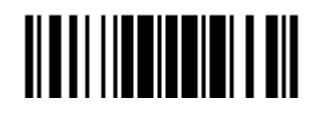

<span id="page-101-0"></span>3.11 GS1-128 (EAN-128)

決定是否允許讀取 GS1-128。

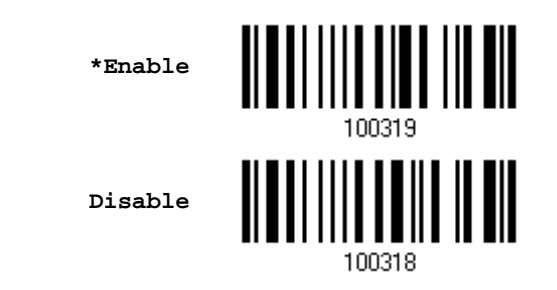

注意: 未啟用時,GS1-128 條碼將無法讀取。

## 3.11.1 傳送Code ID

決定是否在送出的條碼資料中加入 Code ID ("]C1")。

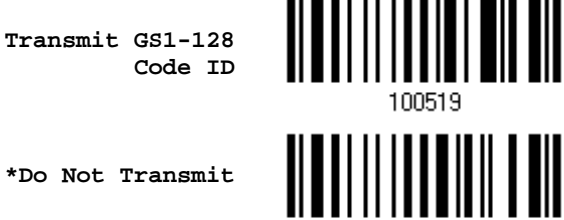

**\*Do Not Transmit**

#### 3.11.2 使用Field Separator (GS Character)

決定是否使用欄位分隔符號(field separator),將 FNC1 控制字元轉換成可讀字元。

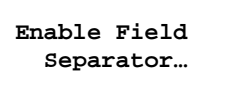

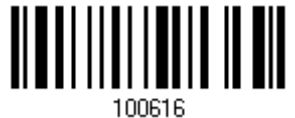

- 1) 讀取上方條碼設定欄位分隔符號(field separator)。
- 2) 讀[取附錄四的十六進制數值參數設](#page-225-0)定條碼。例如,依序讀取 2、C 的設定條碼可以將 field separator 設為逗點(,)。
- 3) 讀取 Validate 設定條碼確認設定無誤。

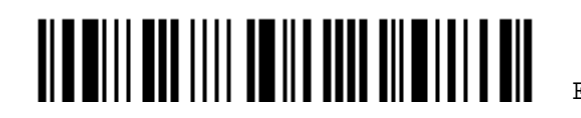

Enter Setup

90

# 3.11.3 GS1 格式

決定是否啟用 GS1-128 的 GS1 格式。

3.11.4 Application ID Mark

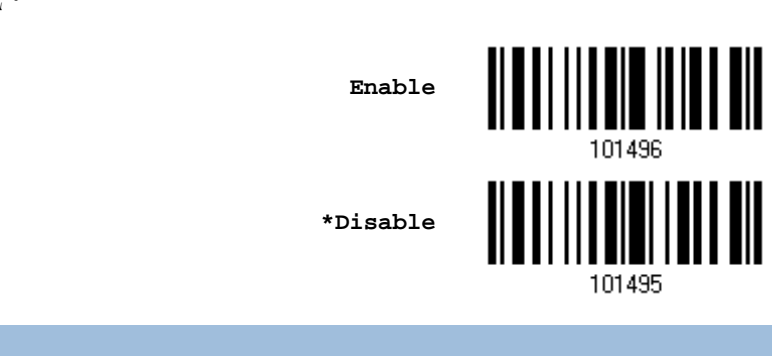

於轉換 GS1 資料格式時,決定是否在 application ID 的左側或右側加入一個字元,用以標識 application ID。

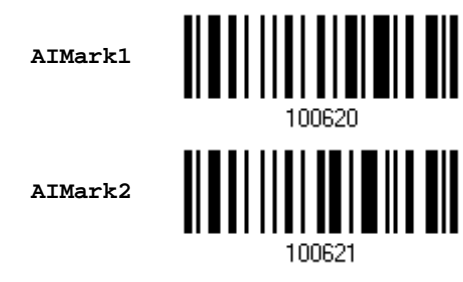

- 1) 讀取上方條碼決定將字元加入 application ID 的左側(AIMark1)或右側(AIMark2)。
- 2) 讀[取附錄四的十六進制數值參數設](#page-225-0)定條碼。若要移除該標識字元,請讀取'00'。
- 3) 讀取 Validate 設定條碼確認設定無誤。

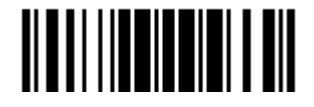

# <span id="page-103-0"></span>3.12 ISBT 128

決定是否允許讀取 ISBT 128。

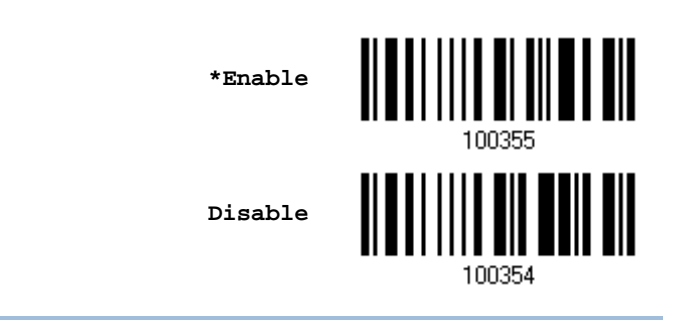

#### 3.12.1 ISBT Concatenation

決定是否允許讀取兩個一組的 ISBT 條碼。

- ▶ Disable ISBT Concatenation: 僅讀取單個的 ISBT 條碼。
- ▶ Enable ISBT Concatenation: 僅讀取兩個一組的 ISBT 條碼。
- ▶ Auto-discriminate ISBT Concatenation: 可以讀取單個或是兩個一組的 ISBT 條碼。

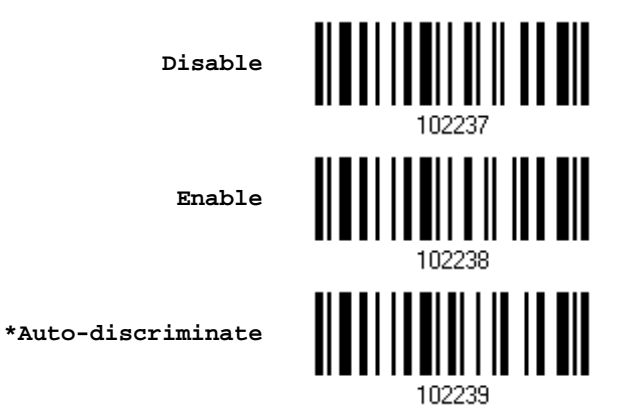

#### 3.12.2 ISBT Concatenation Redundancy

當允許讀取兩個一組的 ISBT 條碼時,設定適當的重複讀取驗證次數(2~20 次,預設的次數為 10)。

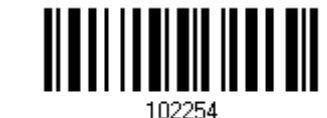

**ISBT Concatenation Redundancy 2~20 (\*10)**

1) 讀取上方條碼設定重複讀取驗證次數(預設為十次)。

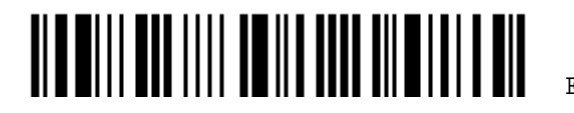

Enter Setup

92

- 2) 讀[取附錄四的十進制數值參數設](#page-224-0)定條碼。例如,依序讀取 2、O 的設定條碼可以將重複讀取驗證次數 設為 20 次。
- 3) 讀取 Validate 設定條碼確認設定無誤。

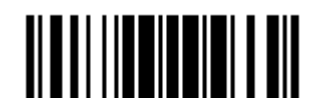

<span id="page-105-0"></span>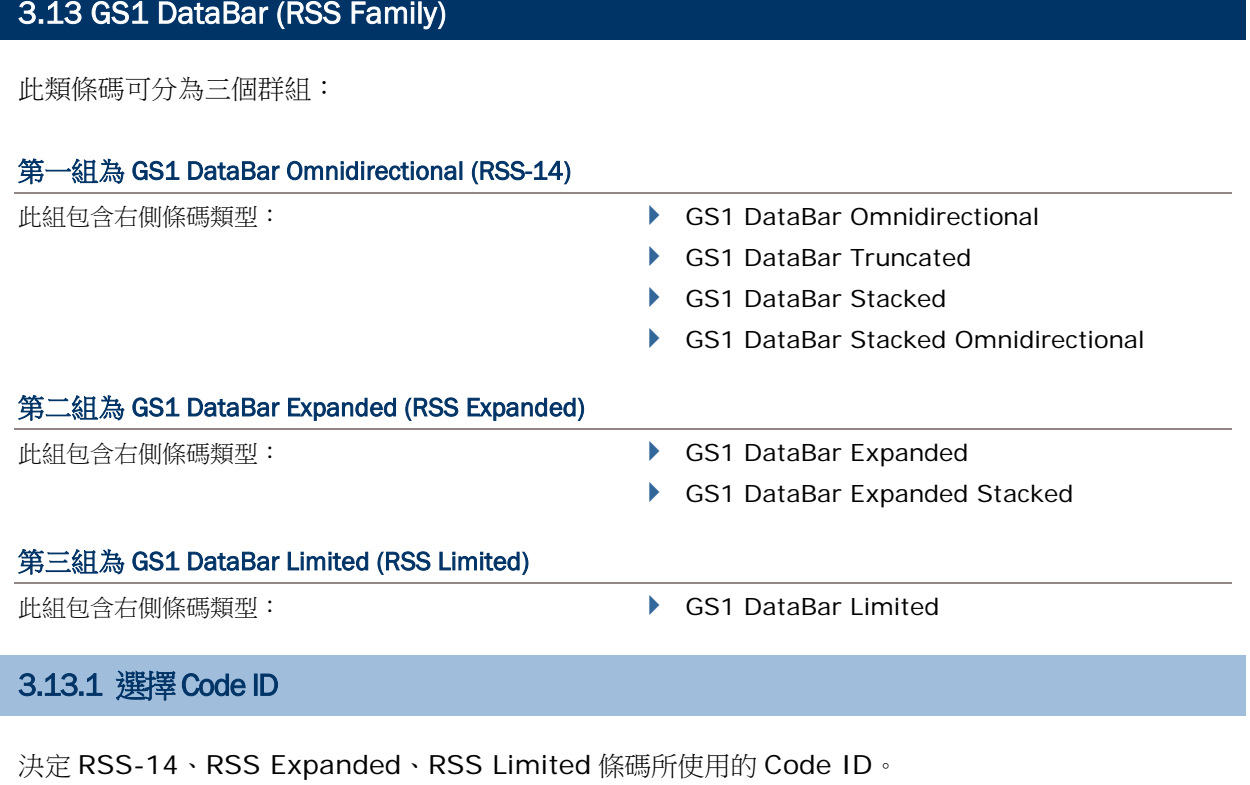

- ▶ "]e0" (GS1 DataBar Code ID)
- ▶ "]c1" (GS1-128 Code ID)

**Use "]C1"**

**\*Use "]e0"**

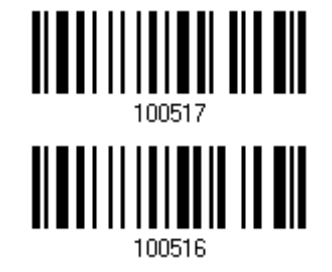

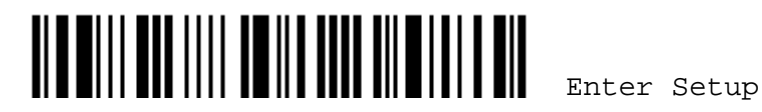

#### 3.13.2 GS1 DataBar Omnidirectional (RSS-14)

決定是否允許讀取第一組條碼類型。

**\*Enable RSS-14 & RSS Expanded**

**(Group I**、**II)**

**Disable**

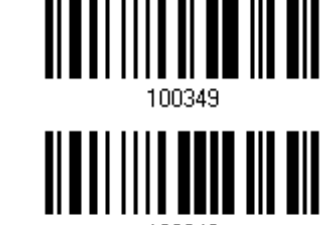

相關設定僅適用於以下條碼類型:

- GS1 DataBar Omnidirectional
- GS1 DataBar Truncated
- ▶ GS1 DataBar Stacked
- ▶ GS1 DataBar Stacked Omnidirectional

#### 傳送 Code ID

決定是否在送出的條碼資料中加入 Code ID。

**Transmit RSS-14 Code ID \*Do Not Transmit** 100522

#### 傳送 Application ID

決定是否在送出的條碼資料中加入 Application ID ("01")。

**\*Transmit RSS-14 Application ID**

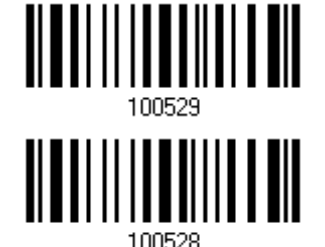

**Do Not Transmit**

決定是否啟用 GS1-128 的 GS1 格式

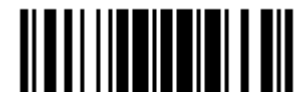

Update

決定是否啟用 GS1 DataBar Omnidirectional 的 GS1 格式。

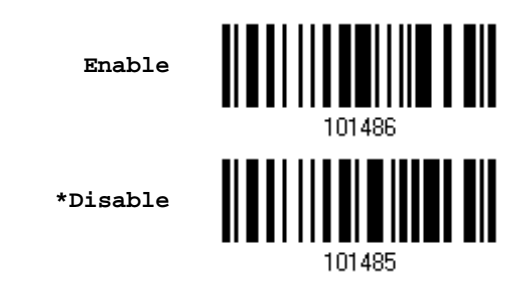

#### 3.13.3 GS1 DataBar Expanded (RSS Expanded)

決定是否允許讀取第二組條碼類型。

**\*Enable RSS-14 & RSS Expanded (Group I**、**II)**

**Disable**

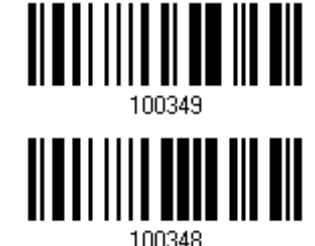

相關設定僅適用於以下條碼類型:

- GS1 DataBar Expanded
- ▶ GS1 DataBar Expanded Stacked

#### 傳送 Code ID

決定是否在送出的條碼資料中加入 Code ID。

**Transmit RSS Expanded Code ID**

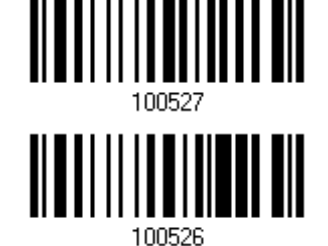

**\*Do Not Transmit**

#### 決定是否啟用 GS1-128 的 GS1 格式

決定是否啟用 GS1 DataBar Expanded 的 GS1 格式。

Enter Setup

96
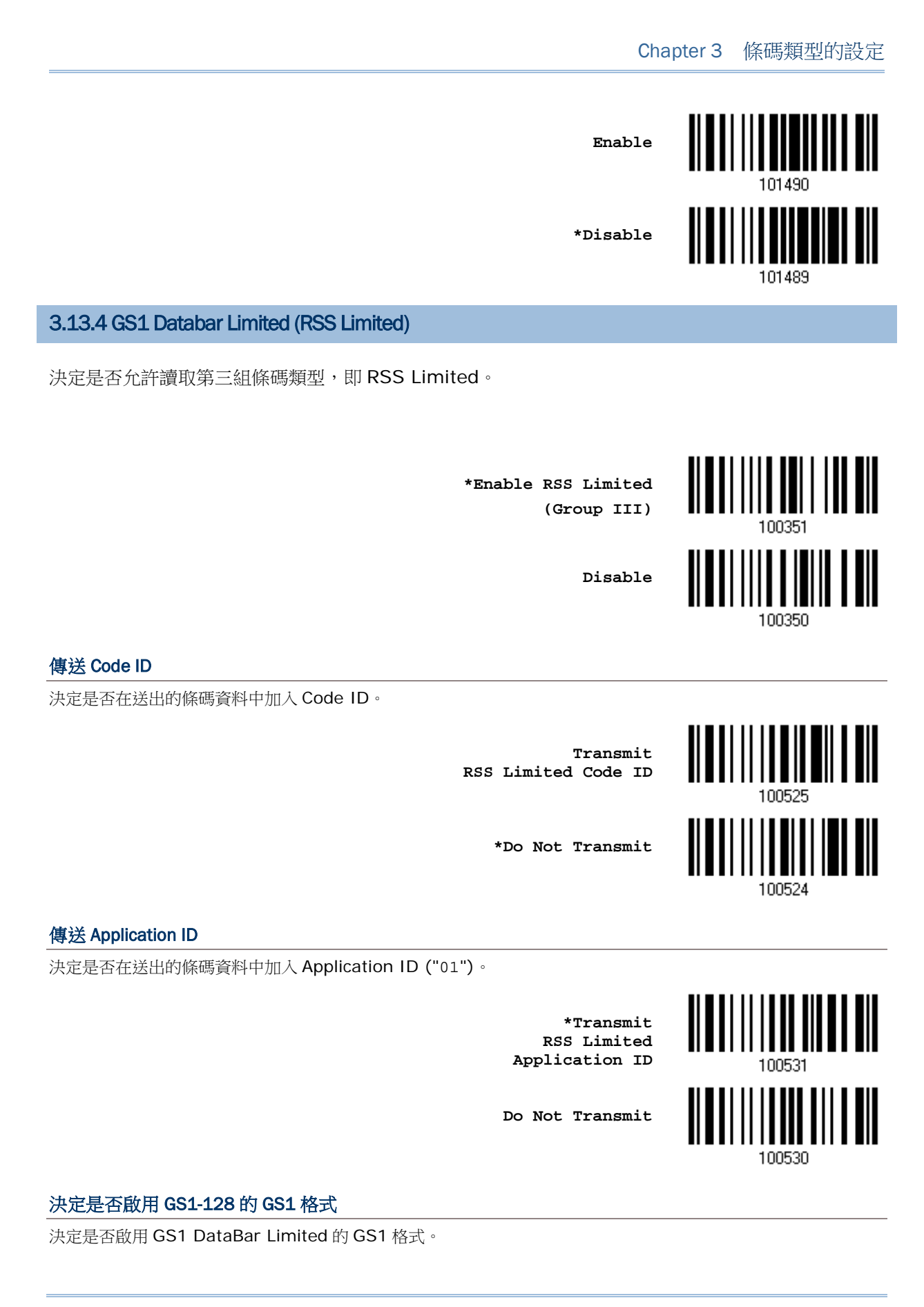

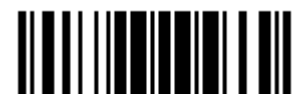

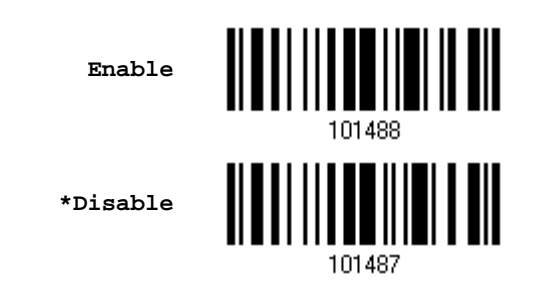

## 3.13.5 轉換成UPC/EAN

這項設定僅適用於 GS1 DataBar Omnidirectional 及 GS1 DataBar Limited 的條碼(且必須不為複 合條碼的一部分)。

- ▶ 轉換成 EAN-13: 該條碼內起始的字元 010 被移除後便成 EAN-13 (01 是 Application ID,其後 接著的資料第一個位元必須為 0)
- ▶ 轉換成 UPC-A: 該條碼內起始的字元 0100 被移除後便成 UPC-A (01 是 Application ID, 其後接 著的資料必須為兩個或兩個以上的 0, 但不包含六個 0)

**Convert to UPC/EAN**

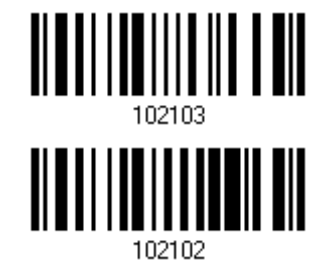

**\*Do Not Convert**

#### 3.13.6 Field Separator (GS Character)

決定是否使用欄位分隔符號(field separator),將控制字元轉換成可讀字元。

**Enable Field Separator…**

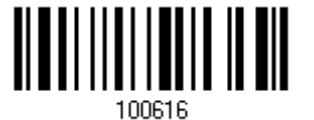

- 1) 讀取上方條碼設定欄位分隔符號。
- 2) 讀[取附錄四的十六進制數值參數設](#page-225-0)定條碼。要移除該標識字元,請讀取'00'。
- 3) 讀取 Validate 設定條碼確認設定無誤。

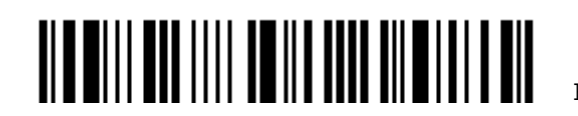

Enter Setup

98

## 3.13.7 Application ID Mark

於轉換 GS1 資料格式時,決定是否在 application ID 的左側或右側加入一個字元,用以標識 application ID。

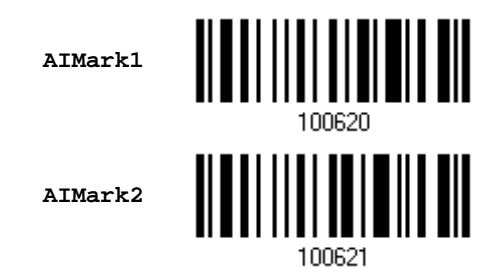

- 1) 讀取上方條碼決定將字元加入 application ID 的左側(AIMark1)或右側(AIMark2)。
- 2) 讀[取附錄四的十六進制數值參數設](#page-225-0)定條碼。若要移除該標識字元,請讀取'00'。
- 3) 讀取 Validate 設定條碼確認設定無誤。

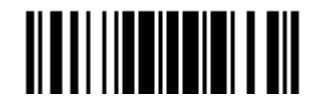

## 3.14 MSI

決定是否允許讀取 MSI。

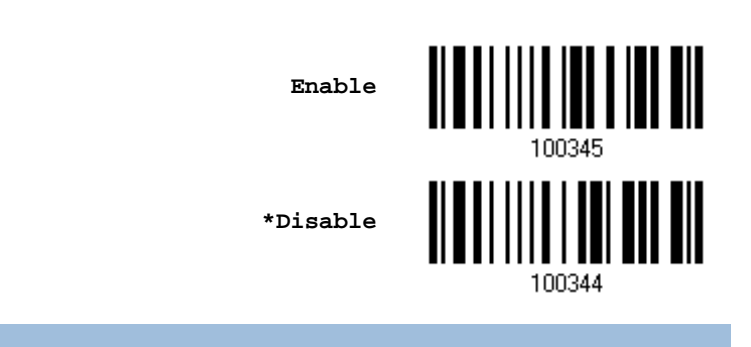

#### 3.14.1 驗證Check Digit

決定驗證 Check Digit 的運算方法;驗證結果 Check Digit 必須正確才能成功讀取條碼資料。

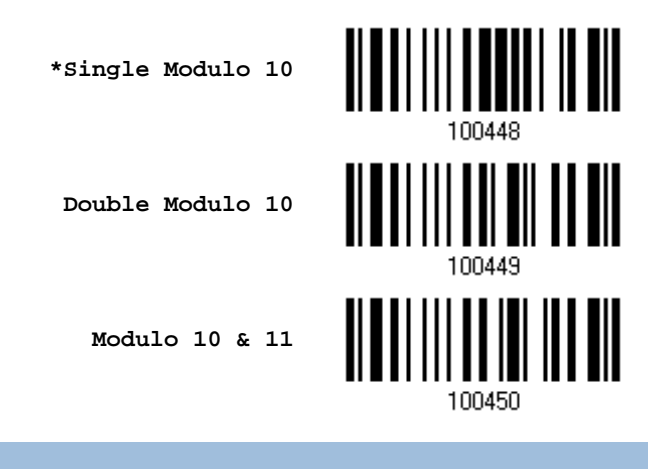

3.14.2 傳送Check Digit

決定是否在送出的條碼資料中加入 Check Digit(兩位數)。

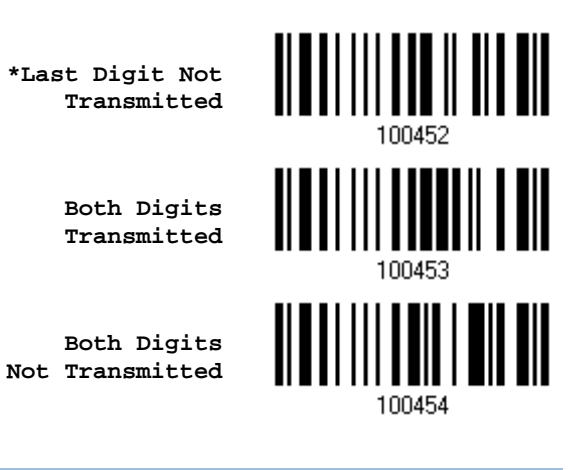

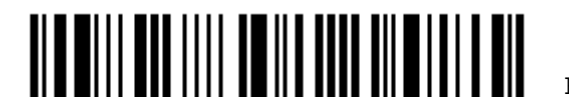

Enter Setup

## 3.14.3 允許讀取的條碼長度

決定允許讀取的條碼長度:

1) 讀取 Enable Max./Min. 設定條碼可以指定一個特定範圍內的長度; 讀取 Enable Fixed Length(s)設定條碼可以指定一個或是兩個特定長度。

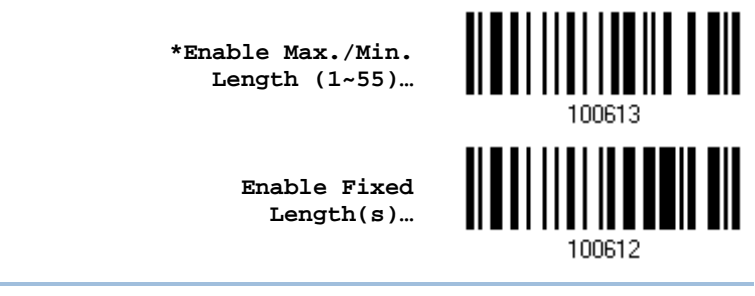

注意: 該條碼若含 Check Digit,則條碼長度必須包含 Check Digit。

2) 讀取 Max. Length 或 Fixed Length 1 設定條碼並且依照步驟 3~4 完成設定值,接著, 讀取 Min. Length 或 Fixed Length 2 設定條碼並且依照步驟 3~4 完成設定值。

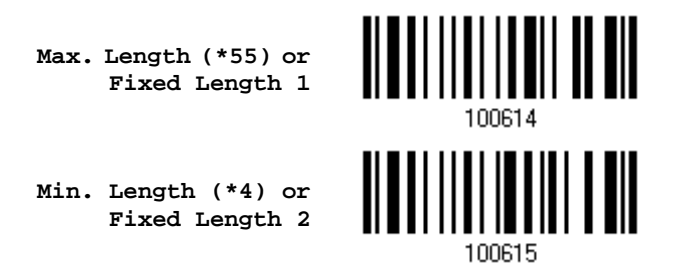

- 3) 讀[取附錄四的十進制數值參數設](#page-224-0)定條碼。例如,依序讀取 1、O 的設定條碼可以將條碼長度限制設為 10。
- 4) 讀取 Validate 設定條碼確認設定無誤。

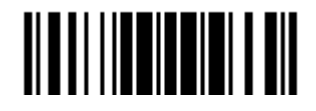

# 3.15 EAN-8

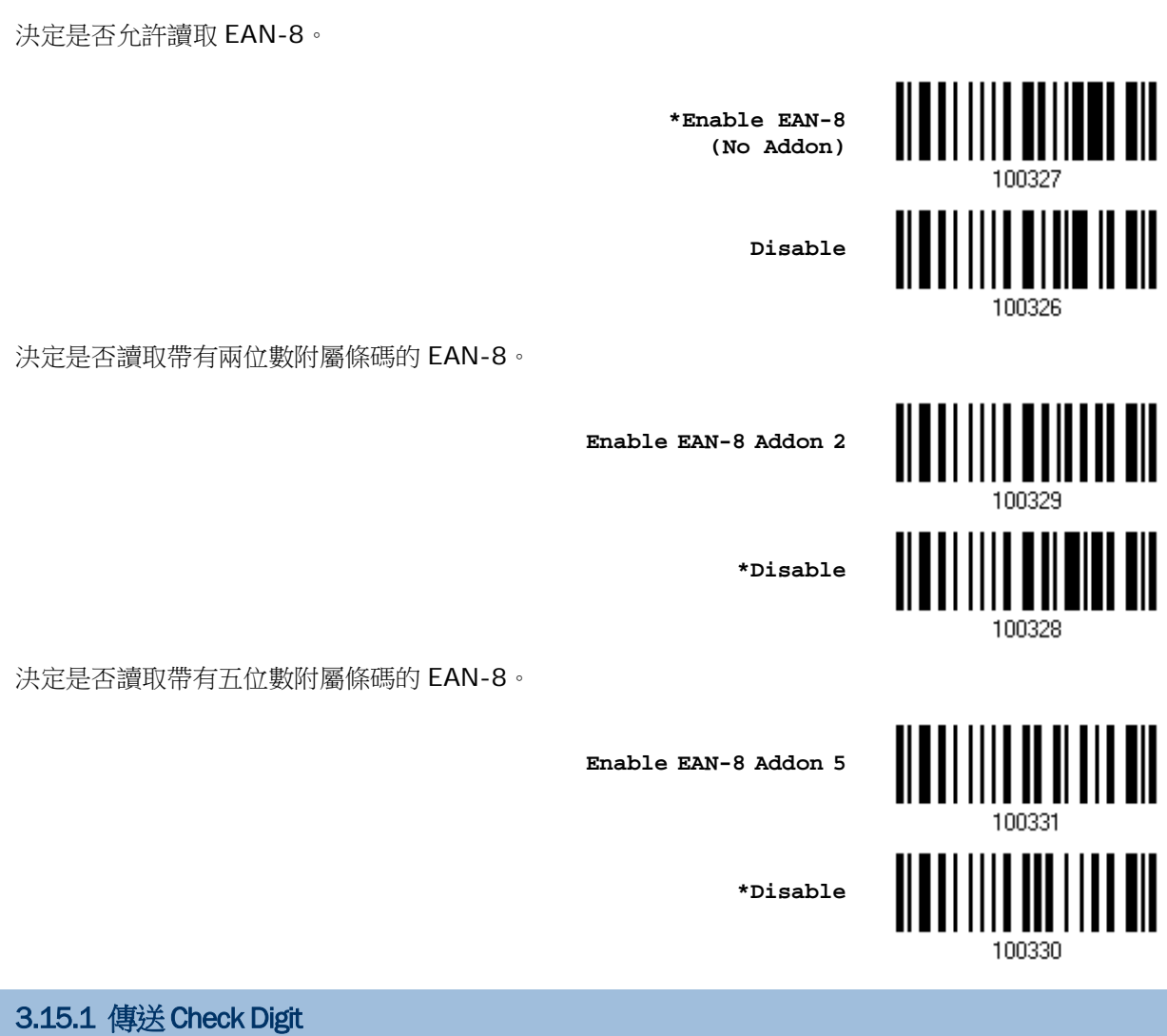

決定是否在送出的條碼資料中加入 Check Digit(兩位數)。

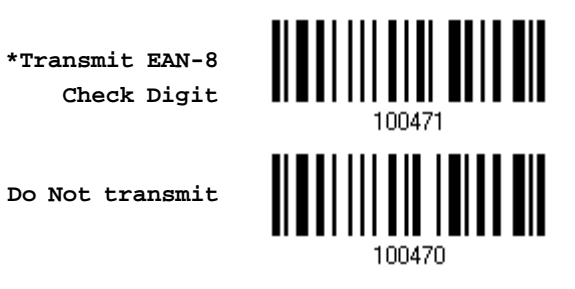

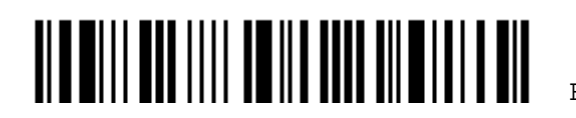

Enter Setup

# 3.16 EAN-13

#### 決定是否允許讀取 EAN-13。

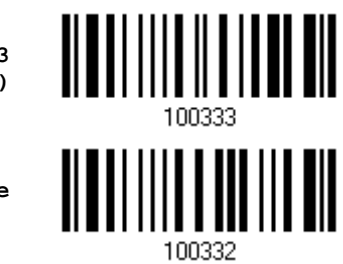

**\*Enable EAN-13 (No Addon)**

**Disable**

決定是否讀取帶有兩位數附屬條碼的 EAN-13。

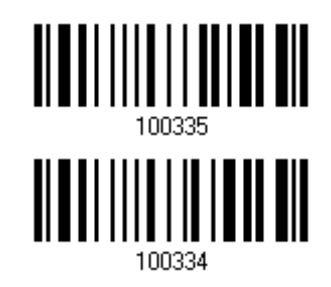

**Enable EAN-13 Addon 2**

**Enable EAN-13 Addon 5**

**\*Disable**

決定是否讀取帶有五位數附屬條碼的 EAN-13。

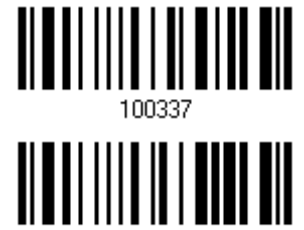

100336

**\*Disable**

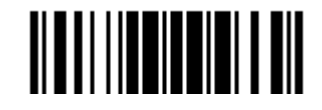

#### 3.16.1 轉換成 ISBN

決定是否將起始字元為 978 及 979 的 EAN-13 轉換成 ISBN。

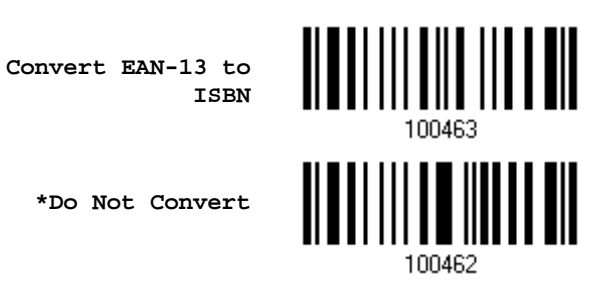

3.16.2 轉換成 ISSN

決定是否將起始字元為 977 的 EAN-13 轉換成 ISSN。

**Convert EAN-13 to ISSN**

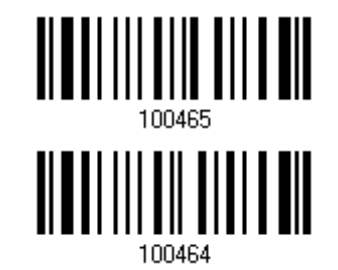

**\*Do Not Convert**

3.16.3 傳送Check Digit

決定是否在送出的條碼資料中加入 Check Digit。

**\*Transmit EAN-13 Check Digit**

**Do Not transmit**

100472

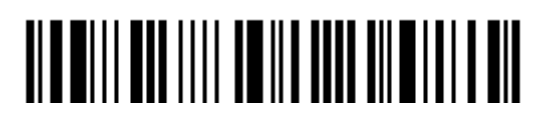

Enter Setup

## 3.17 UCC Coupon Extended Code

決定是否允許讀取下列的 Coupon Code:

- ▶ 以 5 為起始字元的 UPC-A
- ▶ 以 99 為起始字元的 EAN-13
- ▶ UPC-A/EAN-128 Coupon Code

**Enable**

**\*Disable**

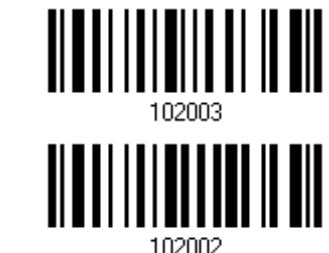

注意: 您必須視需求先行啟用 UPC-A、EAN-13 或 EAN-128。

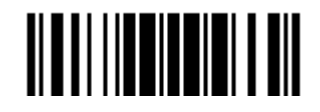

## 3.18 UPC-A

決定是否允許讀取 UPC-A。

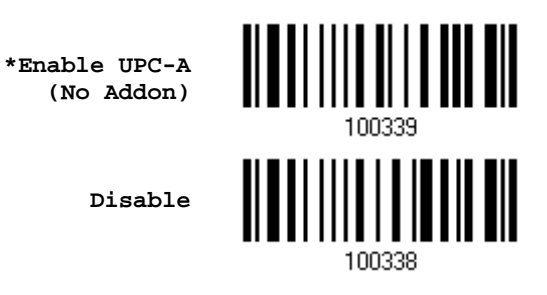

決定是否讀取帶有兩位數附屬條碼的 UPC-A。

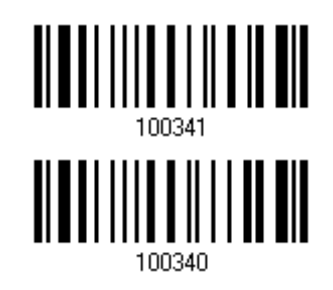

**Enable UPC-A Addon 2**

**Enable UPC-A Addon 5**

決定是否讀取帶有五位數附屬條碼的 UPC-A。

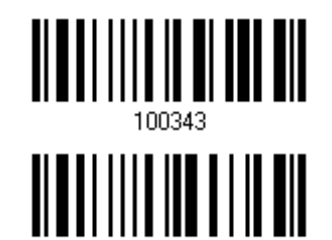

100342

**\*Disable**

**\*Disable**

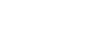

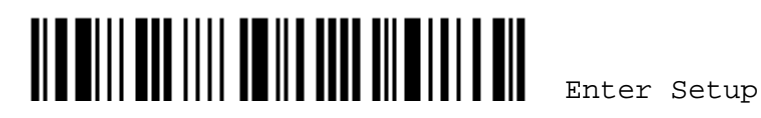

#### 3.18.1 轉換成EAN-13

決定是否將 UPC-A 轉換成 EAN-13;無論是否帶有兩位數或五位數附屬條碼,如經轉換,將視同為 EAN-13 條碼, 適用 EAN-13 的讀取設定。

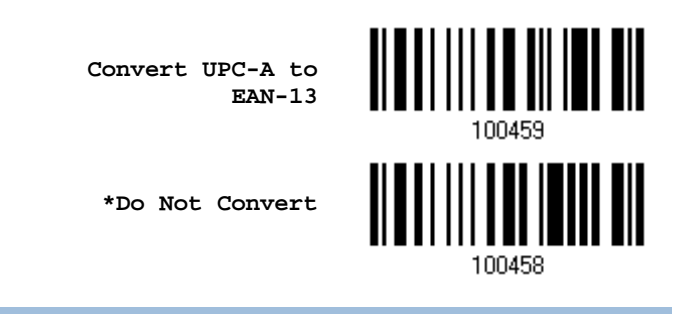

3.18.2 傳送System Number

決定是否在送出的 UPC-A 條碼資料中加入 System Number。

**\*Transmit UPC-A System Number**

**Do Not Transmit**

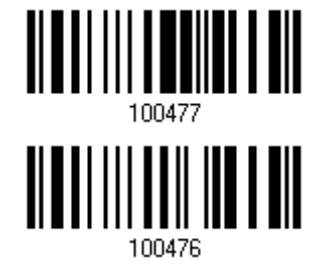

3.18.3 傳送Check Digit

決定是否在送出的 UPC-A 條碼資料中加入 Check Digit。

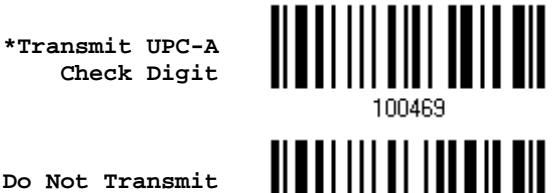

**Do Not Transmit**

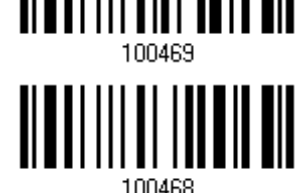

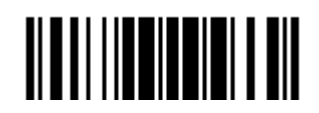

# 3.19 UPC-E

決定是否允許讀取 UPC-E。

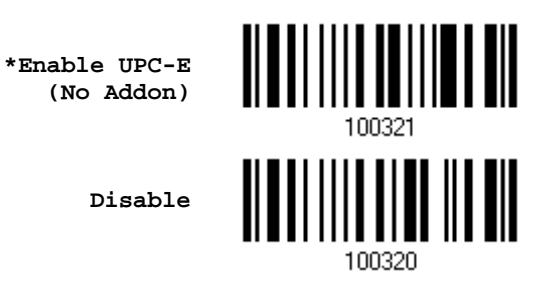

決定是否讀取帶有兩位數附屬條碼的 UPC-E。

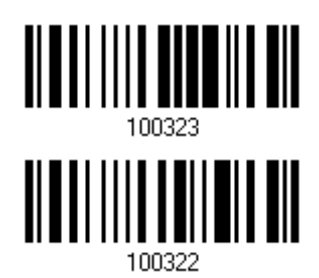

**\*Disable**

決定是否讀取帶有五位數附屬條碼的 UPC-E。

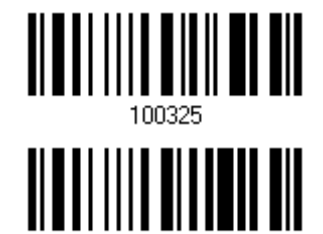

100324

**Enable UPC-E Addon 5**

**Enable UPC-E Addon 2**

**\*Disable**

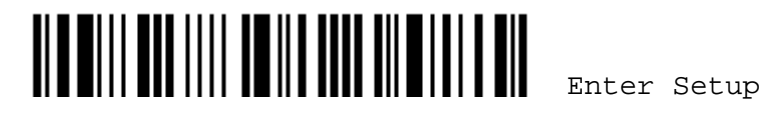

#### 3.19.1 選擇System Number

決定是否允許讀取 UPC-E0 及 UPC-E1。預設為僅讀取 UPC-E0。

- ▶ UPC-E0 的 System number 為 "0"
- ▶ UPC-E1 的 System number 為 "1"

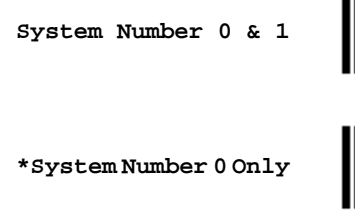

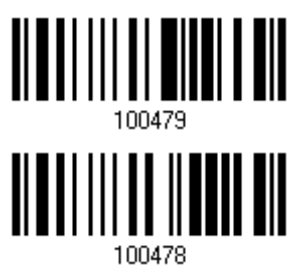

注意:如果允許讀取 UPC-E1 的話,有可能會將 UPC-A 或 EAN-13 誤讀成 UPC-E1。

#### 3.19.2 轉換成UPC-A

決定是否轉換成 UPC-A;無論是否帶有兩位數或五位數附屬條碼,如經轉換,將視同為 UPC-A 條碼, 適用 UPC-A 的讀取設定。

> **Convert UPC-E to UPC-A**

**\*Do Not Convert**

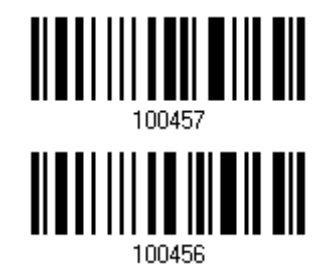

## 3.19.3 傳送System Number

決定是否在送出的條碼資料中加入 System Number。

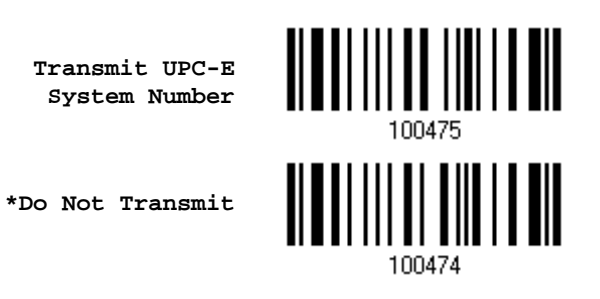

3.19.4 傳送Check Digit

決定是否在送出的條碼資料中加入 Check Digit。

**\*Transmit UPC-E Check Digit**

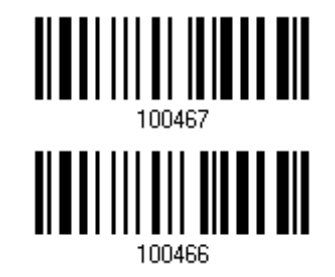

**Do Not Transmit**

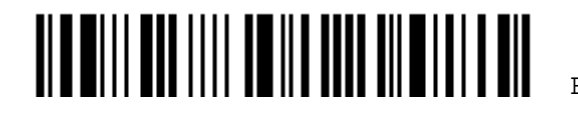

# 3.20 Code 11

決定是否允許讀取 Code 11。

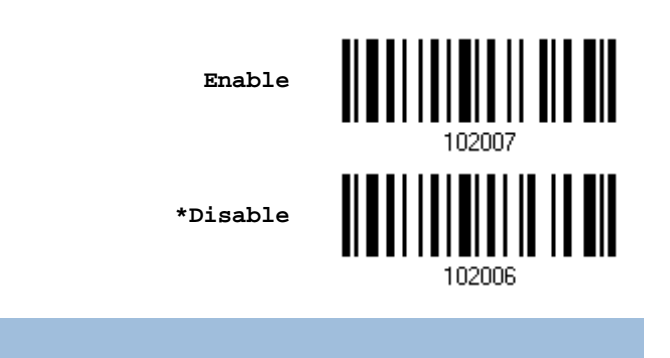

# 3.20.1 驗證Check Digit

決定是否驗證 Check Digit;如需驗證, Check Digit 必須正確才能成功讀取條碼資料。

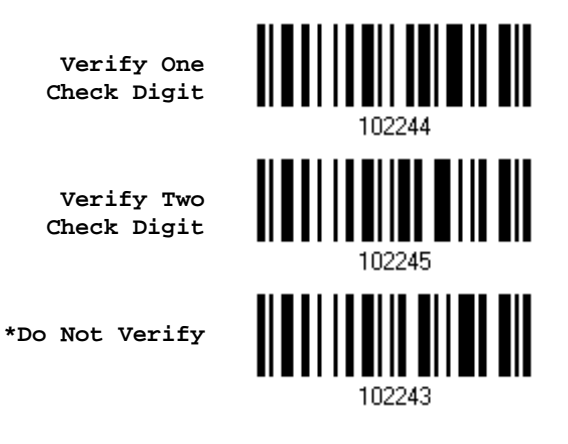

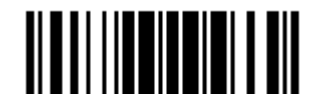

3.20.2 傳送Check Digit

決定是否在送出的條碼資料中加入 Check Digit。

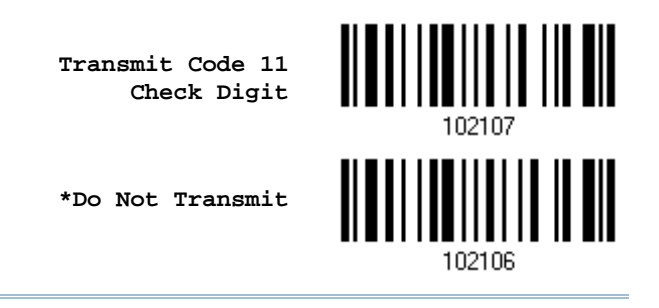

注意: Verify Check Digit 必須先開啟。

3.20.3 允許讀取的條碼長度

決定允許讀取的條碼長度:

1) 讀取 Enable Max./Min. 設定條碼可以指定一個特定範圍內的長度; 讀取 Enable Fixed Length(s)設定條碼可以指定一個或是兩個特定長度。

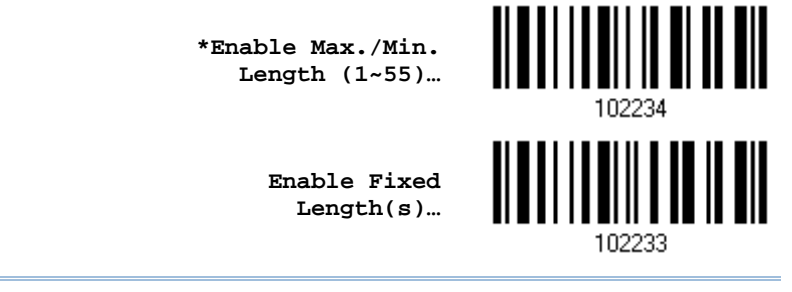

注意: 該條碼若含 Check Digit,則條碼長度必須包含 Check Digit。

2) 讀取 Max. Length 或 Fixed Length 1 設定條碼並且依照步驟 3~4 完成設定值,接著, 讀取 Min. Length 或 Fixed Length 2 設定條碼並且依照步驟 3~4 完成設定值。

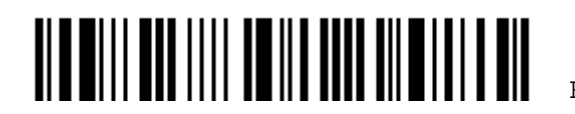

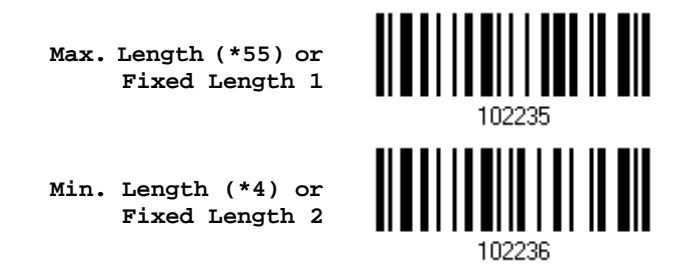

- 3) 讀[取附錄四的十進制數值參數設](#page-224-0)定條碼。例如,依序讀取 1、O 的設定條碼可以將條碼長度限制設為 10。
- 4) 讀取 Validate 設定條碼確認設定無誤。

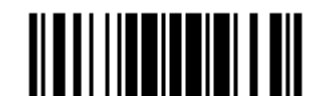

## 3.21 Composite Code

#### 3.21.1 Composite CC-A/B

決定是否允許讀取複合條碼 Composite CC-A/B。

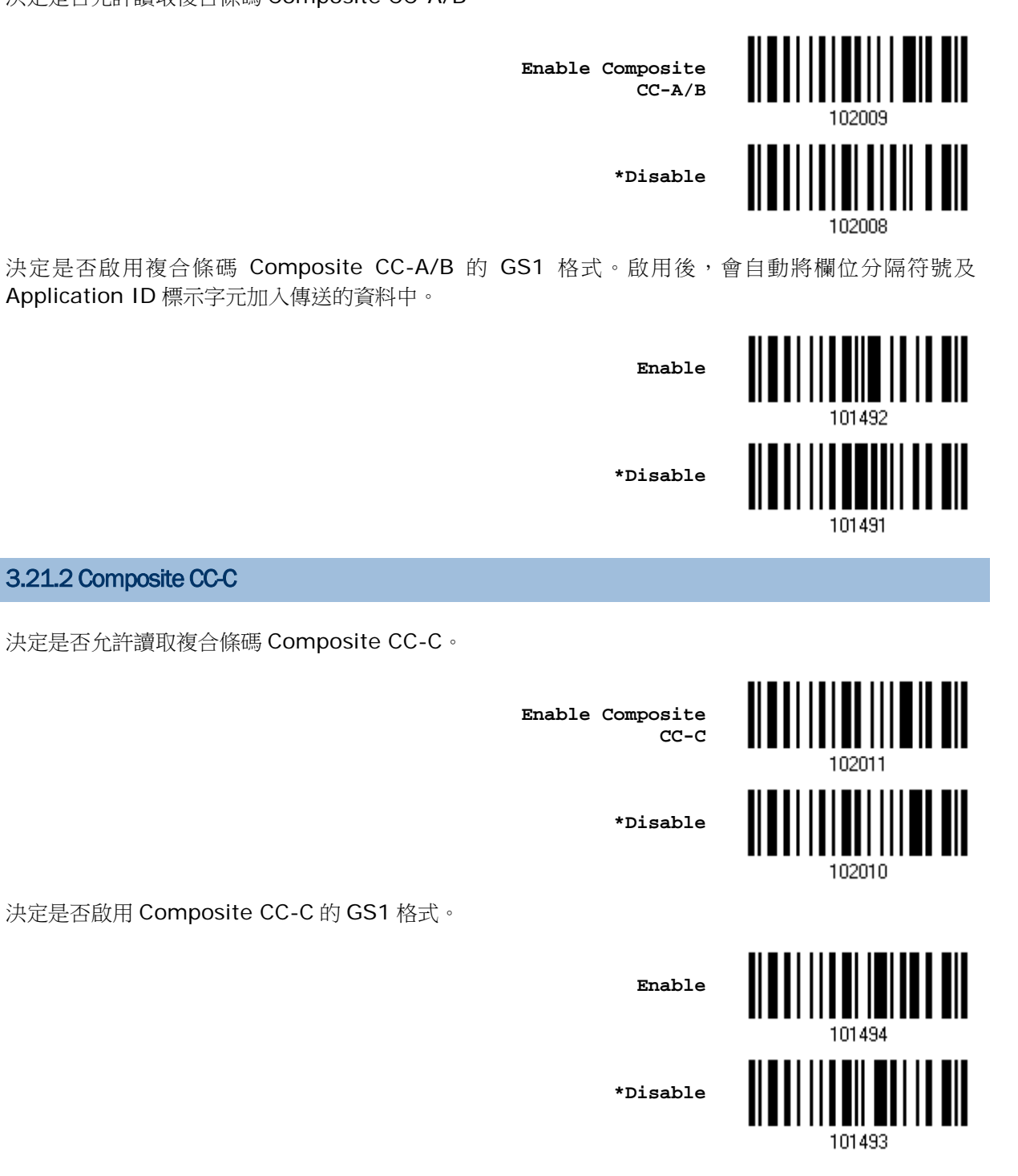

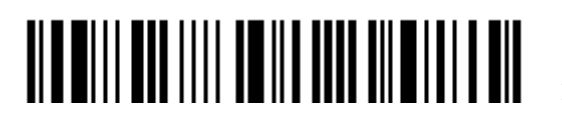

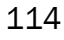

#### 3.21.3 Composite TLC-39

決定是否允許讀取複合條碼 Composite TLC-39。

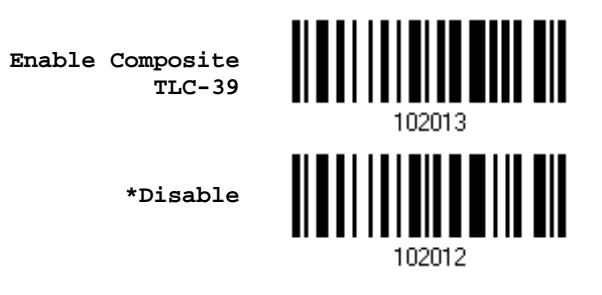

## 3.21.4 UPC Composite Mode

決定是否在傳送過程中將 UPC 與二維條碼連結在一起,視同為一個條碼(複合條碼)。

- ▶ UPC Never Linked: 無論是否讀取到二維條碼, 將只傳送 UPC。
- ▶ UPC Always Linked: 將 UPC 及二維條碼部分一起傳送出去;如果沒有讀取到二維條碼,將不傳送 UPC。

注意: CC-A/B or CC-C 必須為開啟的!

▶ Auto-discriminate UPC Composites: 自動判讀複合條碼。 (將 UPC 及二維條碼部分一起傳送出去;如果沒有讀取到二維條碼,將只傳送 UPC。)

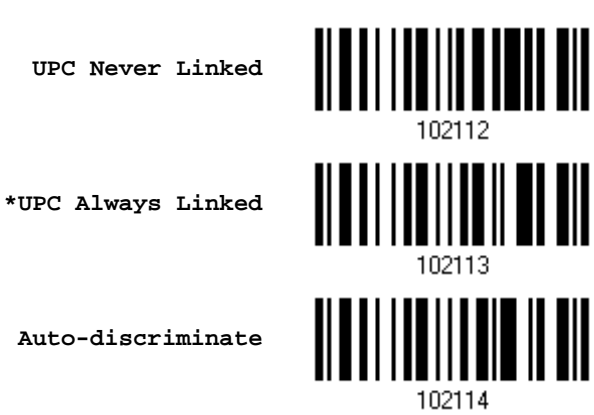

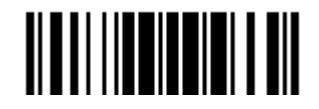

## 3.21.5 GS1-128 Emulation Mode for UCC/EAN Composite Codes

決定是否將 UCC/EAN Composite Code 條碼資料視同為 GS1-128 並予以傳送。

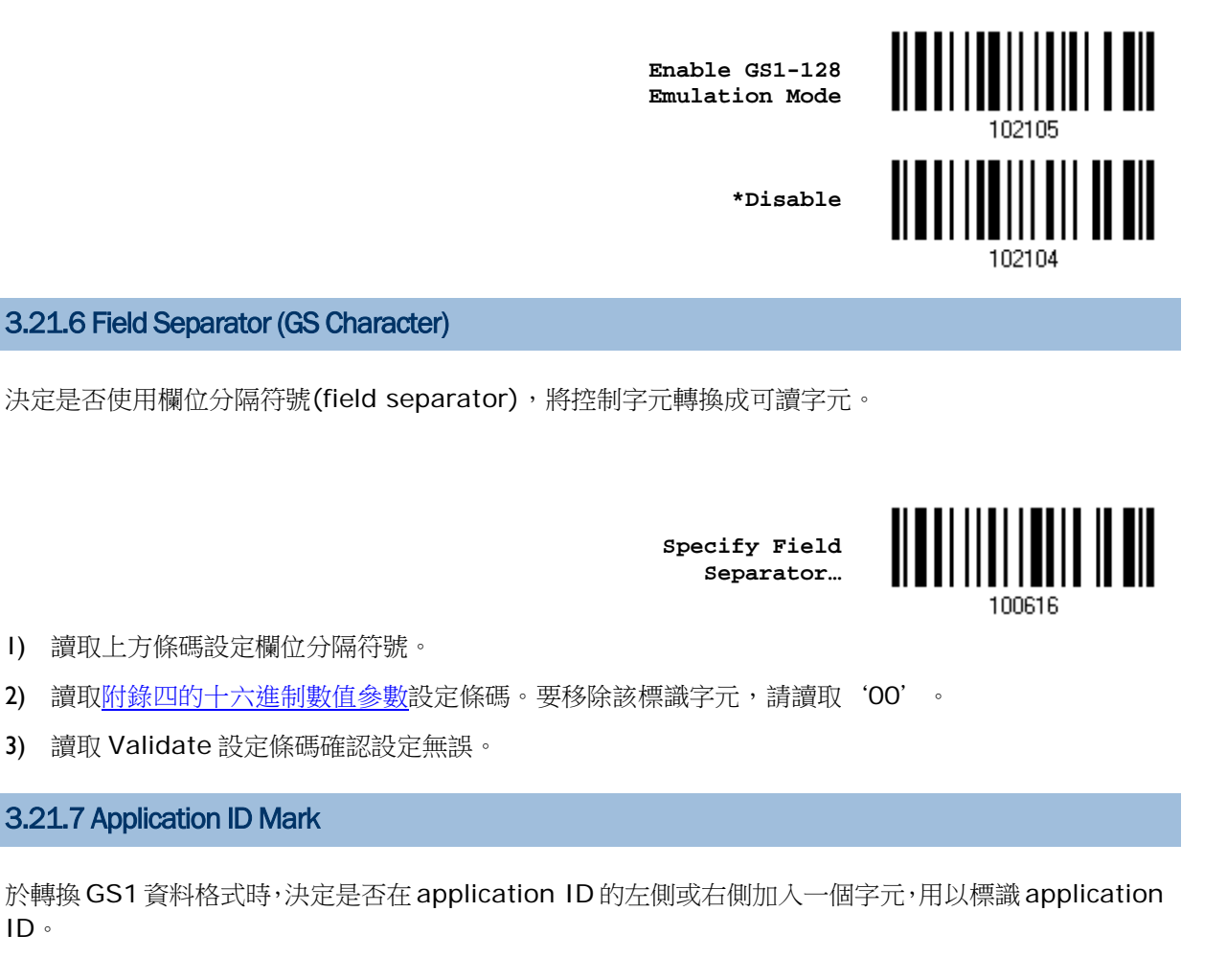

**AIMark1** <u> Alban III iyu mashi</u> **AIMark2** 100621

- 1) 讀取上方條碼決定將字元加入 application ID 的左側(AIMark1)或右側(AIMark2)。
- 2) 讀[取附錄四的十六進制數值參數設](#page-225-0)定條碼。若要移除該標識字元,請讀取'00'。
- 3) 讀取 Validate 設定條碼確認設定無誤。

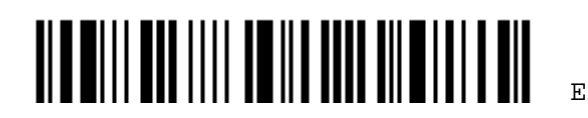

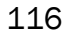

## 3.22 US Postal Code

#### 3.22.1 US Postnet

決定是否允許讀取 US Postnet。

**\*Enable US Postnet**

**Disable**

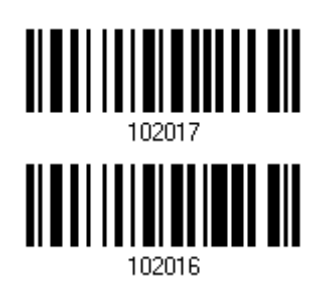

## 3.22.2 US Planet

決定是否允許讀取 US Planet。

**\*Enable US Planet**

**Disable**

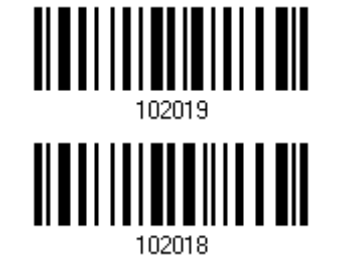

3.22.3 傳送Check Digit

決定是否在送出的條碼資料中加入 Check Digit。

**\*Transmit US Postal Check Digit**

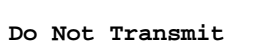

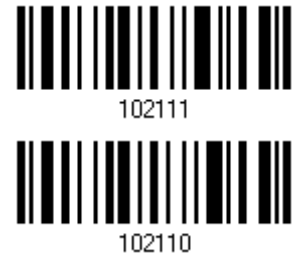

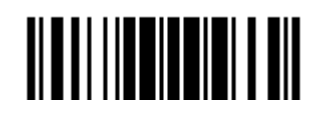

## 3.23 UK Postal Code

#### 3.23.1 UK Postal

決定是否允許讀取 UK Postal。

**\*Enable UK Postal**

**Disable**

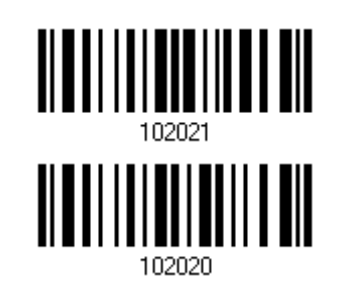

# 3.23.2 傳送Check Digit

決定是否在送出的條碼資料中加入 Check Digit。

**\*Transmit UK Postal Check Digit**

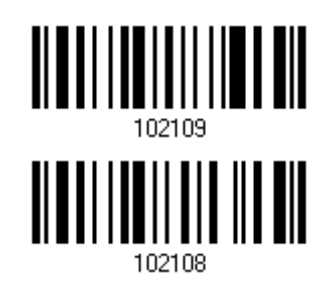

**Do Not Transmit**

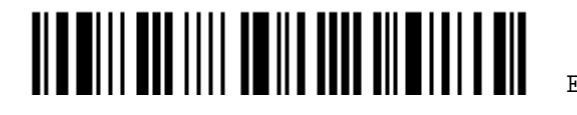

# 3.24 其他 Postal Code

#### 3.24.1 Japan Postal

決定是否允許讀取 Japan Postal。

**\*Enable Japan Postal**

**Disable**

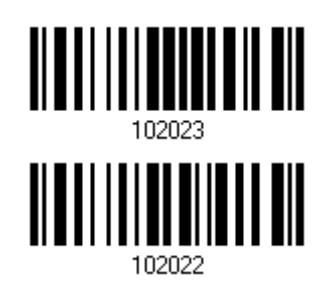

3.24.2 Australian Postal

決定是否允許讀取 Australian Postal。

**\*Enable Australian Postal**

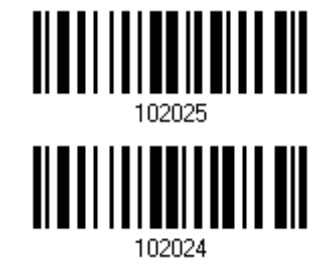

**Disable**

3.24.3 Dutch Postal

決定是否允許讀取 Dutch Postal。

**\*Enable Dutch Postal**

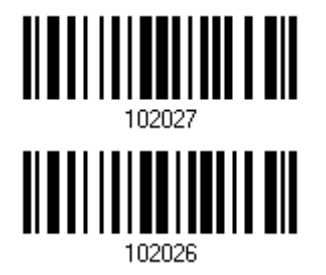

**Disable**

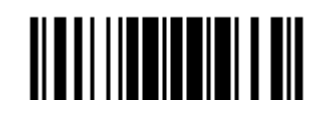

#### 3.24.4 USPS 4CB/One Code/Intelligent Mail

決定是否允許讀取 USPS 4CB/One Code/Intelligent Mail。

**Enable USPS 4CB/ One Code/ Intelligent Mail**

**\*Disable**

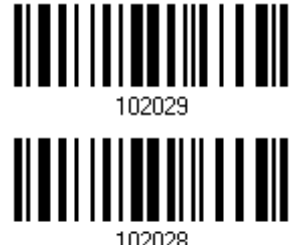

#### 3.24.5 UPU FICS Postal

決定是否允許讀取 UPU FICS Postal。

**Enable UPU FICS Postal**

**\*Disable**

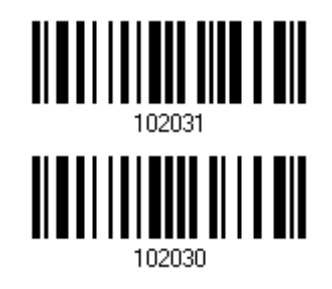

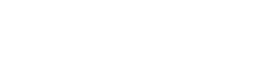

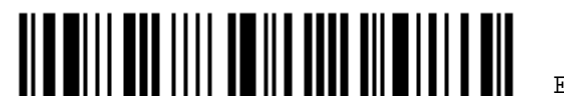

Enter Setup

3.25 二維條碼類型

## 3.25.1 PDF417

決定是否允許讀取 PDF417。

**\*Enable PDF417**

**Disable**

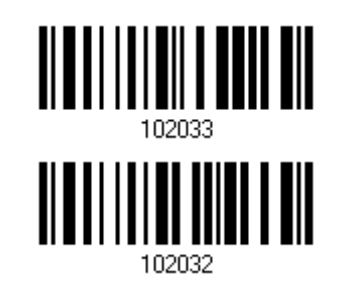

3.25.2 MICROPDF417

決定是否允許讀取 MicroPDF417。

**Enable MicroPDF417**

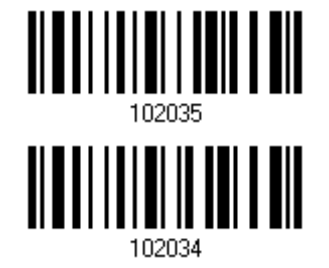

**\*Disable**

3.25.3 Data Matrix

決定是否允許讀取 Data Matrix。

**\*Enable Data Matrix**

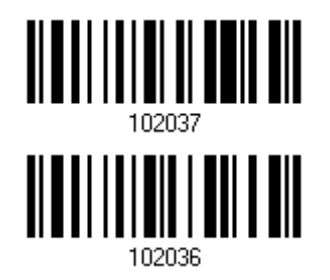

**Disable**

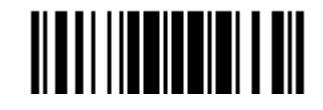

#### GS1 FORMATTING

決定是否啟用 GS1-Data Matrix 條碼的 GS1 格式。啟用後,會自動將欄位分隔符號及 Application ID 標示字元加入傳送的資料中。

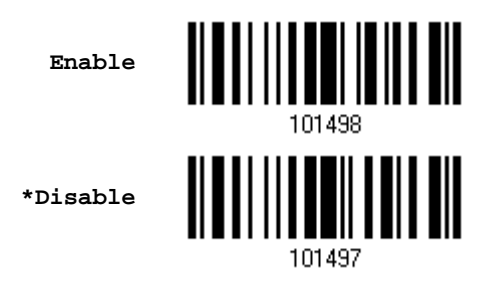

#### FIELD SEPARATOR (GS CHARACTER)

決定是否使用欄位分隔符號(field separator), 將控制字元轉換成可讀字元。

**Specify Field Separator…**

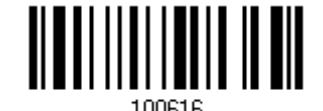

- 1) 讀取上方條碼設定欄位分隔符號。
- 2) 讀[取附錄四的十六進制數值參數設](#page-225-0)定條碼。要移除該標識字元,請讀取'00'。
- 3) 讀取 Validate 設定條碼確認設定無誤。

#### APPLICATION ID MARK

於轉換 GS1 資料格式時,決定是否在 application ID 的左側或右側加入一個字元,用以標識 application ID。

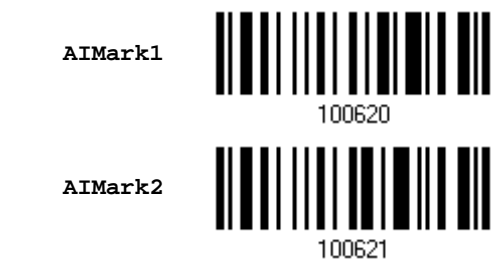

- 1) 讀取上方條碼決定將字元加入 application ID 的左側(AIMark1)或右側(AIMark2)。
- 2) 讀[取附錄四的十六進制數值參數設](#page-225-0)定條碼。若要移除該標識字元,請讀取'00'。
- 3) 讀取 Validate 設定條碼確認設定無誤。

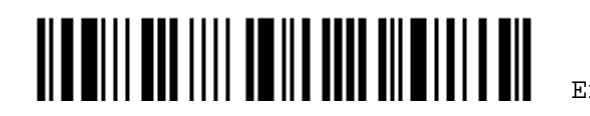

Enter Setup

122

#### ECI INFORMATION

使用者可決定掃描到的條碼資料是否要顯示 ECI 資訊。

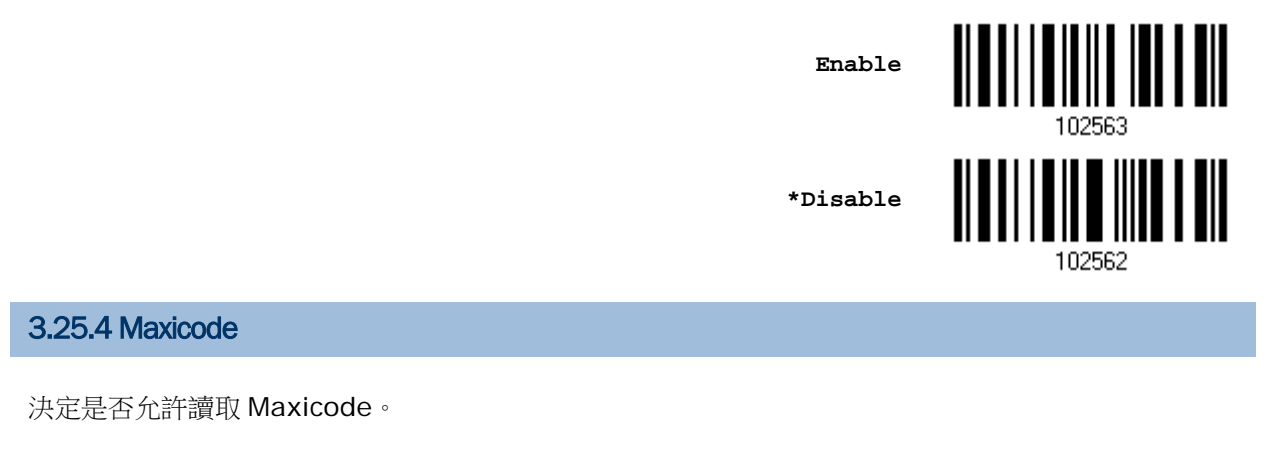

**\*Enable Maxicode**

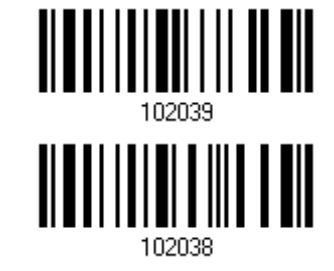

**Disable**

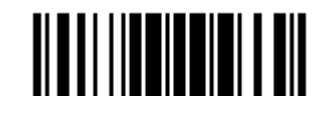

#### 3.25.5 QR Code

決定是否允許讀取 QR Code。

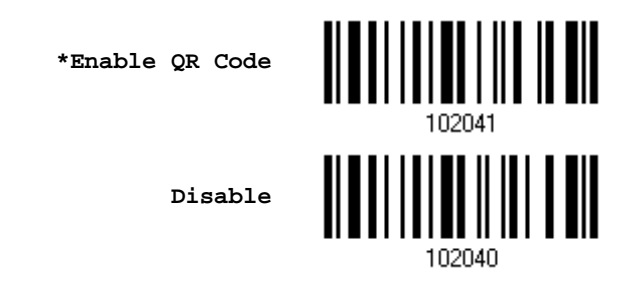

#### GS1 FORMATTING

決定是否啟用 GS1-QR Code 條碼的 GS1 格式。啟用後,會自動將欄位分隔符號及 Application ID 標 示字元加入傳送的資料中。

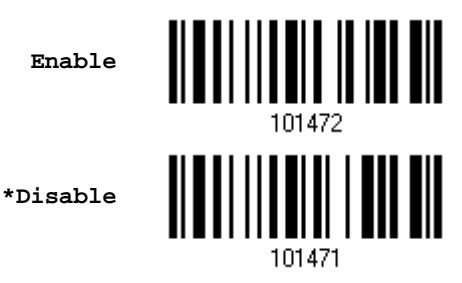

#### FIELD SEPARATOR (GS CHARACTER)

決定是否使用欄位分隔符號(field separator), 將控制字元轉換成可讀字元。

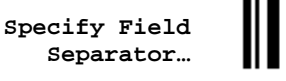

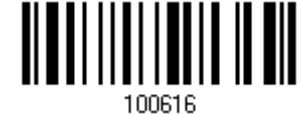

- 1) 讀取上方條碼設定欄位分隔符號。
- 2) 讀[取附錄四的十六進制數值參數設](#page-225-0)定條碼。要移除該標識字元,請讀取'00'。
- 3) 讀取 Validate 設定條碼確認設定無誤。

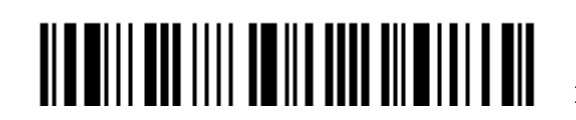

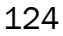

#### APPLICATION ID MARK

於轉換 GS1 資料格式時,決定是否在 application ID 的左側或右側加入一個字元,用以標識 application ID。

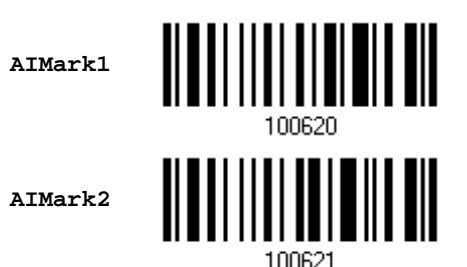

- 1) 讀取上方條碼決定將字元加入 application ID 的左側(AIMark1)或右側(AIMark2)。
- 2) 讀[取附錄四的十六進制數值參數設](#page-225-0)定條碼。若要移除該標識字元,請讀取'00'。
- 3) 讀取 Validate 設定條碼確認設定無誤。

## 3.25.6 MICROQR

決定是否允許讀取 Micro QR。

**\*Enable MicroQR**

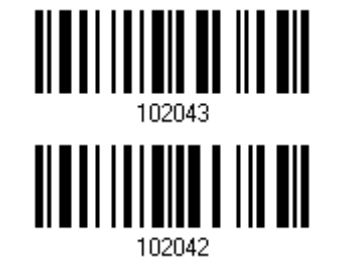

**Disable**

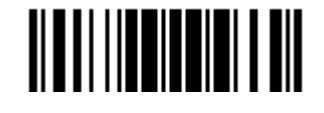

## 3.25.7 Aztec

決定是否允許讀取 Aztec。

**\*Enable Aztec**

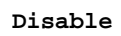

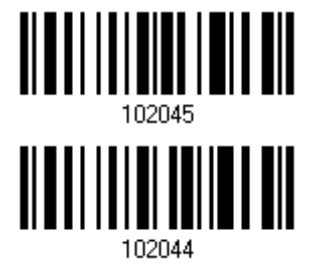

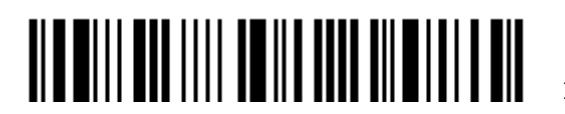

#### 3.26 Macro PDF

Macro PDF 是將數個 PDF 條碼資料匯集成一個檔案。如果匯集的是數個 PDF417 條碼資料,稱為 Macro PDF417; 如果匯集的是數個 MicroPDF417 條碼資料,稱為 Macro MicroPDF417。

注意: 列印條碼時,因為同一組 Macro PDF 的每一個條碼都有一個獨一無二的識別符號(identifier), 條碼之間務必保持適當距離。建議您一次讀取同一組 Macro PDF 的條碼資料,不要將數個不同 組 Macro PDF 的條碼資料混雜在一起!

#### 3.26.1 Transmit/Decode Mode

決定如何傳送 Macro PDF。

▶ Buffer All Symbols / Transmit Macro PDF When Complete

只在讀取到完整的一組 Macro PDF 條碼資料才予以重組並一次傳送,未完整讀取前的資料將暫存而 不予以傳送。一組匯集的資料限制最多為 50 個條碼,如果超過限制,因為無法讀取最後一個條碼, 所以無法予以傳送!

▶ Transmit Any Symbol in Set / No Particular Order

只要是同一組 Macro PDF 的條碼資料,不必依照順序,只要一成功讀取條碼立即傳送。

▶ Passthrough All Symbols

不管是否為同一組 Macro PDF 的條碼資料,也不必依照順序,只要一成功讀取條碼立即傳送,由收 到資料的 host 端負責重組的工作。

> **Buffer All Symbols / Transmit When Complete**

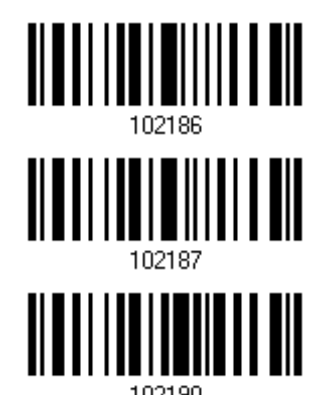

**Transmit Any Symbol in Set / No Particular Order**

**\*Passthrough All Symbols**

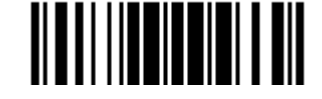

#### 3.26.2 Escape Characters

如經啟用,將使用反斜線符號"\"做為 Escape 字元,系統可以處理有別於一般順序的傳輸資料。這部分 特別的資料將依照 Global Label Identifier (GLI) 通訊協定予以格式化,GLI 將僅影響到資料部分。 只 要 Control Header 是啟用的,就會隨著 GLI 格式送出。

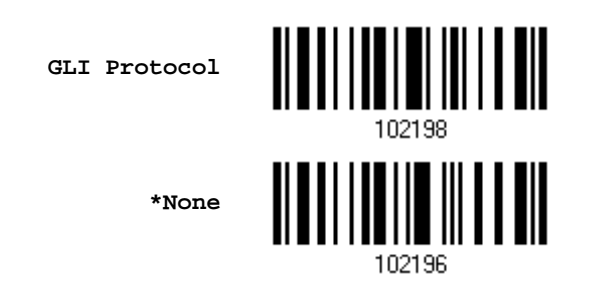

#### 3.26.3 Transmit Control Header

Control Header 包含 segment index 及 file ID。例如,資料為\92800000\725\120\343,其中\928 後面的五個位元是 segment index (或 block index),而\725\120\343 是 file ID。

- ▶ 若選擇 Transmit Any Symbol in Set/ No Particular Order 時, 必須啟用 Transmit Control Header。
- ▶ 若選擇 Buffer All Symbols/Transmit Macro PDF When Complete 時,必須停用 Transmit Control Header。
- ▶ 若選擇 Passthrough All Symbols 時,這項設定無作用。

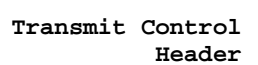

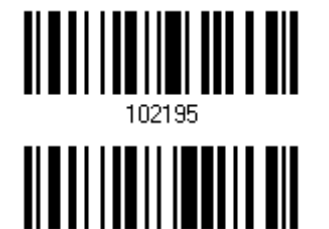

**\*Do Not Transmit**

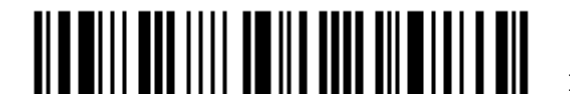

# Chapter 4

# <span id="page-140-1"></span>資料傳輸格式的設定

在資料傳送到 PC 端之前,您可以預先處理資料並決定資料傳輸的格式。處理順序如下:

- 1) 對成功讀取的資料進行字元置換。
- 2) 在資料的前面加上[Code ID](#page-157-0)及[Length Code](#page-164-0)資訊:[Code ID][Length Code][Data]
- 3) 將上述資料套用使用者自訂格式,可以劃分數個資料欄位。詳見Chapter 5 [資料編輯的設定。](#page-178-0)
- 4) 將上述資料依需要在前面加上 [Prefix Code](#page-156-0)或是在資料後面加 [Suffix Code](#page-156-0): [Prefix Code][Processed Data][Suffix Code]

# 本章內容

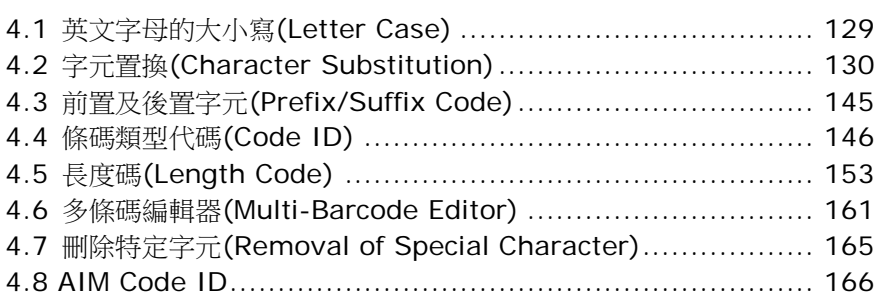

# <span id="page-140-0"></span>4.1 英文字母的大小寫(Letter Case)

資料在傳送的時候預設為英文字母區分大小寫。您可以選擇忽略資料中英文字母的大小寫:

- ▶ 讀取 Upper Case 將資料一律以大寫字母傳送
- ▶ 讀取 Lower Case 將資料一律以小寫字母傳送

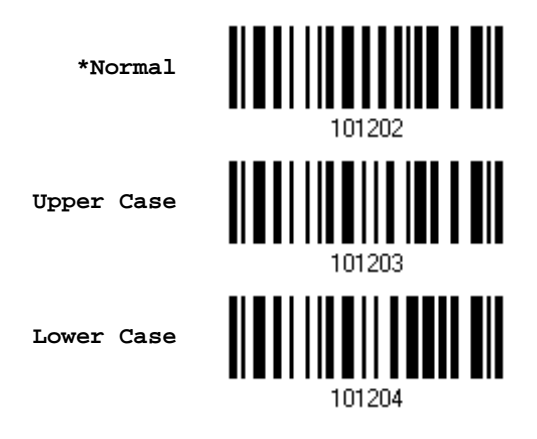

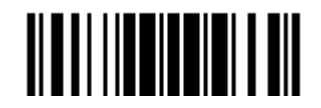

## <span id="page-141-0"></span>4.2 字元置換(Character Substitution)

只要條碼資料中出現設定的第一個字元的時候,這個字元就會被設定的第二個(及第三個字元)取代。如 果只有設定第一個字元,沒有第二個(及第三個字元),只要條碼資料中出現這個字元,就會被刪除。

- ▶ 每一組設定的第一個字元代表的是需要被置換的字元,第二個(及第三個字元)是用來置換的字元。
- 字元置換的規則最多可以設定三組。
- ▶ 如果傳輸介面是 Keyboard Wedge 或 USB HID, 可以設定[Key Type](#page-221-0)及[Key Status](#page-222-0)。 將 Key Type 設為 Normal Key,可以選擇是否改變 Key Status。

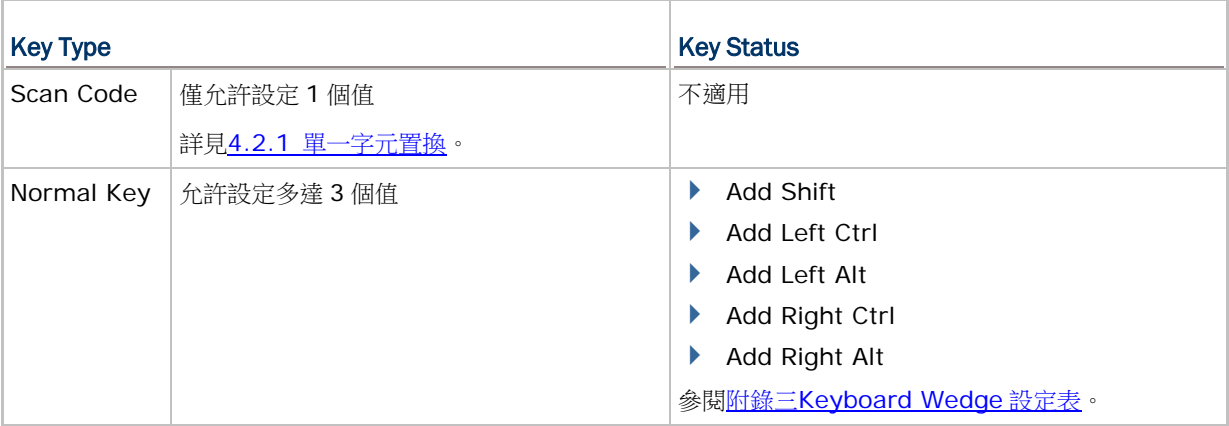

注意:字元置換僅適用於尚未進行資料處理之前的條碼本身,也就是說並不會影響到 Prefix/Suffix Code、Code ID、Length Code、或是 Additional Field。

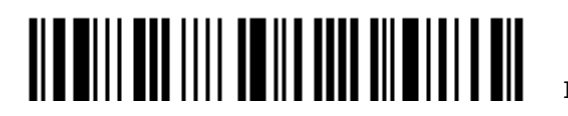

## <span id="page-142-0"></span>4.2.1 單一字元置換

使用者可對單一個字元進行置換,請依照下述步驟進行。

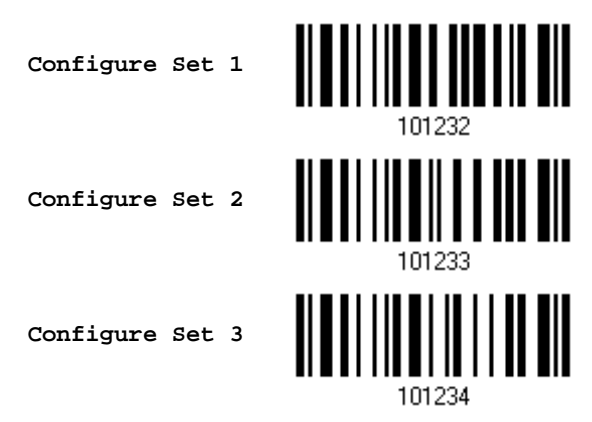

- 1) 讀取上方條碼設定一組字元置換。例如,讀取 Configure Set 1 可以設定第一組,條碼掃描器會發 出一聲短音,表示尚需讀取其他設定條碼。
- 2) 讀[取附錄四的十六進制數值參數設](#page-225-0)定條碼。掃描器所讀取的第一個字元為被置換字元,後續接著讀取 的字元一律視為置換字元。例如:

#### KEY TYPE = NORMAL

- ▶ 依序讀取 3、O、2、D 的條碼可以設定將字元"O"置換成符號"-"(dash)。
- 依序讀取 3、0、2、D、3、0 的條碼可以設定將字元"0"置換成符號"–0"。

#### KEY TYPE = SCAN CODE

如欲將字元"0"置換成小寫字母"a" (在 scan code 對照表內查知 a = 1C):

- 1. 依序讀取 3、0 的條碼。
- 2. 讀取 Scan Code 設定條碼。
- 3. 依序讀取 1、C 的條碼。

#### KEY TYPE = NORMAL + KEY STATUS = SHIFT

如欲將字元"0" 置換成驚嘆號("!"在鍵盤上為 Shift + 1):

- 1. 依序讀取 3、0 的條碼。
- 2. 讀取 Add Shift 設定條碼
- 3. 依序讀取 3、1 的條碼。
- 3) 讀取 Validate 設定條碼確認設定無誤。(字元置換規則預設為全部三組設定適用於所有條碼類型, 如 不需要,必須設[定字元置換適用的條碼類型進](#page-145-0)行變更。)

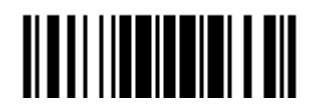

## 4.2.2 字串置換

若要取代多個字元,您可依照以下所述進行。最多可置換 16個字元。

讀取下方條碼設定一字串置換組。例如,依序讀取 Configure Set 1 裡的"Target String"及 "Replacement String"條碼可以設定第一組的被置換及置換字串。

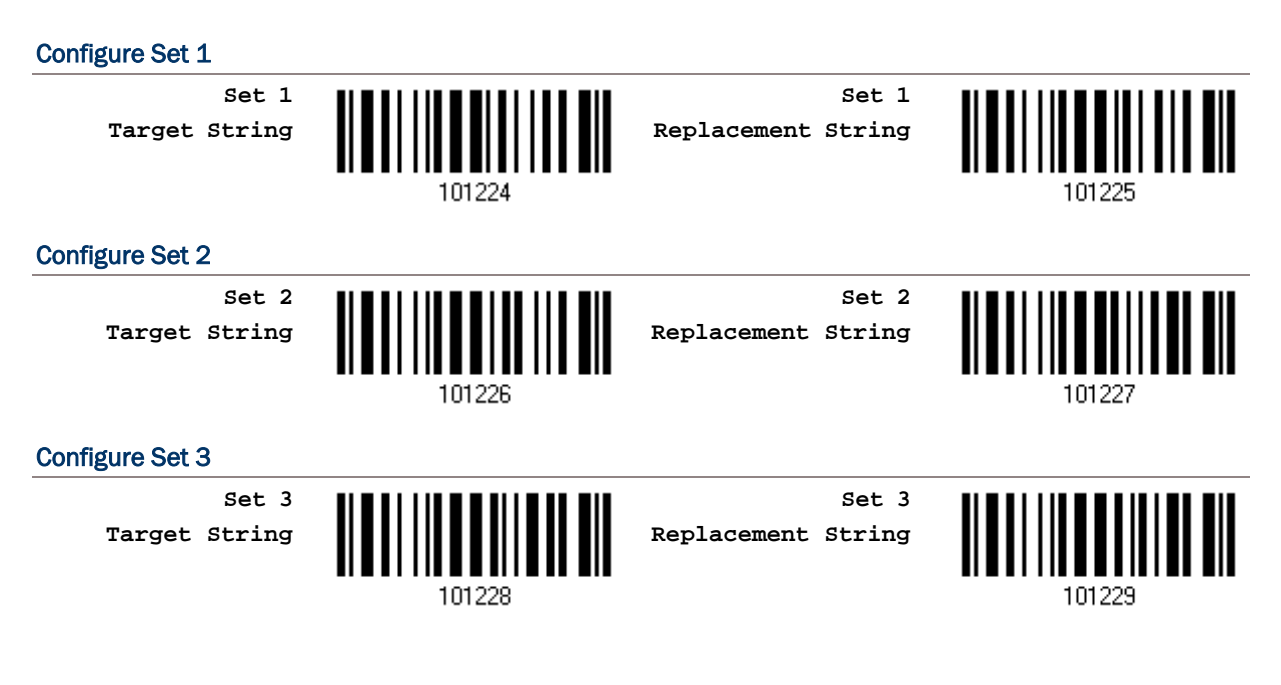

- 1) 讀取 Configure Set 1 裡的"Target String"條碼,條碼掃描器會發出一聲短音,然後讀[取附錄四](#page-225-0) [的十六進制數值參數設](#page-225-0)定條碼作為被置換字串。
- 2) 確認輸入完被置換字串後,再讀取"Replacement String"條碼,條碼掃描器會發出一聲短音,然 後讀[取附錄四的十六進制數值參數設](#page-225-0)定條碼作為置換字串。例如:

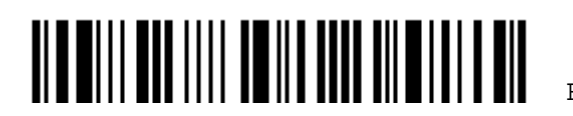
KEY TYPE = NORMAL

如欲將字元"0-0"置換成星號"\*\*\*":

- 1. 先讀取 Target String 條碼。
- 2. 依序讀取 3、0、2、D、3、0 的條碼設定被置換字元"0-0"。
- 3. 再讀取 Placement String 條碼。
- 4. 依序讀取 2、A、2、A、2、A 的條碼設定置換字元"\*\*\*"。

#### KEY TYPE = SCAN CODE

如欲將字元"0-0"置換成星號"\*\*\*" ("\*"在 scan code 對照表內查知 \* = 3E):

- 1. 先讀取 Target String 條碼。
- 2. 依序讀取 3、0、2、D、3、0 的條碼設定被置換字元"0-0"。
- 3. 再讀取 Placement String 條碼。
- 4. 讀取 Scan Code 設定條碼。
- 5. 依序讀取 3、E、3、E、3、E 的條碼設定置換字元"\*\*\*"。

#### KEY TYPE = NORMAL + KEY STATUS = SHIFT

如欲將字元"0-0"置換成驚嘆號("!"在鍵盤上為 Shift + 1):

- 1. 先讀取 Target String 條碼。
- 2. 依序讀取 3、0、2、D、3、0 的條碼設定被置換字元"0-0"。
- 3. 再讀取 Placement String 條碼。
- 4. 讀取 Add Shift 設定條碼。
- 5. 依序讀取 3、1、3、1、3、1 的條碼。
- 3) 讀取 Validate 設定條碼確認設定無誤。(字元置換規則預設為全部三組設定適用於所有條碼類型,如 不需要,必須設[定字元置換適用的條碼類型進](#page-145-0)行變更。)

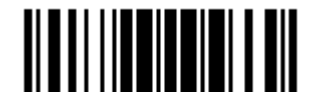

### <span id="page-145-0"></span>4.2.3 字元置換適用的條碼類型

字元置換規則預設為全部三組設定適用於所有條碼類型,如不需要,可以針對特定條碼讀取 Do Not Apply 的設定條碼,這三組字元置換的設定將不會用在這些特定條碼上。

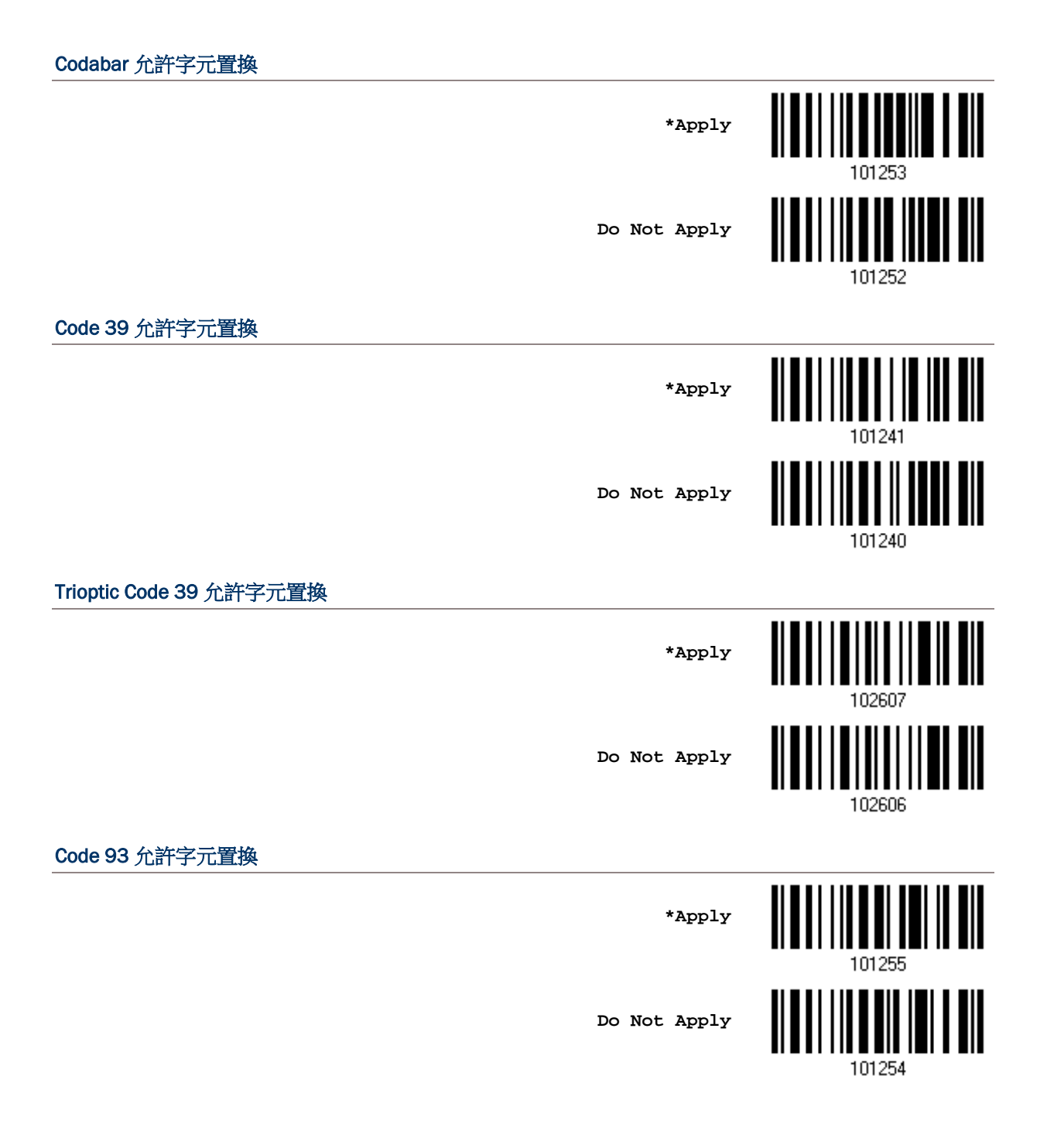

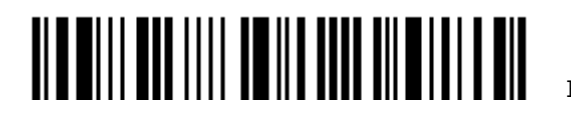

Enter Setup

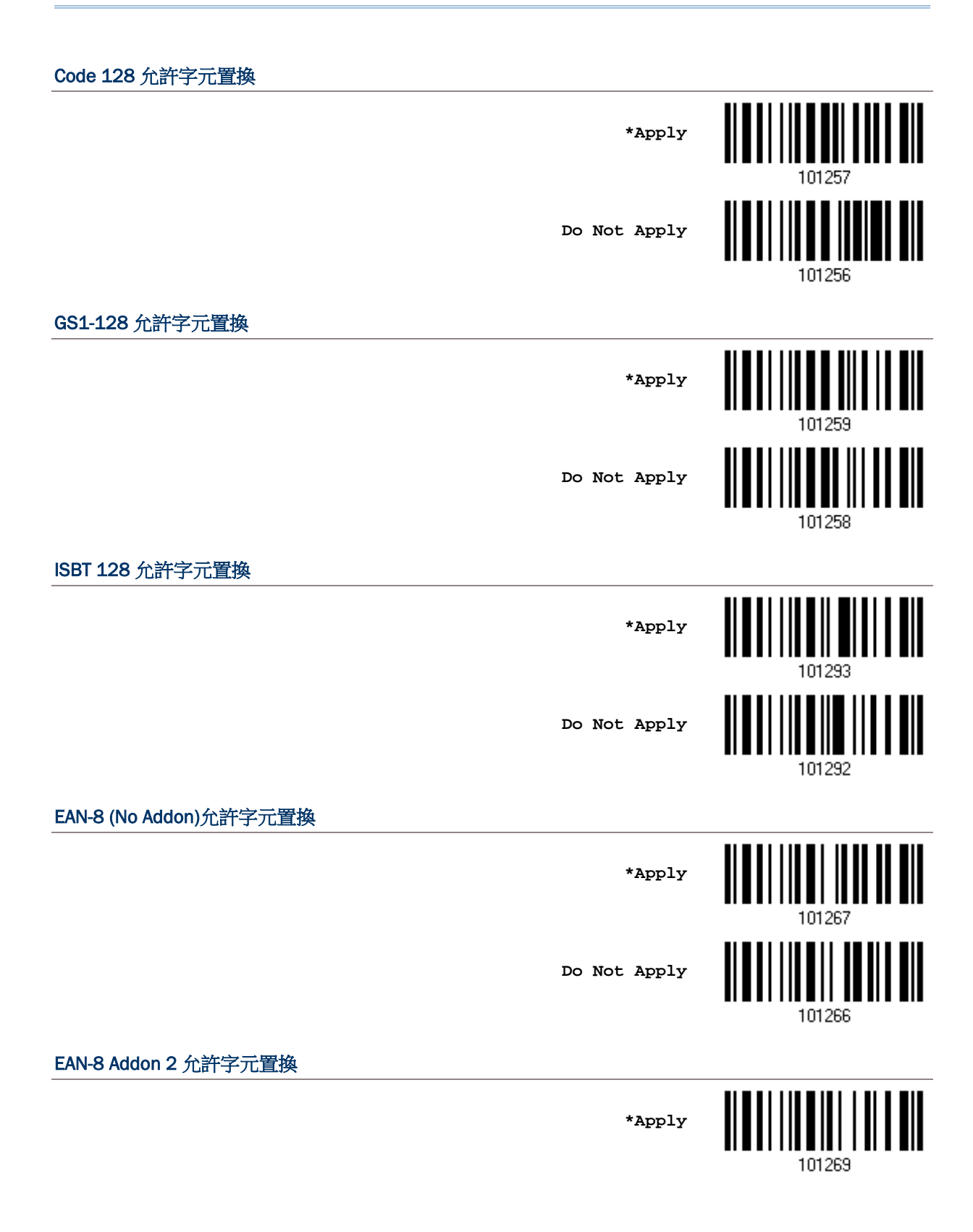

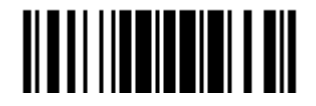

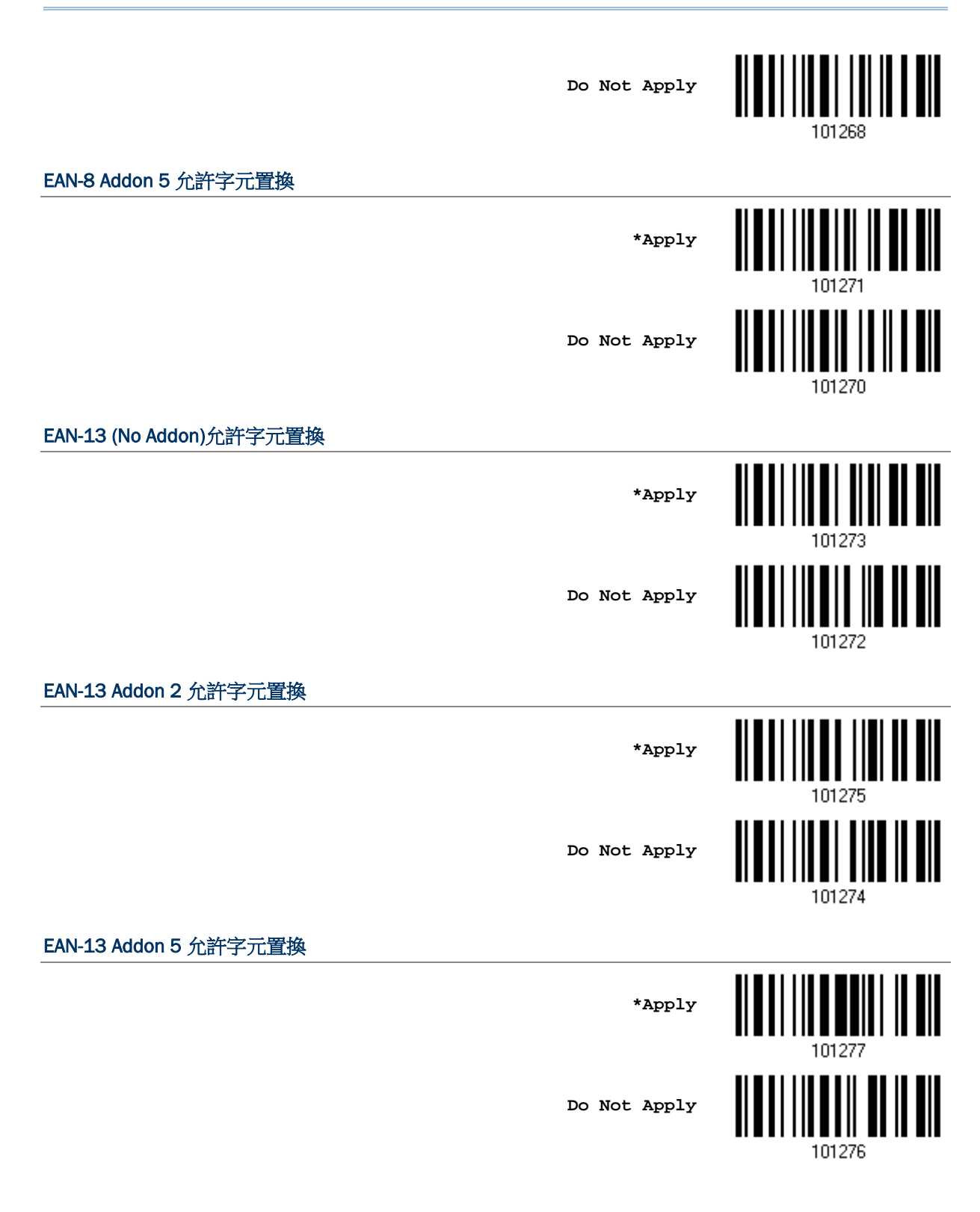

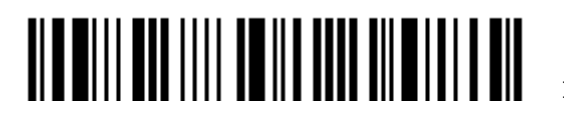

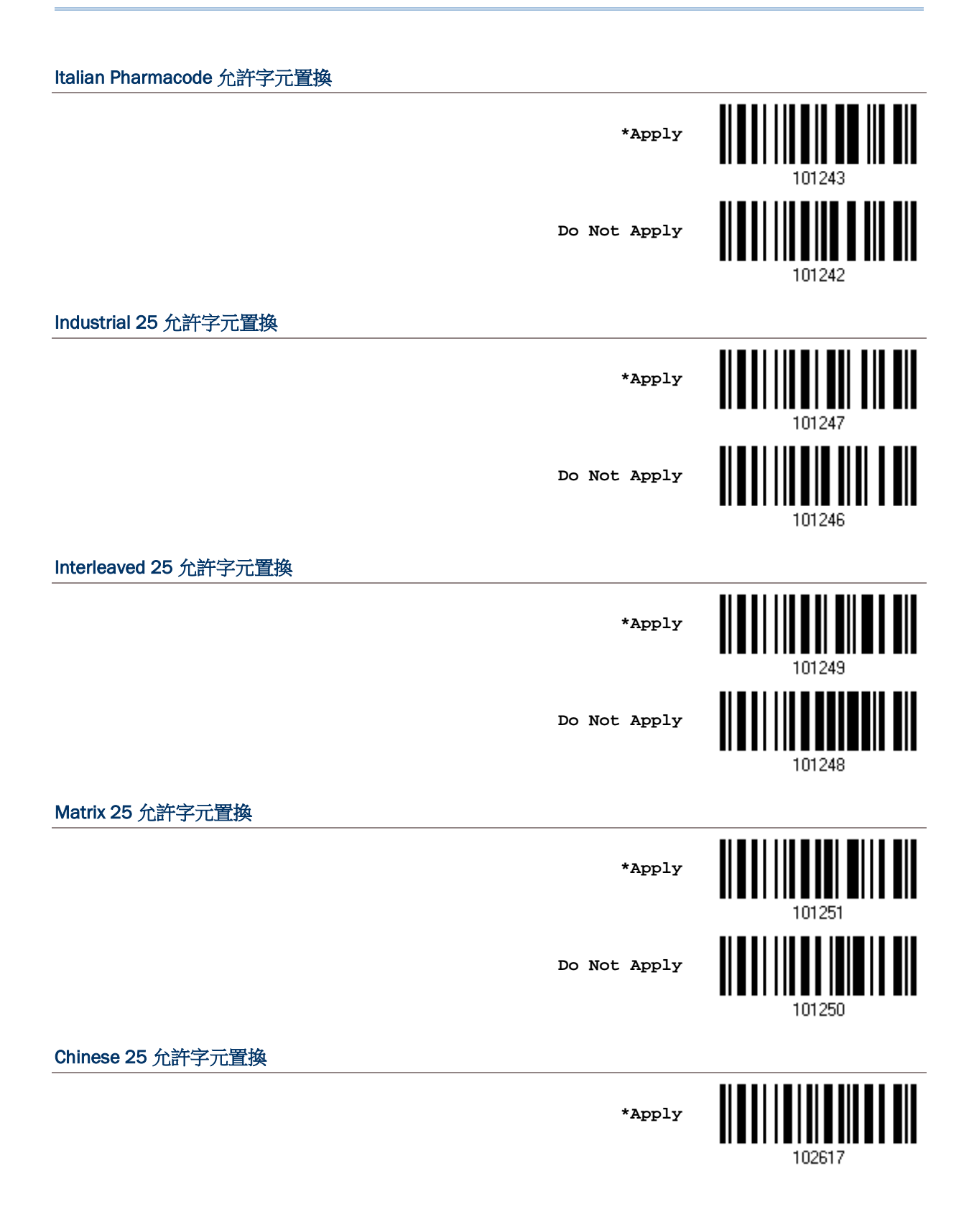

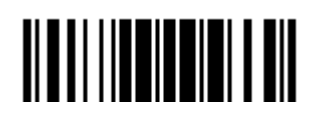

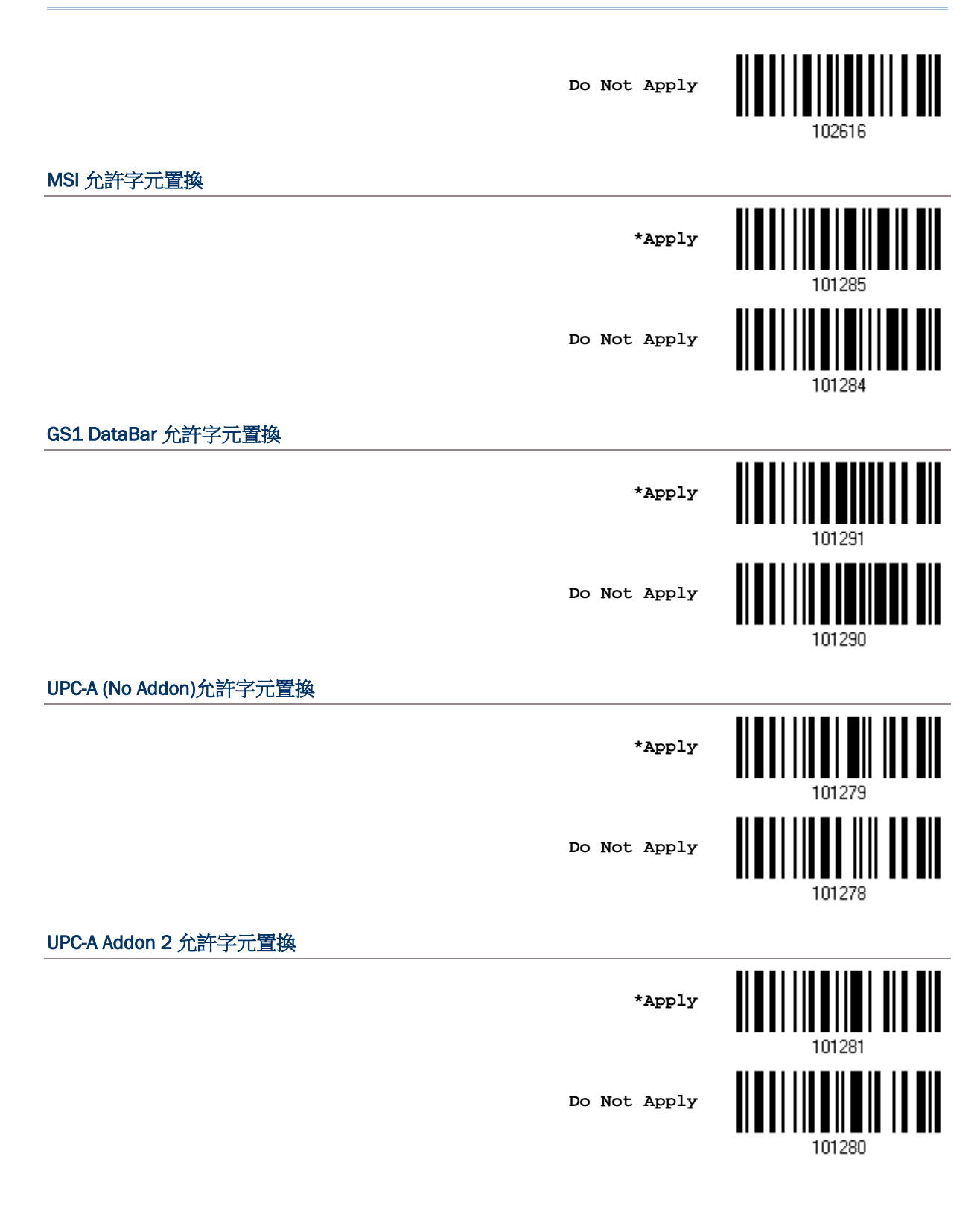

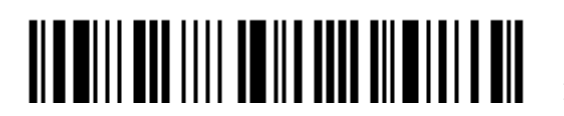

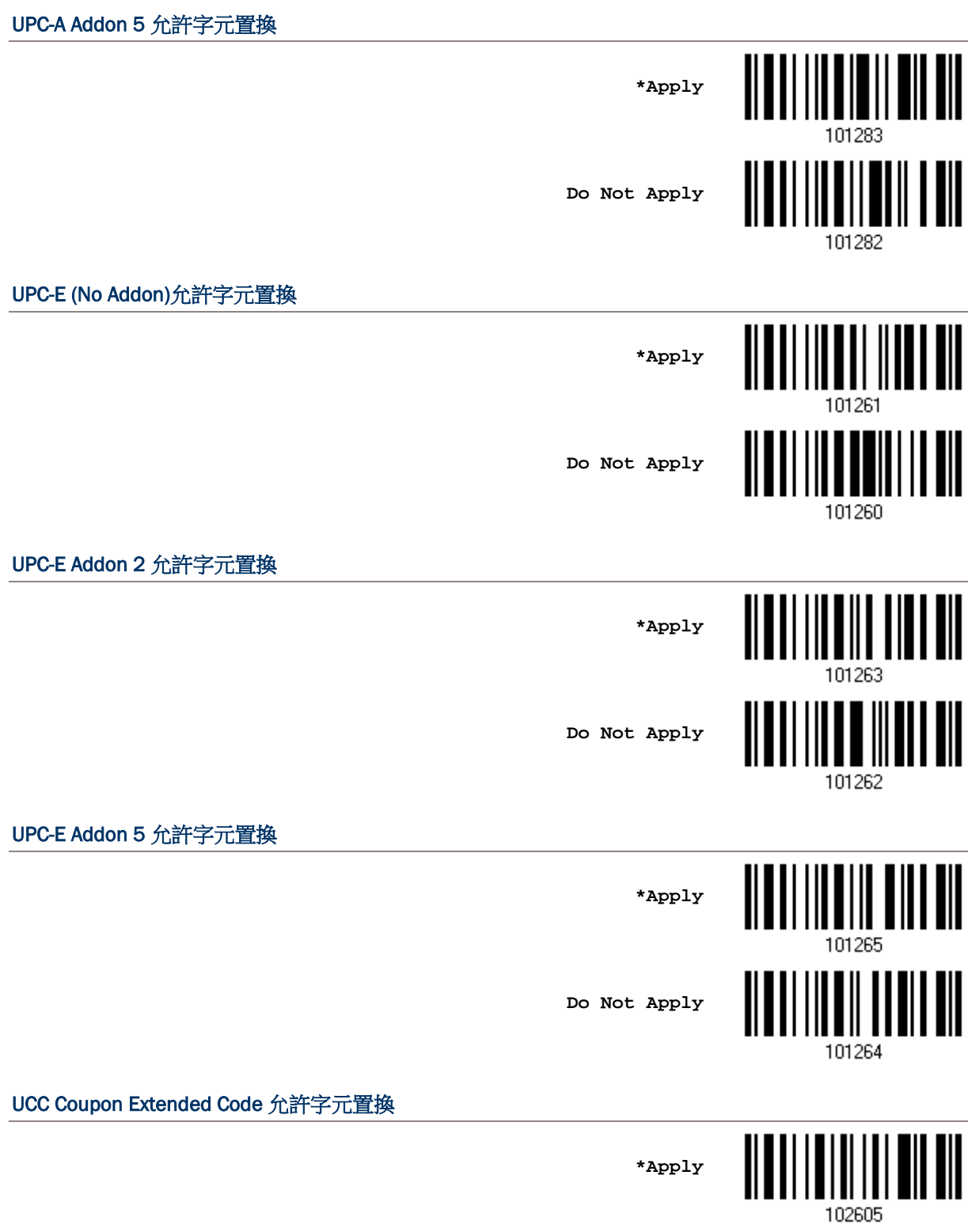

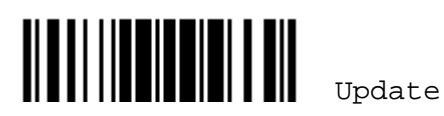

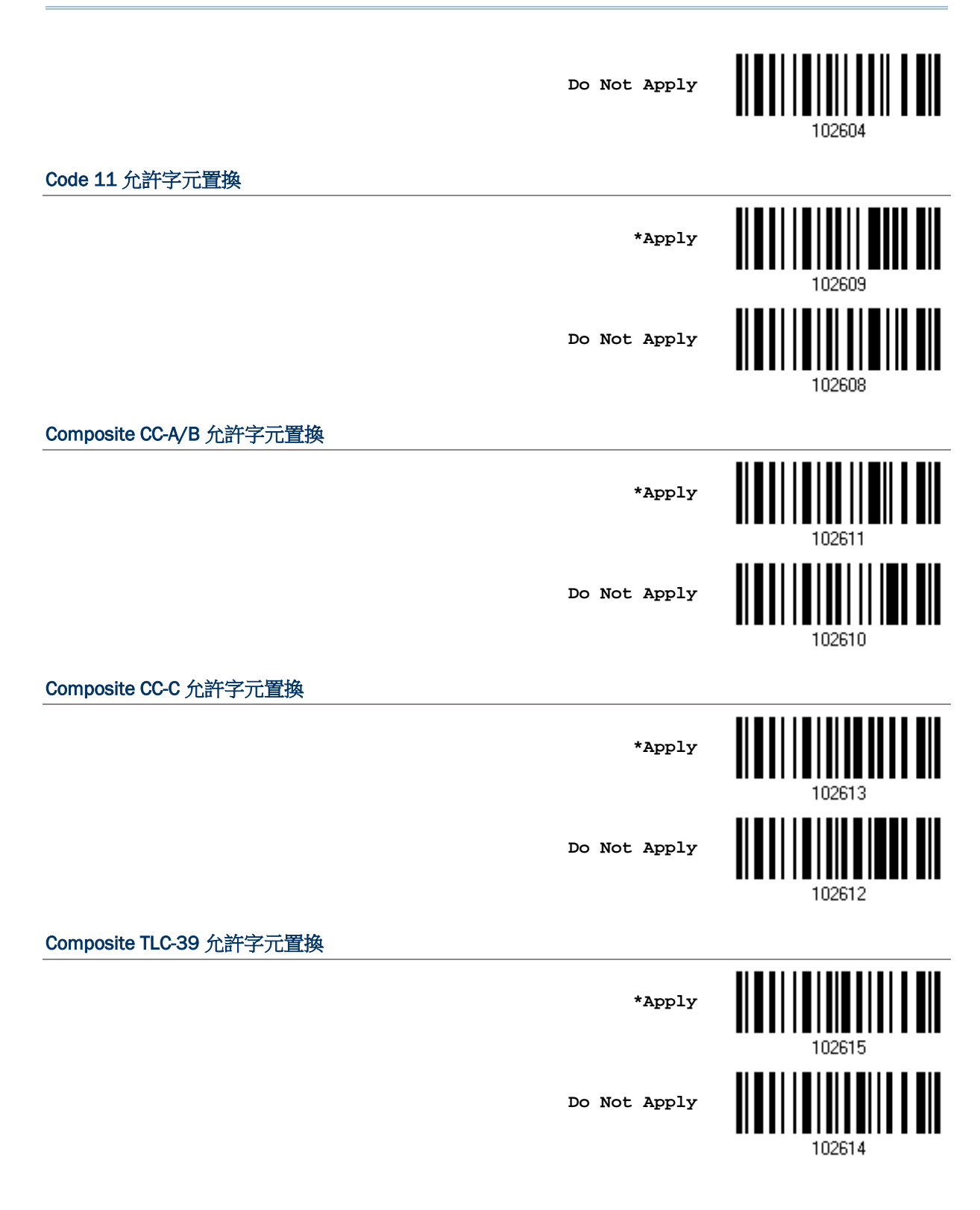

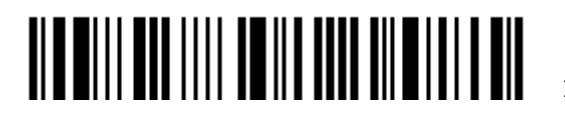

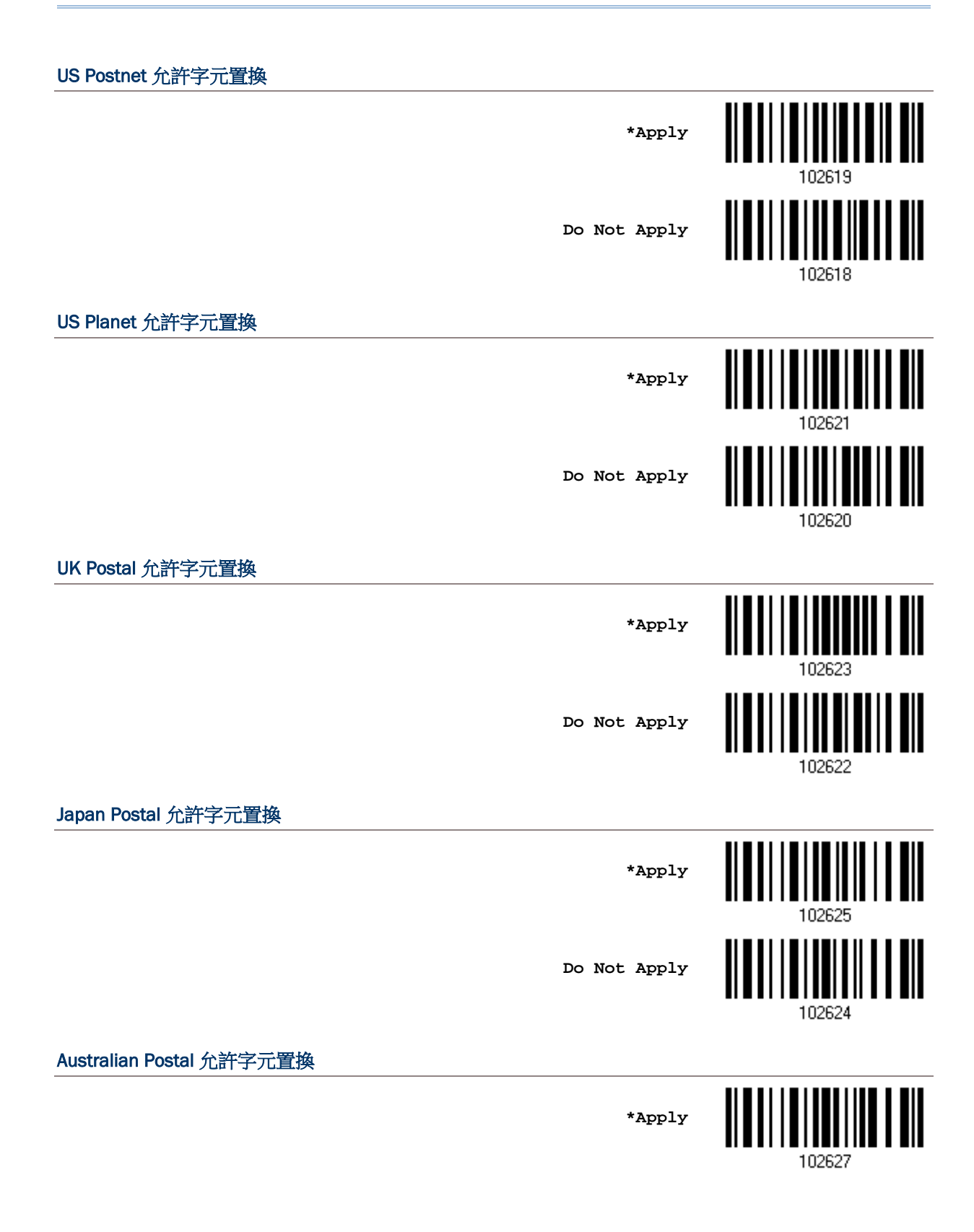

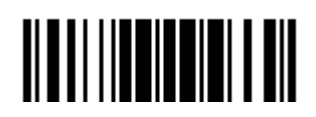

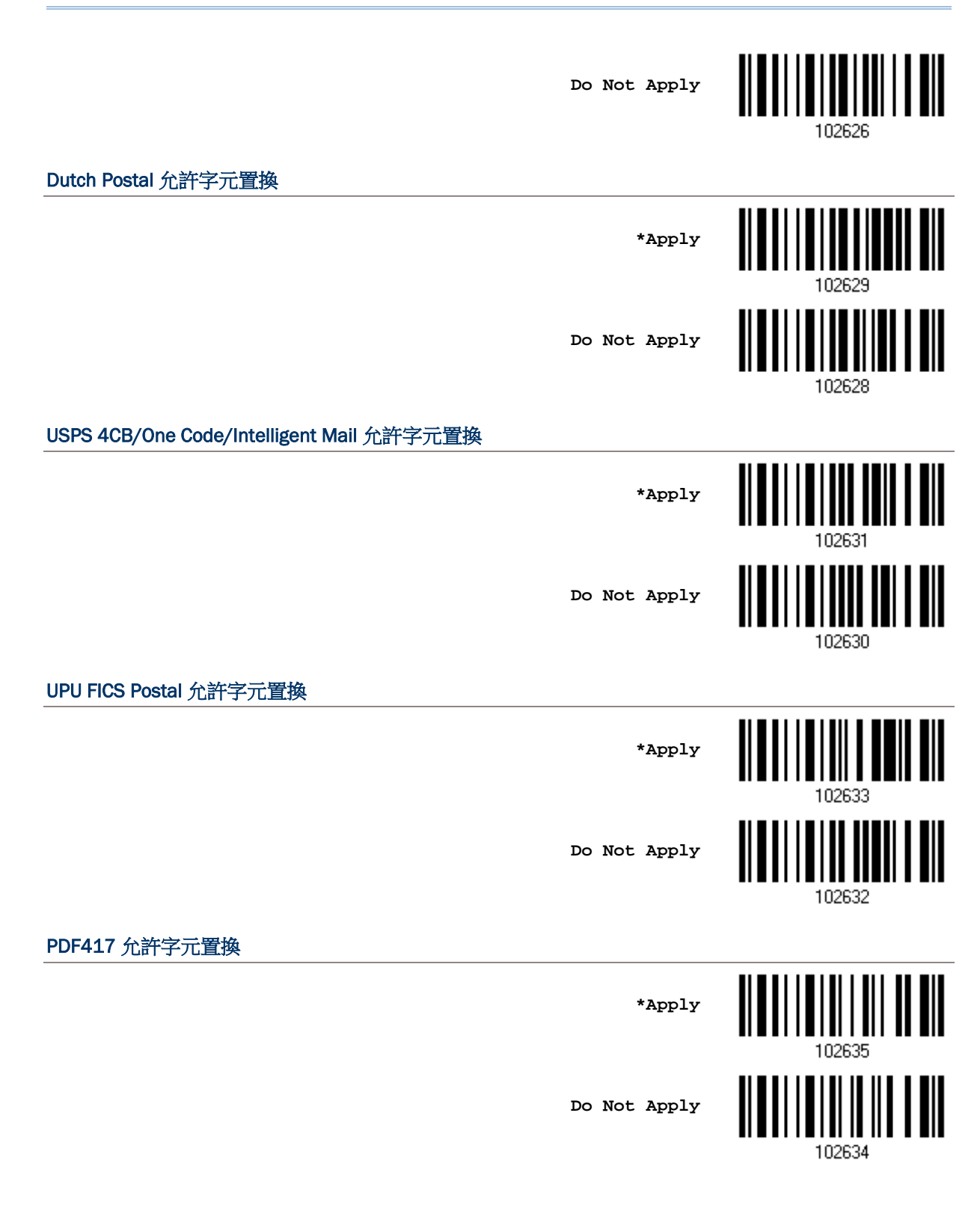

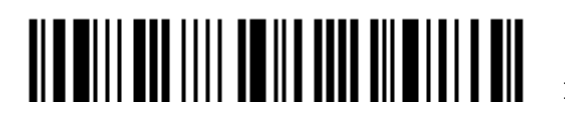

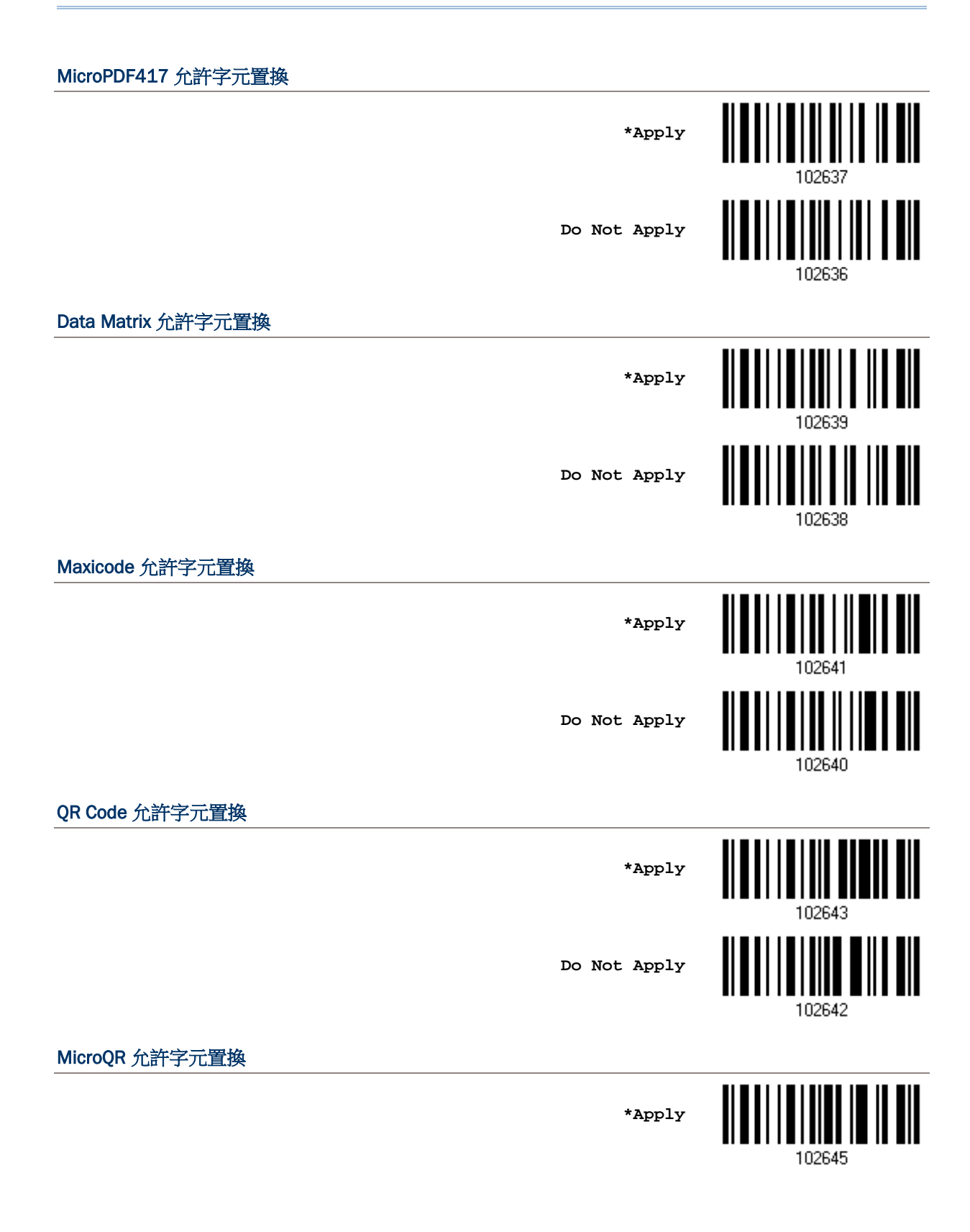

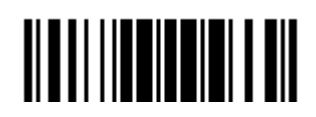

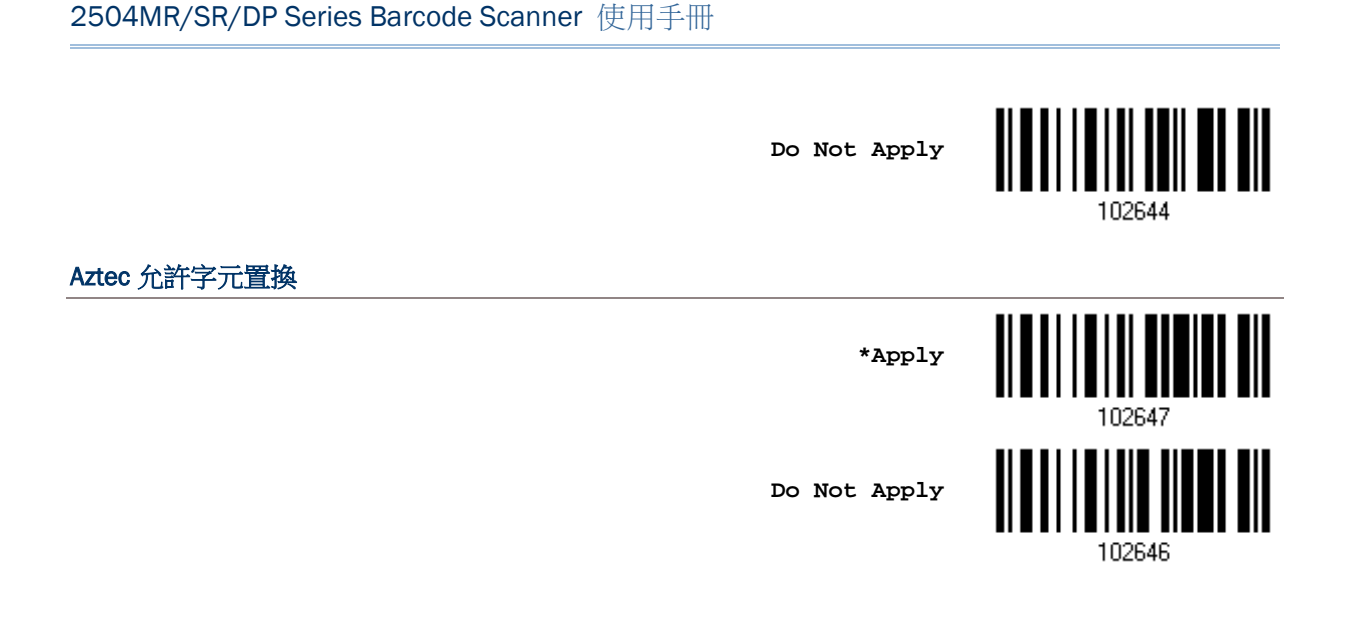

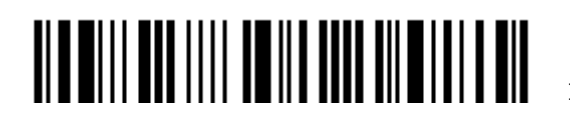

## 4.3 前置及後置字元(Prefix/Suffix Code)

前置字元預設為不使用;後置字元預設為使用 ENTER 或 CR (Carriage Return)。前置或後置字元可以 多達 8 個字元,例如,使用"Barcode\_"做為前置字串,所得到的資料會是"Barcode\_1234567890"。

▶ 如果傳輸介面是 Keyboard Wedge 或 USB HID, 可以設定[Key Type](#page-221-0)及[Key Status](#page-222-0)。

將 Key Type 設為 Normal Key, 可以選擇是否改變 Key Status。

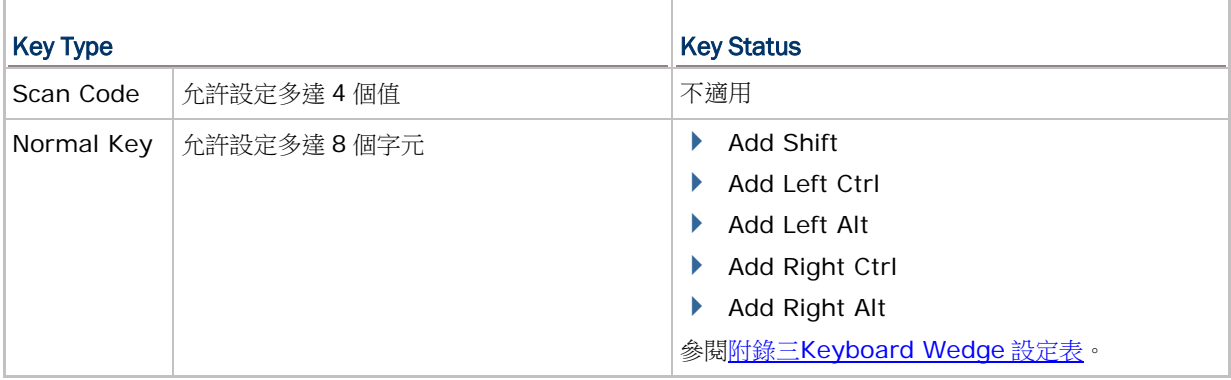

**Configure Prefix**

**Configure Suffix**

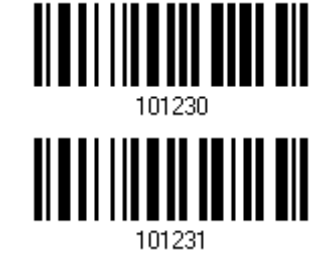

- 1) 讀取上方條碼分別設定前置或後置字元。(因為預設為 Normal Key, 所以最多允許 8個字元)
- 2) 讀[取附錄四的十六進制數值參數設](#page-225-0)定條碼。例如,依序讀取 2、B 的設定條碼可以將前置或後置字元 設為字元符號+。
- 3) 讀取 Validate 設定條碼確認設定無誤。

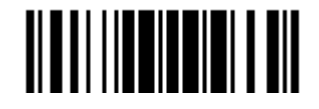

## 4.4 條碼類型代碼(Code ID)

Code ID 預設為不使用,系統提供五組預設的 Code ID,可以選擇使用其中一組並變更部分條碼類型的 代碼,或是直接自訂代碼。變更或自訂代碼最多可以使用 2 個字元。

▶ 如果傳輸介面是 Keyboard Wedge 或 USB HID, 可以設定[Key Type](#page-221-0)及[Key Status](#page-222-0)。

將 Key Type 設為 Normal Key, 可以選擇是否改變 Key Status。

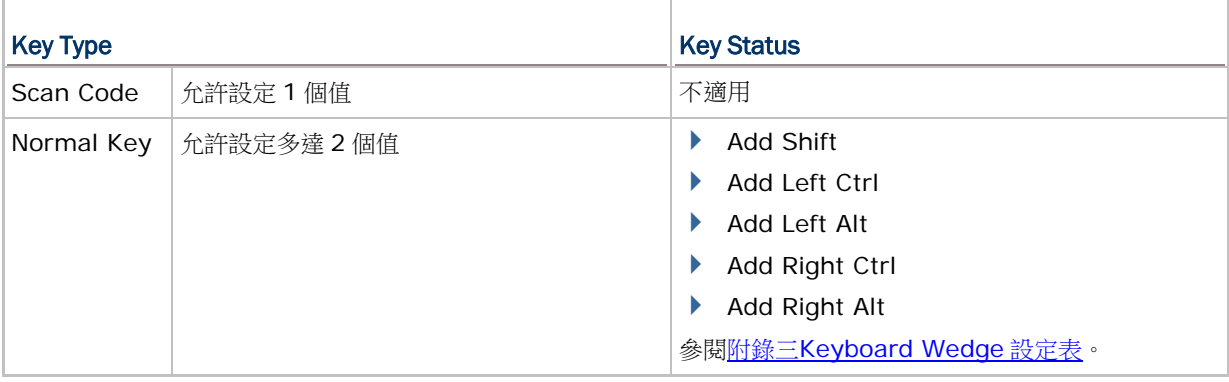

注意: GS1-128 (EAN-128)的 Code ID 是 Jc1; GS1 DataBar (RSS)的 Code ID 預設為 Je0。

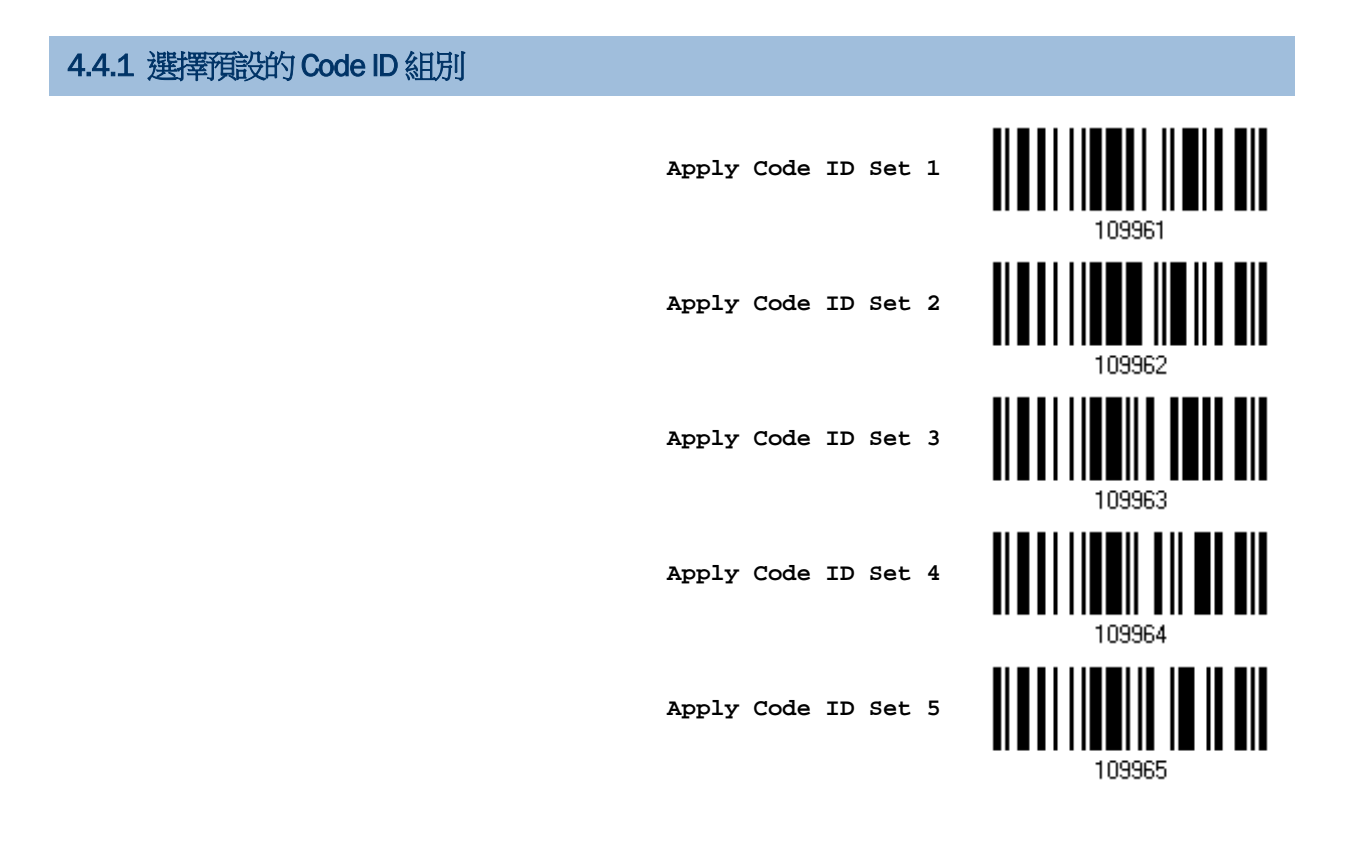

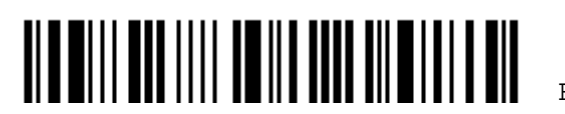

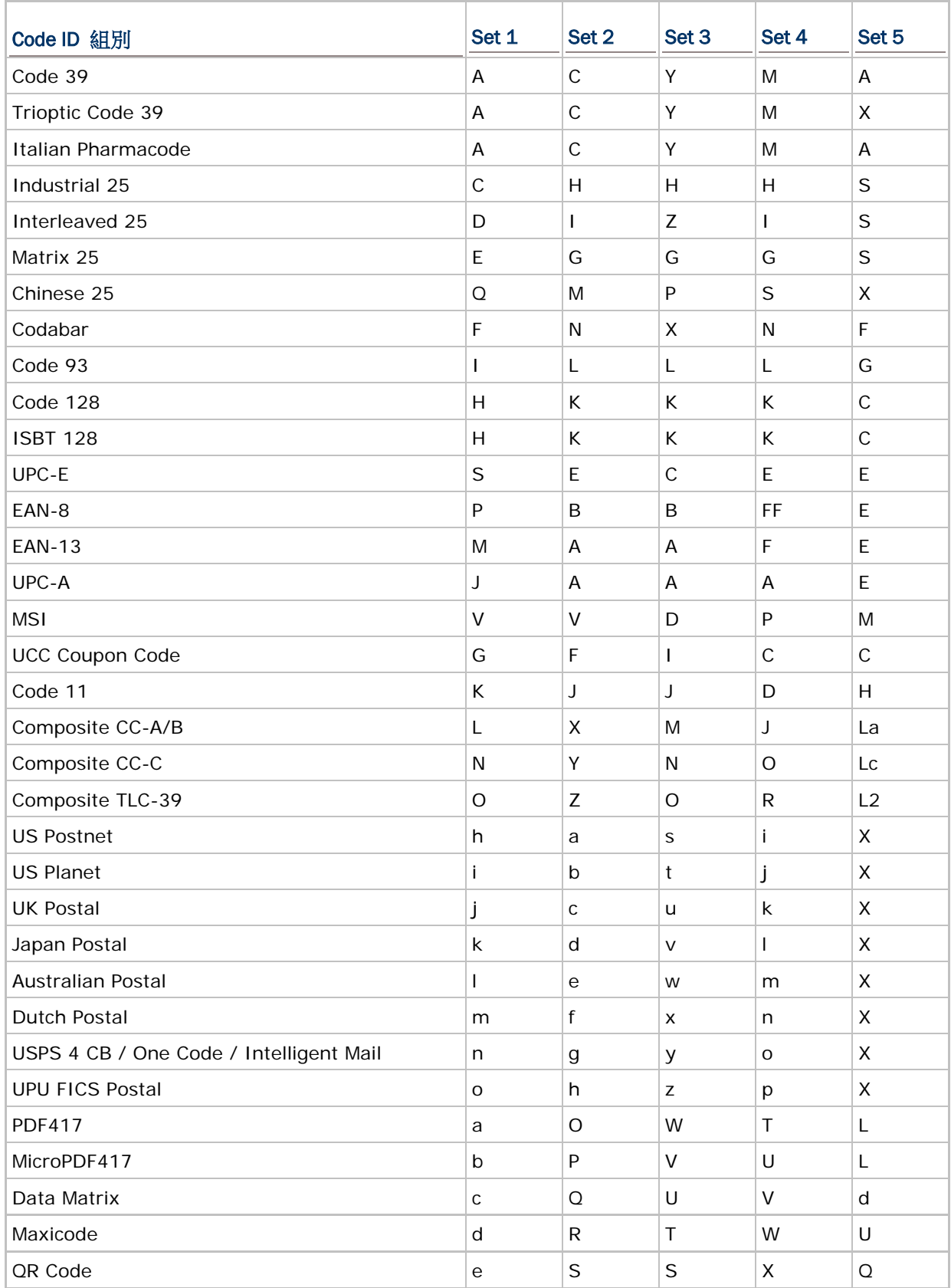

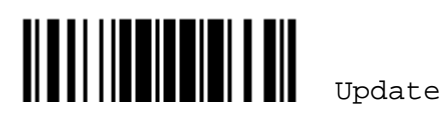

### 2504MR/SR/DP Series Barcode Scanner 使用手冊

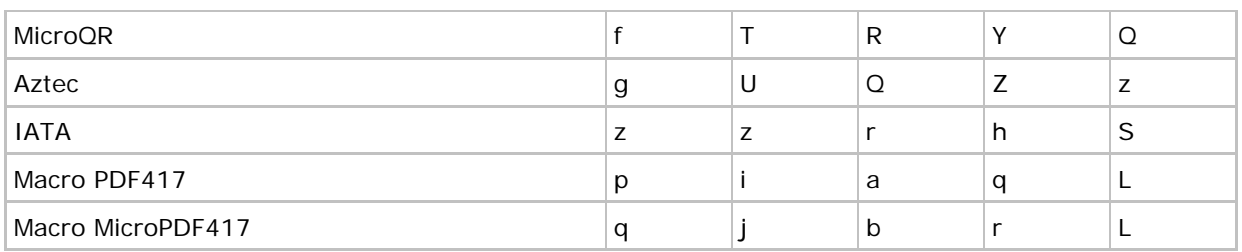

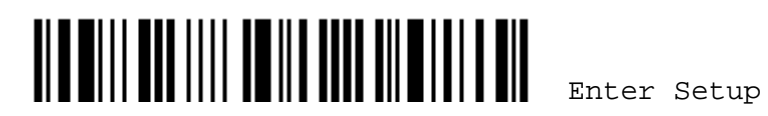

#### 4.4.2 設定或變更條碼類型代碼

- 1) 讀取下列任一條碼類型的設定條碼進行變更代碼。
- 2) 讀[取附錄四的十六進制數值參數設](#page-225-0)定條碼。例如,依序讀取 4、4 的設定條碼可以將代碼設定或變更 為 D。
- 3) 讀取 Validate 設定條碼確認設定無誤。

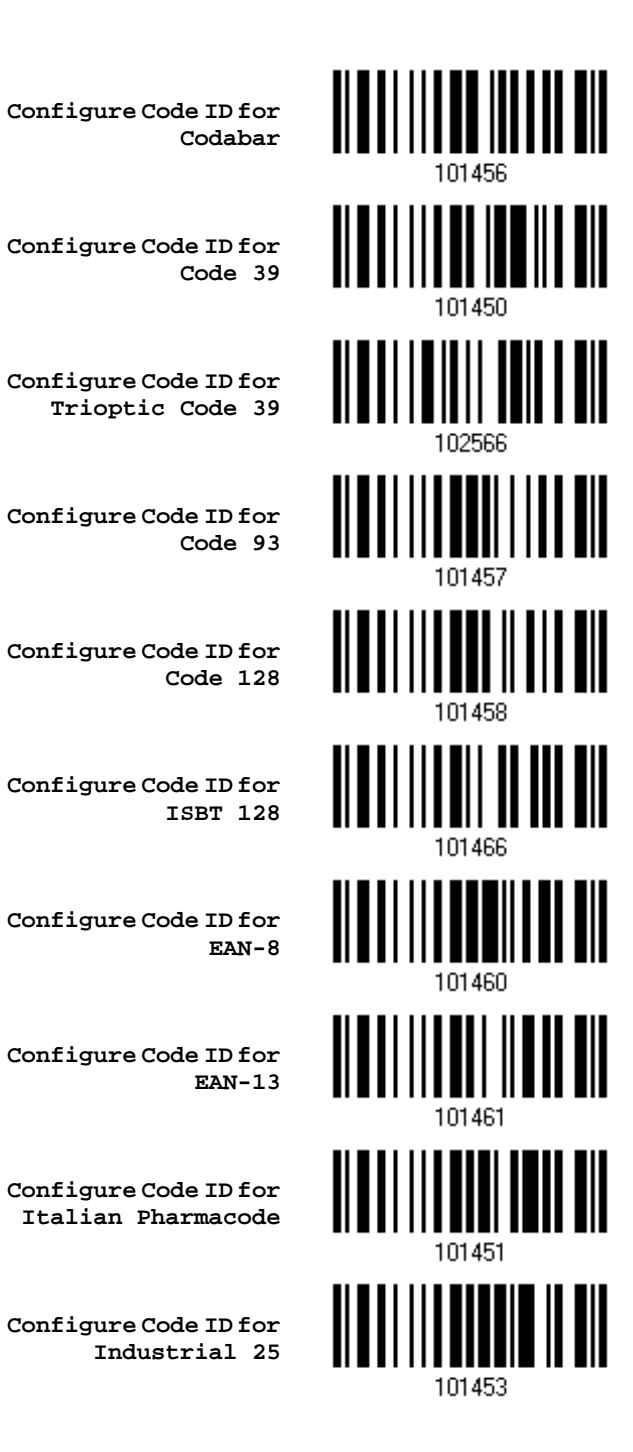

<u> Albal I ilbalar ish</u>

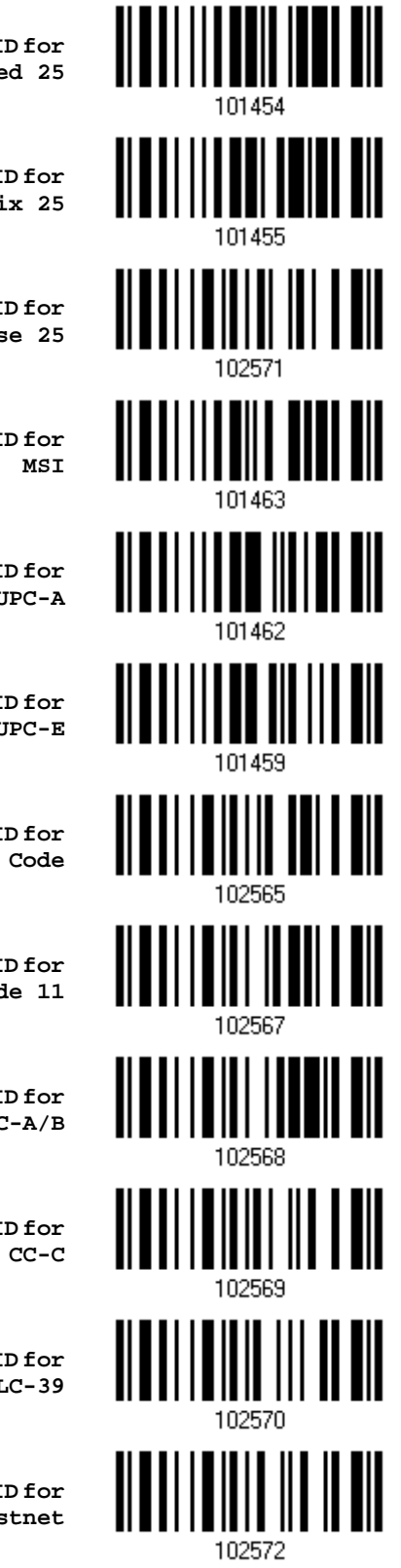

**Configure Code ID for Interleaved 25**

**Configure Code ID for Matrix 25**

**Configure Code ID for Chinese 25**

**Configure Code ID for MSI**

**Configure Code ID for UPC-A**

**Configure Code ID for UPC-E**

**Configure Code ID for UCC Coupon Code** 

**Configure Code ID for Code 11** 

**Configure Code ID for Composite CC-A/B** 

**Configure Code ID for Composite CC-C** 

**Configure Code ID for Composite TLC-39** 

**Configure Code ID for US Postnet** 

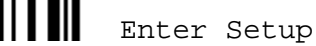

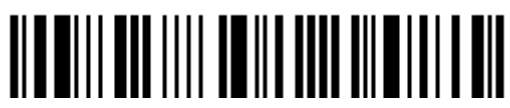

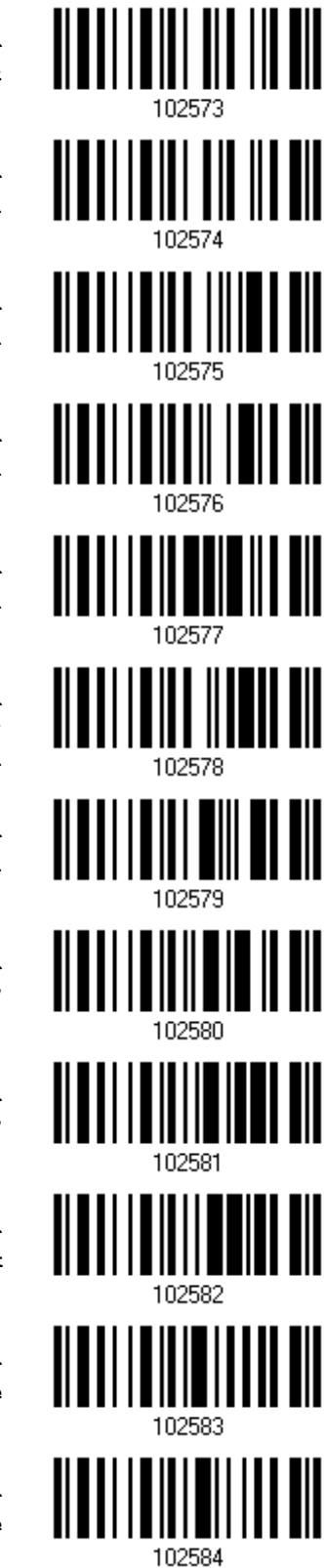

**Configure Code ID for US Planet** 

**Configure Code ID for UK Postal** 

**Configure Code ID for Japan Postal** 

**Configure Code ID for Australian Postal**

**Configure Code ID for Dutch Postal** 

**Configure Code ID for USPS 4CB / One Code / Intelligent Mail** 

**Configure Code ID for UPU FICS Postal**

**Configure Code ID for PDF417** 

**Configure Code ID for MicroPDF417** 

**Configure Code ID for Data Matrix** 

**Configure Code ID for Maxicode** 

**Configure Code ID for QR Code** 

Update

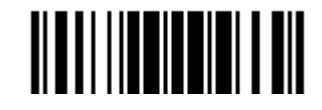

151

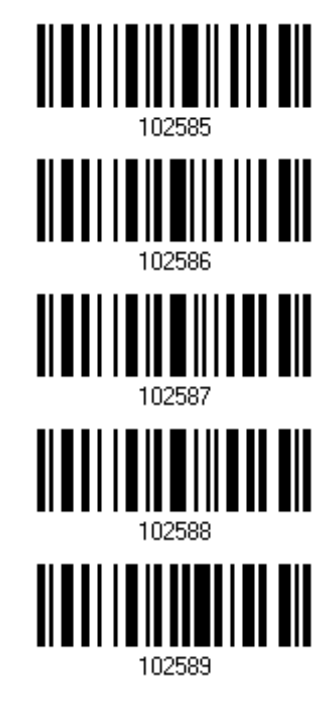

**Configure Code ID for MicroQR** 

**Configure Code ID for Aztec** 

**Configure Code ID for IATA** 

**Configure Code ID for Macro PDF417** 

**Configure Code ID for Macro MicroPDF417** 

4.4.3 清除所有條碼類型代碼的設定

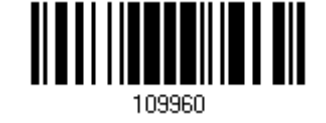

**Clear All Code ID Settings**

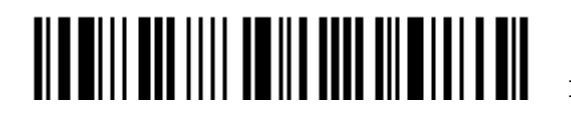

## 4.5 長度碼(Length Code)

您可以決定是否在特定條碼資料前面加上四位數的條碼長度碼,條碼長度以字元為單位做計算。

Length Code for Codabar <u> || || || || || ||</u> **Apply** <u>|| || || || ||| || || || ||</u> **\*Do Not Apply** 101412 Length Code for Code 39 <u> Alballi ildalli va bil</u> **Apply WANNING WARE \*Do Not Apply** 101400 Length Code for Trioptic Code 39 **Apply** <u> ALAN I ANII ANII ANI</u> **\*Do Not Apply** 102504 Length Code for Code 93 Ш **Apply** <u>HELLII HELLII EI</u> **\*Do Not Apply** 101414 Length Code for Code 128 **Apply**101417 153

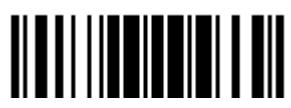

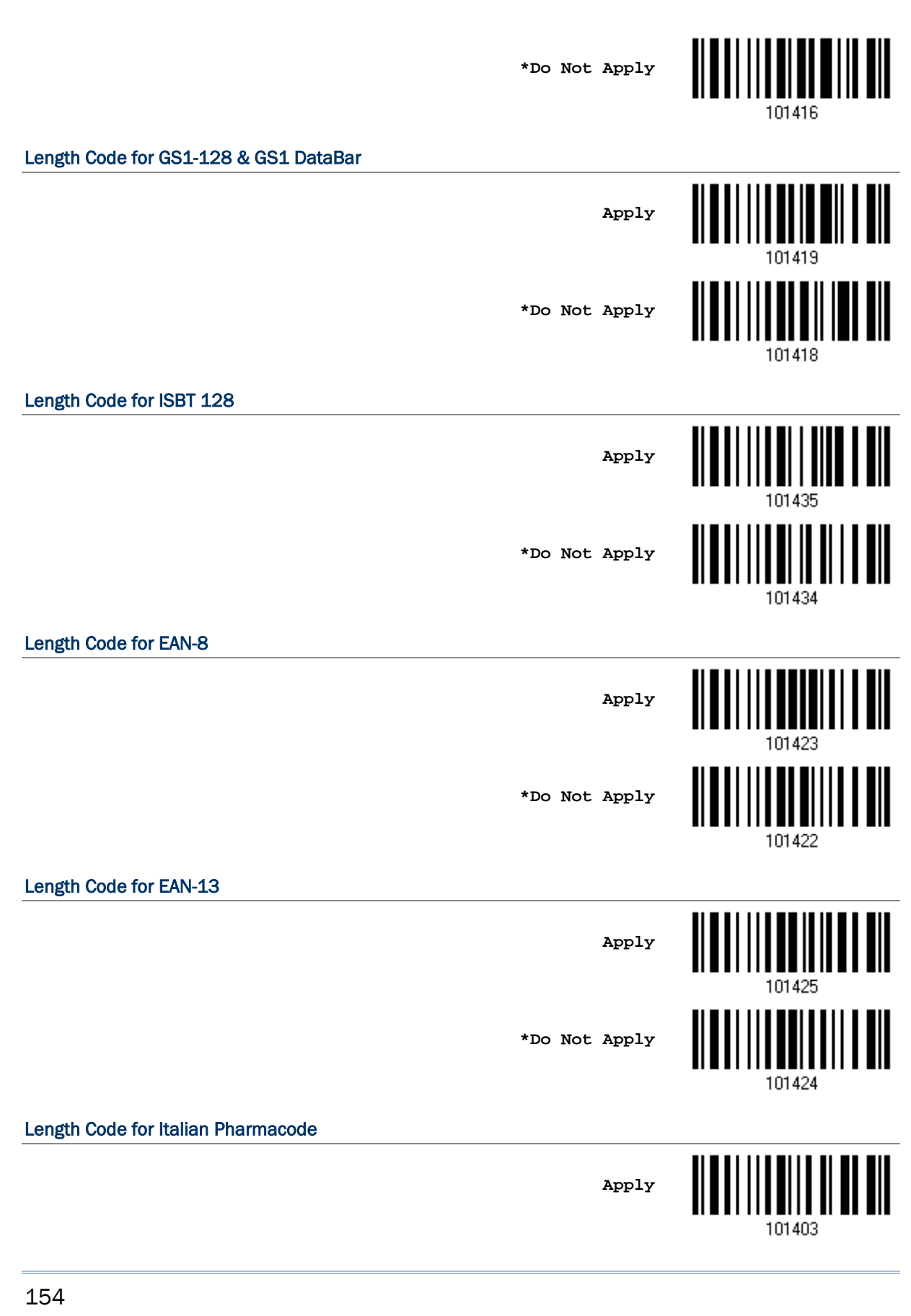

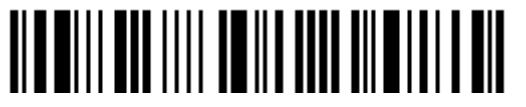

Enter Setup

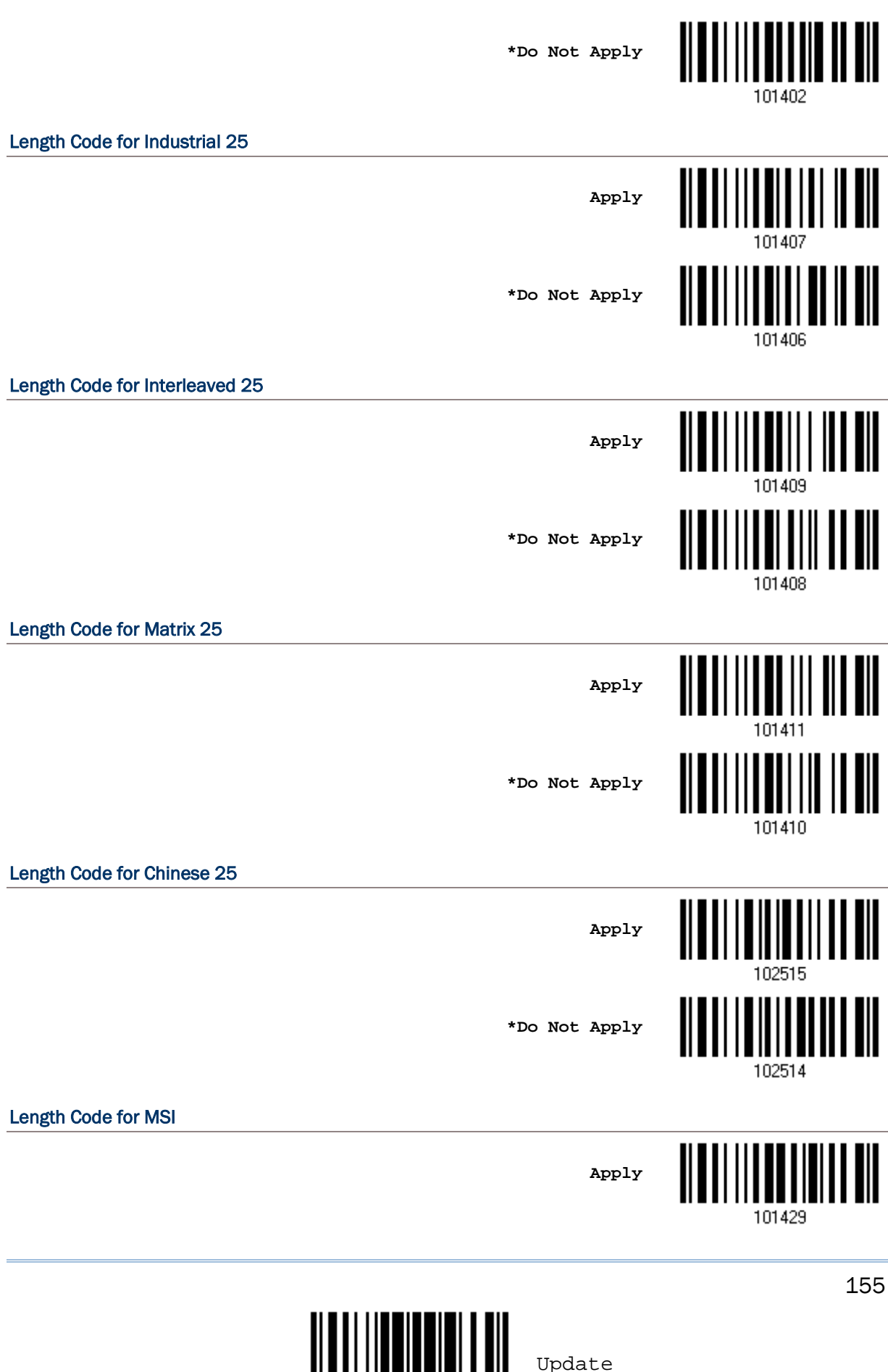

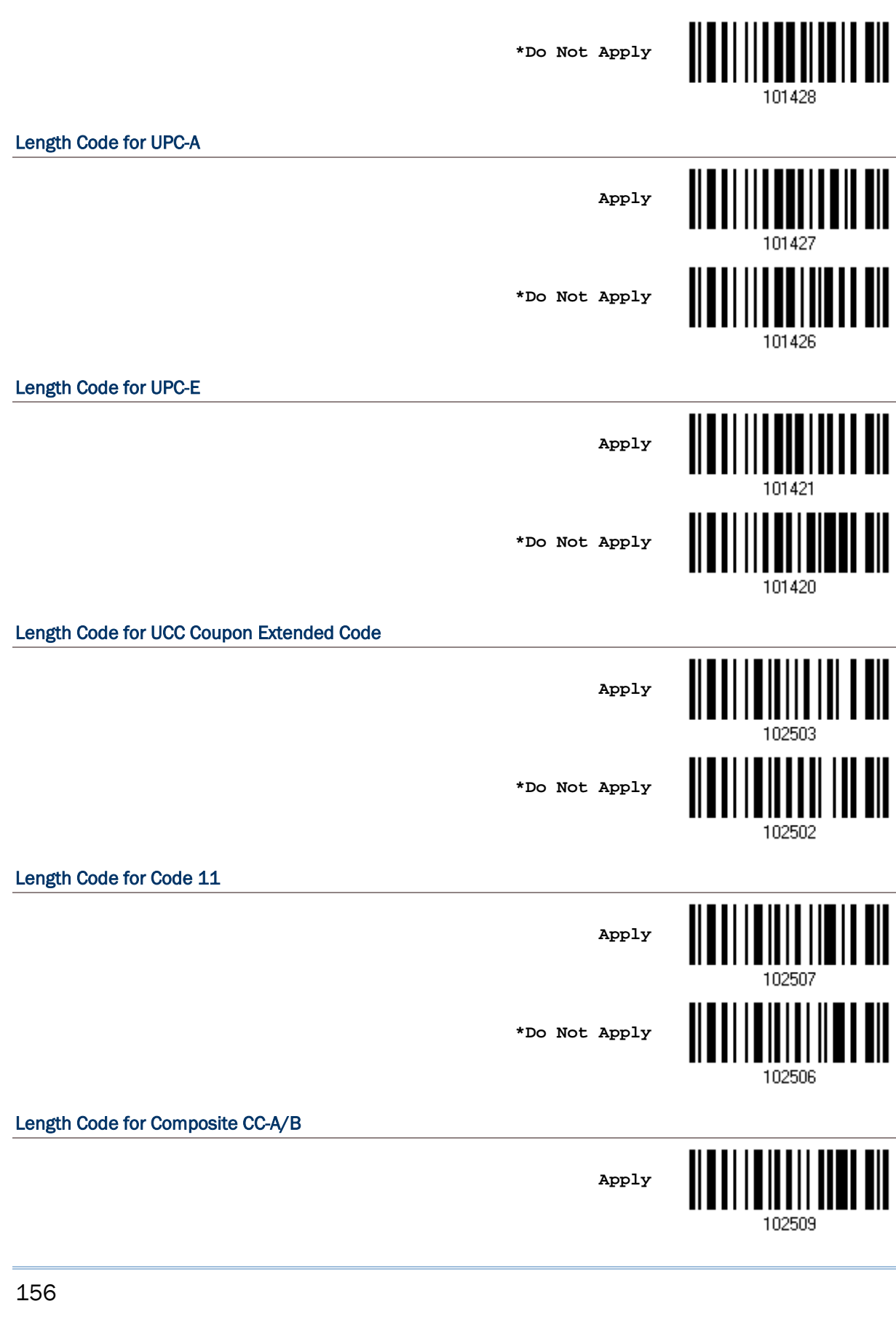

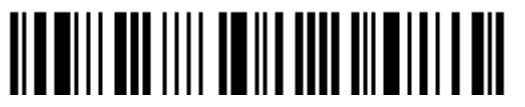

Enter Setup

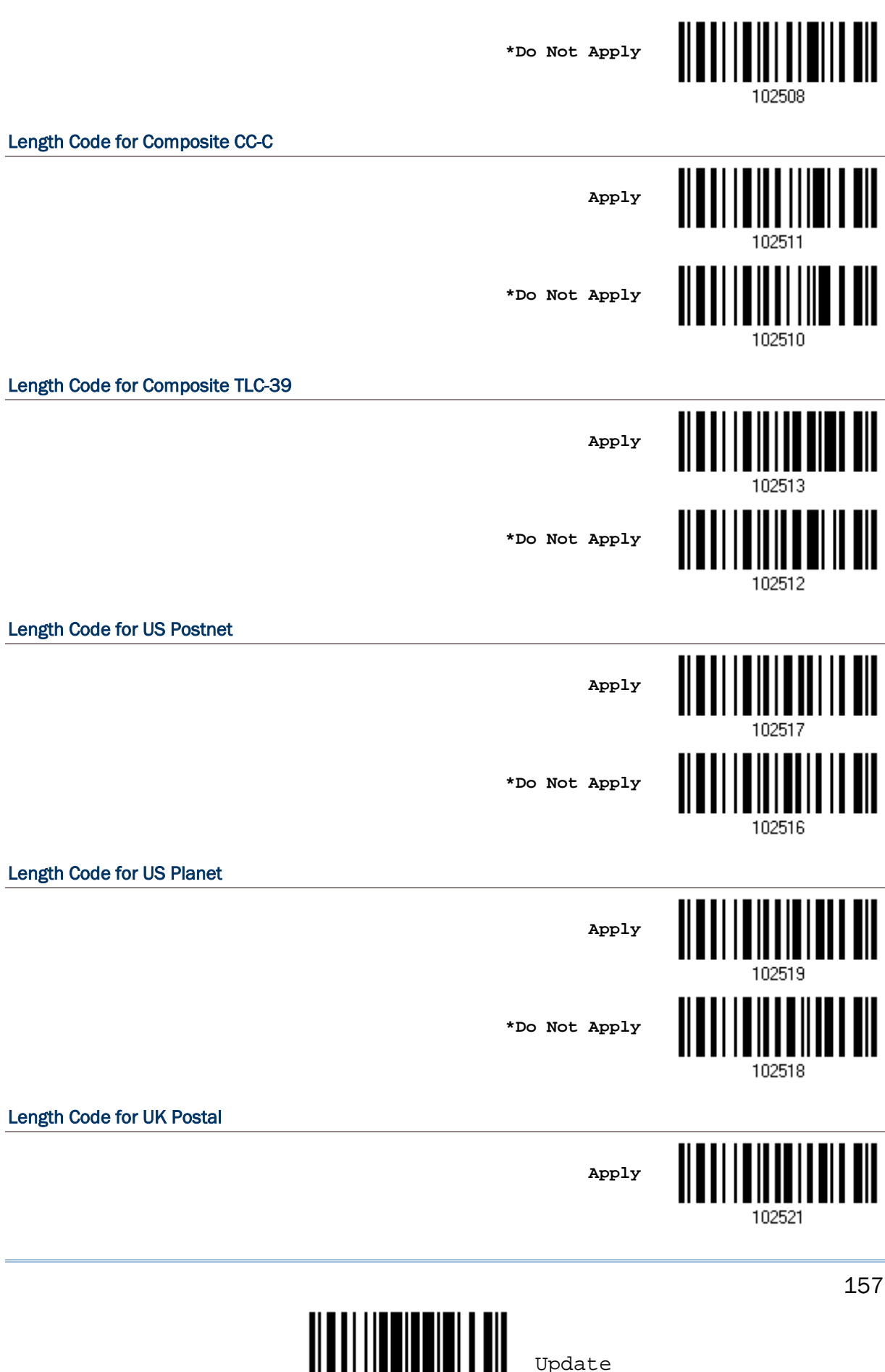

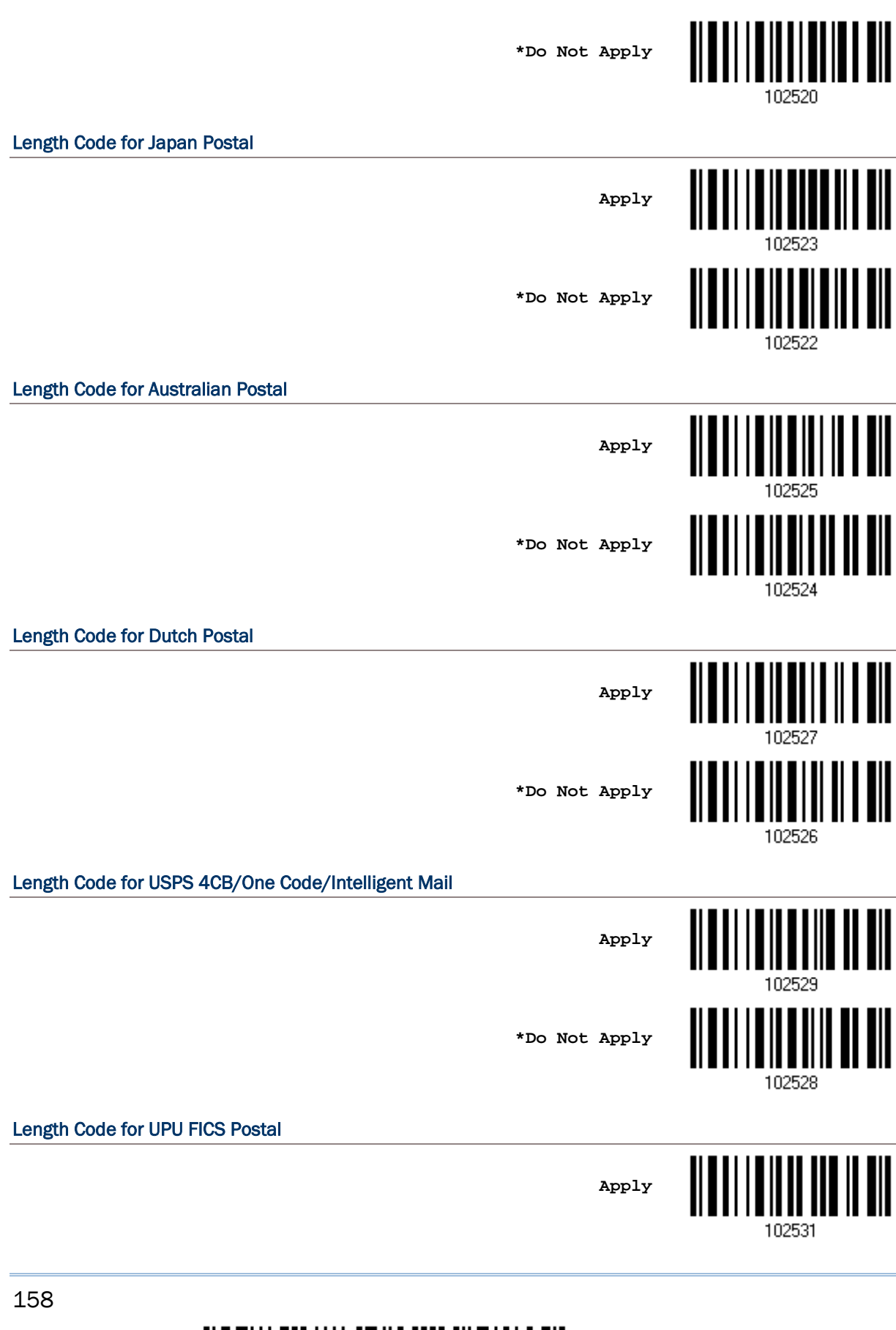

Enter Setup

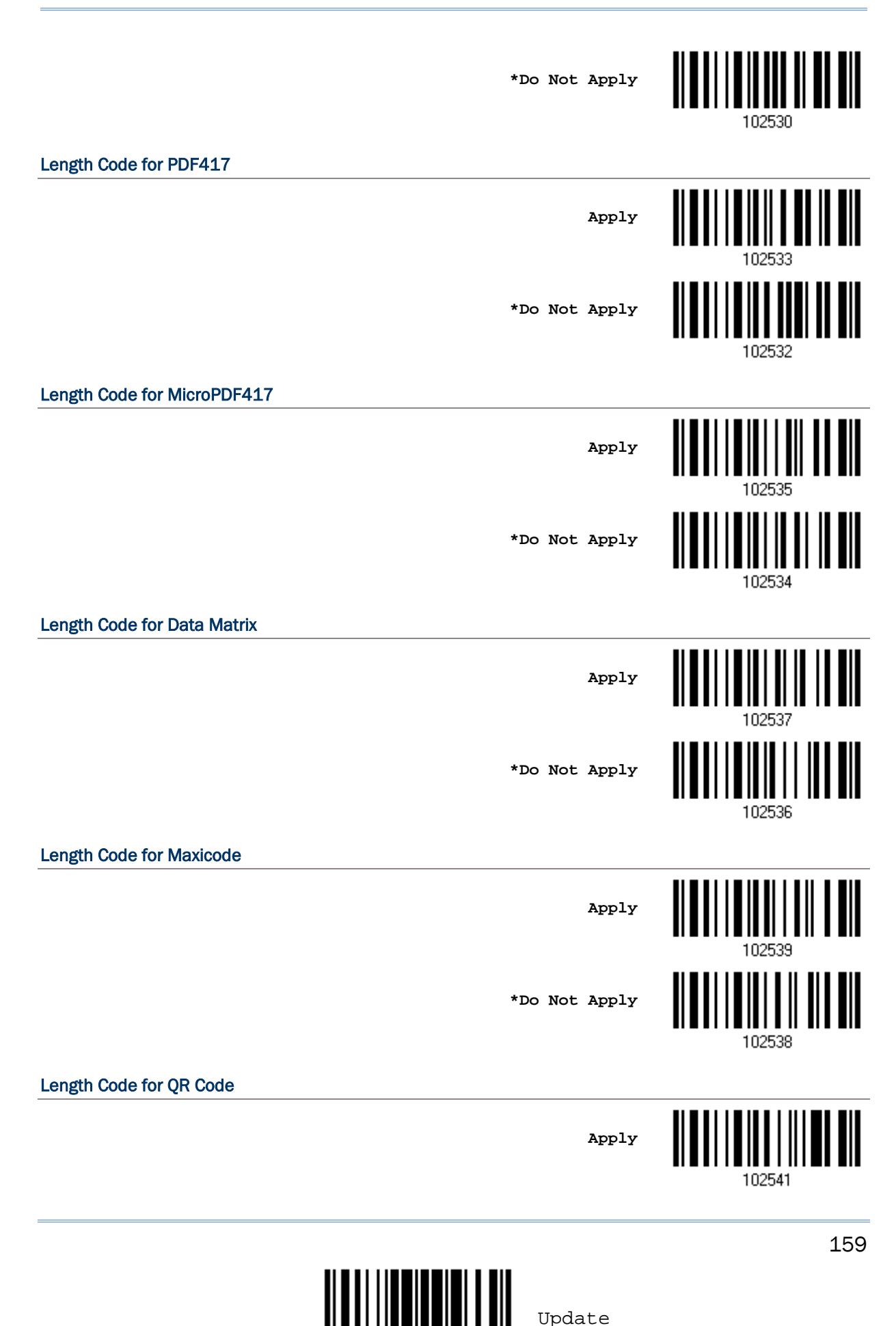

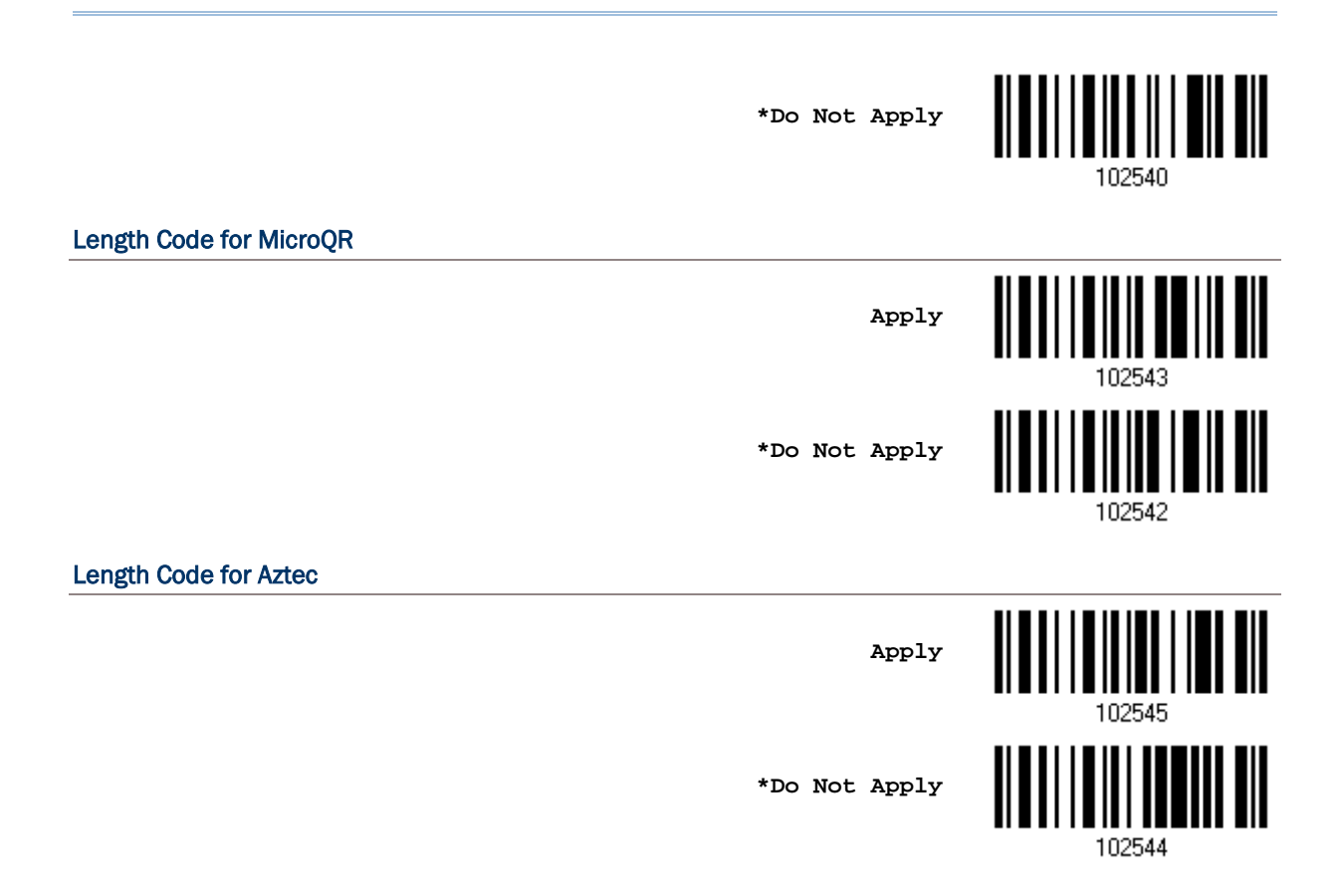

2504MR/SR/DP Series Barcode Scanner 使用手冊

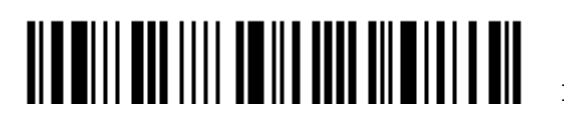

## 4.6 多條碼編輯器(Multi-Barcode Editor)

Multi-Barcode Editor 這項多條碼編輯的功能允許編輯多達五個條碼資料的傳送順序。一旦啟用, Multi-Barcode Editor 的功能會將掃描模式設定為雷射模式(Laser Mode),同時,允許的最大條碼資 料總長度為 10 KB,超過該長度限制時,多條碼編輯的功能將自動失效。

注意: Multi-Barcode Editor 與1.6.6 多條碼掃描模式[\(Multi-Barcode Mode\)](#page-38-0)為不同的功能。

在讀取到所有符合編輯條件的條碼後,不論讀取的順序,最後將依照所編輯的順序予以一次傳送。編輯 的條件有三個,設定流程如下圖所示:

- ▶ 條碼類型必須符合編輯設定的 Code Type (詳見下表)。
- ▶ 條碼資料的長度"不包含"前置字元、後置字元(預設為 OxOd)、長度碼等等,必須符合編輯設定的四 位數條碼長度;如不檢查,這項條件必須設定為 0000。
- ▶ 條碼資料中第一位的字元必須符合編輯設定;如不檢查,這項條件必須設定為 00。

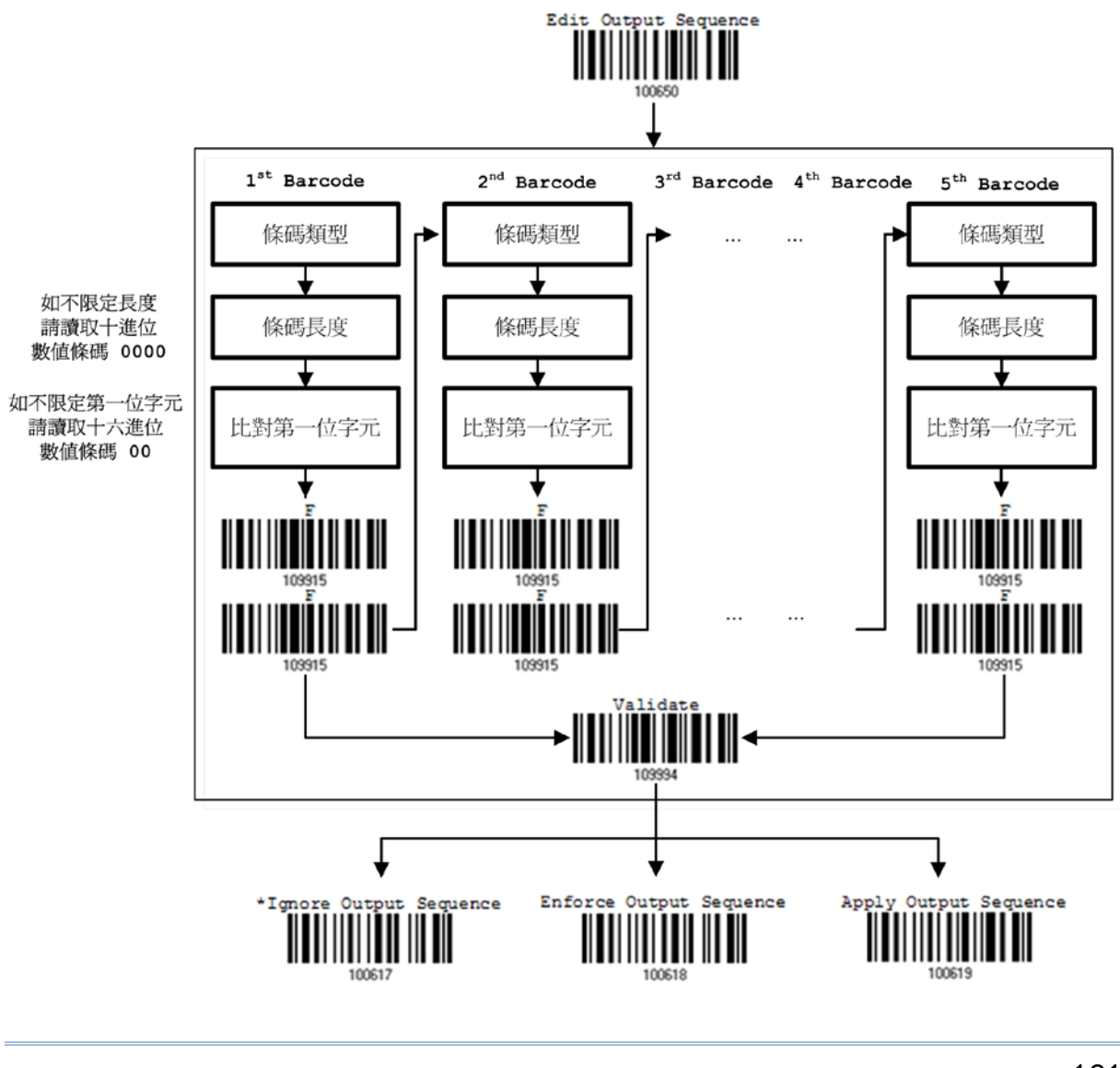

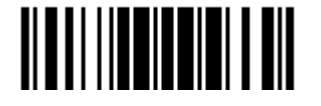

4.6.1 編輯多條碼的傳送順序

**Edit Output Sequence**

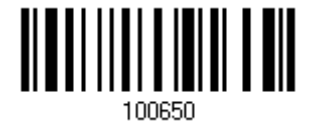

- 1) 讀取上方條碼設定多條碼的傳送順序。
- 2) 條碼類型:讀[取附錄四的十六進制數值參數設](#page-225-0)定條碼。例如,依序讀取 4、1 的設定條碼可以設定第 一個傳送的條碼為 Code 39,並且依照步驟 3~4 完成其他條件的設定。

重複步驟 2~4 完成第二個條碼的條件設定,最多可以設定五個條碼。

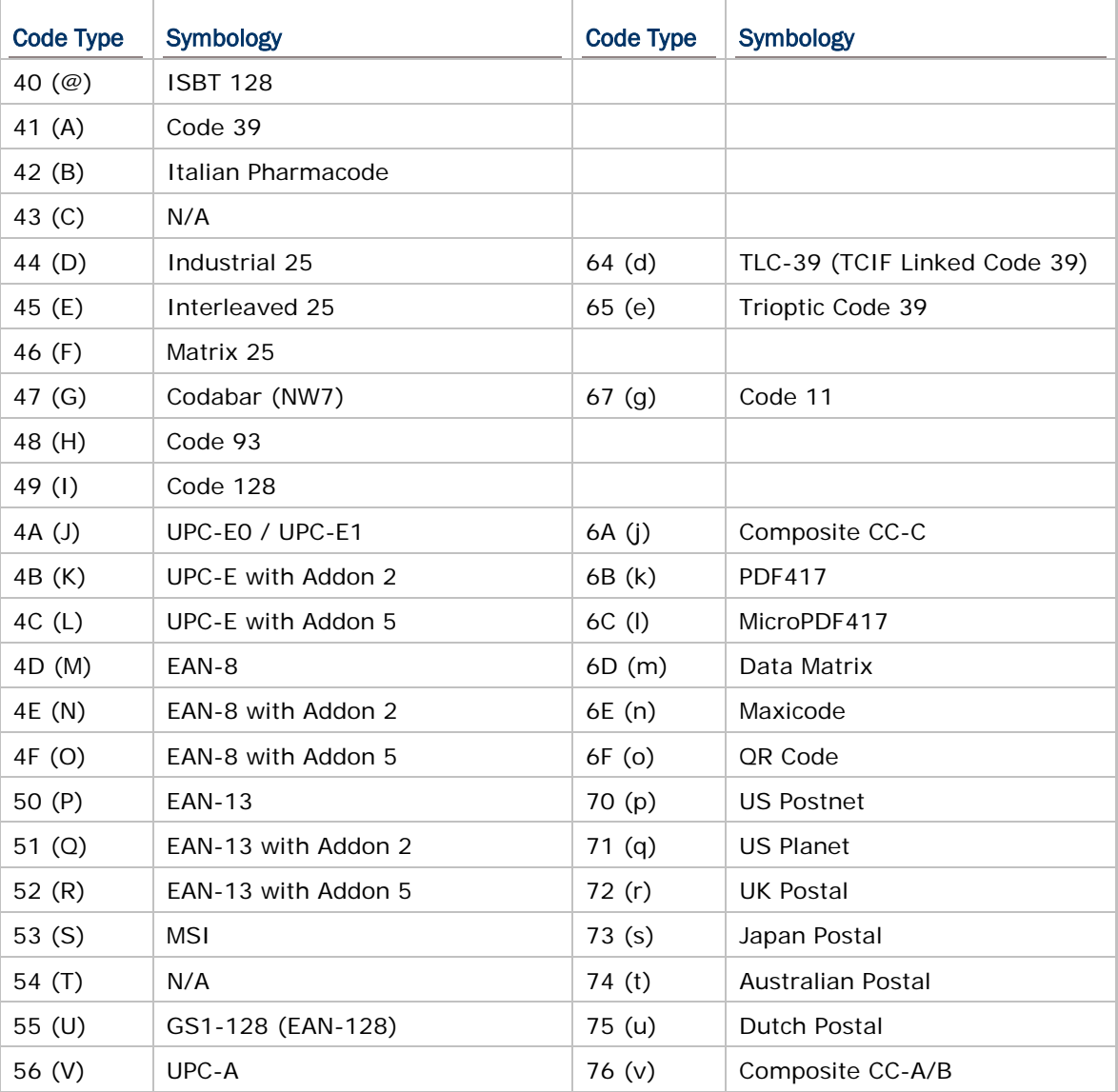

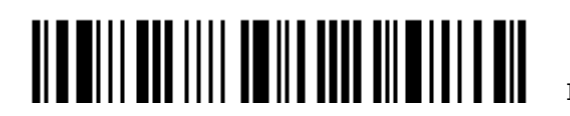

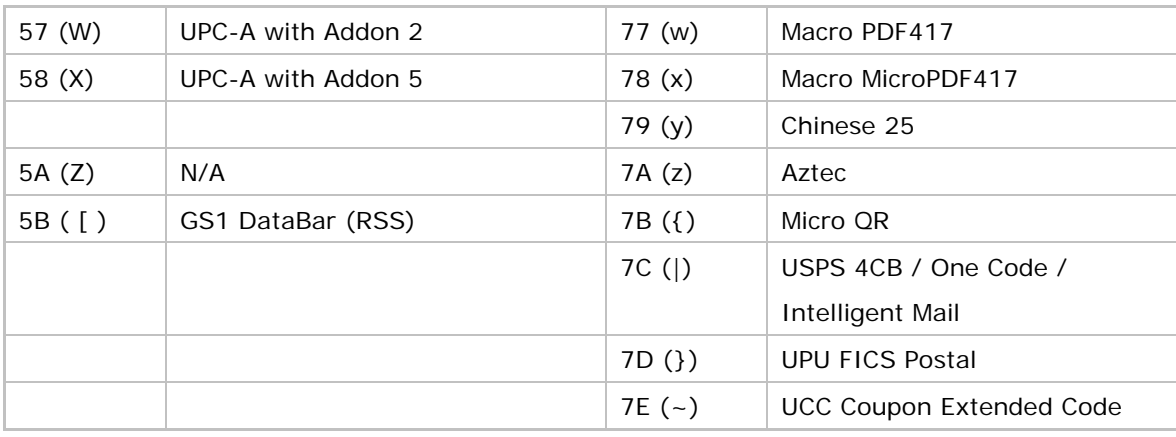

3) 條碼長度:讀[取附錄四的十進制數值參數設](#page-224-0)定條碼。例如,依序讀取 0、0、6、5 的設定條碼可以將 條碼原始資料長度設為 65個字元,或是依序讀取 0、0、0、0表示不檢查長度條件。

注意: 四位數的條碼長度"不包含"前置、後置字元、長度碼等等。

- 4) 比對第一位字元:讀[取附錄四的十六進制數值參數設](#page-225-0)定條碼。例如,依序讀取 4、1 的設定條碼可以 限定讀取到的條碼第一位字元必須為 A, 或是依序讀取 O、O 表示不檢查字元是否符合。
- 5) 在完成每一個條碼條件的設定後,讀[取附錄四的十六進制數值參數設](#page-225-0)定條碼 F 兩次,也就是依序讀 取 F、F。
- 6) 讀取 Validate 設定條碼確認設定無誤。

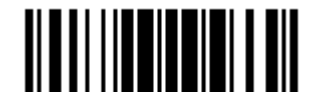

#### 4.6.2 多條碼編輯的適用條件

多條碼編輯的功能預設為關閉的,如欲啟用,在編輯多條碼的傳送順序後,選擇下列兩種方式之一:

- ▶ Enforce Output Sequence 表示所有讀取到的條碼必須符合多條碼編輯的設定,如不符合,將不 會傳送該條碼資料。
- ▶ Apply Output Sequence 表示如果讀取到的條碼符合多條碼編輯的設定,將會保留資料,直到讀 取到符合條件的全部條碼後予以一次傳送。如果讀取到的條碼不符合條件,會視同為一般的條碼同時 予以傳送。
- 注意: 在尚未讀取到符合條件的全部條碼時,條碼掃描器會發出一聲短音(低頻),如果讀取到的條碼符 合多條碼編輯的設定,同時綠燈會亮一下後熄滅(表示 Good Read)。 如果讀取到符合條件的全部條碼時,條碼掃描器會發出一聲短音(高頻),同時綠燈會亮一下後熄 滅(表示 Good Read)。

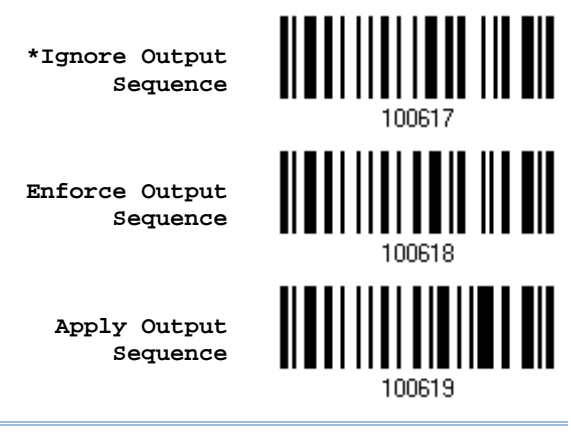

注意: Multi-Barcode Editor 的功能在關閉後,掃描模式還是雷射模式。如果您需要啟用前自訂的掃描 模式,必須重新設定。

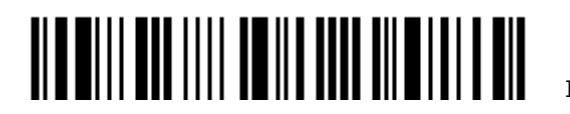

## 4.7 刪除特定字元(Removal of Special Character)

您可以設定移除條碼資料中特定的字元,如果啟用,這項功能會從條碼資料第一位的字元開始檢查,在 遇到不同的字元前會刪除每個符合設定的字元。例如設定刪除 0,則條碼資料 012345 及 00012345 都 會剩下 12345,但是條碼資料 010333 則因為只有第一個 0 會被刪除, 所以剩下 10333。

> **Remove Special Character**

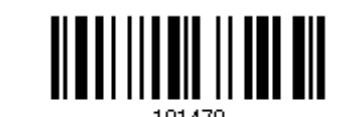

- 1) 讀取上方條碼啟用刪除特定字元的功能。
- 2) 讀[取附錄四的十六進制數值參數設](#page-225-0)定條碼。
- 3) 例如, 依序讀取 3、O 的設定條碼可以將欲刪除的字元設為 O。
- 4) 讀取 Validate 設定條碼確認設定無誤。

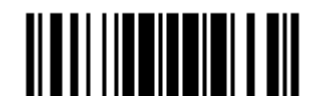

## 4.8 AIM Code ID

您可以在條碼前面設定是否啟用 AIM Code ID,此為由識別和行動技術協會所製定的一種識別碼,可以 根據其識別的內容用來快速的查尋或收集完整的資料。

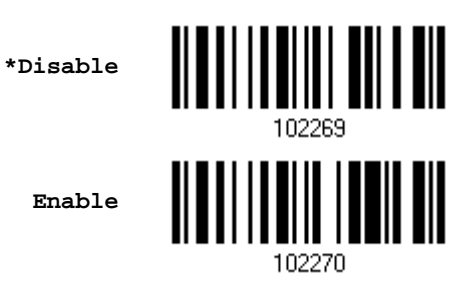

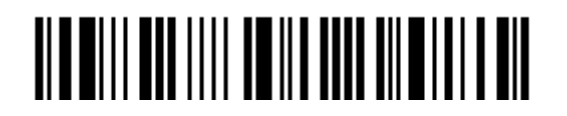

# Chapter 5

# 資料編輯的設定

使用者可以自訂資料編輯的規則並依需要套用。例如,下表列出的資料結構或條碼資料本身可以依需要 劃分成數個欄位,也可以加上使用者自訂的欄位(Additional Field),最後才會傳送到電腦。

在套用資料編輯規則後,允許的最大條碼資料長度為7KB,超過該長度限制時,資料編輯規則將自動失 效。

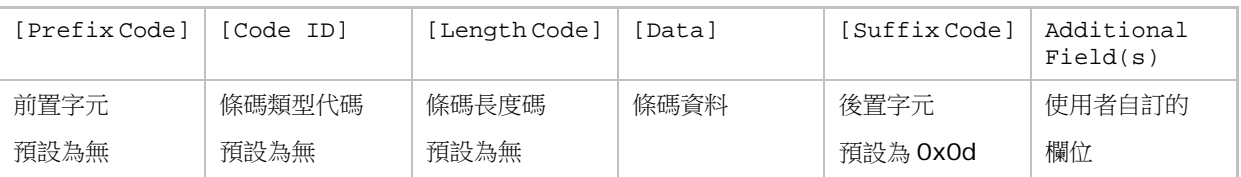

### 本章內容

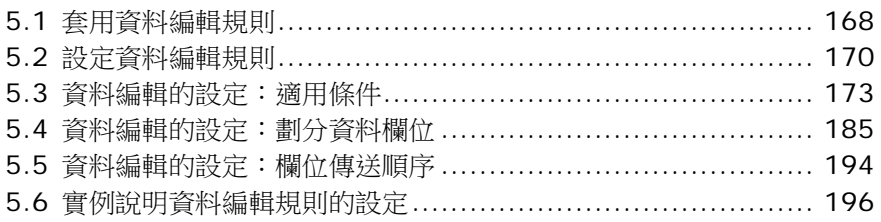

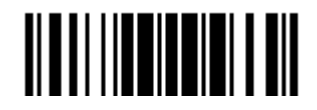

## <span id="page-179-0"></span>5.1 套用資料編輯規則

### 5.1.1 啟用資料編輯規則

如果已經設定過資料編輯規則,可以選擇是否啟用。

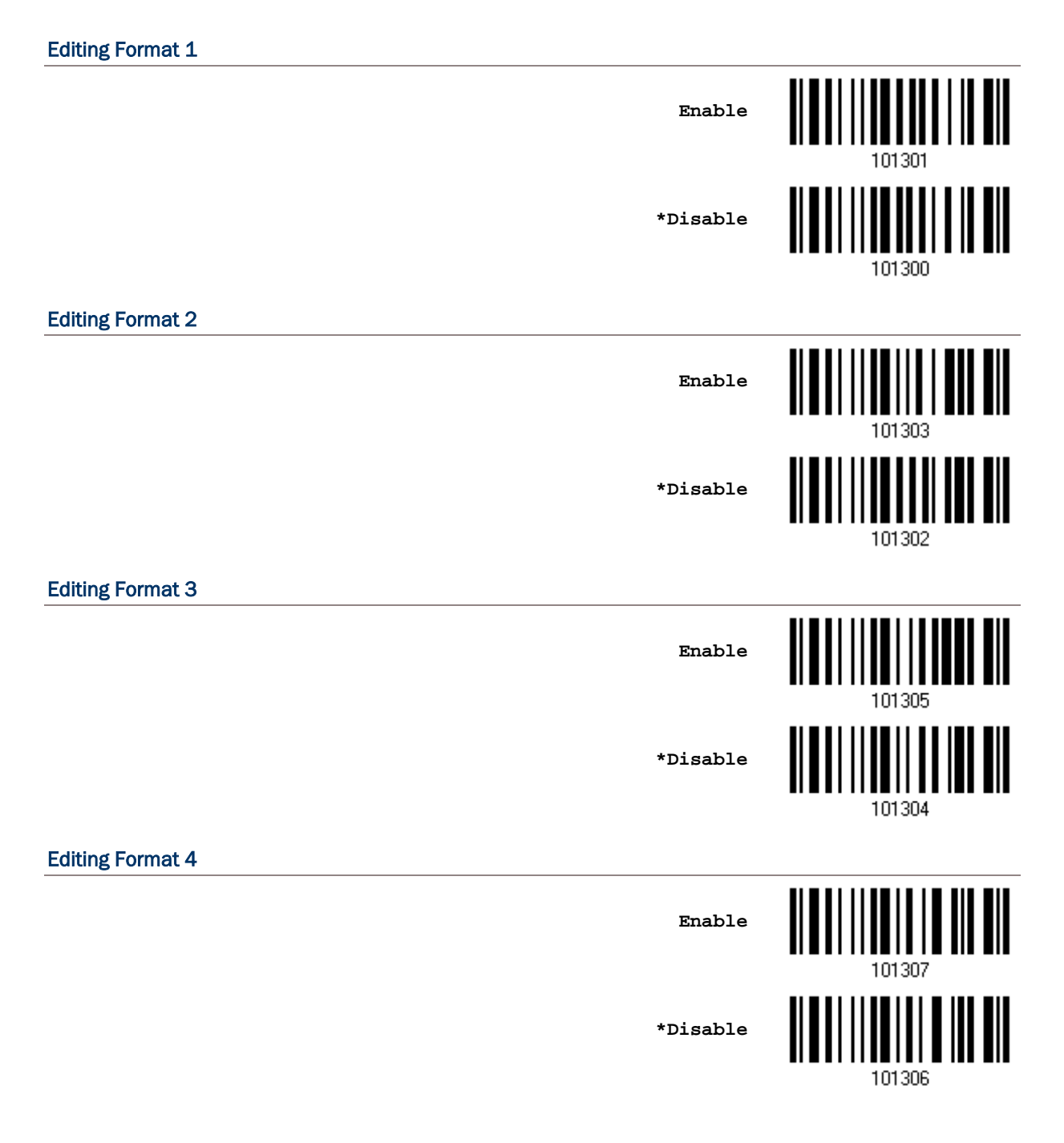

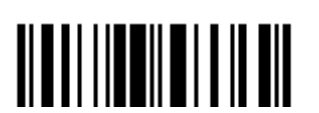
#### Editing Format 5

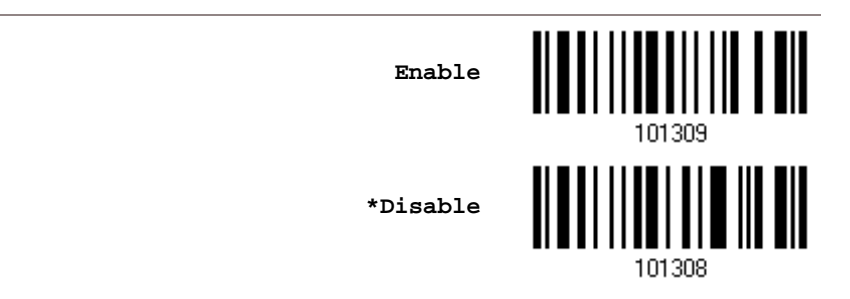

## 5.1.2 強制套用資料編輯規則

基本上,資料編輯規則的套用預設為僅適用於符合條件的條碼。如果讀取到的條碼不符合條件,會視同 為一般的條碼同時予以傳送。

如果啟用強制套用資料編輯規則(Exclusive Data Editing)這項功能,表示讀取到的條碼必須符合條件 並套用資料編輯規則,如不符合條件,將不會傳送該條碼資料。

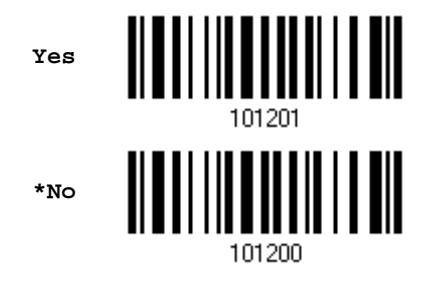

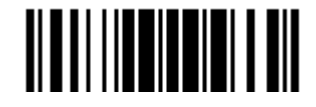

## 5.2 設定資料編輯規則

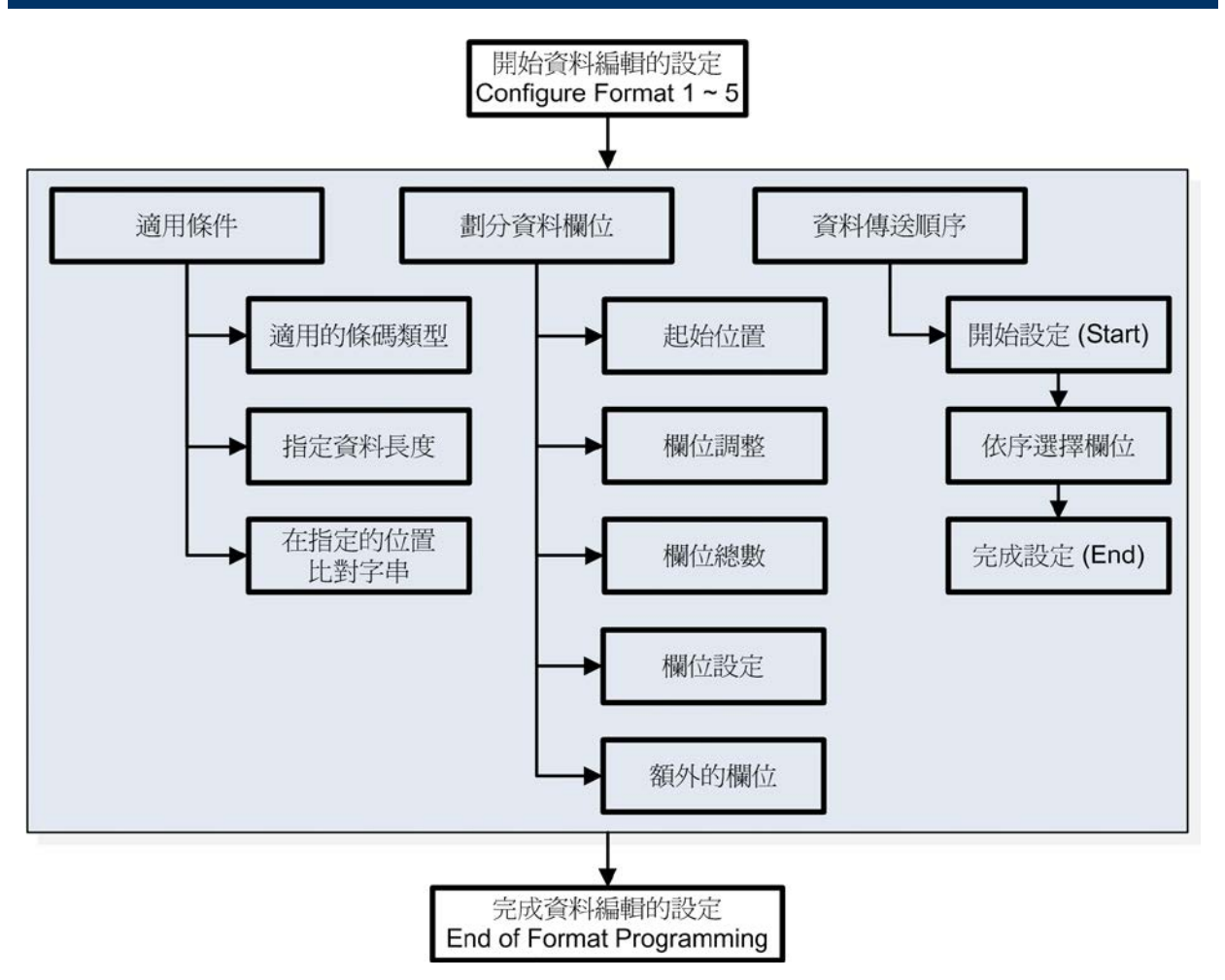

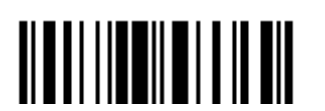

#### 5.2.1 資料編輯的設定:開始與結束

#### 開始資料編輯的設定

選擇 Editing Format 的組別(Configure Format 1~5) 開始資料編輯的設定:

- ▶ 適用的條碼類型(Code Type)
- 指定資料長度
- 比對特定位置的字串
- ▶ 起始位置
- 欄位調整
- 欄位總數
- 欄位設定(如何劃分欄位)
- ▶ 使用者自訂欄位(Additional Field)
- 欄位傳送順序

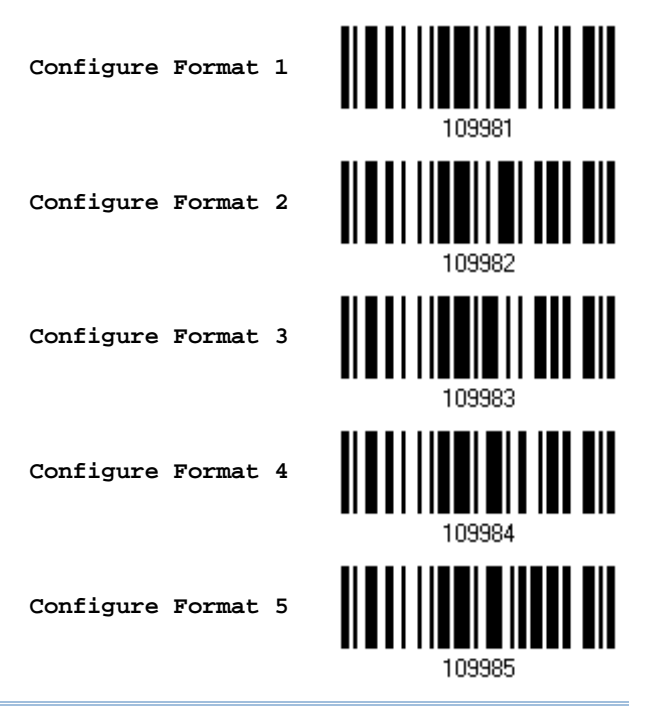

注意: 每一組資料編輯規則完成設定後,在尚未讀取 End Programming Format 設定條碼之前,如果 讀取到資料編輯規則以外的設定條碼,這一組資料編輯規則的設定會自動清除。

#### 完成資料編輯的設定

每一組資料編輯規則完成設定後,必須讀取 End Programming Format 設定條碼(本章節每一雙數頁頁碼旁),然 後決定是否啟用。

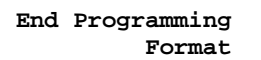

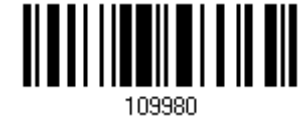

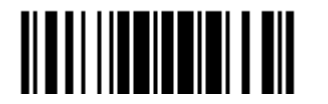

## 5.2.2 還原預設值

選擇 Editing Format 的組別(Configure Format 1~5)後,讀取這個設定條碼可以還原出廠預設值:

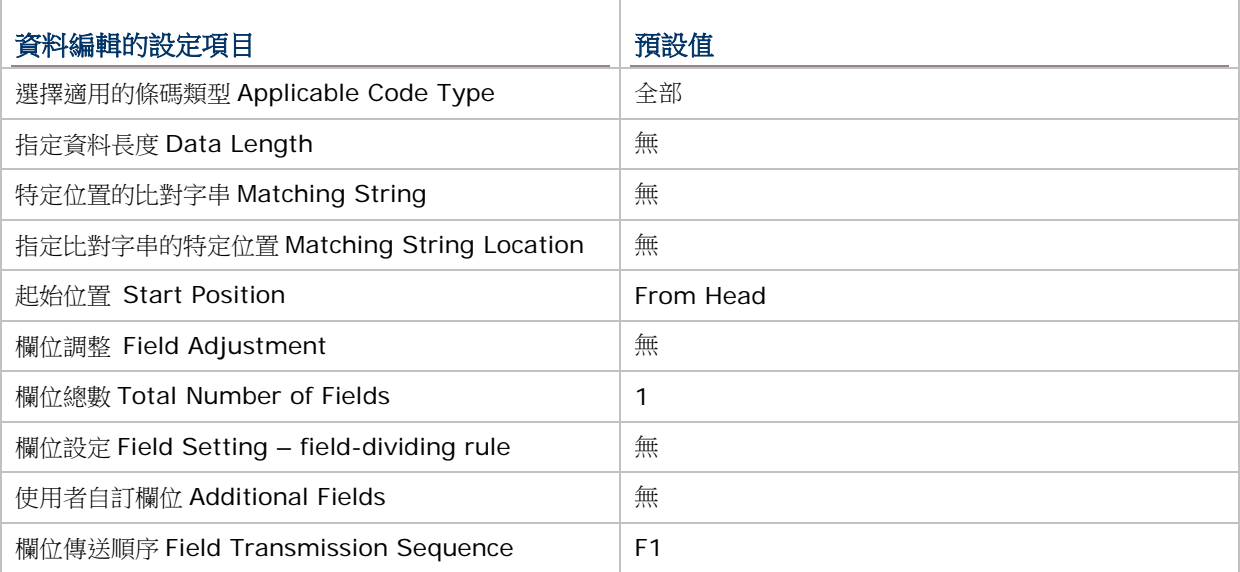

**Restore Default Format**

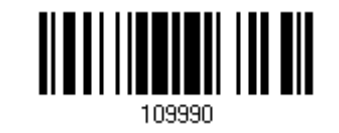

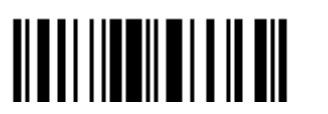

## 5.3 資料編輯的設定:適用條件

設定符合資料編輯的條件,必須完全符合這三種適用條件才能進行資料編輯:

## 5.3.1 選擇適用的條碼類型

預設為所有條碼類型都適用,但前提是條碼必須設定為允許讀取。如果適用的條碼類型不多,可以先讀 取 Clear All,再設定適用的條碼類型。

注意: 至少必須有一個適用的條碼類型。

**\*Apply to All**

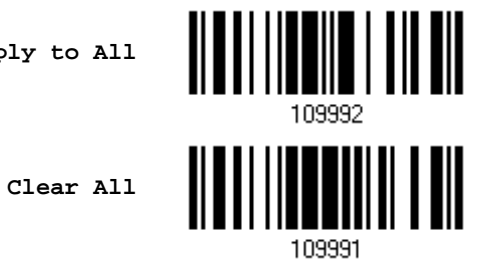

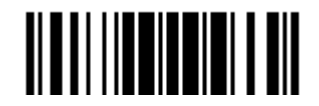

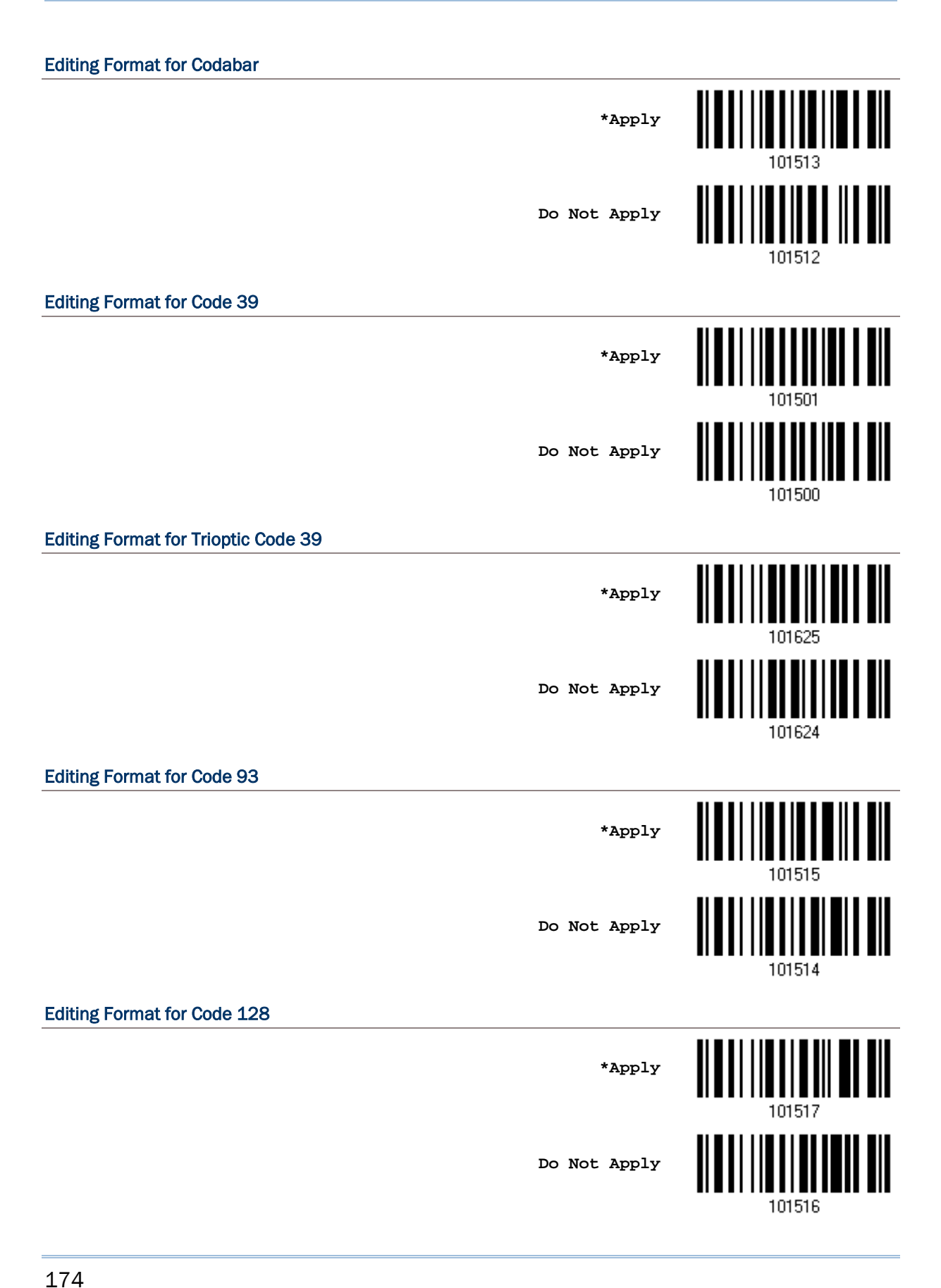

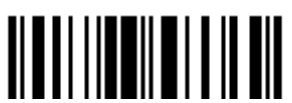

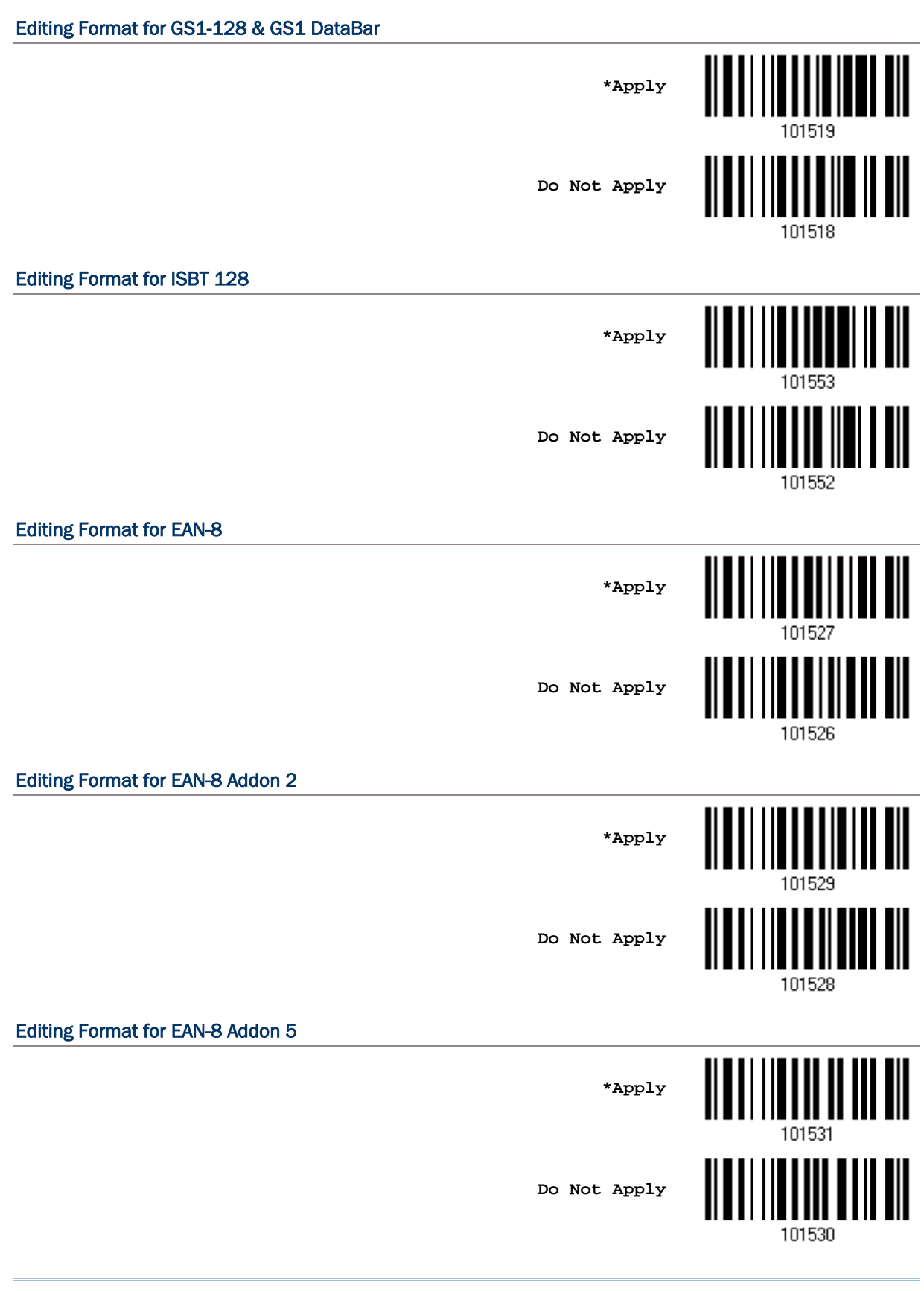

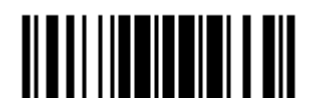

## Editing Format for EAN-13 **\*Apply Do Not Apply** 101532 Editing Format for EAN-13 Addon 2 **\*Apply Do Not Apply** 101534 Editing Format for EAN-13 Addon 5 H **\*Apply** <u>|||||||||||||||||||</u> **Do Not Apply** 101536 Editing Format for Italian Pharmacode <u> || || ||| |||| ||| |||</u> **\*Apply Do Not Apply** 101502 Editing Format for Industrial 25 <u>ALAN INDILINI ONI</u> **\*Apply Do Not Apply**101506

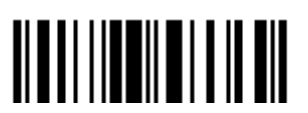

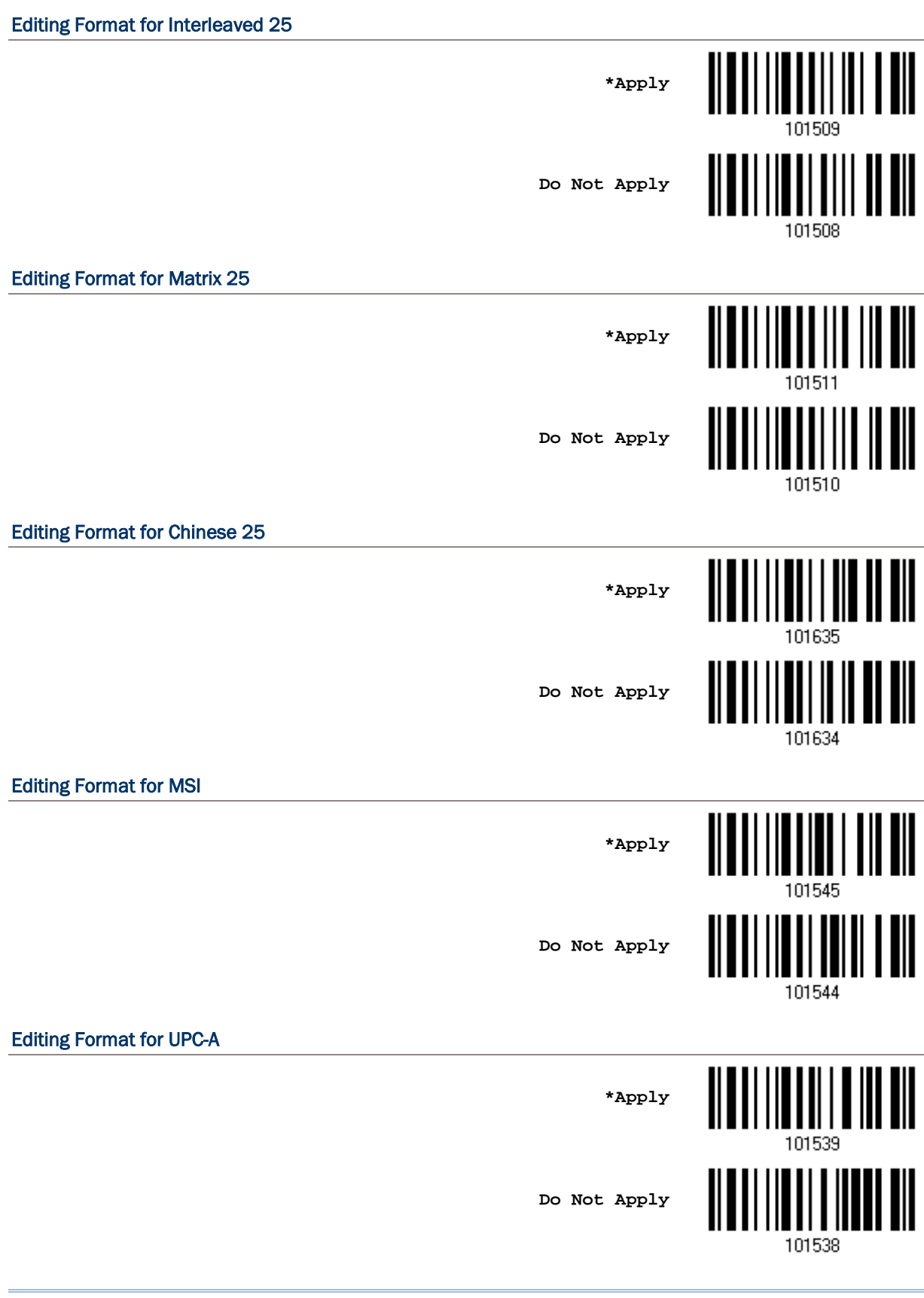

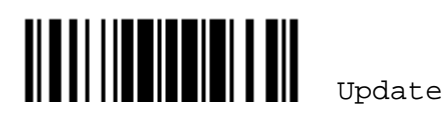

#### Editing Format for UPC-A Addon 2

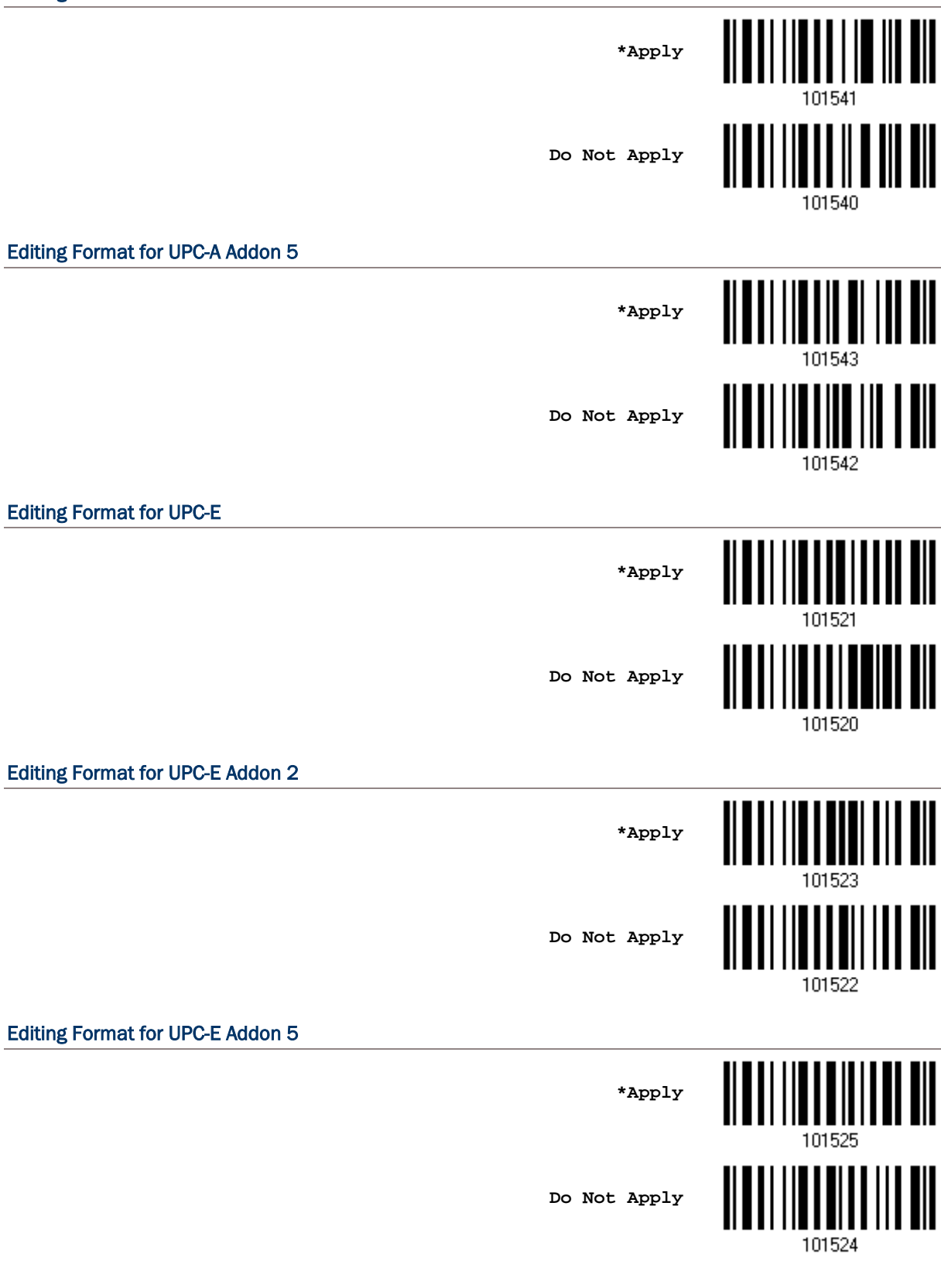

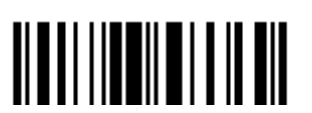

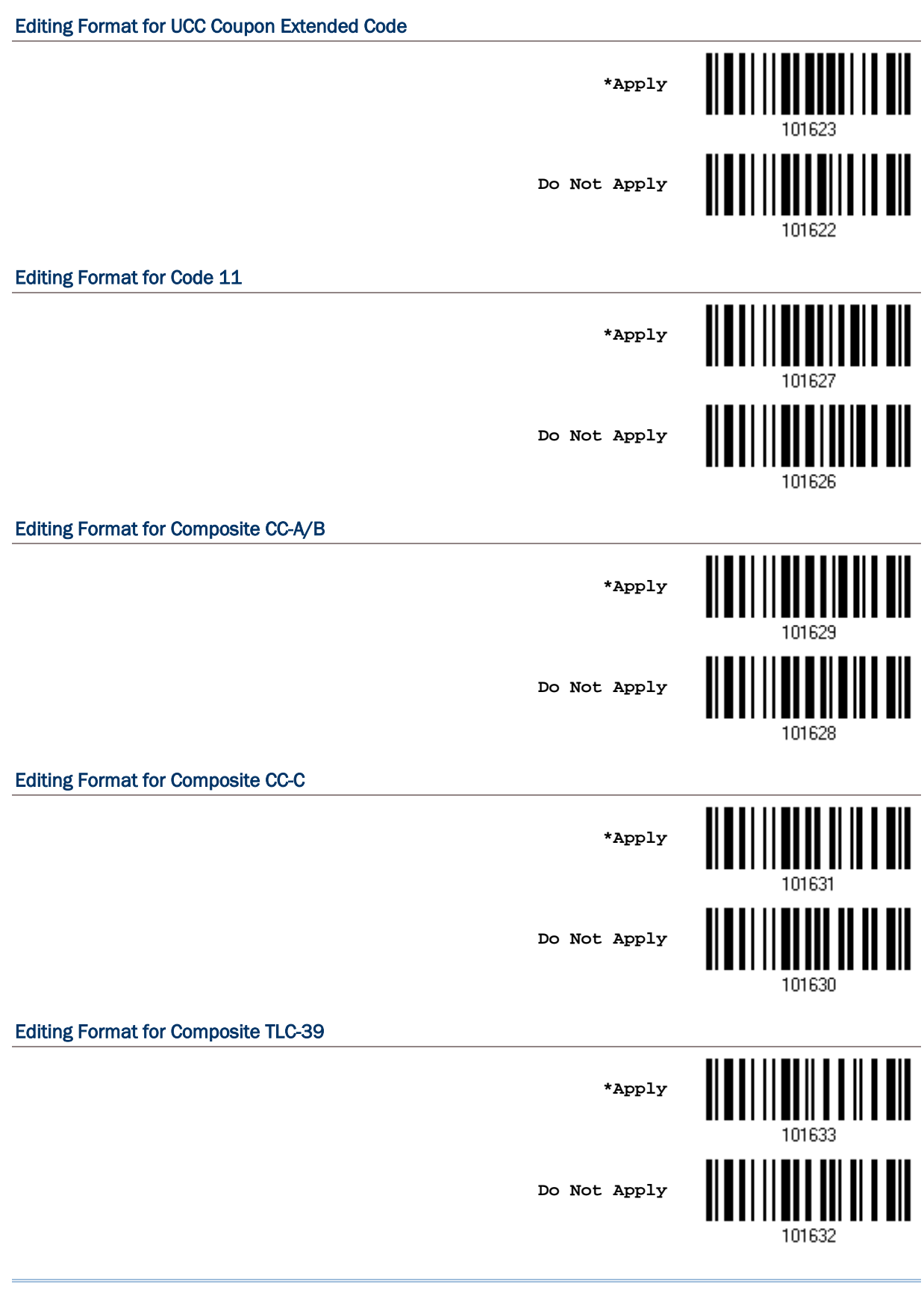

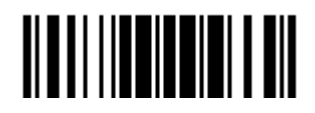

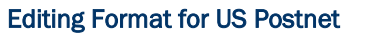

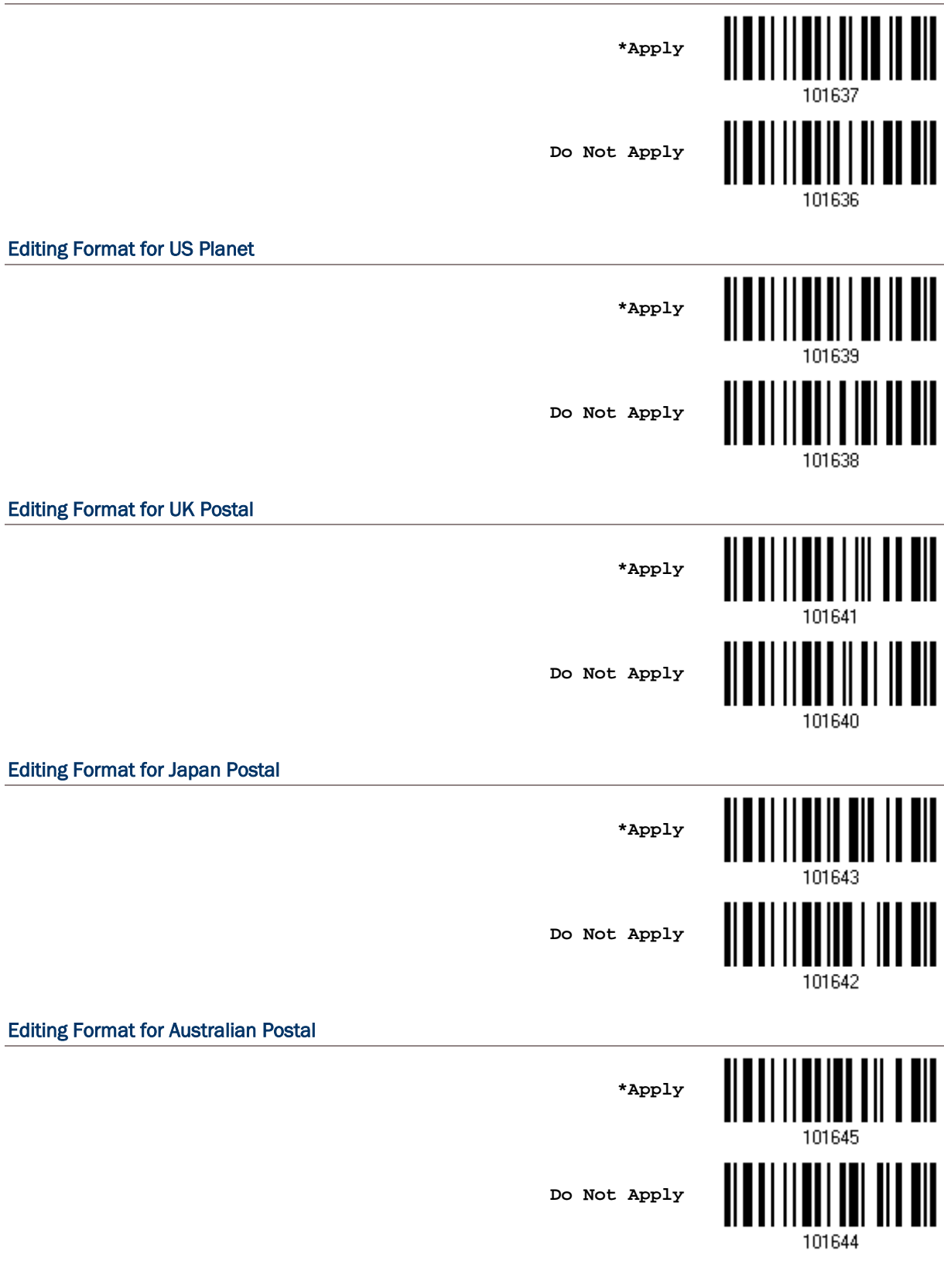

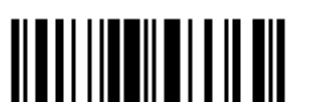

180

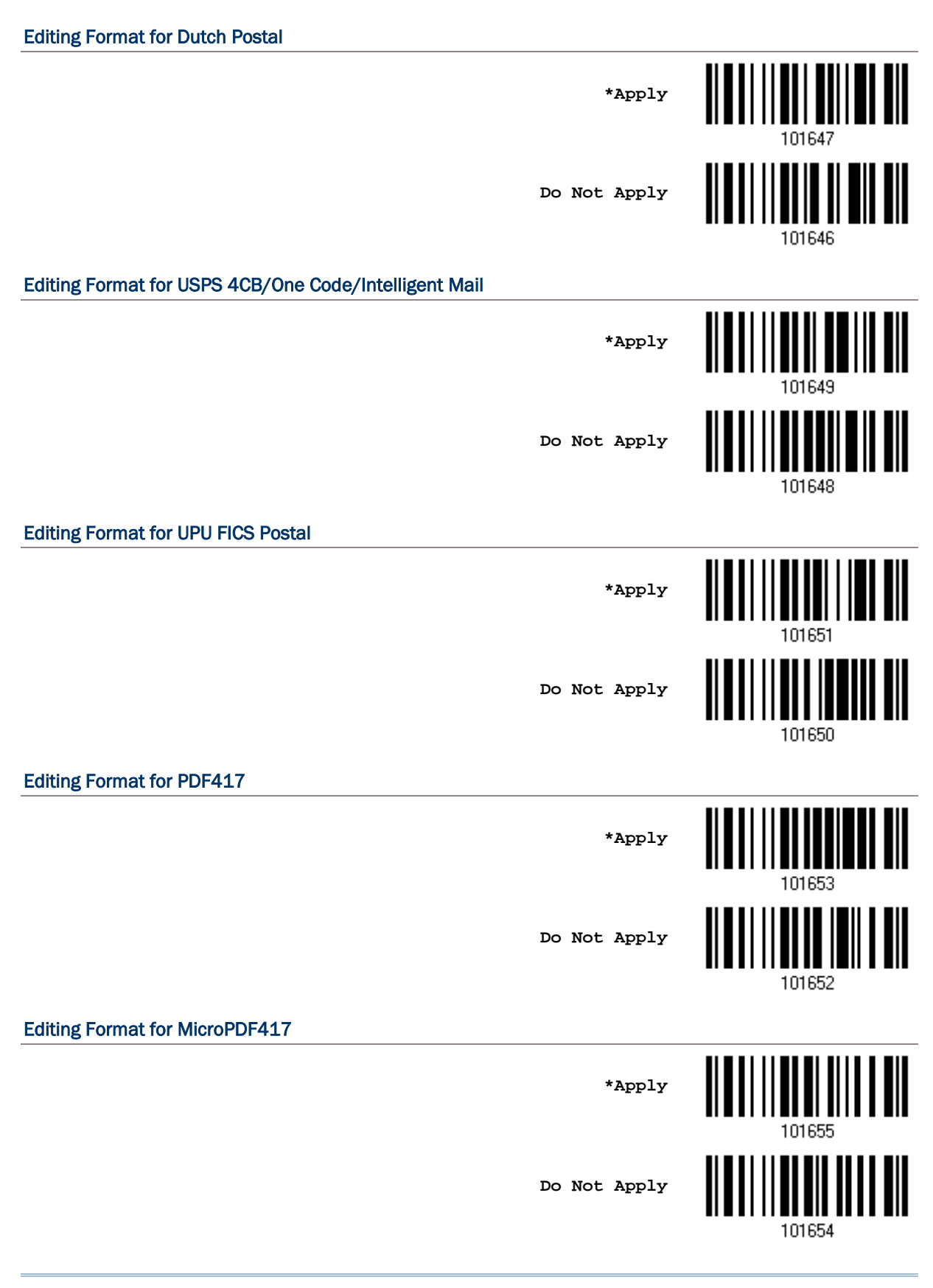

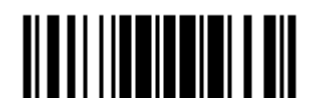

## Editing Format for Data Matrix

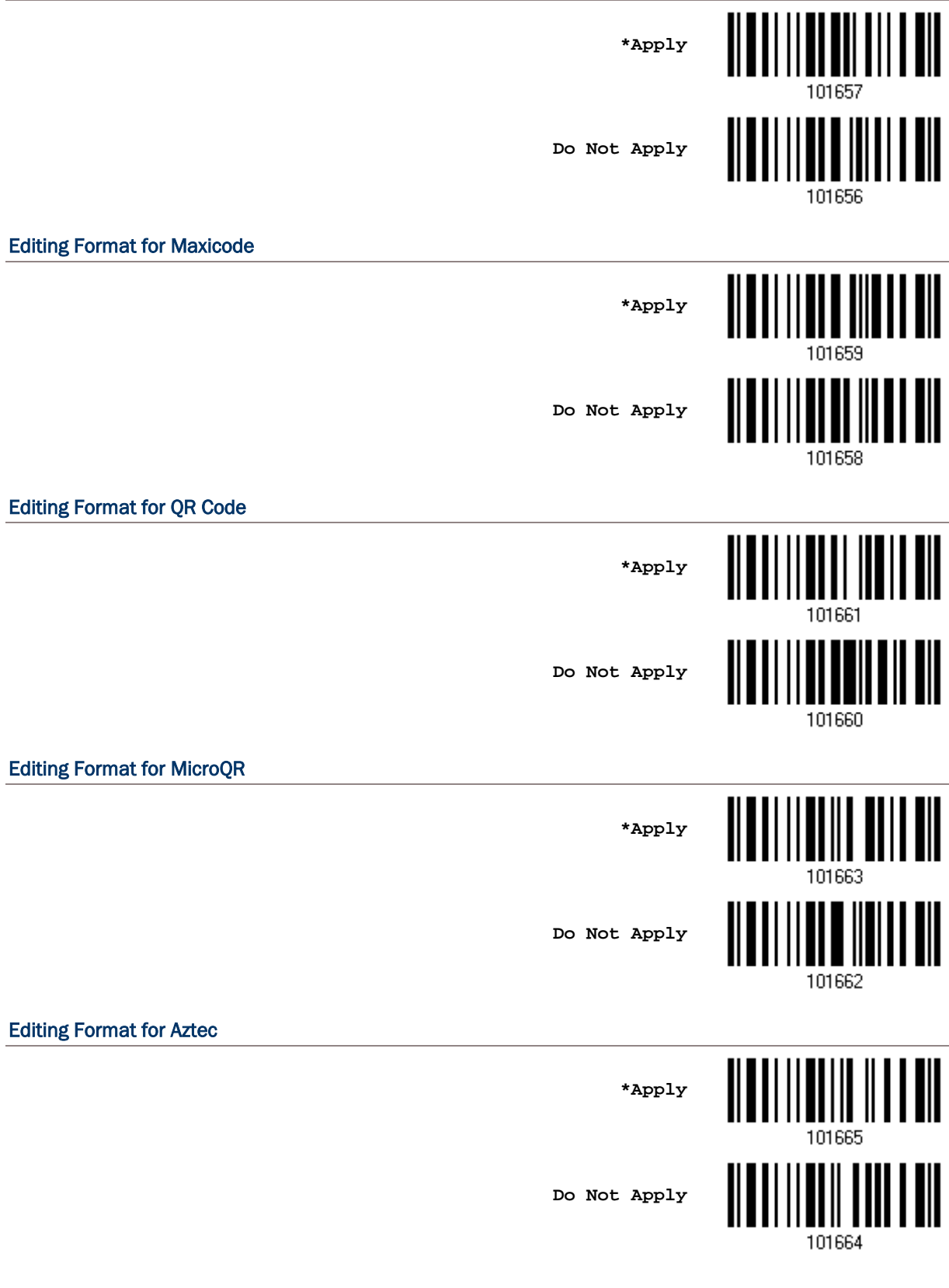

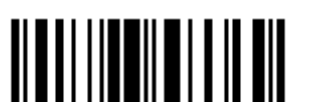

182

## 5.3.2 指定資料長度

條碼資料的長度"包含"前置字元、後置字元(預設為 OxOd)、長度碼等等,預設為任何資料長度都適用, 也就是不檢查資料長度。

- 設定資料長度範圍。
- ▶ 如果 Max. Length 及 Min. Length 都設定為 0 的話,表示不檢查資料長度。
- 1) 讀取 Max. Length 設定條碼並且依照步驟 2~3 完成設定值,接著, 讀取 Min. Length 設定條碼並且依照步驟 2~3 完成設定值。

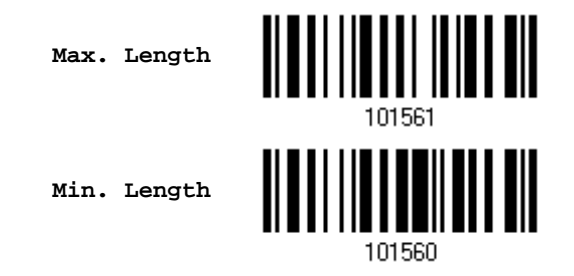

- 2) 讀[取附錄四的十進制數值參數設](#page-224-0)定條碼。例如,依序讀取1、0的設定條碼可以將條碼長度限制設為 10。
- 3) 讀取 Validate 設定條碼確認設定無誤。

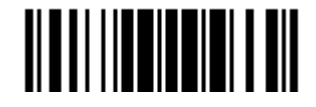

## 5.3.3 比對特定位置的字串

預設為不進行任何字串比對。比對的字串最多可達 4 個字元。

- ▶ 如果 Matching String Location 設定為 0 的話,表示僅檢查是否存在欲比對的字串。
- 設定比對起始位置範圍。
- 1) 讀取下方條碼設定比對的字串,比對的字串最多可達 4 個字元。

**Matching String…**

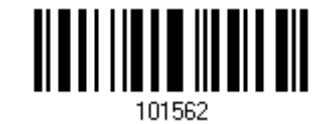

- 2) 讀[取附錄四的十六進制數值參數設](#page-225-0)定條碼。 例如,依序讀取 2、B、2、4 的設定條碼可以將比對的字串設為字元符號+\$。
- 3) 讀取 Validate 設定條碼確認設定無誤。
- 4) 讀取下方條碼設定比對的字串位置。

**Location of Matching String…**

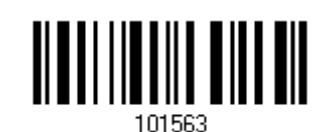

5) 讀[取附錄四的十進制數值參數設](#page-224-0)定條碼。

例如,依序讀取 5 的設定條碼可以將比對字串的起始位置設為從第五個字元開始。

6) 讀取 Validate 設定條碼確認設定無誤。

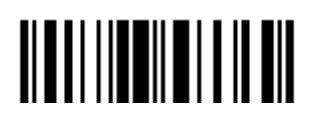

## 5.4 資料編輯的設定:劃分資料欄位

## 5.4.1 起始位置

劃分資料欄位的方向:

- ▶ From Head 表示資料起始方向為順向, 即由左(F1)到右(F5)。
- ▶ From Tail 表示資料起始方向為反向, 即由右(F1)到左(F5)。

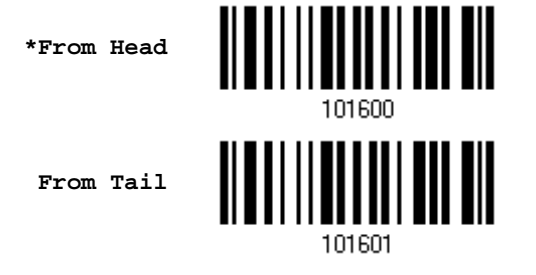

#### 5.4.2 欄位調整

決定是否將所有欄位調整成固定長度。如果設定為固定長度的話,資料長度過長將會自動截掉過長部分, 而長度不足的欄位將自動填補空白 Space(0x20)。

**\*No adjustment**

**fields… (\*0)**

**Set length to adjust** 

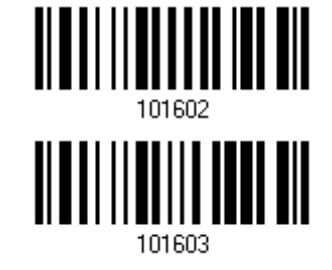

- 1) 讀取上方條碼設定資料欄位的固定長度。
- 2) 讀[取附錄四的十進制數值參數設](#page-224-0)定條碼。例如,依序讀取 2、0 的設定條碼可以將固定長度設為 20。
- 3) 讀取 Validate 設定條碼確認設定無誤。

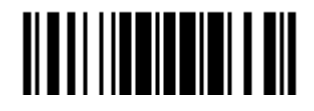

#### 5.4.3 欄位總數

資料最多可以劃分為六個欄位,依序為 F1~F6,不過只有前面五個欄位 F1~F5 可以進行設定。

▶ 欄位總數必須計算正確: 如果設定 3 個資料欄位 F1~F3, 則欄位總數為 3+1=4。因為資料長度在 編輯的時候如果超過 3 個資料欄位,留下的資料會自動劃分到最後一個欄位 F4。

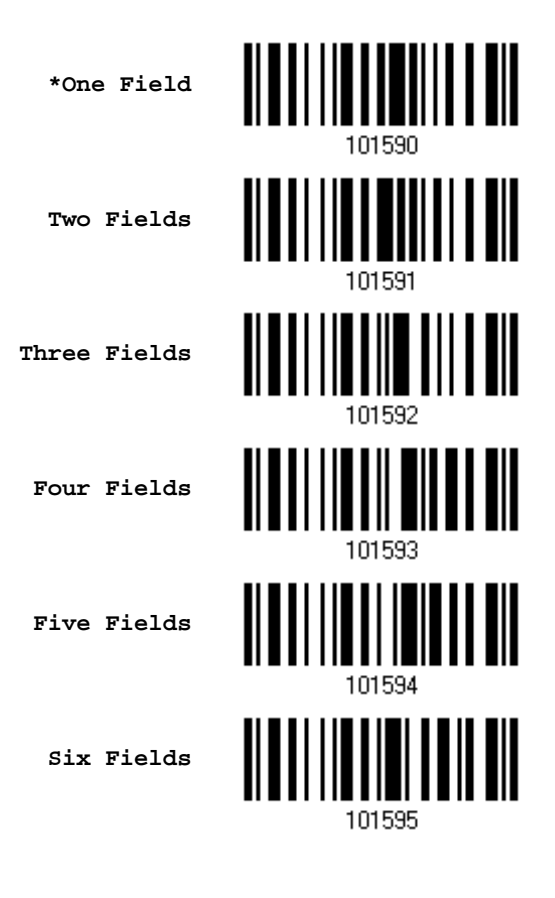

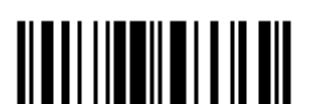

## 5.4.4 欄位設定

欄位設定有下列兩種方式:

#### 依欄位分隔字元劃分(Divide by Field Separator)

設定欄位分隔字元,最多可以有兩個字元。

▶ 欄位分隔字元預設為內含在資料欄位內,如不需要,讀取 Discard Separator 設定條碼可以移除。

#### 依固定長度劃分(Divide by Length)

設定每個欄位為固定長度。

#### Field 1 設定

1. 讀取下列條碼將資料依欄位分隔字元劃分到第一個欄位。

**Select Field Separator to Divide Field 1…**

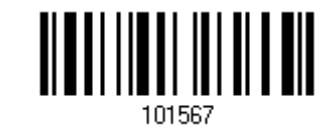

2. 讀[取附錄四的十六進制數值參數設](#page-225-0)定條碼。

例如,依序讀取 2、5 的設定條碼可以將欄位分隔字元設為字元符號%。

- 3. 讀取 Validate 設定條碼確認設定無誤。
- 4. 如果不需要欄位分隔字元,讀取 Discard Separator 設定條碼。

**\*Include Separator**

**Discard Separator**

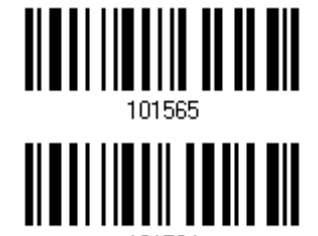

或是

1. 讀取下列條碼將資料依固定長度劃分到第一個欄位。

**Divide Field 1 by Length**

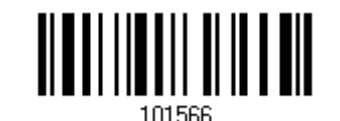

- 2. 讀[取附錄四的十進制數值參數設](#page-224-0)定條碼。例如,依序讀取 1、0 的設定條碼可以將固定長度設為 10。
- 3. 讀取 Validate 設定條碼確認設定無誤。

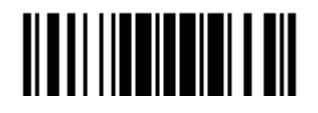

#### Field 2 設定

1. 讀取下列條碼將資料依欄位分隔字元劃分到第二個欄位。

**Select Field Separator to Divide Field 2…**

- 2. 讀[取附錄四的十六進制數值參數設](#page-225-0)定條碼。 例如,依序讀取 2、5 的設定條碼可以將欄位分隔字元設為字元符號%。
- 3. 讀取 Validate 設定條碼確認設定無誤。
- 4. 如果不需要欄位分隔字元,讀取 Discard Separator 設定條碼。

**\*Include Separator**

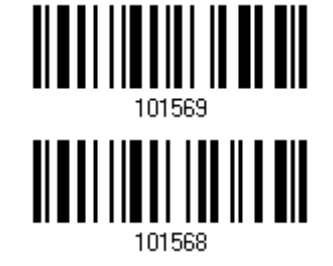

**Discard Separator**

或是

1. 讀取下列條碼將資料依固定長度劃分到第二個欄位。

**Divide Field 2 by Length**

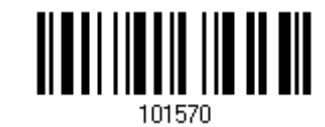

- 2. 讀[取附錄四的十進制數值參數設](#page-224-0)定條碼。例如,依序讀取 1、0 的設定條碼可以將固定長度設為 10。
- 3. 讀取 Validate 設定條碼確認設定無誤。

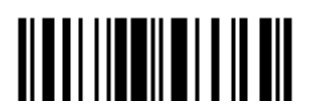

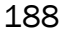

#### Field 3 設定

1. 讀取下列條碼將資料依欄位分隔字元劃分到第三個欄位。

**Select Field Separator to Divide Field 3…**

- 2. 讀[取附錄四的十六進制數值參數設](#page-225-0)定條碼。 例如,依序讀取 2、5 的設定條碼可以將欄位分隔字元設為字元符號%。
- 3. 讀取 Validate 設定條碼確認設定無誤。
- 4. 如果不需要欄位分隔字元,讀取 Discard Separator 設定條碼。

**\*Include Separator**

**Discard Separator**

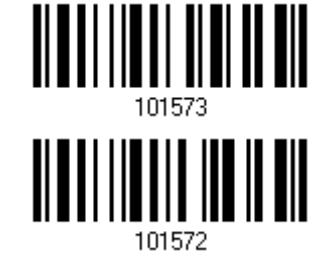

或是

1. 讀取下列條碼將資料依固定長度劃分到第三個欄位。

**Divide Field 3 by Length**

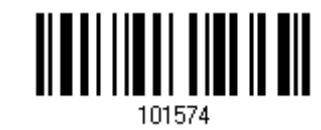

- 2. 讀[取附錄四的十進制數值參數設](#page-224-0)定條碼。例如,依序讀取 1、0 的設定條碼可以將固定長度設為 10。
- 3. 讀取 Validate 設定條碼確認設定無誤。

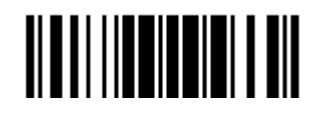

#### Field 4 設定

1. 讀取下列條碼將資料依欄位分隔字元劃分到第四個欄位。

**Select Field Separator to Divide Field 4…**

- 2. 讀[取附錄四的十六進制數值參數設](#page-225-0)定條碼。 例如,依序讀取 2、5 的設定條碼可以將欄位分隔字元設為字元符號%。
- 3. 讀取 Validate 設定條碼確認設定無誤。
- 4. 如果不需要欄位分隔字元,讀取 Discard Separator 設定條碼。

**\*Include Separator**

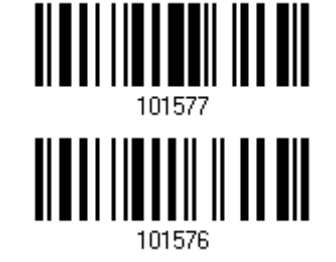

**Discard Separator**

或是

1. 讀取下列條碼將資料依固定長度劃分到第四個欄位。

**Divide Field 4 by Length**

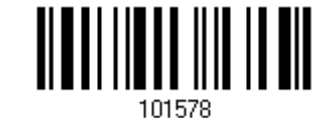

- 2. 讀[取附錄四的十進制數值參數設](#page-224-0)定條碼。例如,依序讀取 1、0 的設定條碼可以將固定長度設為 10。
- 3. 讀取 Validate 設定條碼確認設定無誤。

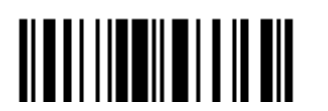

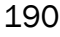

101593

#### Field 5 設定

1. 讀取下列條碼將資料依欄位分隔字元劃分到第五個欄位。

**Select Field Separator to Divide Field 5…**

- 2. 讀[取附錄四的十六進制數值參數設](#page-225-0)定條碼。 例如,依序讀取 2、5 的設定條碼可以將欄位分隔字元設為字元符號%。
- 3. 讀取 Validate 設定條碼確認設定無誤。
- 4. 如果不需要欄位分隔字元,讀取 Discard Separator 設定條碼。

**\*Include Separator**

**Discard Separator**

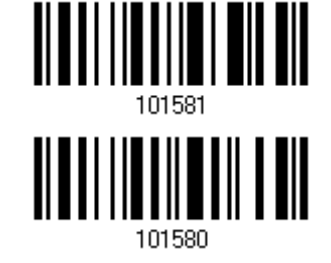

或是

1. 讀取下列條碼將資料依固定長度劃分到第五個欄位。

**Divide Field 5 by Length**

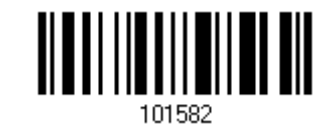

- 2. 讀[取附錄四的十進制數值參數設](#page-224-0)定條碼。例如,依序讀取 1、0 的設定條碼可以將固定長度設為 10。
- 3. 讀取 Validate 設定條碼確認設定無誤。

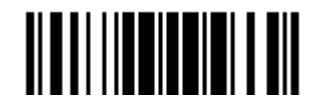

#### 使用者自訂欄位(Additional Fields)

使用者可以自訂最多五個額外的欄位,依序為 AF1~AF5。

▶ 如果傳輸介面是 Keyboard Wedge 或 USB HID, 可以設定[Key Type](#page-221-0)及[Key Status](#page-222-0)。 將 Key Type 設為 Normal Key, 可以選擇是否改變 Key Status。

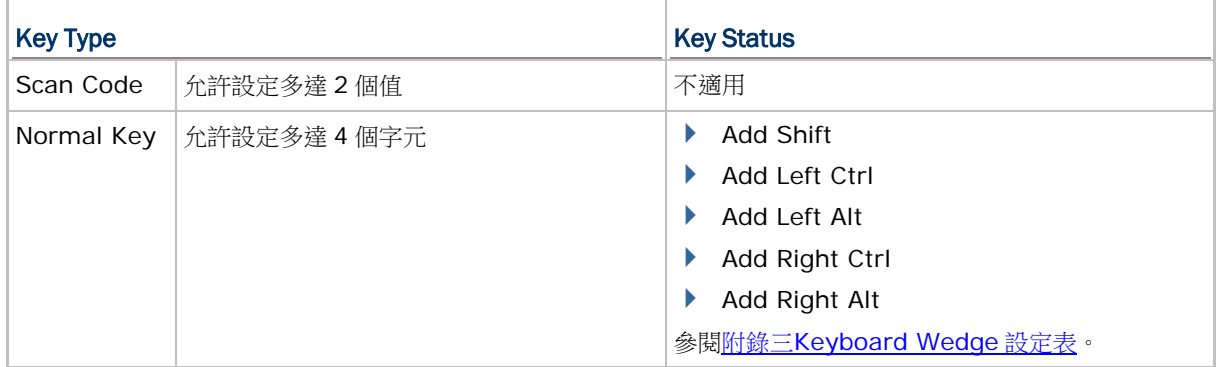

1. 讀取下列條碼選擇設定自訂的欄位,重複步驟 1~3 一次設定一個欄位。

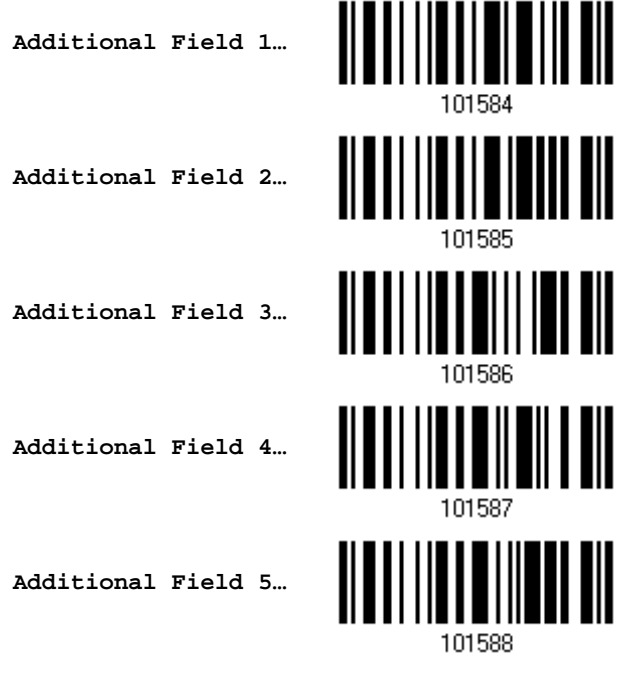

- 2. 讀[取附錄四的十六進制數值參數設](#page-225-0)定條碼。 例如,依序讀取 2、5 的設定條碼可以將欄位分隔字元設為字元符號%。
- 3. 讀取 Validate 設定條碼確認設定無誤。

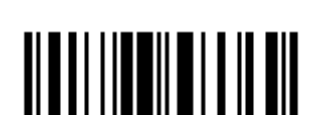

## 5.4.5 Pause Field 設定

#### Pause Field Time

設定適當的 Pause 時間(1~16 秒)。

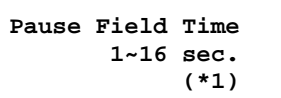

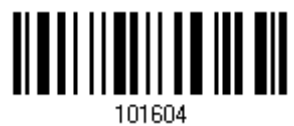

- 1. 讀取上方條碼設定 Pause 時間。(預設為一秒鐘)
- 2. 讀[取附錄四的十進制數值參數設](#page-224-0)定條碼。例如,依序讀取 1、0 的設定條碼可以將 Pause 時間設為十秒鐘。
- 3. 讀取 Validate 設定條碼確認設定無誤。

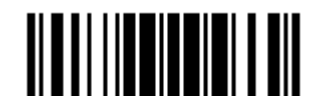

## 5.5 資料編輯的設定:欄位傳送順序

欄位設定完成後,必須設定欄位傳送的順序,依序傳送到電腦的資料才是最終的資料。

1) 讀取 Start 設定條碼開始設定欄位傳送順序。

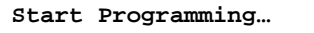

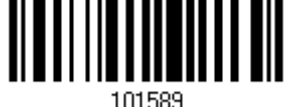

2) 依照需求依序讀取代表欄位的設定條碼,同時可以重複設定各個欄位,最多可以指定12個欄位。

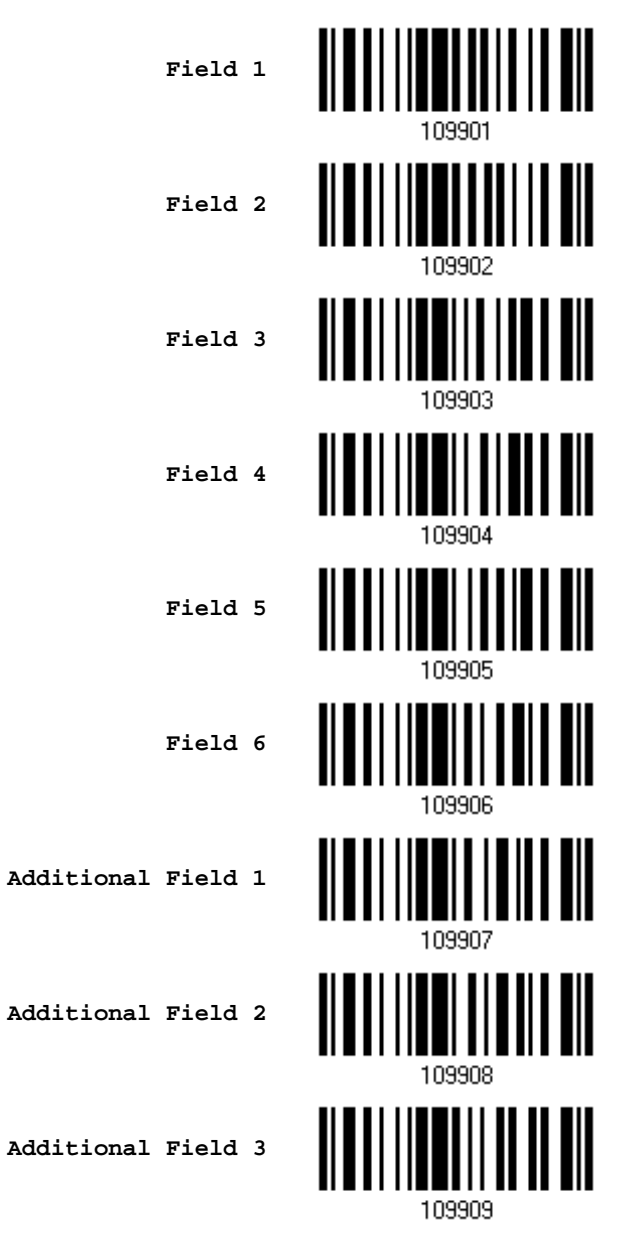

End Programming Format

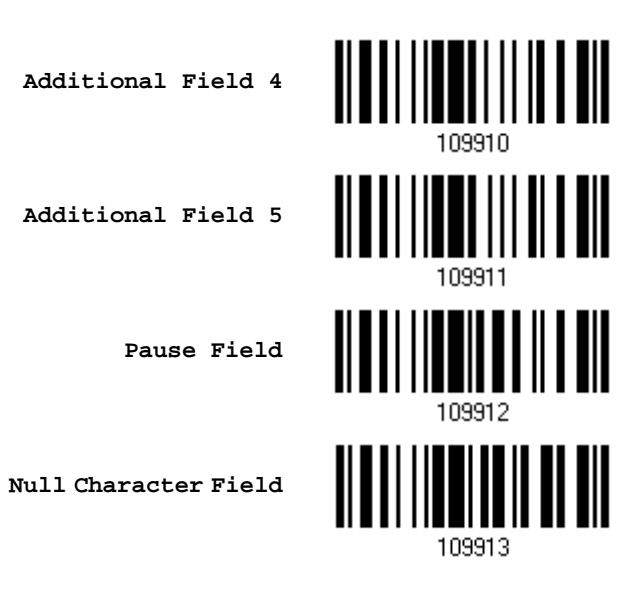

3) 讀取 End 設定條碼結束設定欄位傳送順序。

**End Programming…**

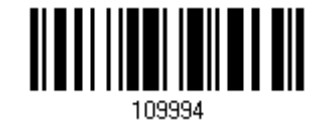

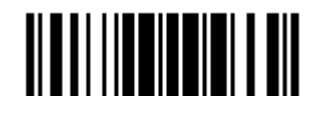

## 5.6 實例說明資料編輯規則的設定

## 5.6.1 實例一

#### 從最終的 Code 128 資料中檢選出第十位字元到第十九位字元的資料…

資料編輯流程說明如下:

- 1. 讀取 Enter Setup 設定條碼。
- 2. 讀取 Configure Format 1 設定條碼。
- 3. 讀取 Clear All 設定條碼,然後讀取 Code 128 為適用的條碼類型。
- 4. 讀取 Three Fields 設定條碼。
- 5. 讀取 Divide Field 1 by Length 設定條碼,然後讀[取附錄四的十進制數值參數設](#page-224-0)定條碼 9 及 Validate。 欄位一的資料為第一個字元到第九個字元。
- 6. 讀取 Divide Field 2 by Length 設定條碼,然後讀[取附錄四的十進制數值參數設](#page-224-0)定條碼 1、0 及 Validate。 欄位二的資料為第十個字元到第十九個字元。
- 7. 讀取 Start (Programming)設定條碼。
- 8. 讀取 Field 2 設定條碼。
- 9. 讀取 End 設定條碼。
- 10. 讀取 End Programming Format 設定條碼。
- 11. 讀取 Enable Format 1 設定條碼。
- 12. 讀取 Update 設定條碼。

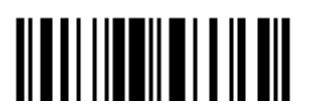

### 5.6.2 實例二

#### 最終的資料中檢選出日期(date code)、品項(item number)及數量(quantity)等資訊…

原始資料結構說明如下:

- ▶ 第一個字元到第六個字元為日期(date code)資訊。
- ▶ 第七個字元到 dash '-'字元為品項(item number)資訊。
- ▶ dash '-'字元後面接著數量(quantity)資訊。

依下列需要傳送資料:

▶ 先傳送品項(item number)資訊,接著 TAB 字元,接著傳送日期(date code)資訊,再接著 TAB 字元,最後 才傳送數量(quantity)資訊。

資料編輯流程說明如下:

- 1. 讀取 Enter Setup 設定條碼。
- 2. 讀取 Configure Format 2 設定條碼。
- 3. 讀取 Three Fields 設定條碼。
- 4. 讀取 Divide Field 1 by Length 設定條碼,然後讀[取附錄四的十進制數值參數設](#page-224-0)定條碼 6 及 Validate。 欄位一的資料為第一個字元到第六個字元。
- 5. 讀取 Select Field Separator to Divide Field 2 設定條碼,然後讀[取附錄四的十六進制數值參數設](#page-225-0)定條碼 2、D 及 Validate。欄位二的資料為第七個字元到 dash '-'字元。
- 6. 讀取 Additional Field 1 設定條碼。然後讀[取附錄四的十六進制數值參數設](#page-225-0)定條碼 0、9 及 Validate。 使用者自訂欄位一的資料為 Tab 字元。
- 7. 讀取 Start (Programming)設定條碼。
- 8. 讀取 Field 2、Additional Field 1、Field 1、Additional Field 1、Field 3 設定條碼。
- 9. 讀取 End 設定條碼。
- 10. 讀取 End Programming Format 設定條碼。
- 11. 讀取 Enable Format 2 設定條碼。
- 12. 讀取 Update 設定條碼。

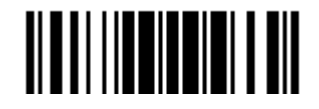

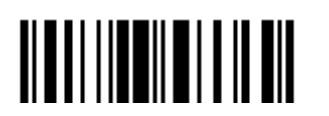

# 產品規格

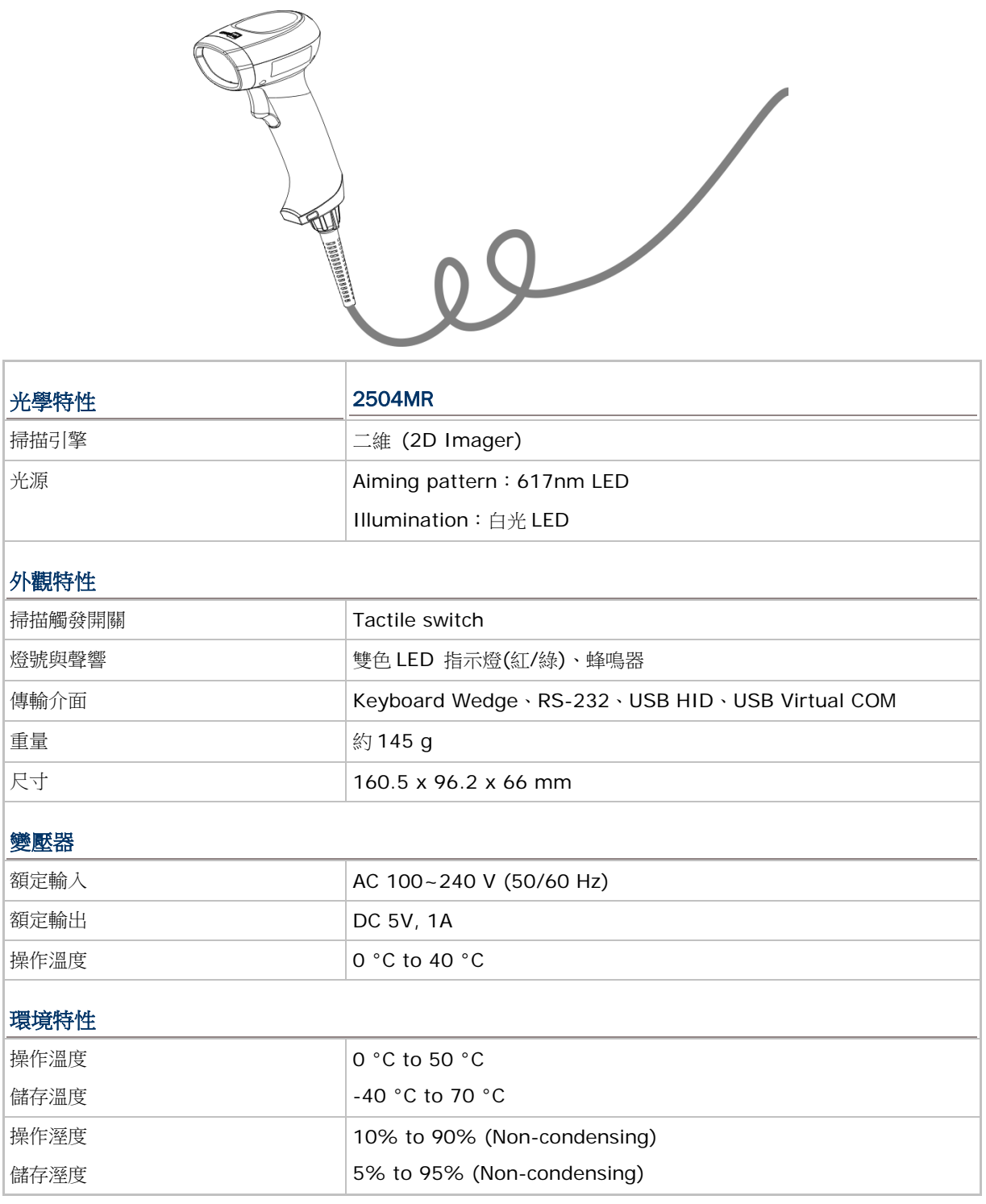

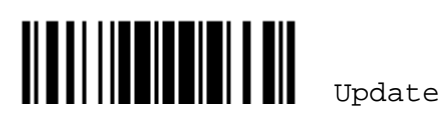

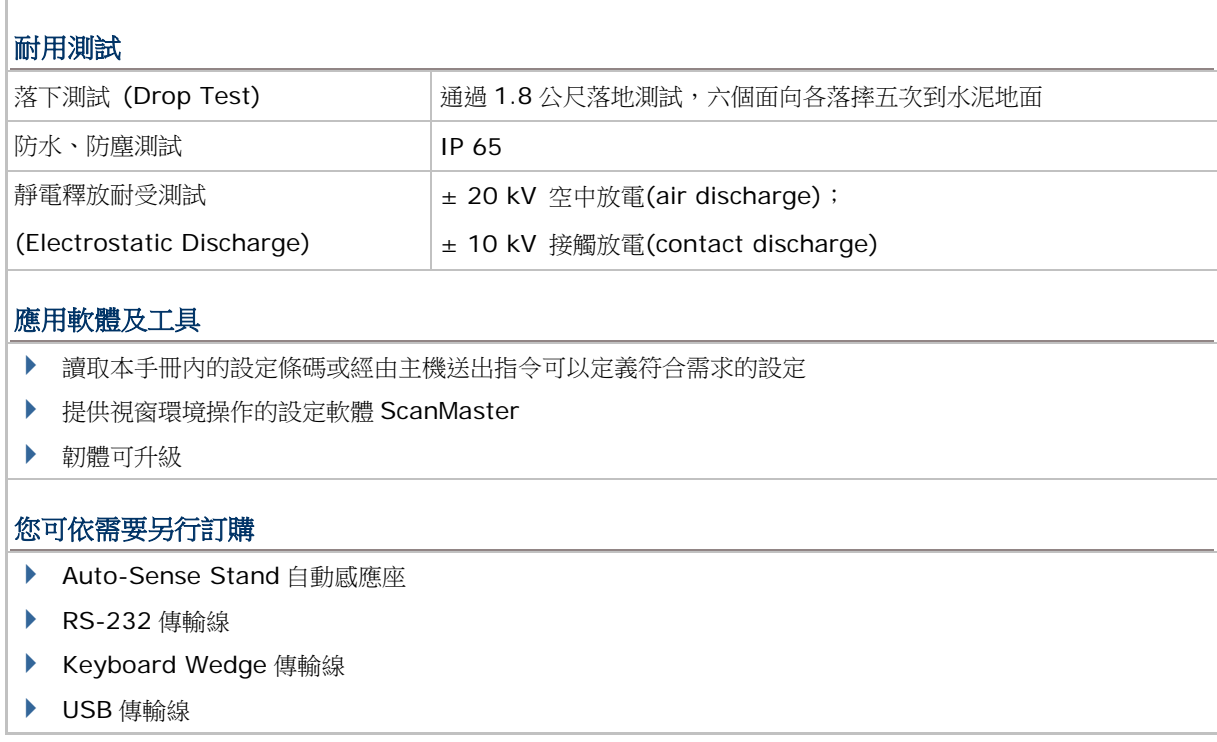

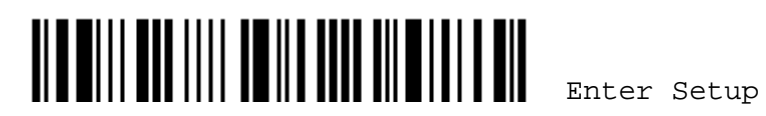

附錄一

## 如何升級韌體

## 透過 RS-232

- 1) 將 RS-232 傳輸線的一端接到條碼掃描器底部,另一端接到電腦。您必須另外接上 5V 電源線。
- 2) 依序讀取下列設定條碼將條碼掃描器的傳輸介面設為 RS-232。

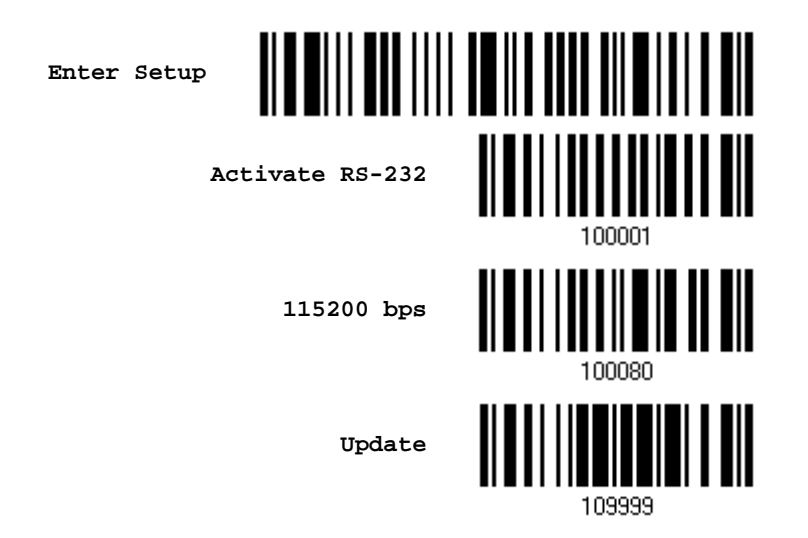

3) 依序讀取下列設定條碼使條碼掃描器進入下載程式模式(Download mode)。 條碼掃描器會嗶數聲表示準備好下載程式。

**Enter Setup**

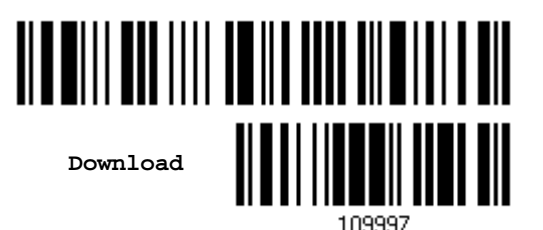

4) 在 PC 端執行 ProgLoad.exe 下載工具。

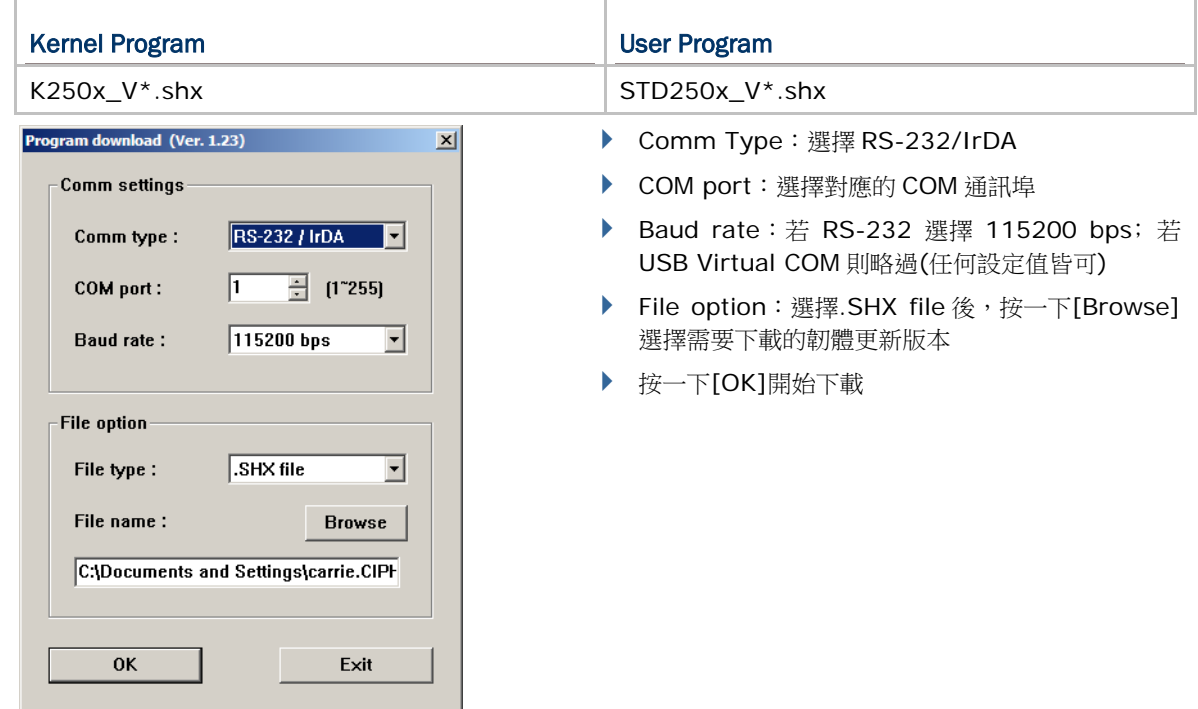

5) Kernel 版本更新成功後,您必須重新啟動條碼掃描器; user program 版本更新成功後,條碼掃描 器會自動重新啟動。

注意: 韌體更新成功後,傳輸介面仍為步驟 2 所設的 RS-232 (115200 bps)或 USB Virtual COM。

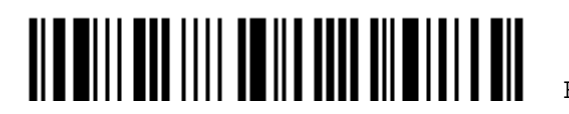

## 透過 USB Virtual COM

- 1) 將 USB 傳輸線的一端接到條碼掃描器底部,另一端接到電腦。
	- 如為第一次使用 USB Virtual COM 須先安裝驅動程式。
- 2) 若主機為 Windows,依序讀取下列設定條碼將條碼掃描器的傳輸介面設為 USB VCOM\_CDC。

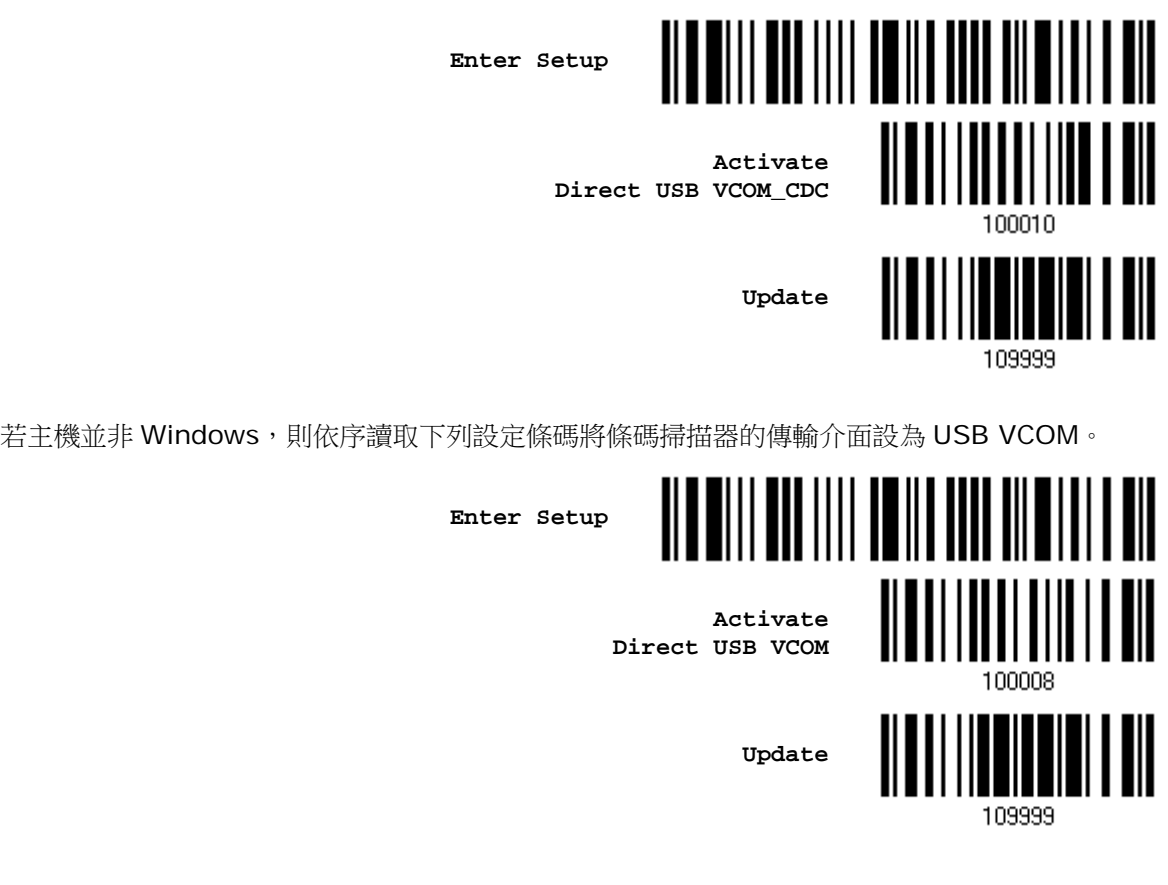

3) 依序讀取下列設定條碼使條碼掃描器進入下載程式模式(Download mode)。 條碼掃描器會嗶數聲表示準備好下載程式。

**Enter Setup**

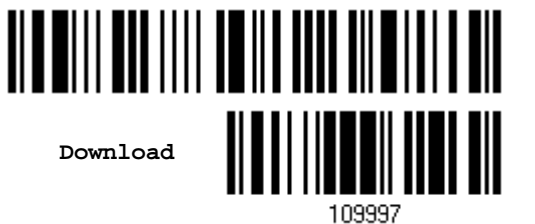

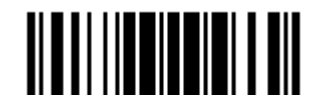

4) 在 PC 端執行 ProgLoad.exe 下載工具。

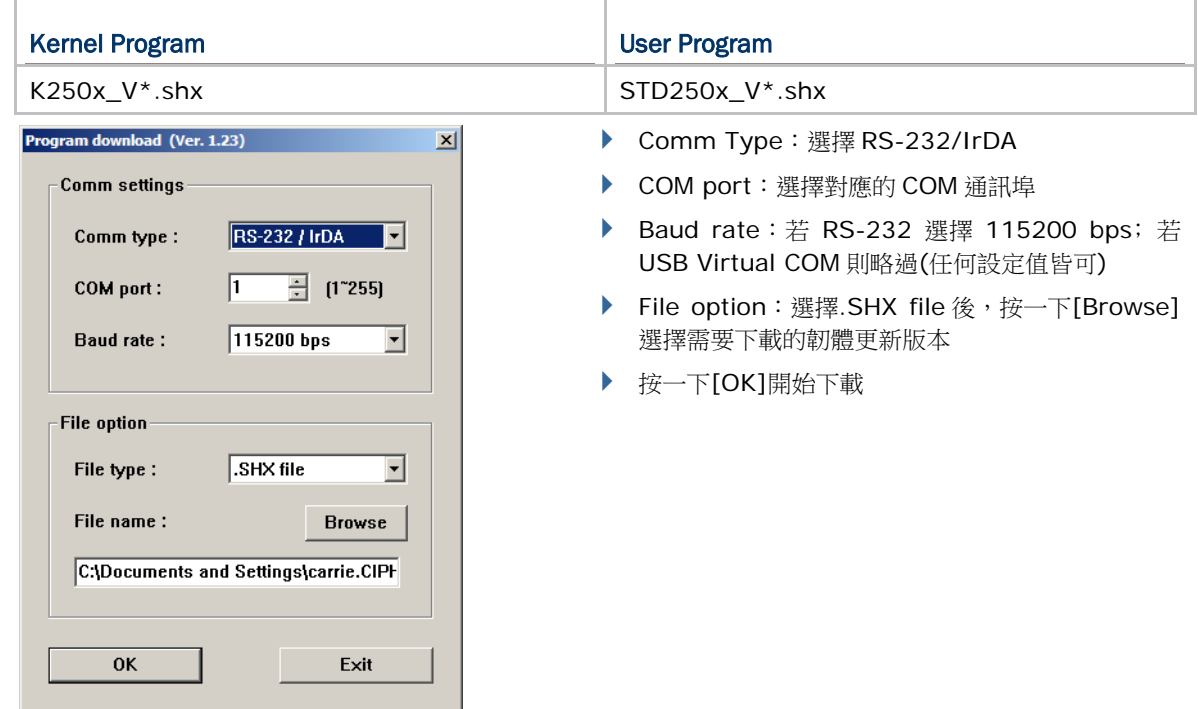

5) Kernel 版本更新成功後,您必須重新啟動條碼掃描器; user program 版本更新成功後,條碼掃描 器會自動重新啟動。

注意: 韌體更新成功後,傳輸介面仍為步驟 2 所設的 RS-232 (115200 bps)或 USB Virtual COM。

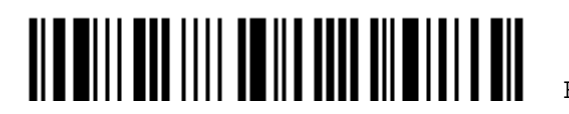
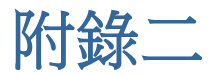

# 如何透過主機傳送改變設定值的指令

# 可接受的指令

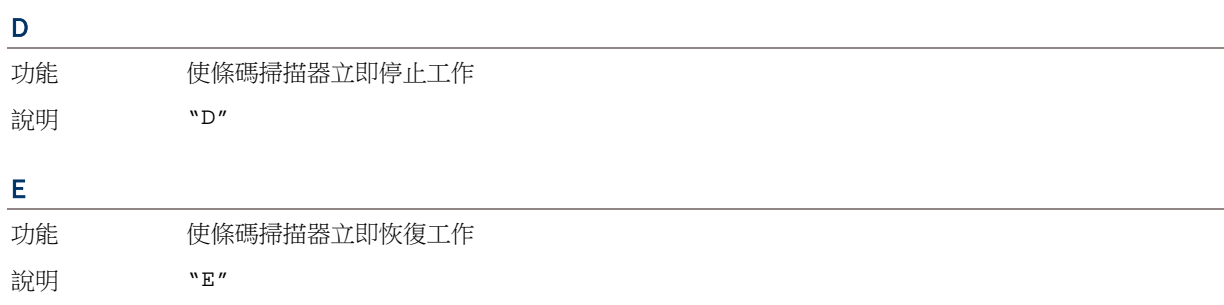

#### #@ nnnnnn <CR>

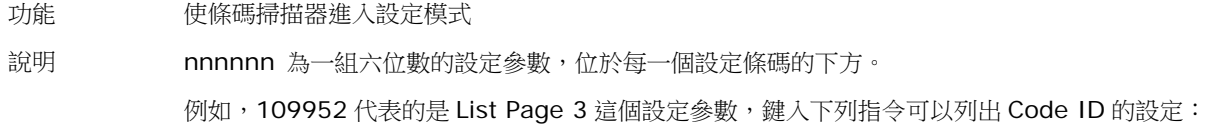

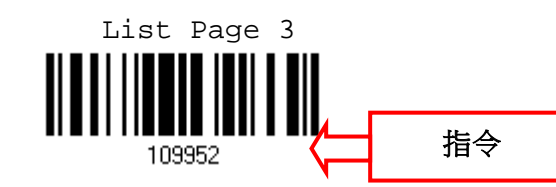

"0x23" + "0x40" + "0x31" + "0x30" + "0x39" + "0x39" + "0x35" + "0x32" + "0x0d"

注意: 如果需要儲存在設定模式內所改變的參數值,您必須鍵入指令#@109999。

#### #@ - - - -<CR>

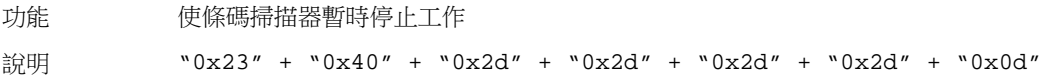

#### #@ . . . . <CR>

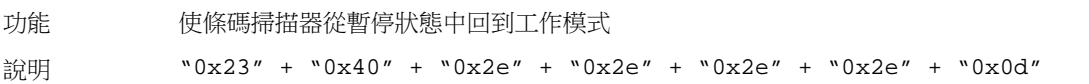

#### #@////<CR>

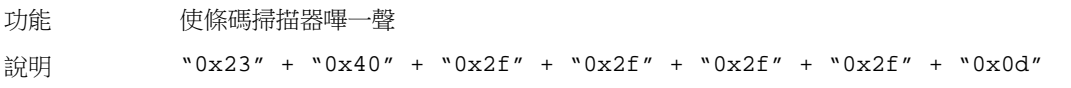

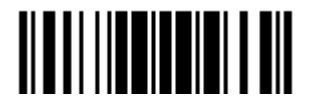

Update

#### #@TRIGOFF<CR>

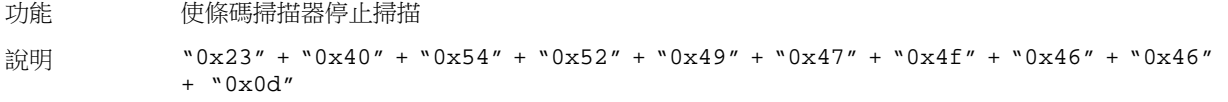

#### #@TRIGON<CR>

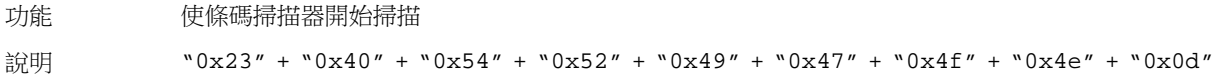

### 實例說明

如果您使用的是 RS-232 或 USB Virtual COM 傳輸介面,可以在主機上執行 HyperTerminal.exe 直 接鍵入指令。

這裡的指令是一組六位數設定參數,位於每一個設定條碼的下方!

- 鍵入下列指令,使條碼掃描器立即停止工作: D
- ▶ 鍵入下列指令,使條碼掃描器立即恢復工作:

```
E
```
- ▶ 鍵入下列指令,將條碼掃描器的音量調整為中音量並嗶一聲: #@101011<CR> #@////<CR>
- ▶ 鍵入下列指令,將條碼掃描器的音量調整為小音量並嗶一聲: #@101010<CR>

#@////<CR>

▶ 鍵入下列指令,將條碼掃描器成功讀取條碼的通知音頻調整為 8 kHz 並嗶一聲: #@101001<CR>

#@////<CR>

- ▶ 鍵入下列指令,將條碼掃描器成功讀取條碼的通知聲音持續時間調整為最長並嗶一聲: #@101008<CR> #@////<CR>
- ▶ 鍵入下列指令,將條碼掃描器的音量調整為中音量並儲存設定: #@101011<CR> #@109999<CR>
- 注意: 您可以對所有透過 RS-232 或 USB Virtual COM 連線到主機序列埠的條碼掃描器分別鍵入指 令。如果需要識別出各個條碼掃描器,您可以先鍵入使條碼掃描器嗶一聲的指令。

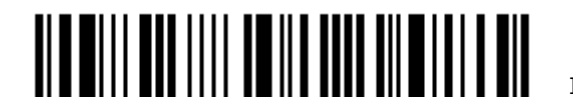

附錄三

# <span id="page-218-0"></span>KEYBOARD WEDGE 設定表

## Apply Special Keyboard

下表為掃描器預設使用的 Keyboard Wedge 設定表。若您選擇不套用預設的設定表,則請參照下頁 的"Bypass" Special Keyboard 表格。

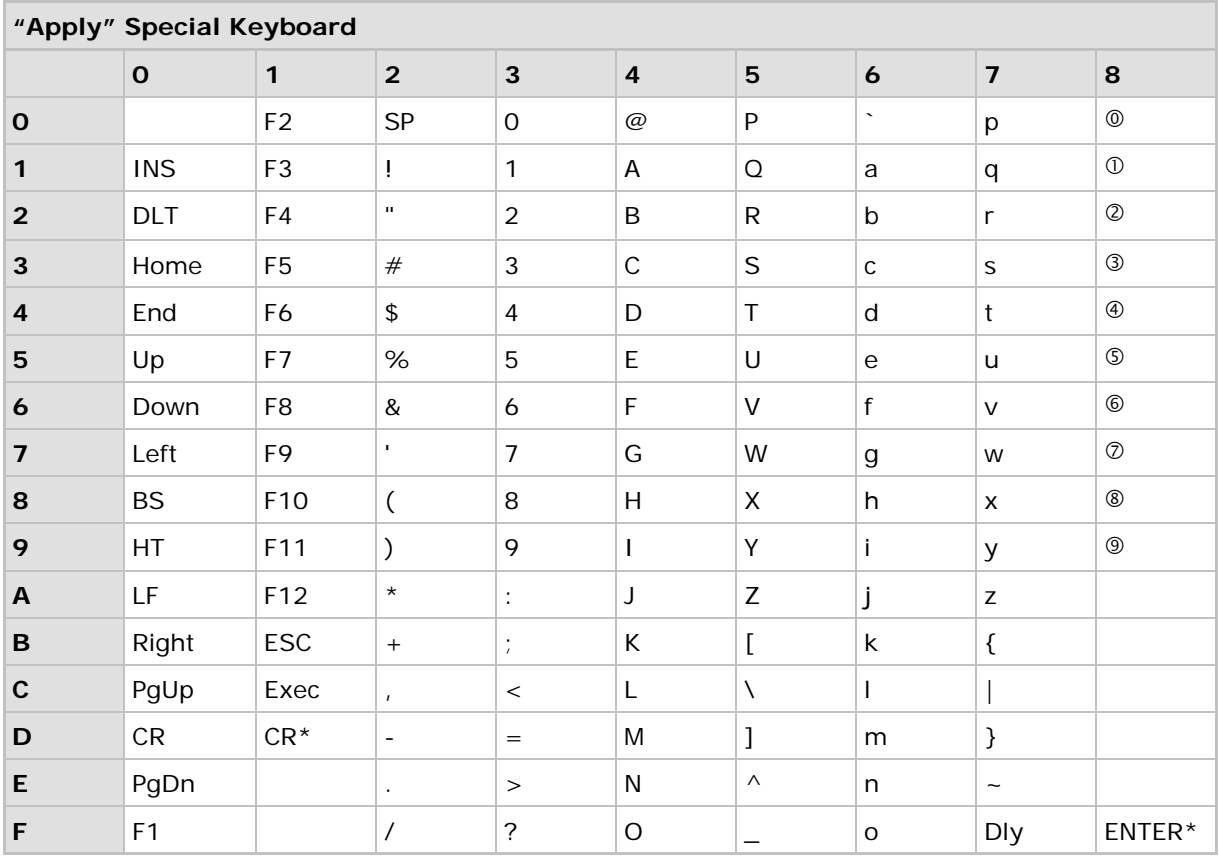

注意: (1) ©~9:代表數字鍵盤上的數字 (2) CR\*/ENTER\*:代表數字鍵盤上的 ENTER

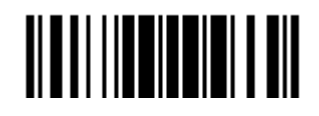

## Bypass Special Keyboard

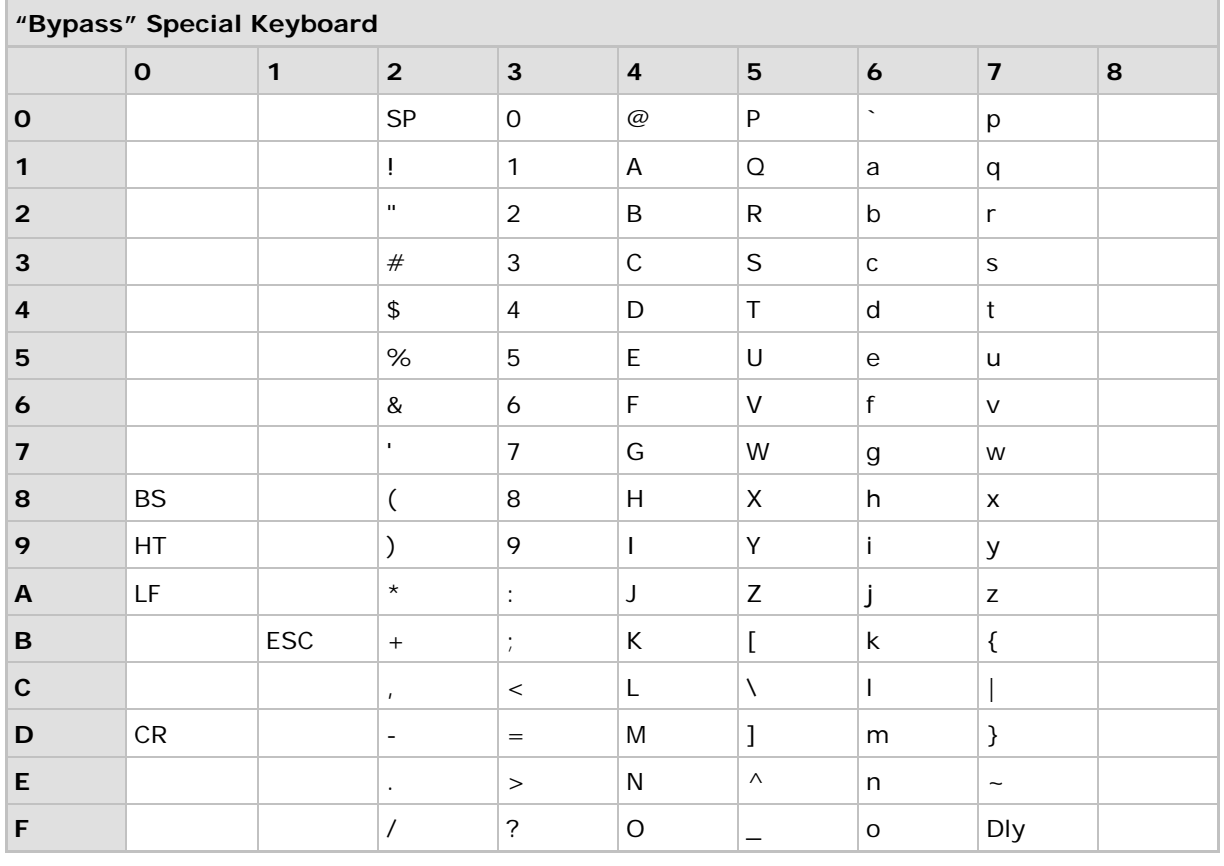

注意: (1) ©~9:代表數字鍵盤上的數字 (2) CR\*/ENTER\*:代表數字鍵盤上的 ENTER

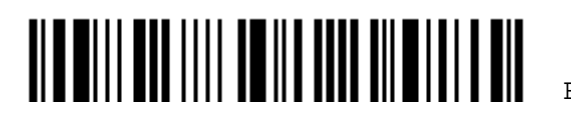

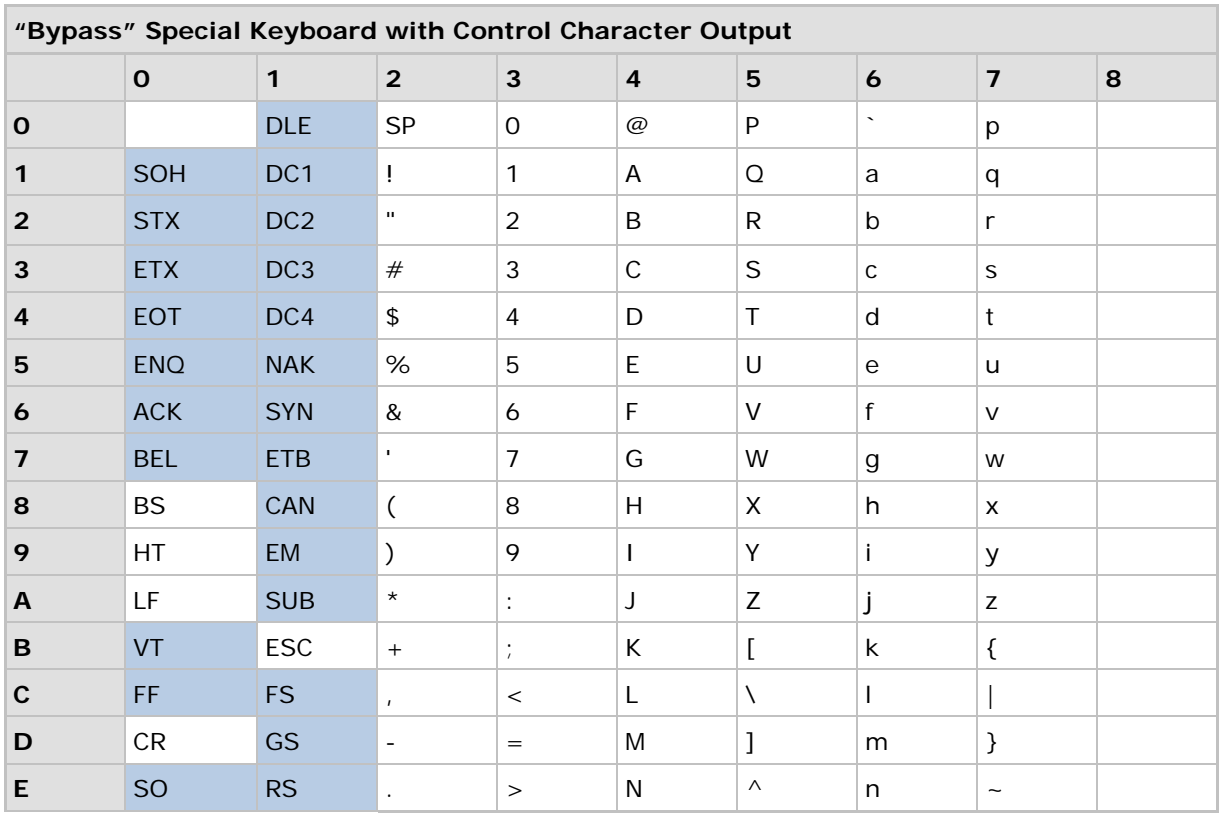

## Bypass Special Keyboard with Control Character Output

注意: 在設定 Special Keyboard 為"Bypass with Control Character Output" (請參照2.1.5 [Special Keyboard Feature\)](#page-59-0) 時,可將 0x01 到 0x1F (SOH ~ US)之間的控制字元送到主機 電腦端(僅限 Windows 作業系統)。

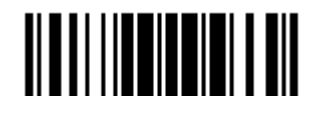

### Key Type & Status

#### <span id="page-221-0"></span>Key Type

如果傳輸介面是 Keyboard Wedge 或 USB HID, 可以設定 Key Type 及 Key Status。

<span id="page-221-1"></span>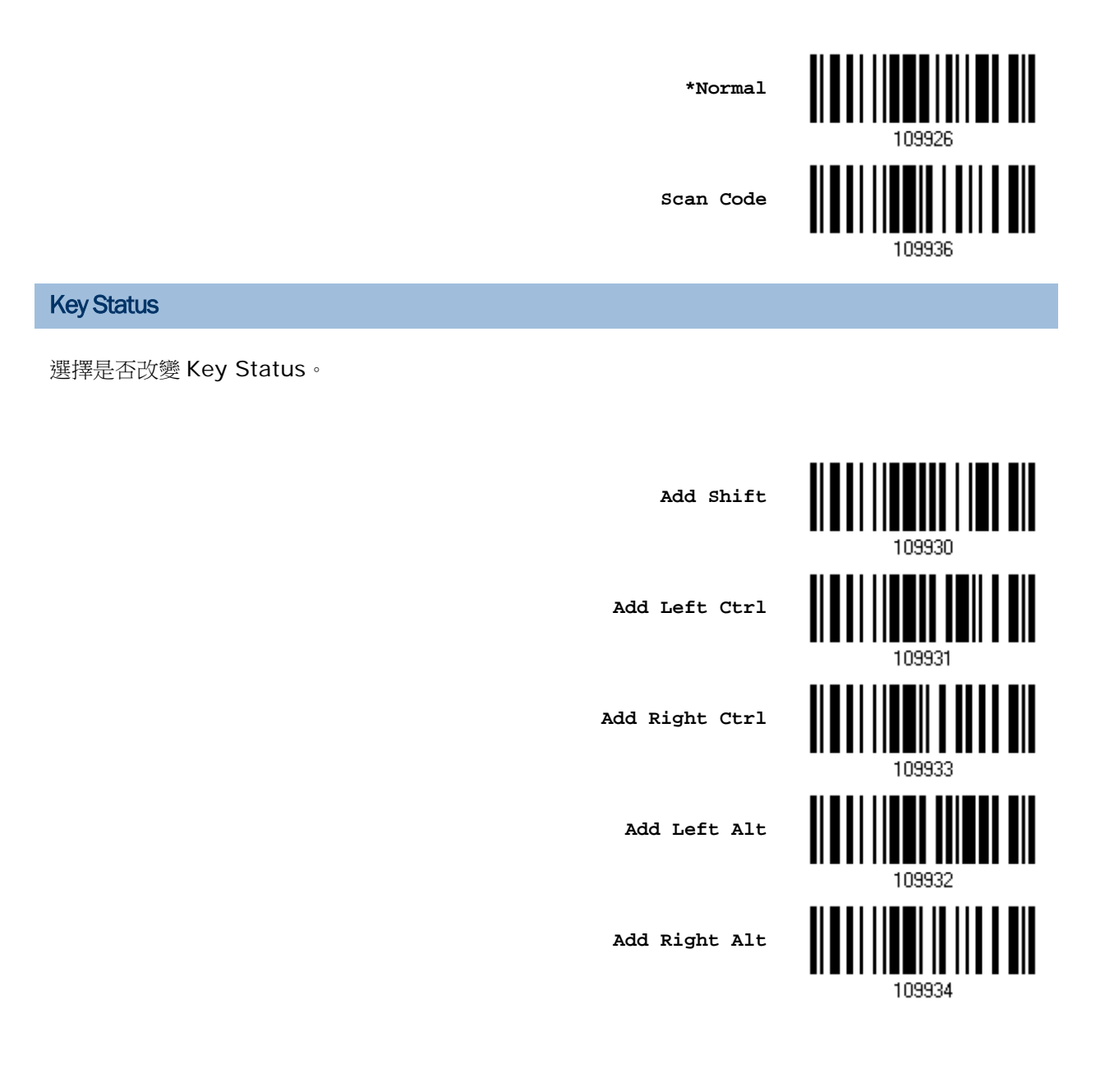

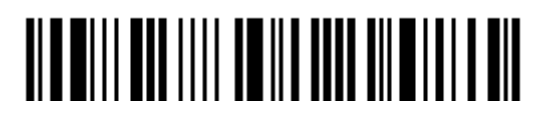

Enter Setup

# 實例說明

#### KEY TYPE = NORMAL

將驚嘆號("!")設定為前置字元:

- 1. 讀取 Configure Prefix 設定條碼。
- 2. 讀[取附錄四的十六進制數值參數設](#page-225-0)定條碼 2、1。
- 3. 讀取 Validate 設定條碼確認設定無誤。

#### KEY TYPE = SCAN CODE

將小寫字母 a 設定為前置字元(在 scan code 對照表內查知 a = 1C):

- 1. 讀取 Configure Prefix 設定條碼。
- 2. 讀取 Scan Code 設定條碼。
- 3. 讀[取附錄四的十六進制數值參數設](#page-225-0)定條碼 1、C。
- 4. 讀取 Validate 設定條碼確認設定無誤。

#### KEY TYPE = NORMAL + KEY STATUS = SHIFT

將驚嘆號("!")設定為前置字元(在鍵盤上 Shift + 1 = !):

- 1. 讀取 Configure Prefix 設定條碼。
- 2. 讀取 Add Shift 設定條碼。
- 3. 讀[取附錄四的十六進制數值參數設](#page-225-0)定條碼 3、1。
- 4. 讀取 Validate 設定條碼確認設定無誤。

#### KEY TYPE = NORMAL + KEY STATUS = CTRL

將 Ctrl+A、Ctrl+\$設定為前置字元:

- 1. 讀取 Configure Prefix 設定條碼。
- 2. 讀取 Add Left Ctrl 設定條碼。
- 3. 讀[取附錄四的十六進制數值參數設](#page-225-0)定條碼 4、1(= "A")。
- 4. 讀取 Add Left Ctrl 設定條碼。
- 5. 讀[取附錄四的十六進制數值參數設](#page-225-0)定條碼 2、4(= "\$")。
- 6. 讀取 Validate 設定條碼確認設定無誤。

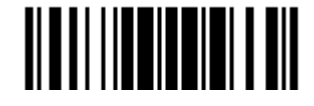

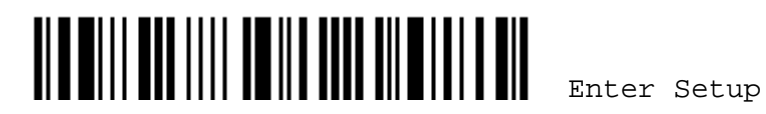

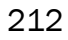

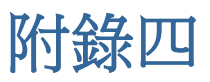

# 數值與字串參數的設定條碼

# 十進制

### 數值參數的設定條碼

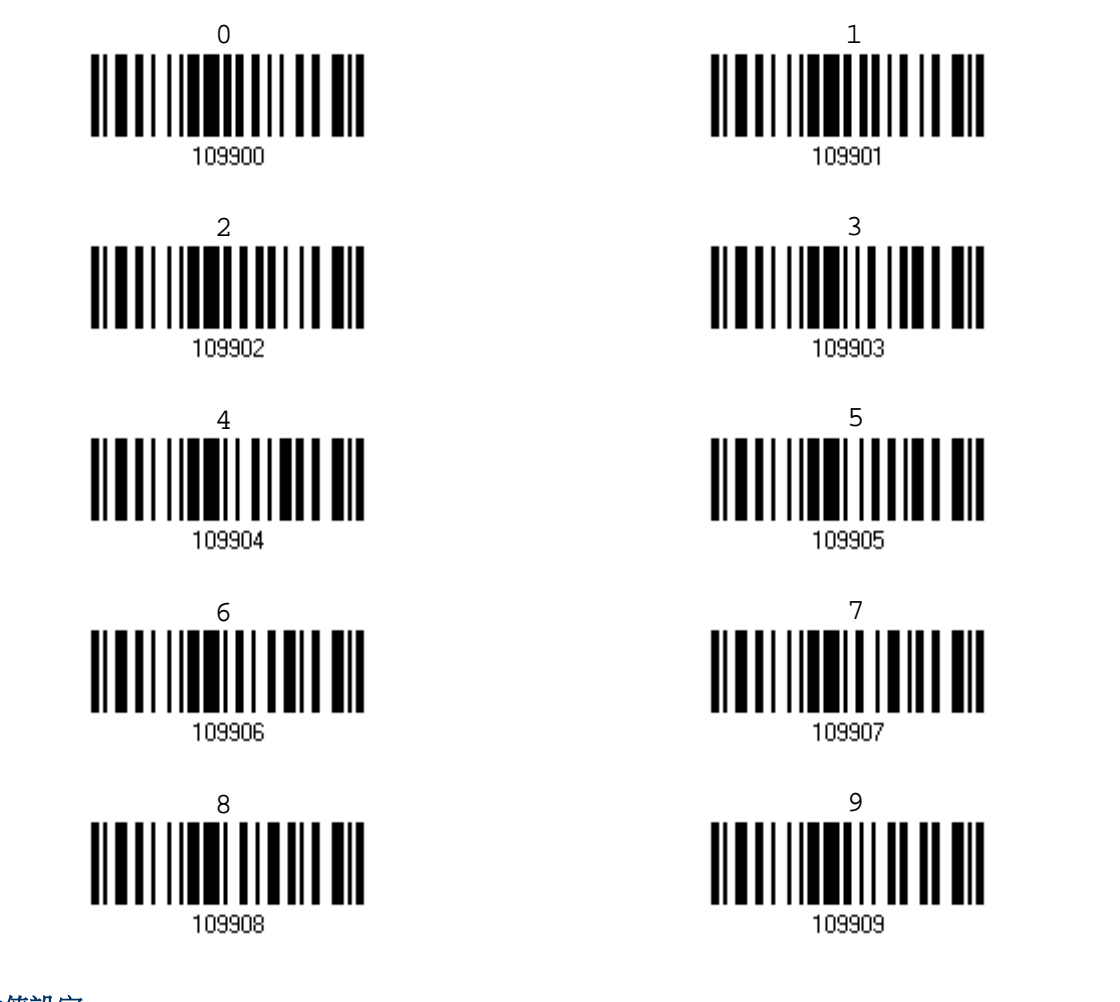

確認數值設定

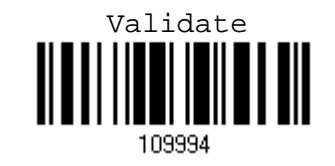

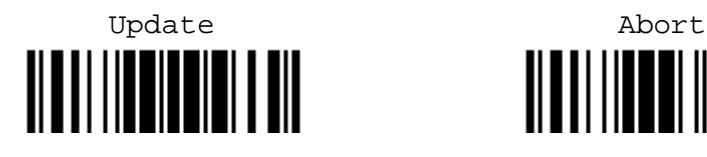

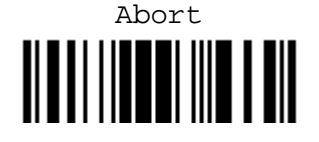

## <span id="page-225-0"></span>十六進制

字串參數的設定條碼

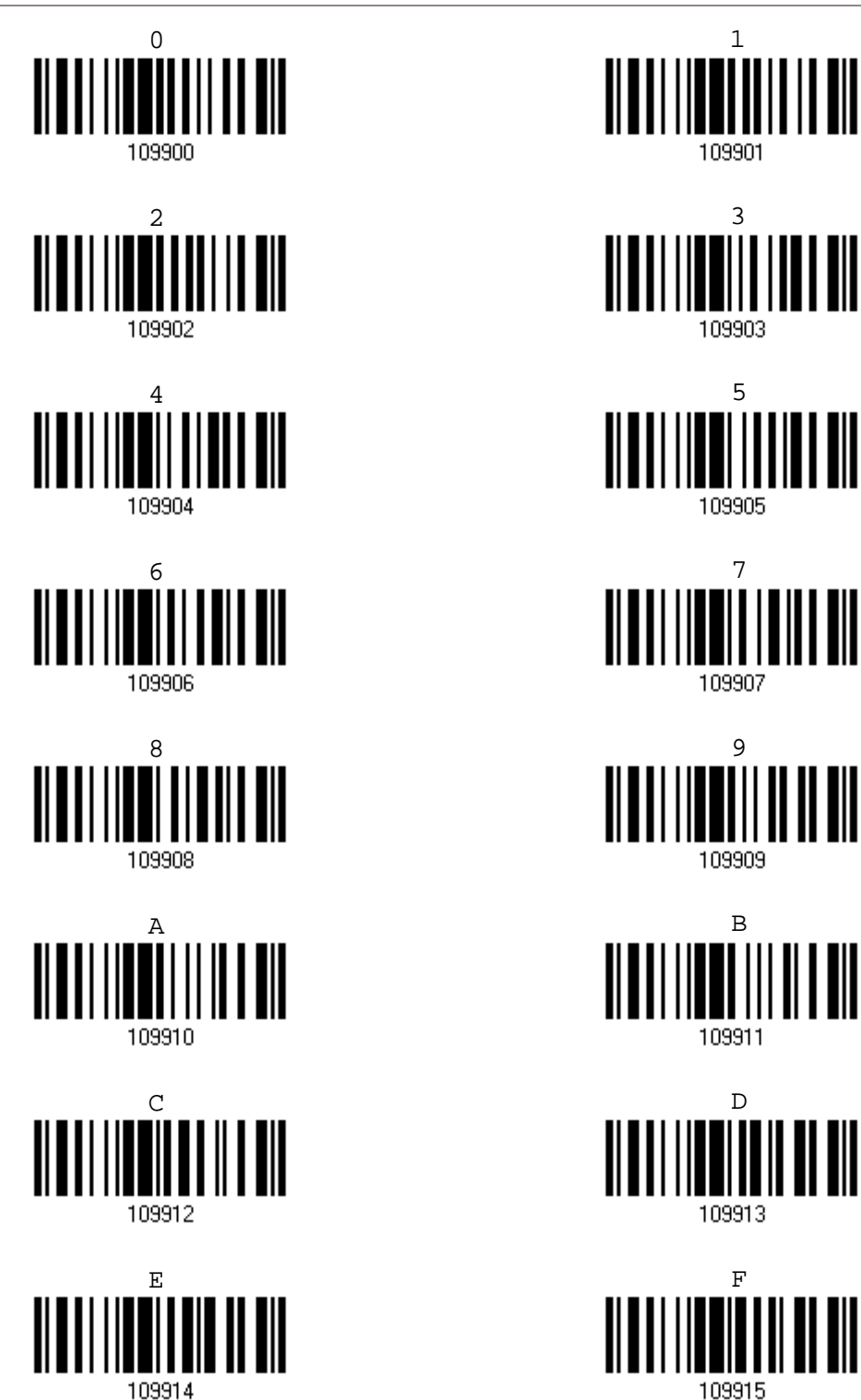

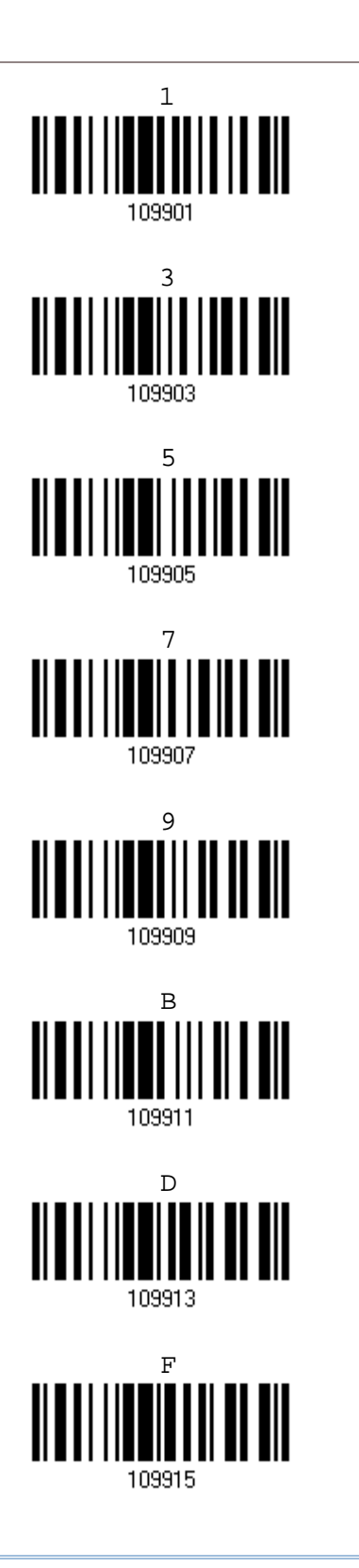

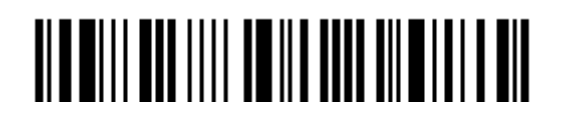

### 確認字串設定

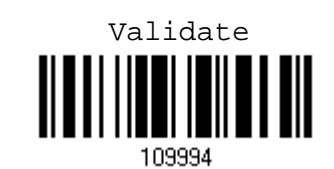

# ASCII 設定表

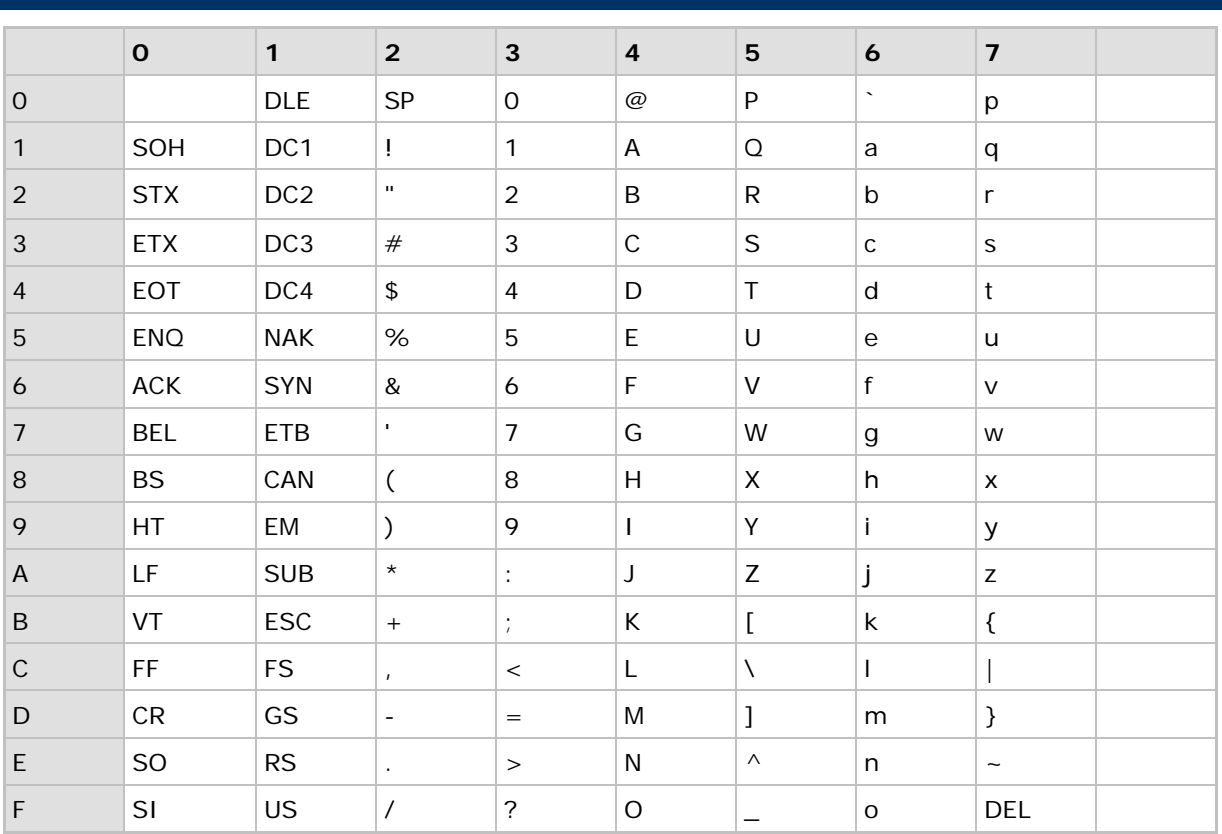

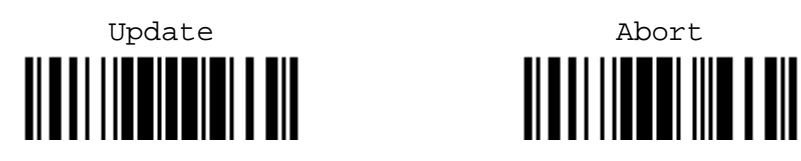

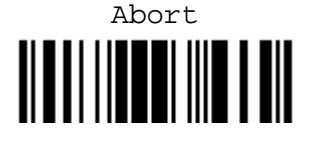

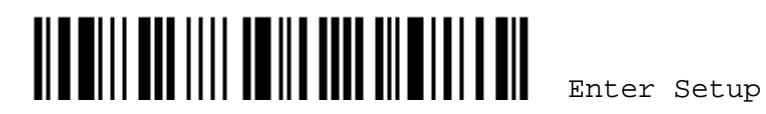

附錄五

# 2D 駕駛執照讀取設定

掃瞄器可以用來掃描解讀 2D 駕駛執照和與 AAMVA 相關的 ID 卡內容。透過掃瞄器簡單的操作設定來掃 描執照,快速的讀取執照內關於人名、地址、郵件信箱、身高體重等等的個人相關訊息。

注意: 所做的設定將會儲存在快閃記憶體內以供下次的使用。

# 執照資料讀取

<u> || || || || || || || || ||</u> **\*Parse Disable** <u> Albal I (Alba I Alba)</u> **Parse Enable** <u> Albal i ili ali ili bil</u> **Parse Field Clear** 103002

駕照類別

讀取下列條碼以設定是否要確認駕照類別。

**\*Enable**

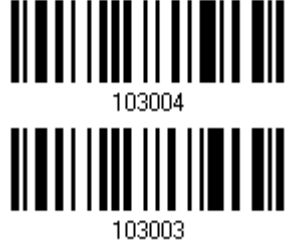

**Disable**

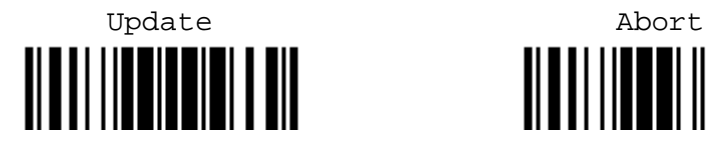

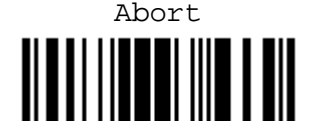

## 設定執照資料

關於執照的讀取,掃瞄器允許使用者自定讀取順序去做設定,且可以自行設定每筆資料間的區隔符號。

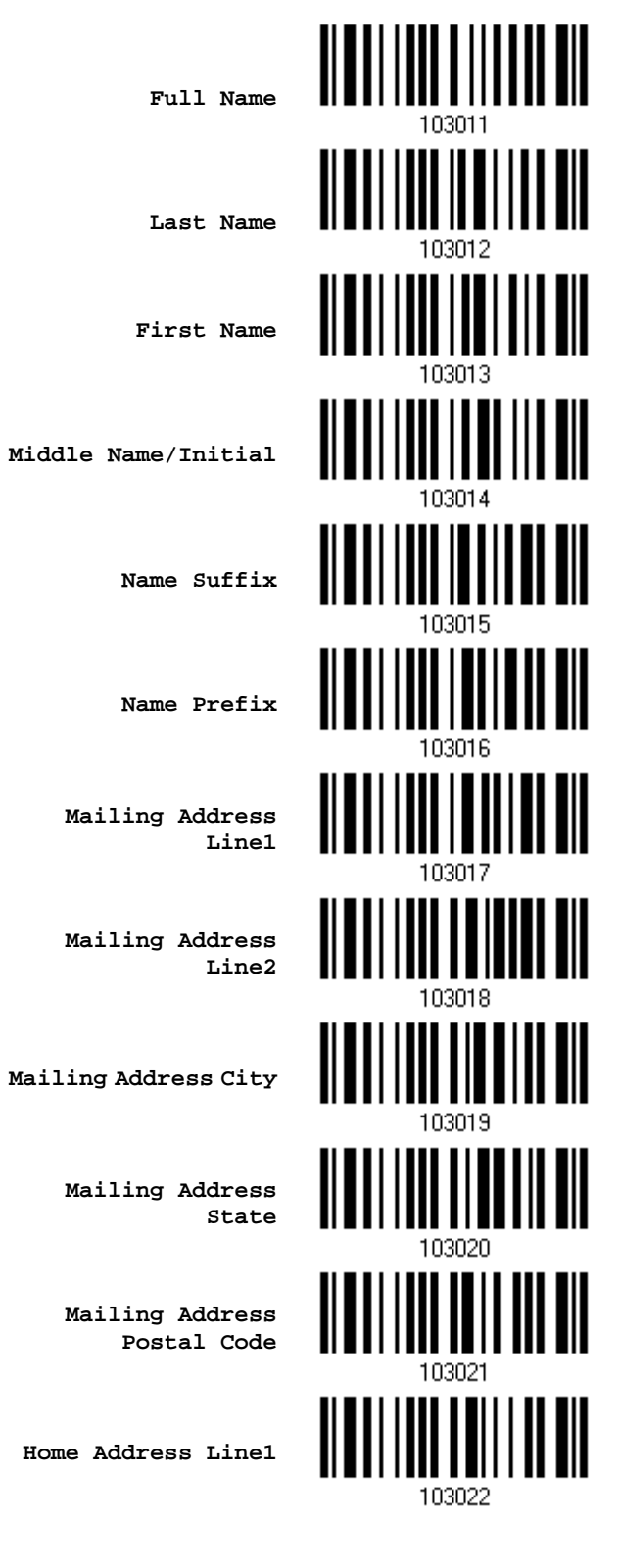

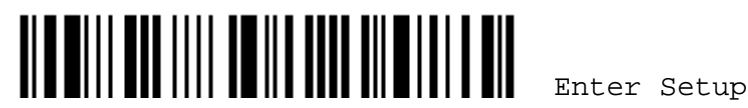

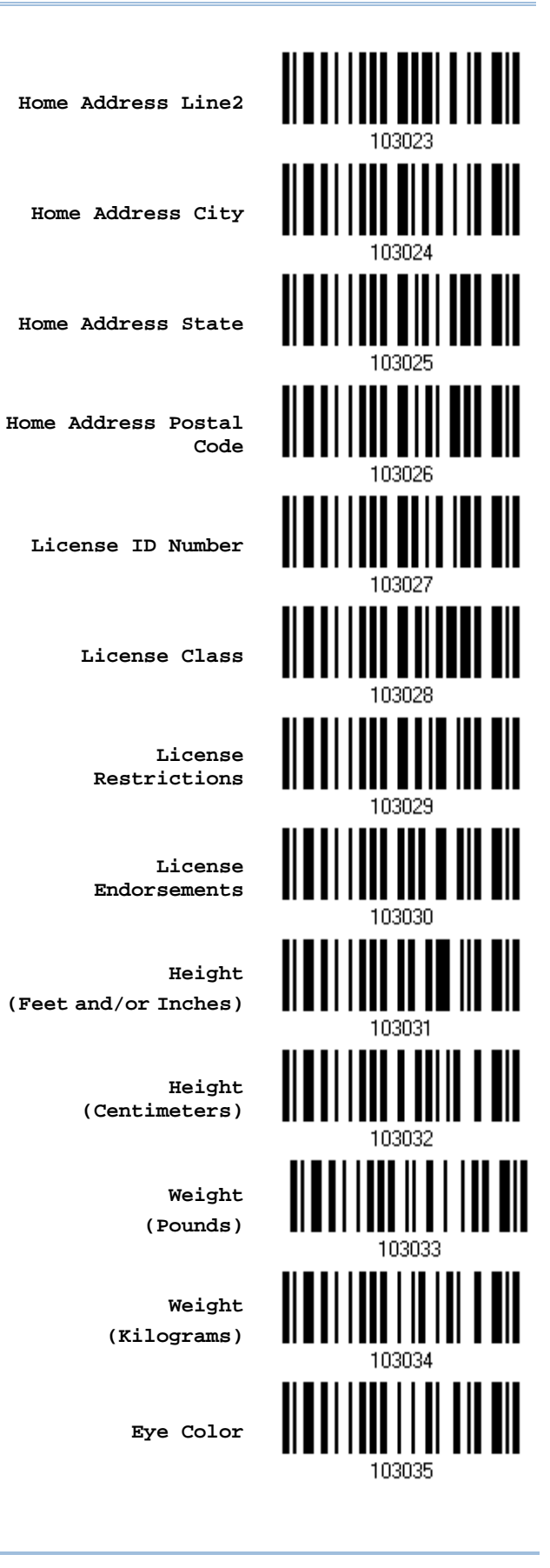

Update Abort

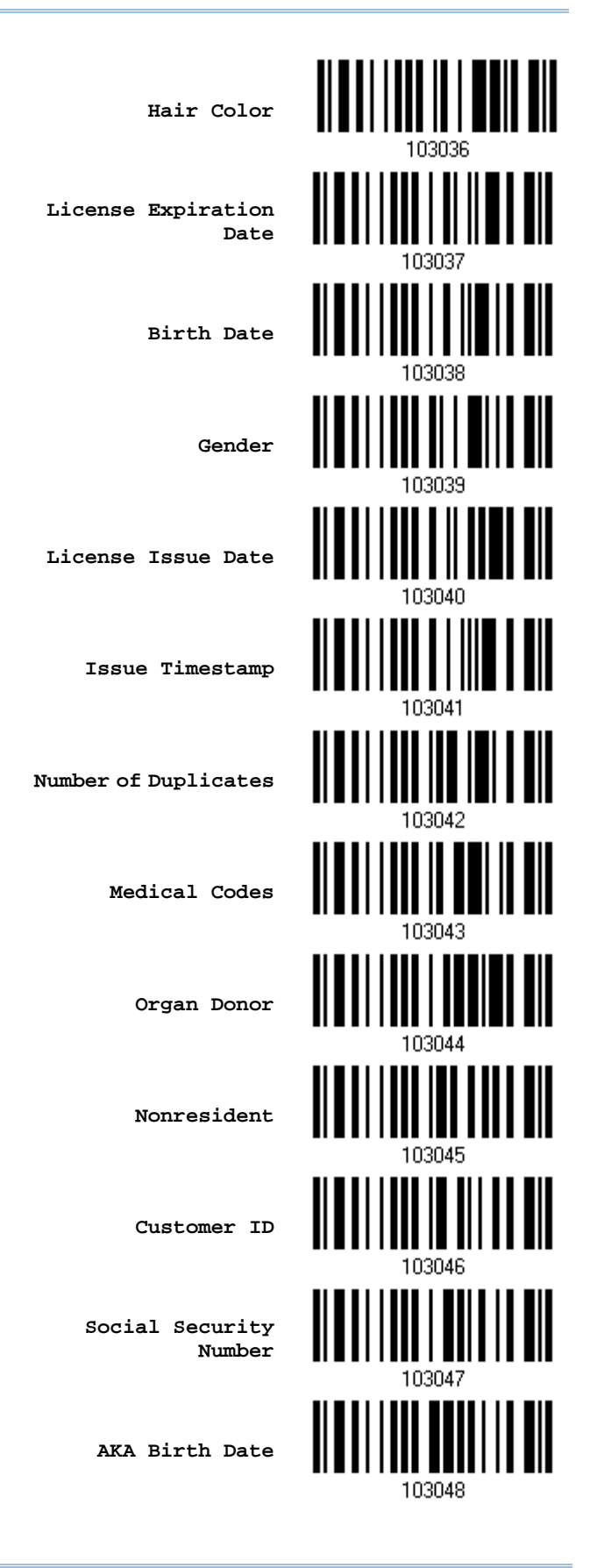

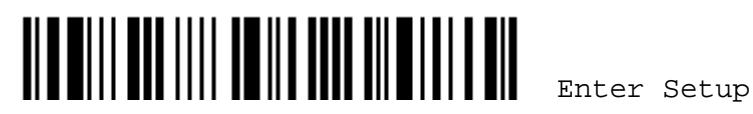

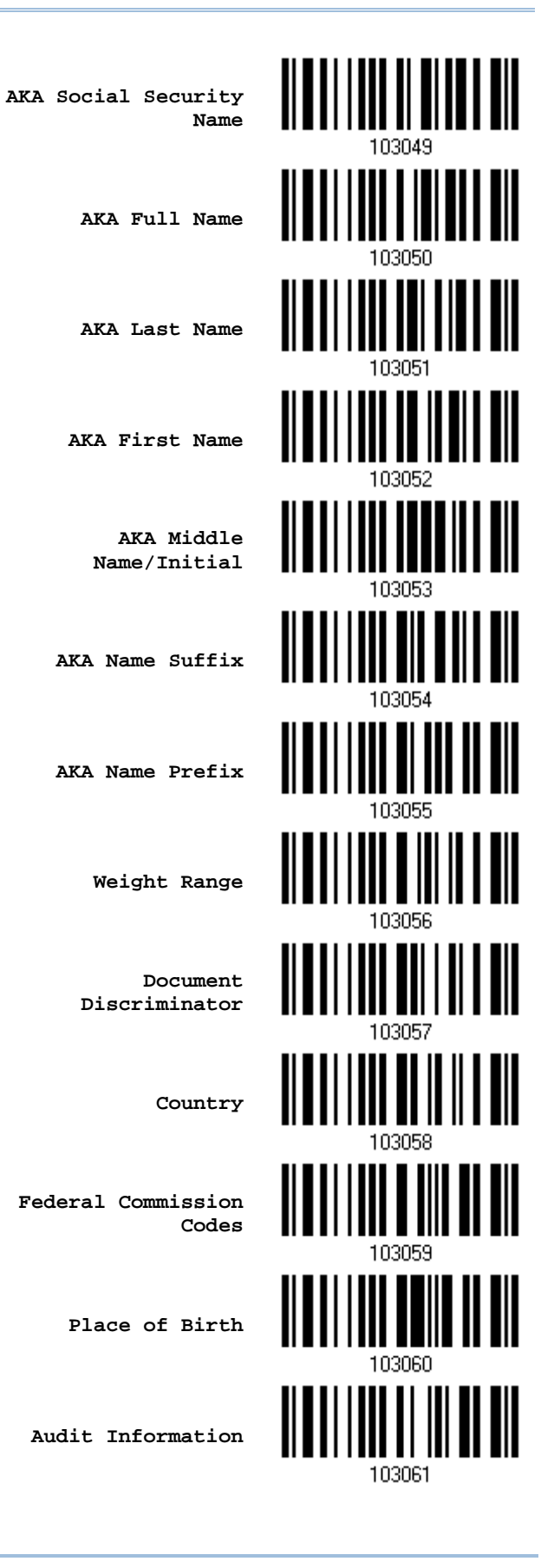

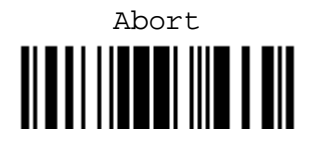

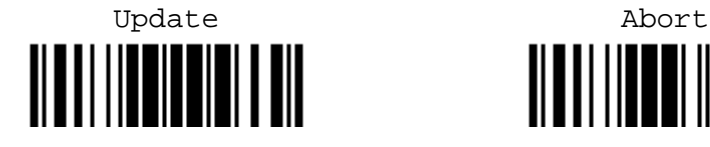

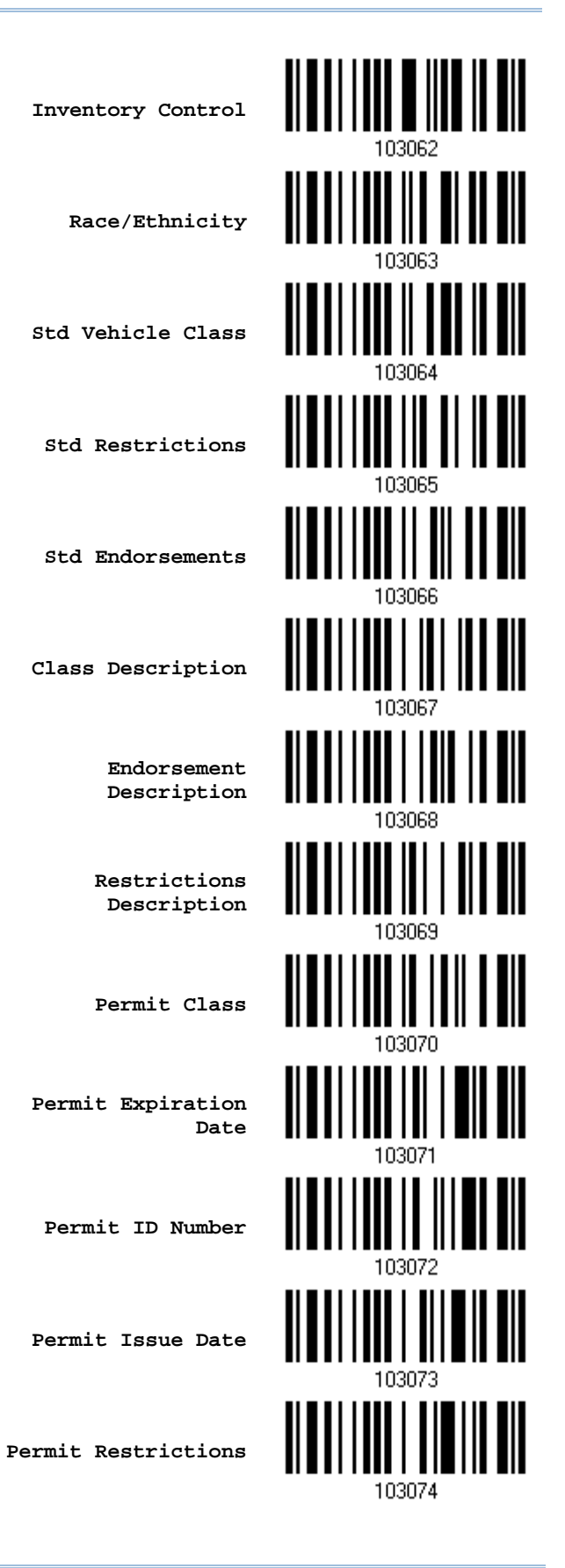

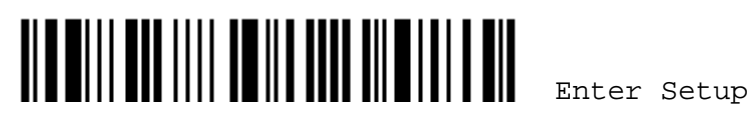

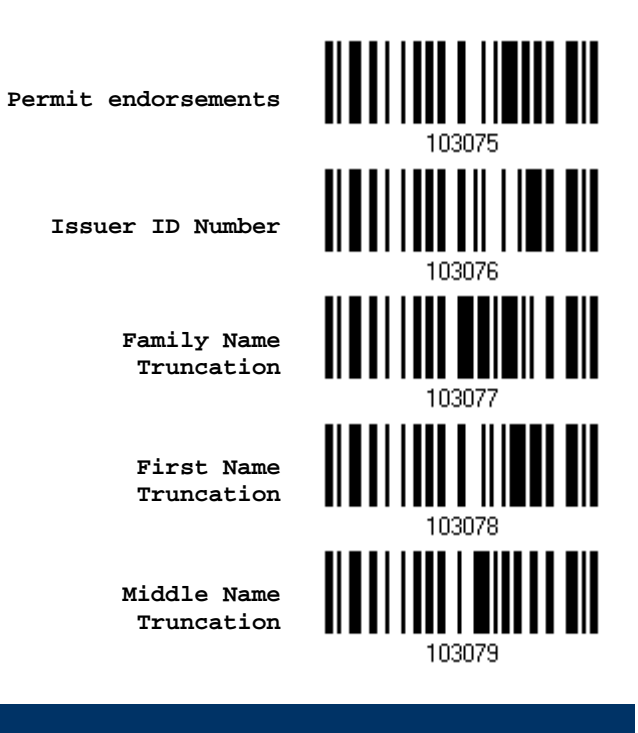

# 欄位劃分

掃瞄器除了可設定所要讀取資料的順序外,還可設定資料間的區隔符號。在設定中的 Additional Field 提供約 4 位元的輸入設定。Separator 區隔符號部份則是約 1 位元的輸入設定。

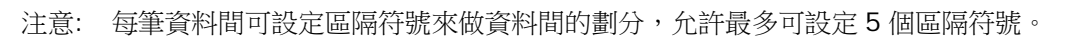

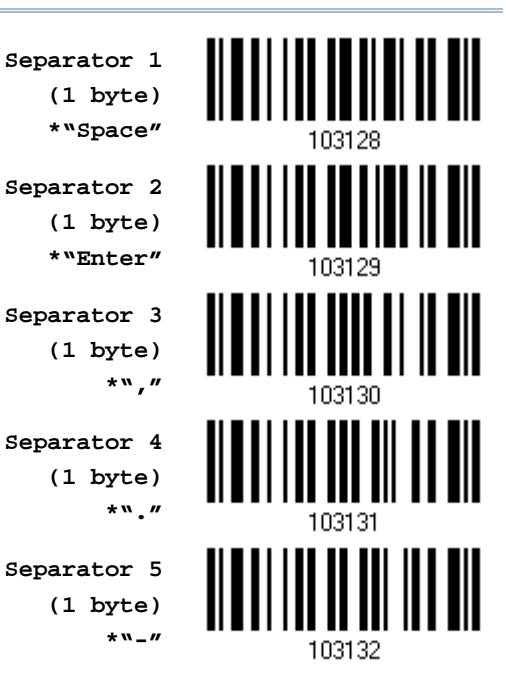

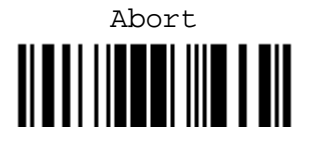

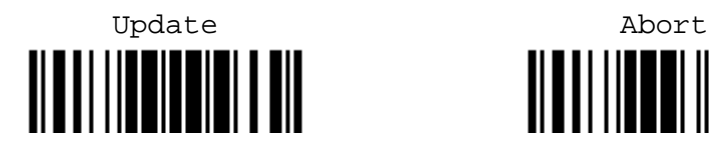

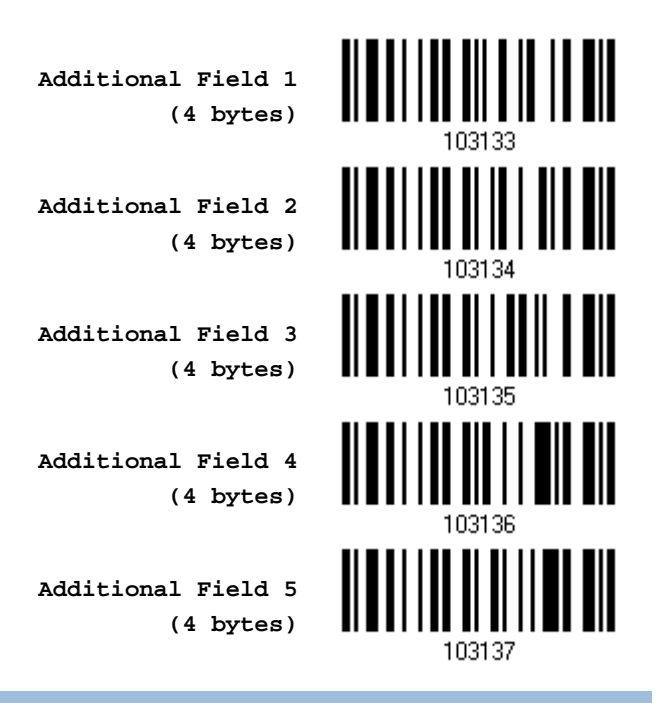

## 區隔符號編輯

所有執照上的資料欄位可以透過先前所設定好的區隔符號去做劃分,例如:設定 "-" 符號在姓與名之間做 區隔即表示為名-姓或是設定 ":" 為區隔符號就為名:姓。

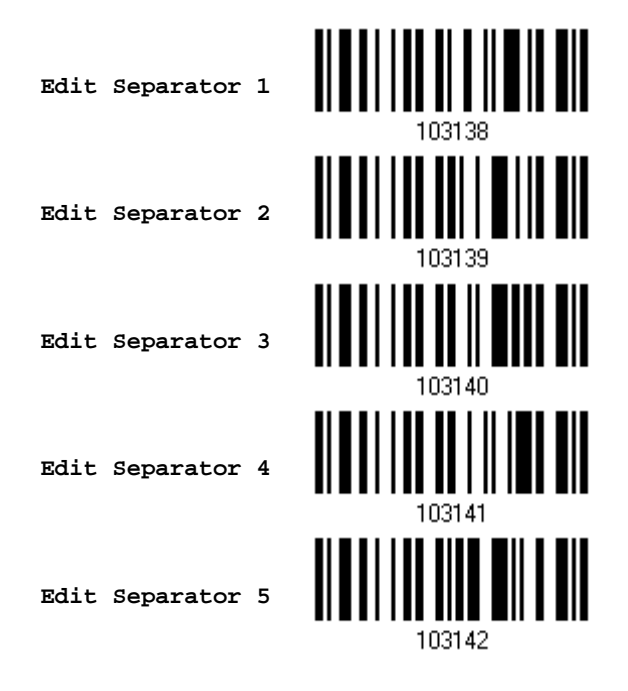

- 1) 讀取上面的條碼去編輯區隔符號的設定。
- 2) 讀[取附錄四的十六進制數值參數設](#page-225-0)定條碼。例如,依序讀取 3、A 的設定條碼可以將欄位區隔字元設為 字元符號[:]。
- 3) 讀取 Validate 設定條碼確認設定無誤。

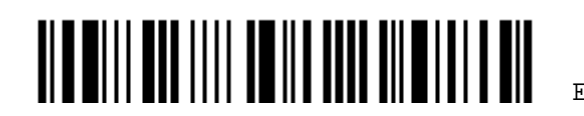

## 欄位編輯

使用者可以自訂最多五個額外的欄位,依序為 Additional Field 1~Additional Field 5。

▶ 如果傳輸介面是 *Bluetooth*<sup>®</sup> HID 或 USB HID, 可以設定 [Key Type](#page-221-0) 與 [Key Status](#page-221-1)。 將 Key Type 設為 Normal Key, 可以選擇是否改變 Key Status。

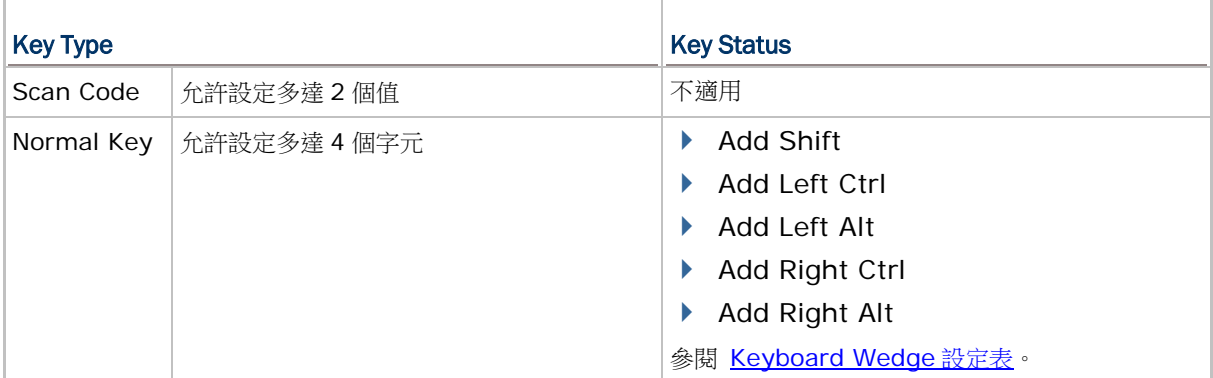

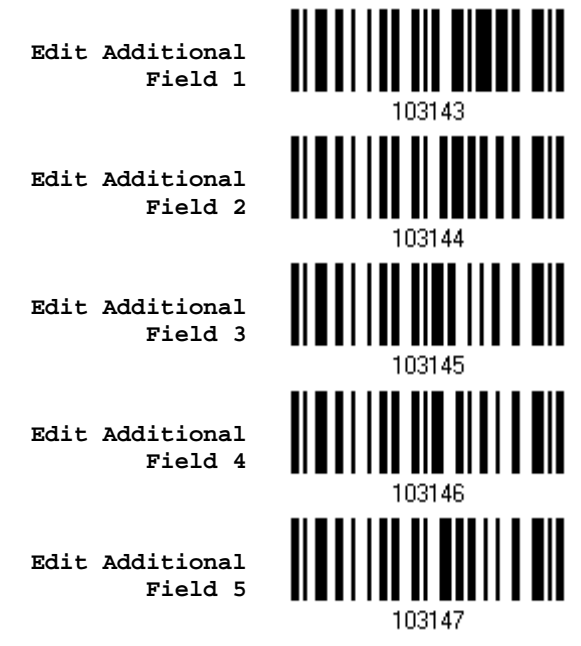

- 1) 設定自訂的欄位, 重複步驟 1~3 一次設定一個欄位。
- 2) 讀[取附錄四的十六進制數值參數設](#page-225-0)定條碼。
- 3) 讀取 Validate 設定條碼確認設定無誤。

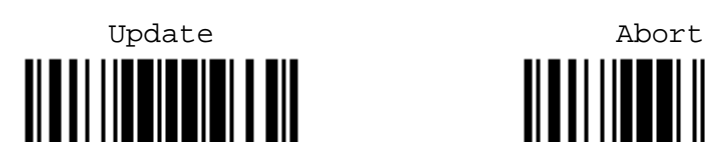

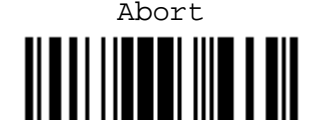

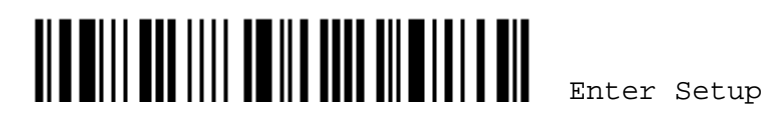

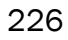

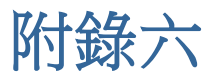

# 條碼類型 ONE-SCAN 設定條碼

Keyboard Wedge

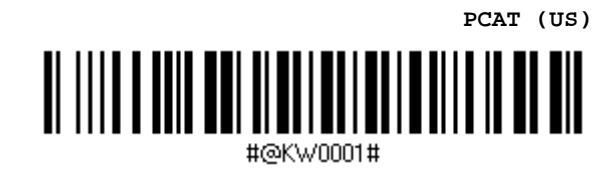

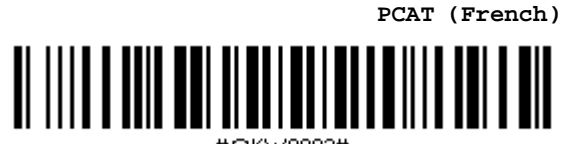

#@KW0002#

**PCAT (German)**

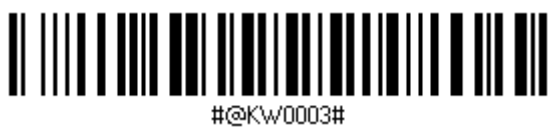

**PCAT (Italian)**

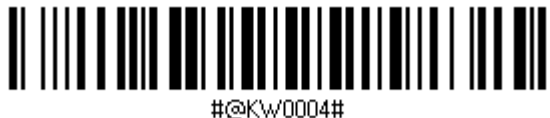

**PCAT (Swedish)**

 $\| \cdot \|$ 

#@KWNN05#

**PCAT (Norwegian)**

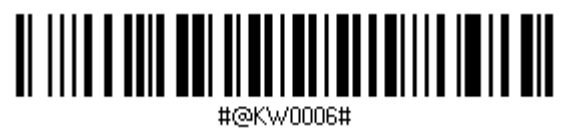

**PCAT (UK)**

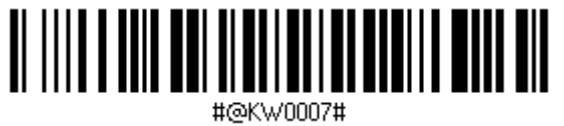

**PCAT (Belgium)**

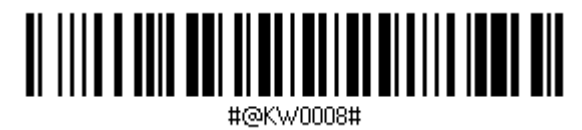

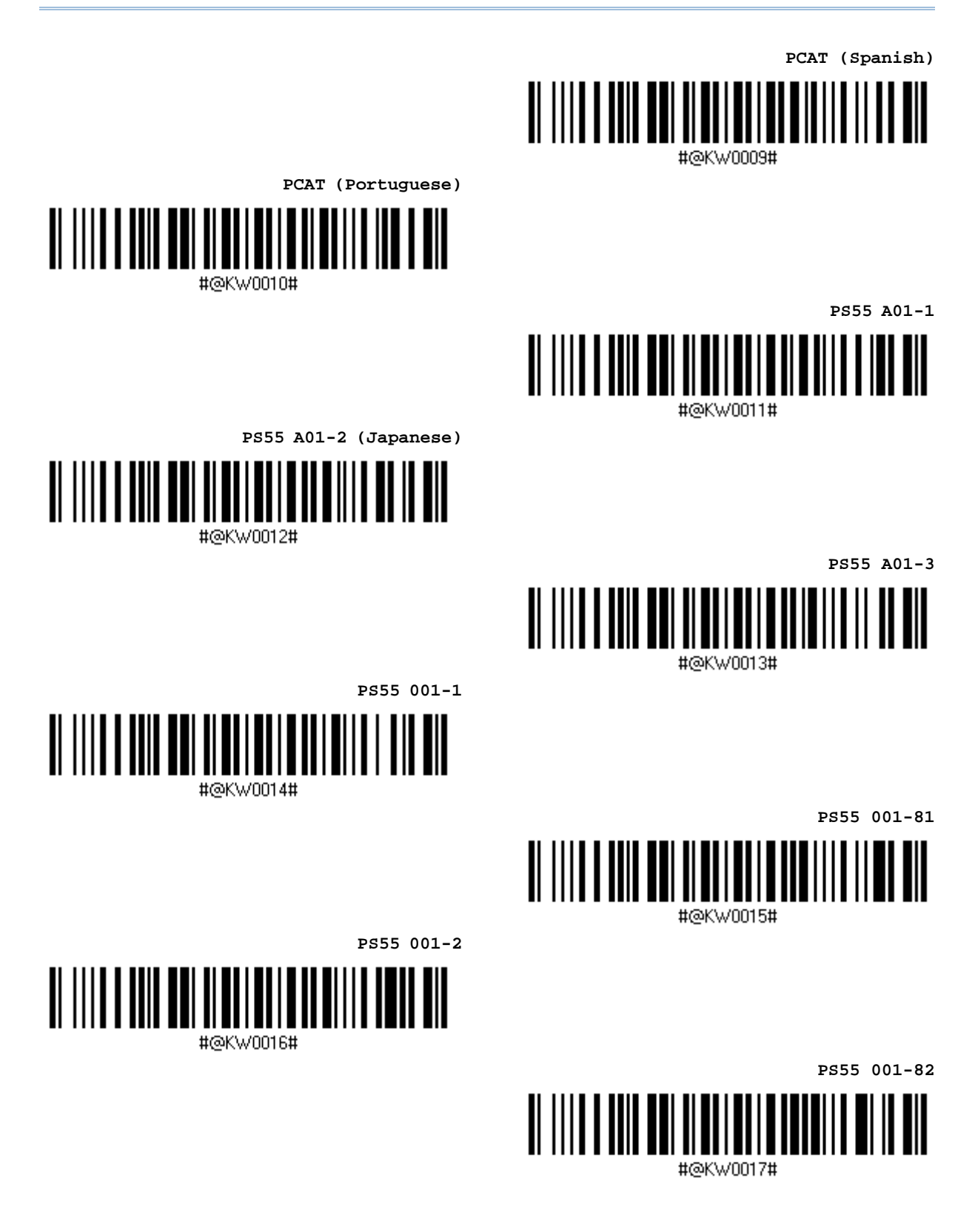

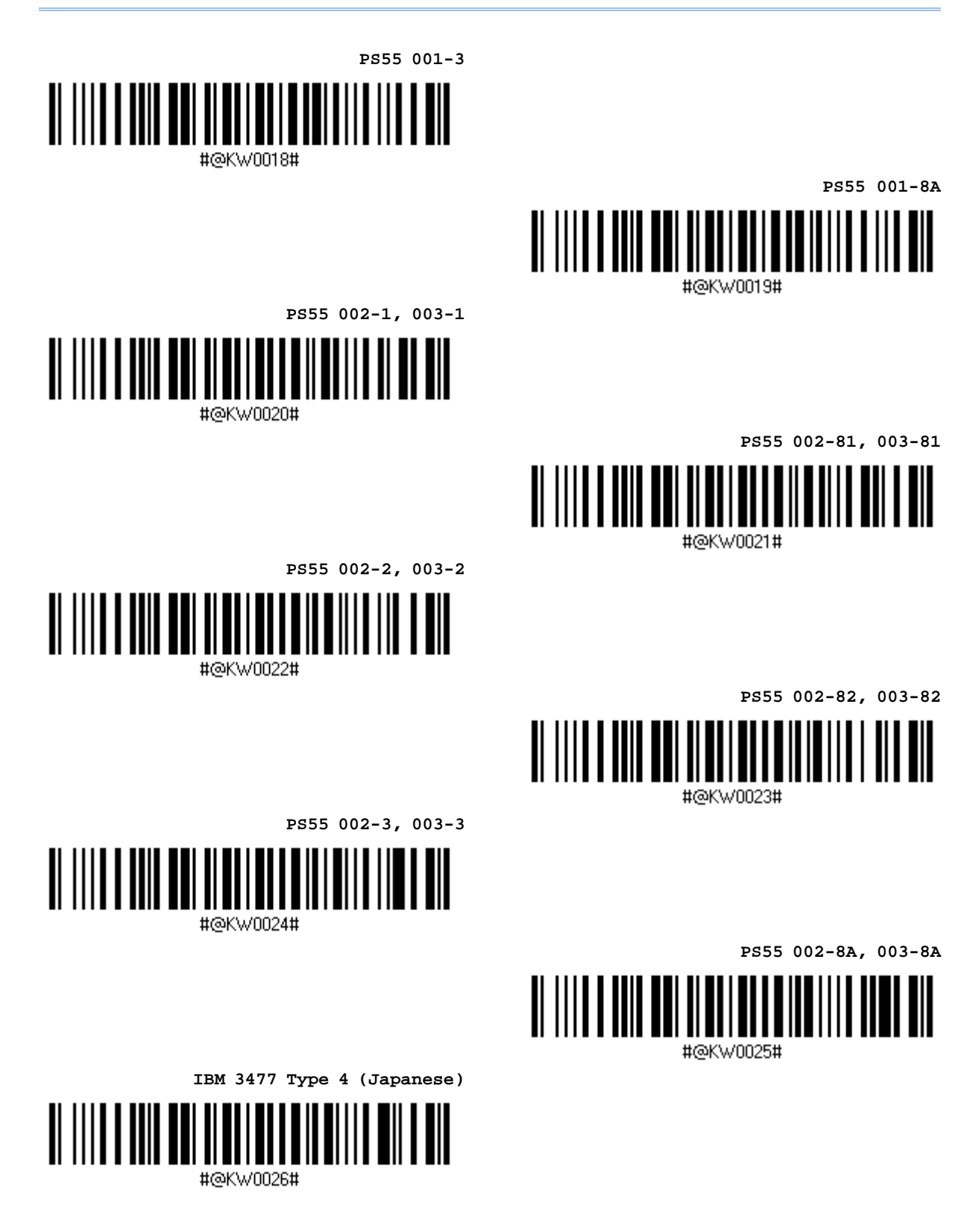

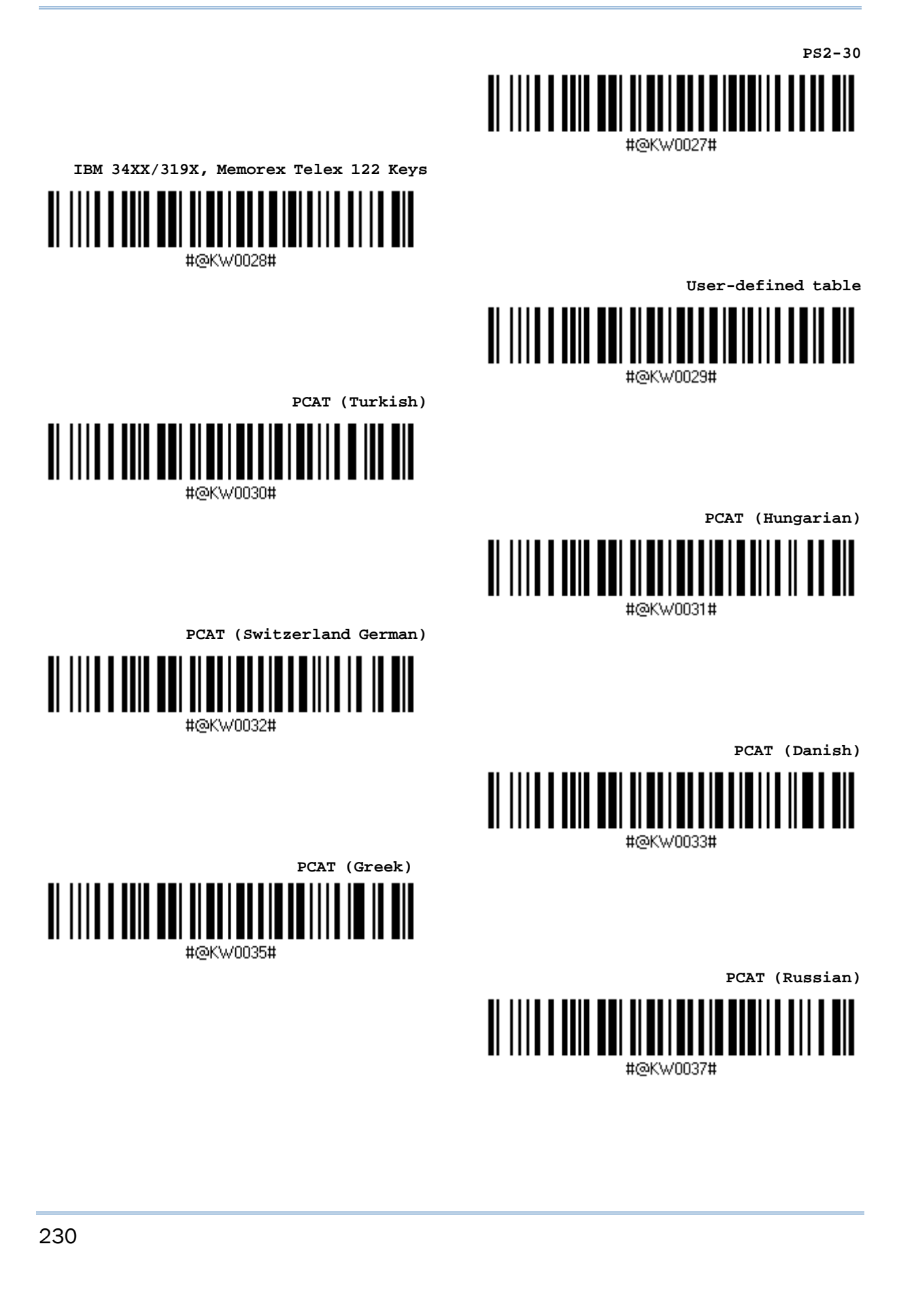

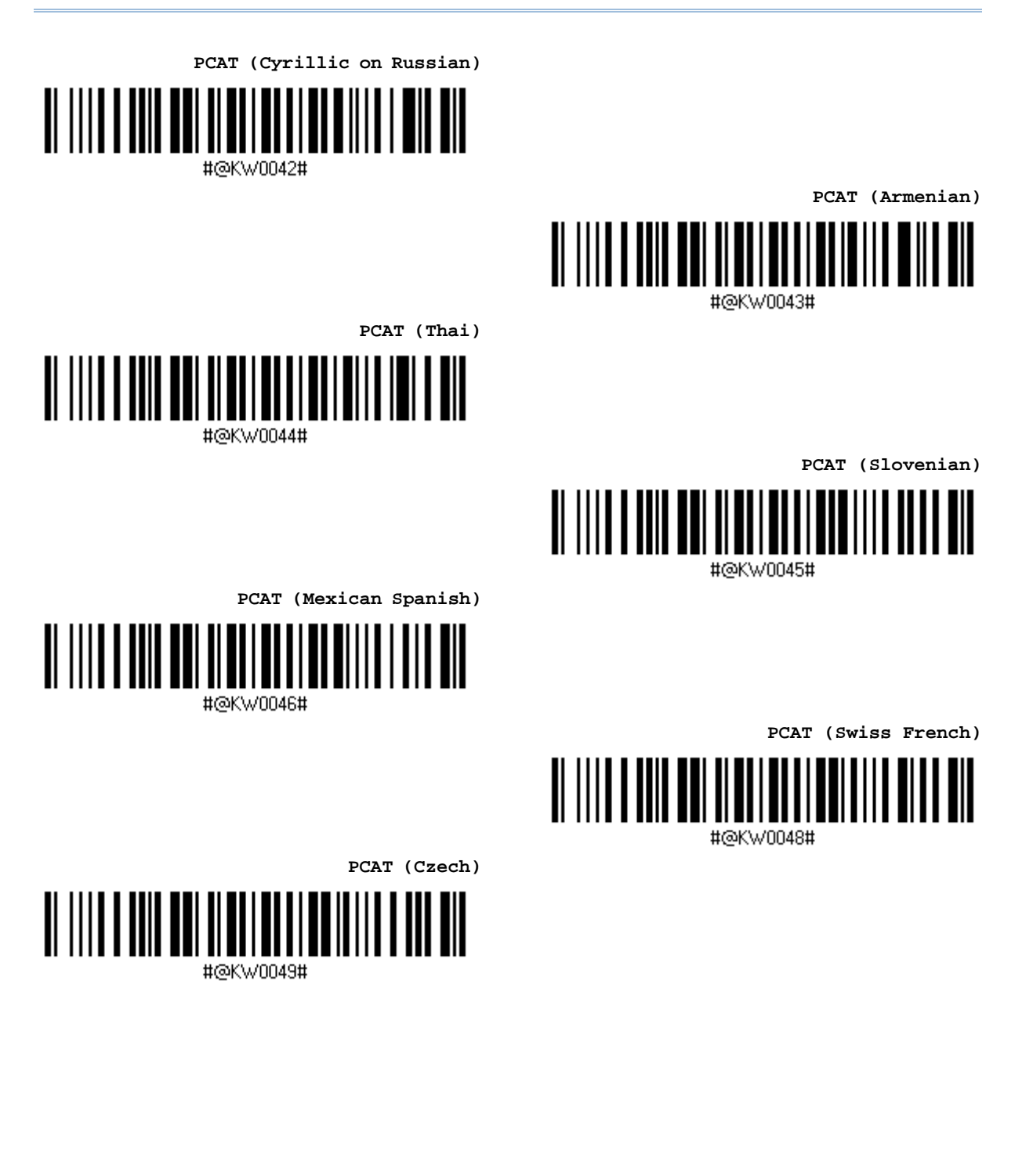

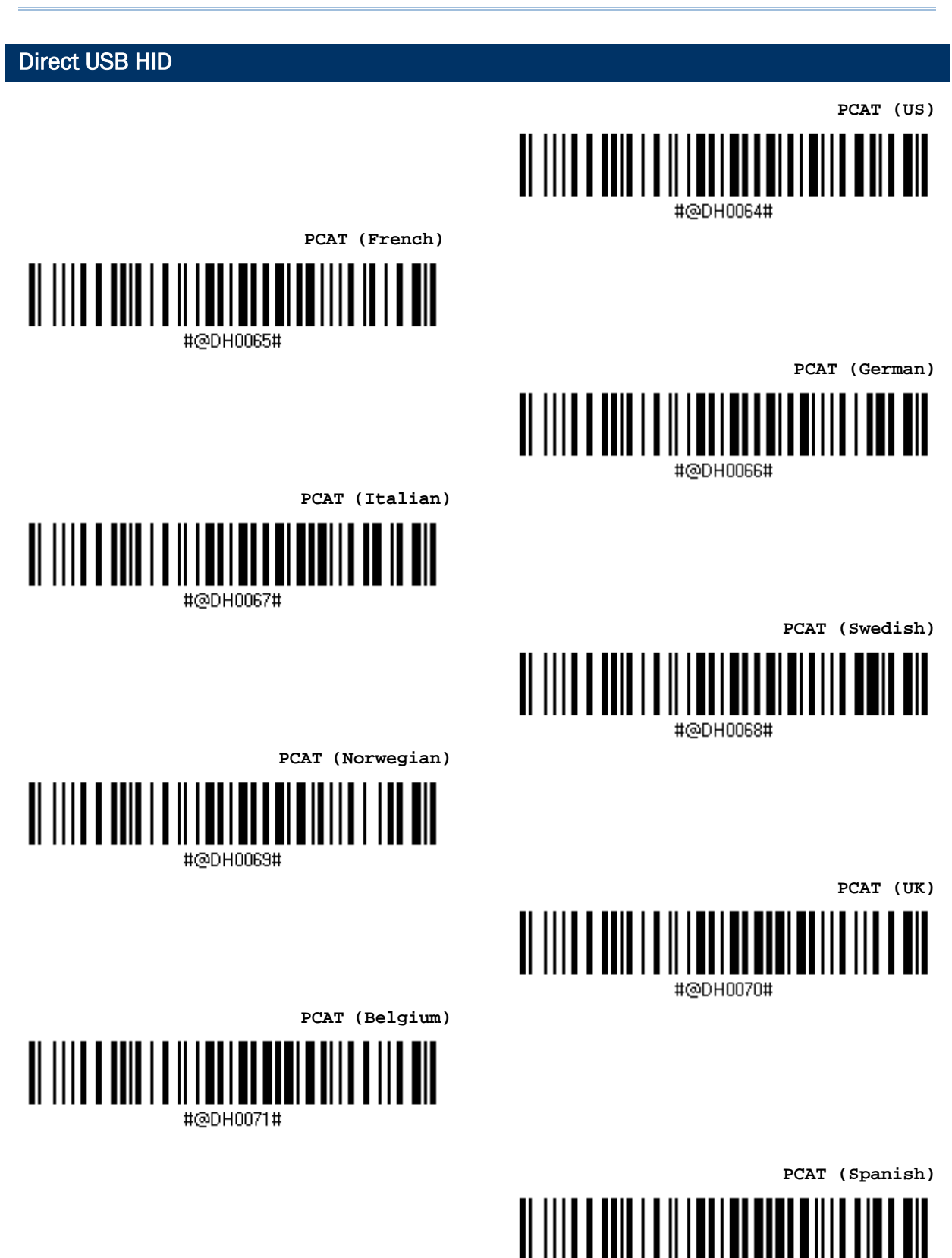

#@DH0072#

附錄六 條碼類型 One-Scan 設定條碼

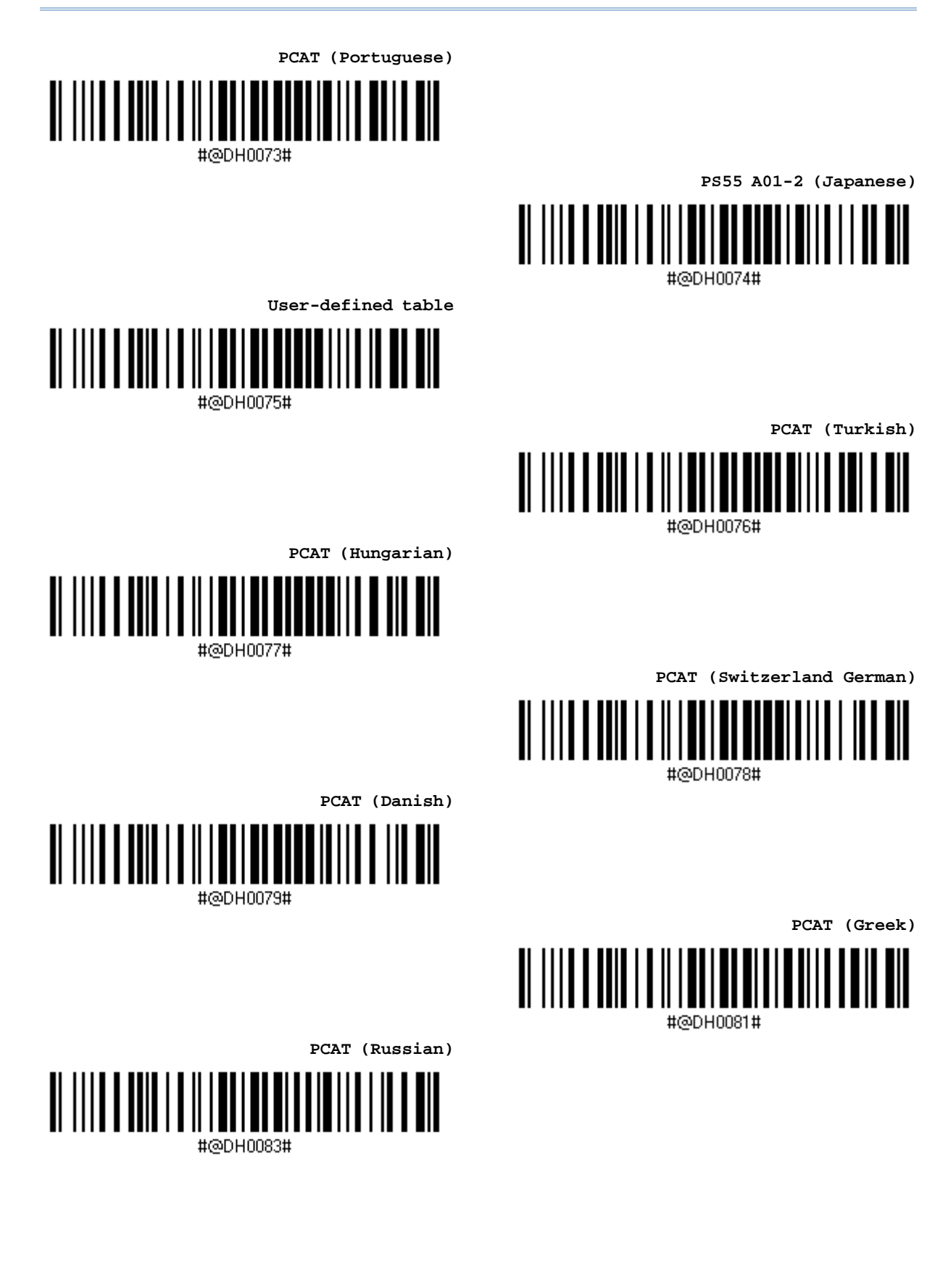

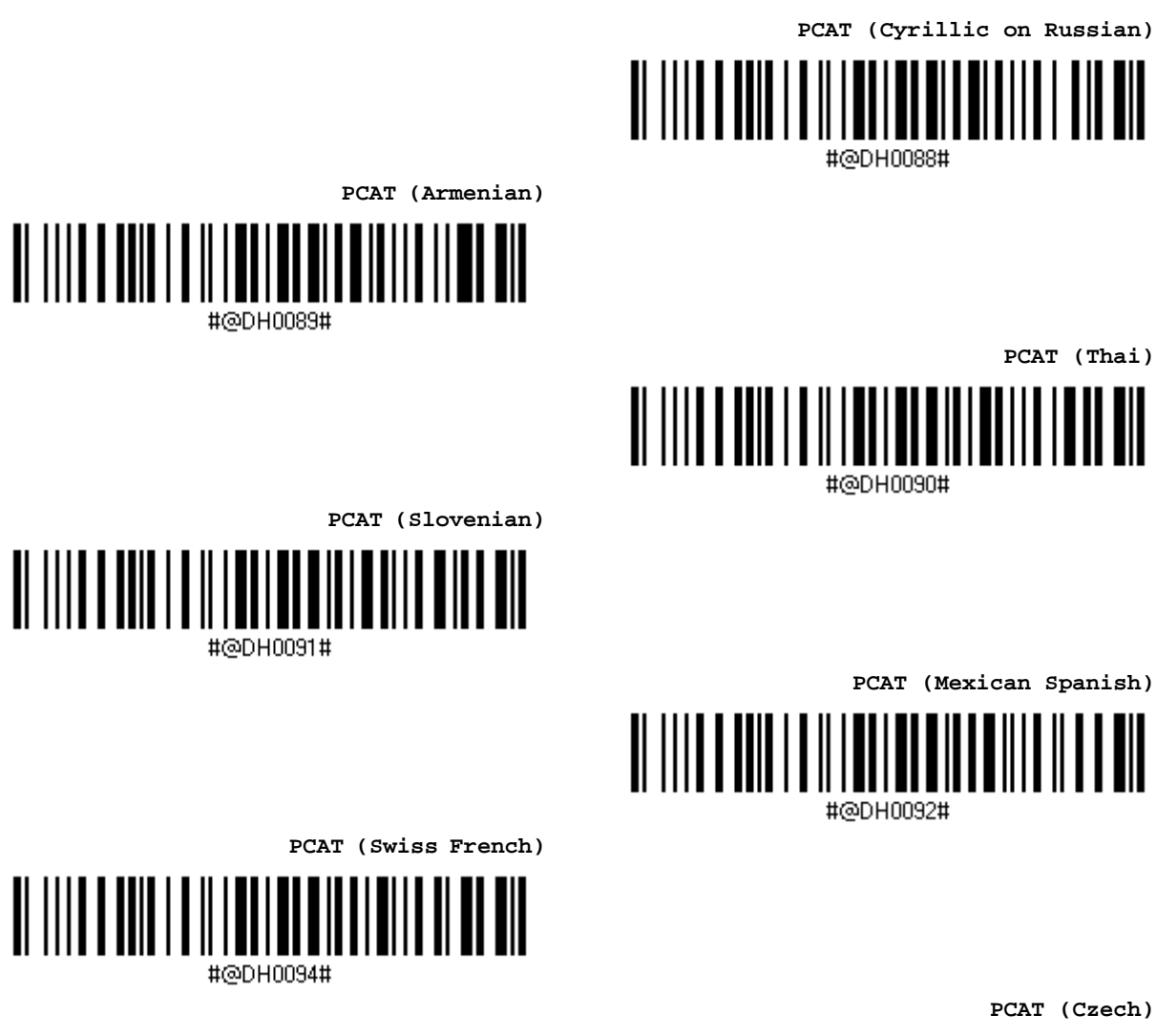

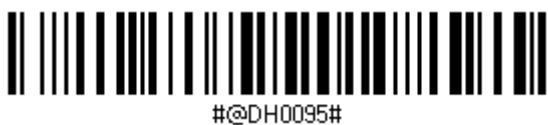